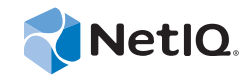

# PlateSpin® Migrate 11.1

# Guía del usuario

**22 de septiembre de 2014**

www.netiq.com/documentation

#### **Información legal**

ESTE DOCUMENTO Y EL SOFTWARE DESCRITO EN EL MISMO SE FACILITAN DE ACUERDO CON Y SUJETOS A LOS TÉRMINOS DE UN ACUERDO DE LICENCIA O DE UN ACUERDO DE NO DIVULGACIÓN. EXCEPTO EN LA FORMA ESTABLECIDA EXPRESAMENTE EN EL MENCIONADO ACUERDO DE LICENCIA O ACUERDO DE NO DIVULGACIÓN, NETIQ CORPORATION PROPORCIONA ESTE DOCUMENTO Y EL SOFTWARE DESCRITO EN EL MISMO "TAL COMO ESTÁN" SIN NINGÚN TIPO DE GARANTÍA, YA SEA EXPRESA O IMPLÍCITA, INCLUIDA SIN LIMITACIÓN, CUALQUIER GARANTÍA EXPRESA DE COMERCIALIZACIÓN O IDONEIDAD PARA UN FIN EN PARTICULAR. ALGUNOS ESTADOS O JURISDICCIONES NO PERMITEN LAS EXENCIONES DE GARANTÍA EXPRESAS O IMPLÍCITAS EN DETERMINADAS TRANSACCIONES; POR TANTO, ESTE ENUNCIADO PODRÍA NO SER DE APLICACIÓN EN SU CASO.

A efectos de claridad, cualquier módulo, adaptador u otro material similar ("Módulo") se concede bajo licencia de acuerdo con los términos y condiciones del Acuerdo de licencia del usuario final correspondiente a la versión aplicable del producto o software de NetIQ con el que se relaciona o interactúa y, al acceder al Módulo, copiarlo o usarlo, usted se compromete a quedar vinculado por dichos términos. Si no está de acuerdo con los términos del Acuerdo de licencia del usuario final, entonces no está autorizado para usar, acceder a o copiar el Módulo, y deberá destruir todas las copias del Módulo y ponerse en contacto con NetIQ para recibir más instrucciones.

Se prohíbe prestar, vender, alquilar o entregar este documento y el software descrito en este documento de ninguna forma sin el permiso previo por escrito de NetIQ Corporation, excepto en la medida permitida por la ley. Excepto según se establece en el mencionado acuerdo de licencia o acuerdo de no divulgación, se prohíbe la reproducción, almacenamiento en un sistema de recuperación o transmisión por cualquier medio, ya sea electrónico, mecánico o de otro tipo, de cualquier parte de este documento o del software descrito en este documento sin el permiso previo por escrito de NetIQ Corporation. Algunas empresas, nombres y datos mencionados en este documento se utilizan con fines ilustrativos y puede que no representen a empresas, personas o datos reales.

Este documento podría incluir imprecisiones técnicas o errores tipográficos. Periódicamente se realizan cambios en la información contenida en este documento. Estos cambios pueden incorporarse en nuevas ediciones de este documento. NetIQ Corporation puede realizar mejoras o cambios en el software descrito en este documento en cualquier momento.

Derechos restringidos del Gobierno de los Estados Unidos: si el software y la documentación se adquieren por parte de o en nombre del gobierno de los Estados Unidos o por parte de un contratista o subcontratista (en cualquier nivel) principal del gobierno de los Estados Unidos, de conformidad con 48 C.F.R. 227.7202-4 (para adquisiciones del Departamento de Defensa [DOD]) y con 48 C.F.R. 2.101 y 12.212 (para adquisiciones que no sean del DOD), los derechos del gobierno sobre el software y la documentación, incluidos los derechos de uso, modificación, reproducción, publicación, actuación, visualización o divulgación estarán sujetos en todas sus vertientes a los derechos y restricciones de licencia comercial establecidos en el presente acuerdo de licencia.

#### **© 2014 NetIQ Corporation y sus afiliados. Reservados todos los derechos.**

[Para obtener información acerca de las marcas comerciales de NetIQ, consulte](https://www.netiq.com/company/legal/) https://www.netiq.com/company/legal/.

#### **Concesión de la licencia**

Las licencias de PlateSpin Migrate 11.0 no se pueden utilizar con versiones anteriores de PlateSpin Migrate.

#### **Software de otros fabricantes**

Consulte la página *[PlateSpin Third-Party License Usage and Copyright](https://www.netiq.com/documentation/platespin_licensing/platespin_licensing_qs/data/platespin_licensing_qs.html) (https://www.netiq.com/documentation/platespin\_licensing/ platespin\_licensing\_qs/data/platespin\_licensing\_qs.html)* (Uso de licencias y copyright de otros fabricantes) para obtener información sobre el software de otros fabricantes que se usa en PlateSpin Migrate.

# **Tabla de contenido**

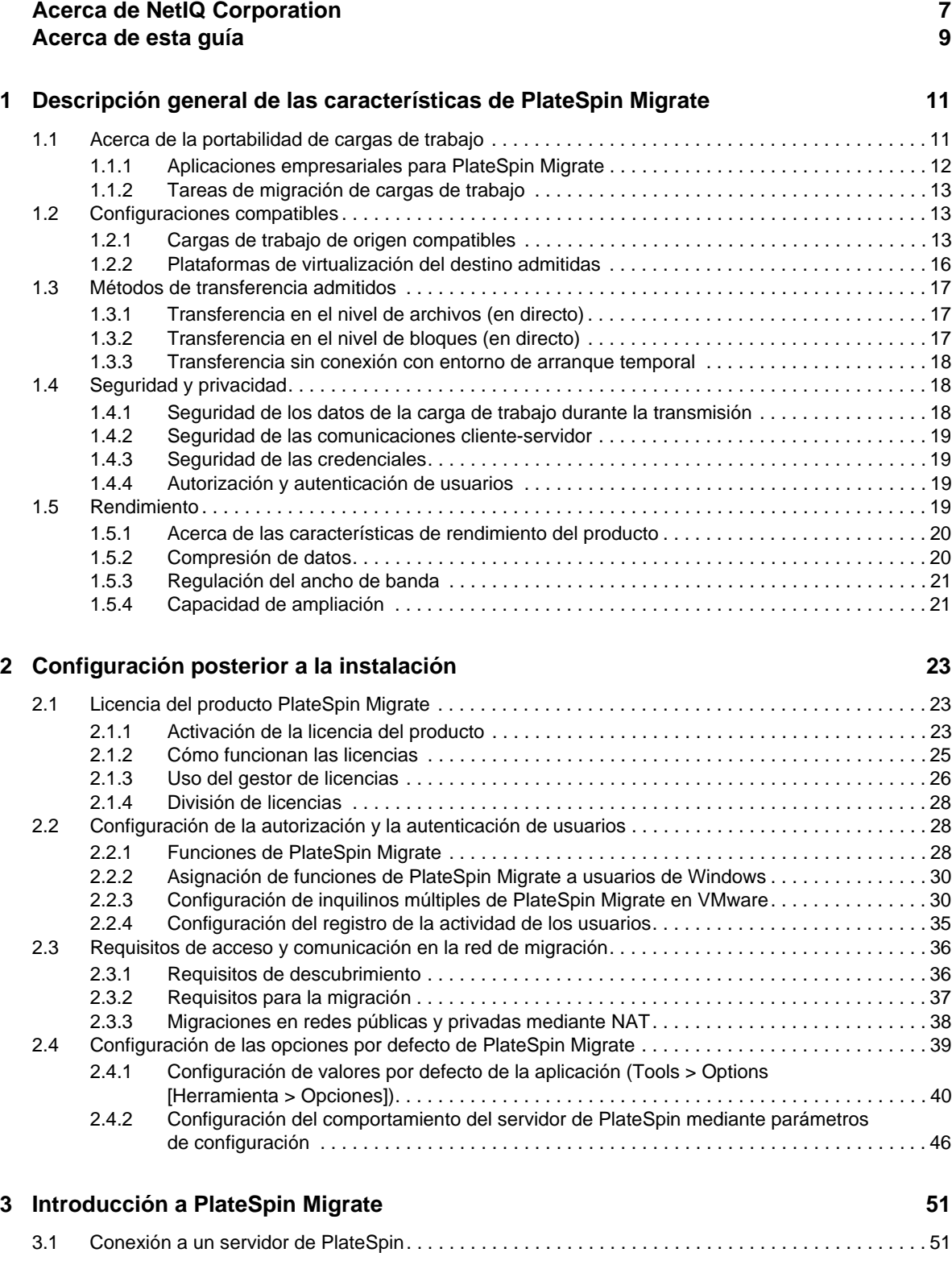

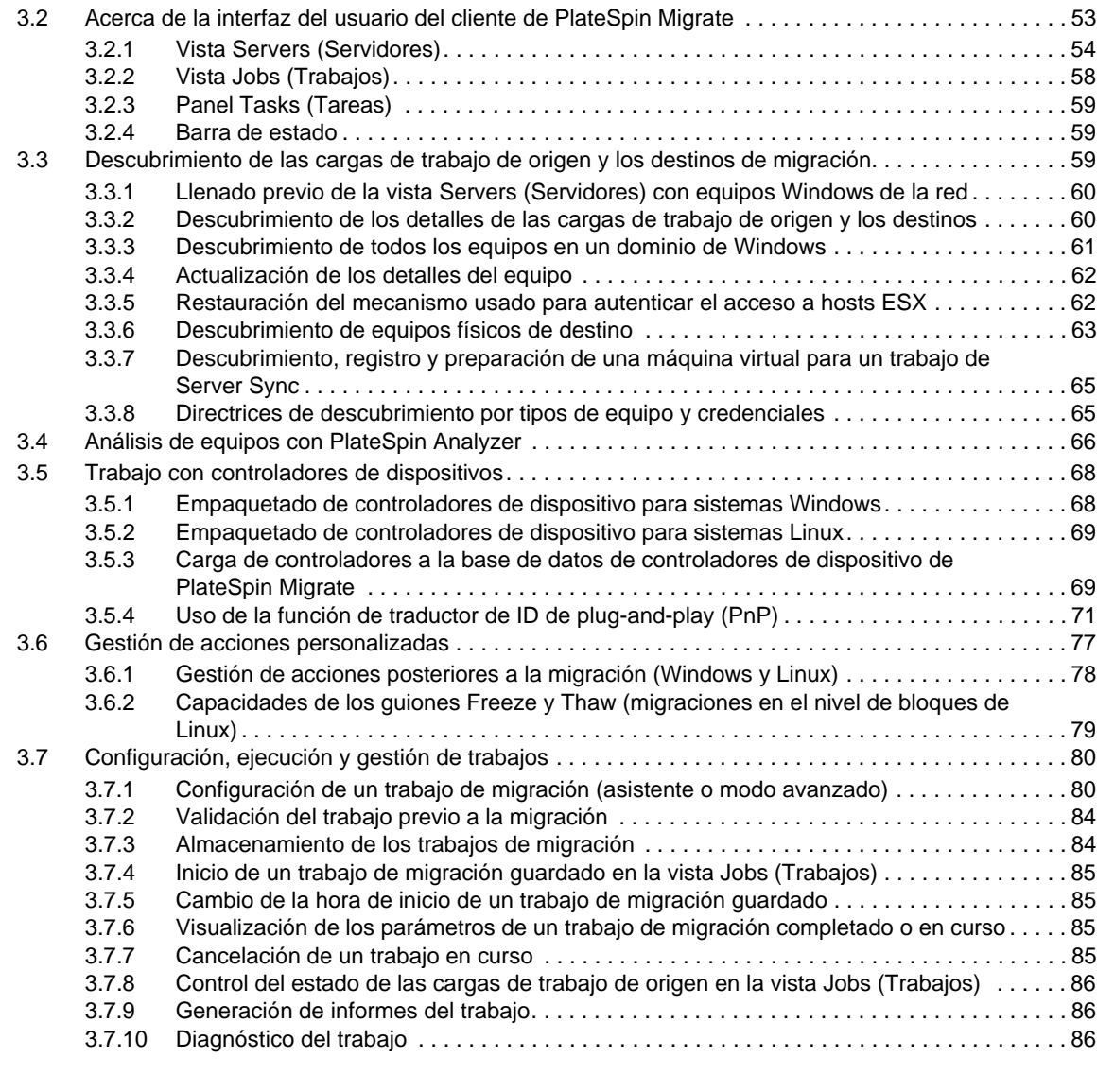

#### **[4](#page-88-0) Portabilidad de cargas de trabajo con migraciones de cargas de trabajo par a par 89**

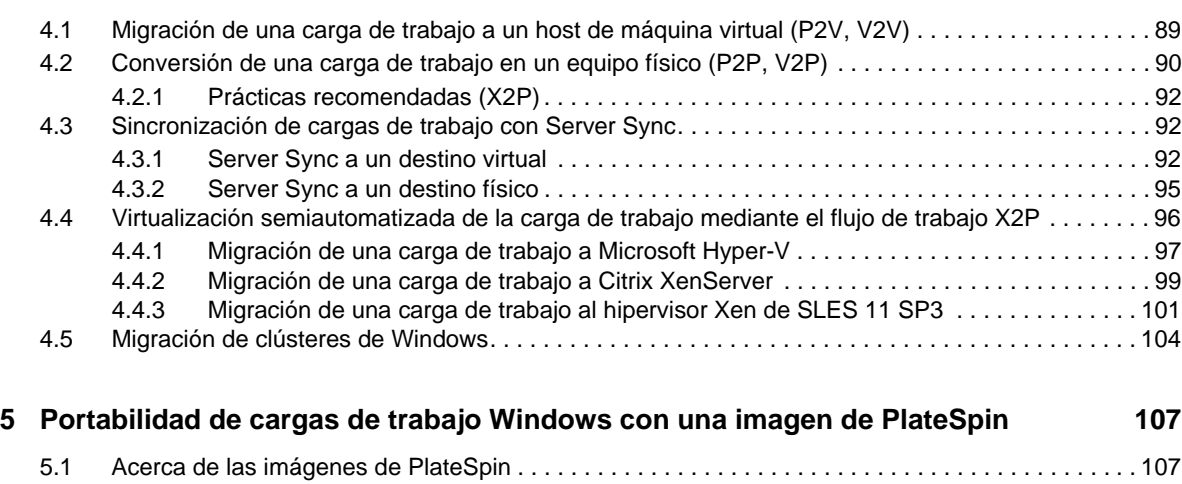

[5.2 Designación de un servidor de imágenes de PlateSpin. . . . . . . . . . . . . . . . . . . . . . . . . . . . . . . . . . 107](#page-106-2) [5.3 Captura de una carga de trabajo en una imagen de PlateSpin . . . . . . . . . . . . . . . . . . . . . . . . . . . . 109](#page-108-0)

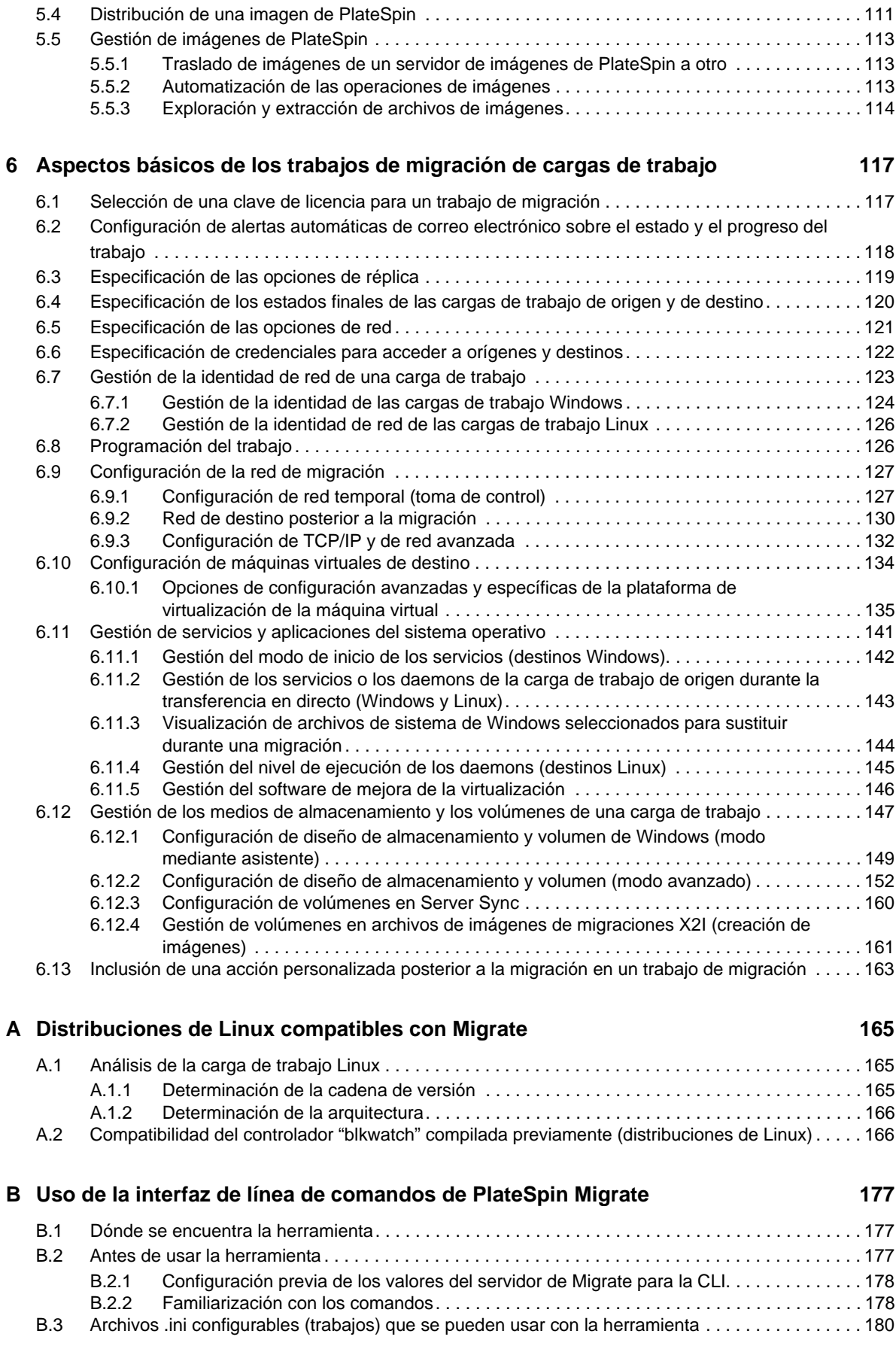

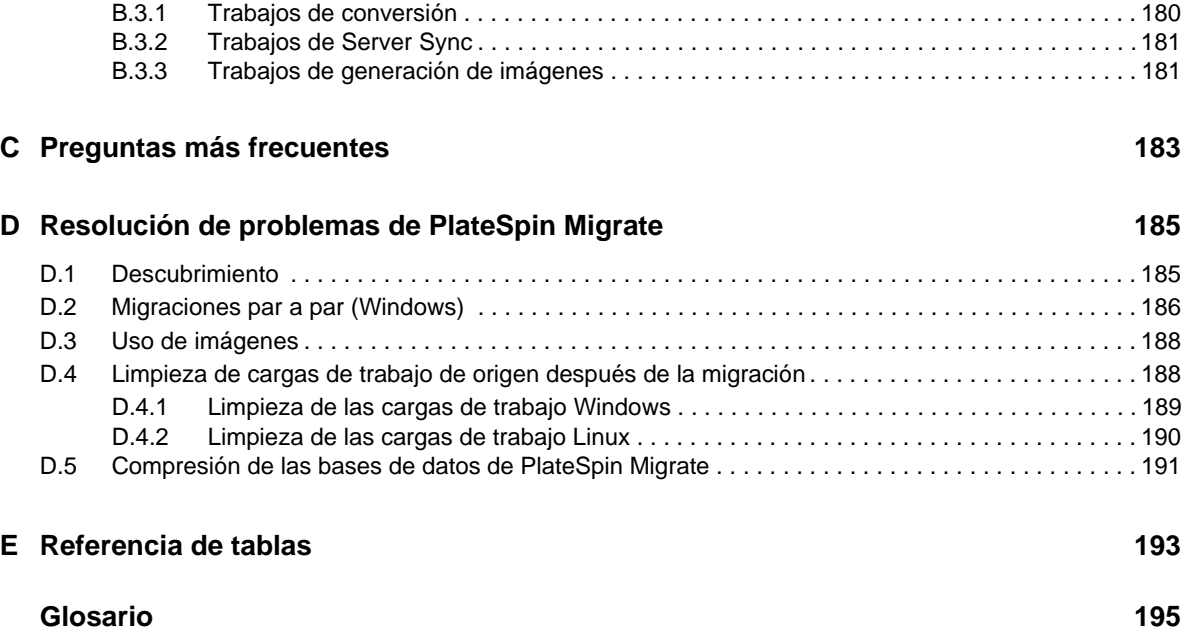

# <span id="page-6-0"></span>**Acerca de NetIQ Corporation**

NetIQ, una empresa de Attachmate, es líder global en gestión de seguridad y sistemas. Con más de 12.000 clientes en más de 60 países, las soluciones de NetIQ maximizan las inversiones en tecnología [y ofrecen mejoras en los procesos de TI para conseguir ahorros de costes considerables. El catálogo de](http://www.netiq.com)  la empresa incluye galardonados productos de administración para automatización de procesos de TI, administración de sistemas, gestión de la seguridad, auditoría y control de configuraciones, administración de empresas y gestión de comunicaciones unificadas. Para obtener más información, [visite](http://www.netiq.com) www.netiq.com.

# **Cómo ponerse en contacto con la asistencia para ventas**

Para cualquier pregunta sobre nuestros productos, precios y capacidades, póngase en contacto con su representante local. Si no puede contactar con su representante local, comuníquese con nuestro equipo de Asistencia para ventas.

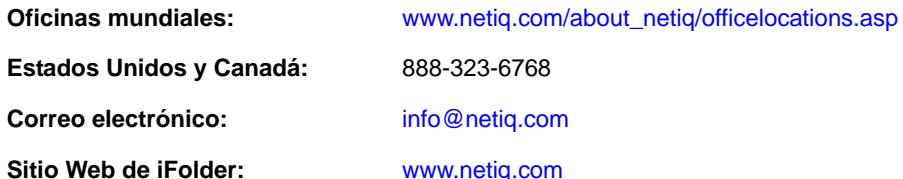

# **Cómo ponerse en contacto con el personal de asistencia técnica**

Para obtener información sobre problemas con productos específicos, póngase en contacto con nuestro equipo de asistencia técnica.

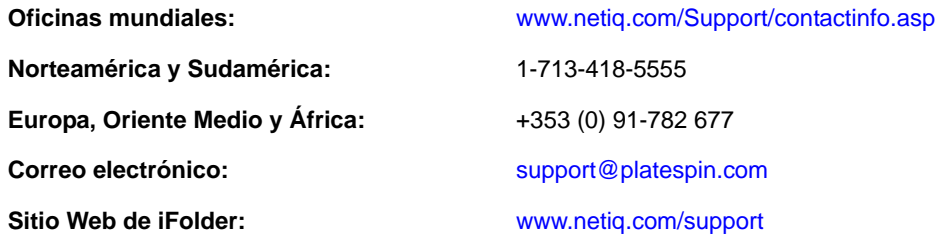

# **Cómo ponerse en contacto con la asistencia para documentación**

[Nuestro objetivo es proporcionar documentación que satisfaga sus necesidades. Si tiene sugerencias](http://www.netiq.com/documentation)  [de mejoras, haga clic en](http://www.netiq.com/documentation) **Add Comment** (Agregar comentario) en la parte de abajo de cualquier página de las versiones HTML de la documentación publicada en www.netiq.com/documentation. Si lo desea, también puede enviar un correo electrónico a Documentation-Feedback@netiq.com. Agradecemos sus comentarios y estamos deseando oír sus sugerencias.

# **Cómo contactar con la comunidad de usuarios en línea**

Qmunity, la comunidad de NetIQ en línea, es una red de colaboración que le pone en contacto con sus colegas y con otros expertos de NetIQ. Qmunity le ayuda a dominar los conocimientos que necesita para hacer realidad todo el potencial de su inversión en TI de la que depende, al [proporcionarle información inmediata, enlaces útiles a recursos prácticos y acceso a los expertos de](http://community.netiq.com)  [NetIQ. Para obtener más información, visite la página h](http://community.netiq.com)ttp://community.netiq.com.

# <span id="page-8-0"></span>**Acerca de esta guía**

Esta guía proporciona información sobre el uso de la versión 11.1 de PlateSpin Migrate.

- [Capítulo 1, "Descripción general de las características de PlateSpin Migrate", en la página 11](#page-10-2)
- [Capítulo 2, "Configuración posterior a la instalación", en la página 23](#page-22-3)
- [Capítulo 3, "Introducción a PlateSpin Migrate", en la página 51](#page-50-2)
- [Capítulo 4, "Portabilidad de cargas de trabajo con migraciones de cargas de trabajo par a par",](#page-88-2)  [en la página 89](#page-88-2)
- [Capítulo 5, "Portabilidad de cargas de trabajo Windows con una imagen de PlateSpin", en la](#page-106-3)  [página 107](#page-106-3)
- [Capítulo 6, "Aspectos básicos de los trabajos de migración de cargas de trabajo", en la página 117](#page-116-2)
- [Apéndice A, "Distribuciones de Linux compatibles con Migrate", en la página 165](#page-164-3)
- [Apéndice B, "Uso de la interfaz de línea de comandos de PlateSpin Migrate", en la página 177](#page-176-3)
- [Apéndice C, "Preguntas más frecuentes", en la página 183](#page-182-1)
- [Apéndice D, "Resolución de problemas de PlateSpin Migrate", en la página 185](#page-184-2)
- [Apéndice E, "Referencia de tablas", en la página 193](#page-192-1)
- ["Glosario" en la página 195](#page-194-1)

#### **Usuarios a los que va dirigida**

Esta guía está dirigida al personal de TI, como administradores y operadores de centros de datos, que usan PlateSpin Migrate en sus proyectos habituales de migración de la carga de trabajo.

#### **Comentarios**

Nos gustaría recibir sus comentarios y sugerencias acerca de este manual y del resto de la documentación incluida con este producto. Utilice la función de **comentarios del usuario** situada en la parte inferior de las páginas de la documentación en línea.

#### **Documentación adicional**

Esta guía forma parte de la documentación de PlateSpin Migrate. Para consultar una lista completa de las publicaciones de esta versión, visite el [sitio Web de documentación en línea de PlateSpin](http://www.netiq.com/documentation/platespin_migrate_11)  [Migrate 11.1](http://www.netiq.com/documentation/platespin_migrate_11) (http://www.netiq.com/documentation/platespin\_migrate\_11).

#### **Actualizaciones de la documentación**

Encontrará la versión más reciente de esta guía en el [sitio Web de documentación en línea de](http://www.netiq.com/documentation/platespin_migrate_11)  [PlateSpin Migrate 11.1](http://www.netiq.com/documentation/platespin_migrate_11) (http://www.netiq.com/documentation/platespin\_migrate\_11).

#### **Recursos adicionales**

Recomendamos utilizar los siguientes recursos adicionales en Internet:

- [Comunidad de usuarios de NetIQ](https://www.netiq.com/communities/) (https://www.netiq.com/communities/): una comunidad Web con diversos temas de debate.
- [Base de datos de asistencia de NetIQ](https://www.netiq.com/support/kb/) (https://www.netiq.com/support/kb/): una recopilación de artículos técnicos detallados en profundidad.
- [Foros de asistencia de NetIQ](https://forums.netiq.com/forum.php) (https://forums.netiq.com/forum.php): un sitio Web donde los usuarios de los productos pueden hablar de la funcionalidad de los productos de NetIQ y recibir consejos de otros usuarios.
- [MyNetIQ](https://www.netiq.com/f/mynetiq/) (https://www.netiq.com/f/mynetiq/): un sitio Web que ofrece información y servicios para los productos PlateSpin, como acceso a la mejor documentación técnica, registros en seminarios virtuales y descargas de versiones de prueba de productos.

#### **Asistencia técnica**

Encontrará más información acerca de las directivas y procedimientos de asistencia técnica de NetIQ en su [Guía de asistencia técnica](https://www.netiq.com/Support/process.asp#_Maintenance_Programs_and) (https://www.netiq.com/Support/ process.asp#\_Maintenance\_Programs\_and).

Estos recursos le permitirán recibir asistencia específica para PlateSpin Migrate:

- Teléfono en Canadá y Estados Unidos: 1-800-858-4000
- Teléfono fuera de Estados Unidos: 1-801-861-4000
- Correo electrónico: support@platespin.com
- Información específica del producto: [asistencia de PlateSpin Migrate](https://www.netiq.com/support/kb/product.php?id=SG_XPLATESPINMIGRATE_1_2) (https://www.netiq.com/ support/kb/product.php?id=SG\_XPLATESPINMIGRATE\_1\_2)

# <span id="page-10-0"></span>1 <sup>1</sup>**Descripción general de las características de PlateSpin Migrate**

<span id="page-10-2"></span>PlateSpin Migrate le permite migrar cargas de trabajo heterogéneas (sistemas operativos junto con sus aplicaciones y datos) entre un servidor x86 y la infraestructura de escritorio del centro de datos, desvinculando el hardware de la carga de trabajo del software.

- [Sección 1.1, "Acerca de la portabilidad de cargas de trabajo", en la página 11](#page-10-1)
- [Sección 1.2, "Configuraciones compatibles", en la página 13](#page-12-1)
- [Sección 1.3, "Métodos de transferencia admitidos", en la página 17](#page-16-0)
- [Sección 1.4, "Seguridad y privacidad", en la página 18](#page-17-1)
- [Sección 1.5, "Rendimiento", en la página 19](#page-18-3)

# <span id="page-10-1"></span>**1.1 Acerca de la portabilidad de cargas de trabajo**

PlateSpin Migrate permite automatizar la migración de cargas de trabajo entre tres infraestructuras: la física, la máquina virtual y las imágenes de volúmenes.

- [Sección 1.1.1, "Aplicaciones empresariales para PlateSpin Migrate", en la página 12](#page-11-0)
- [Sección 1.1.2, "Tareas de migración de cargas de trabajo", en la página 13](#page-12-0)

*Figura 1-1 Portabilidad de la carga de trabajo*

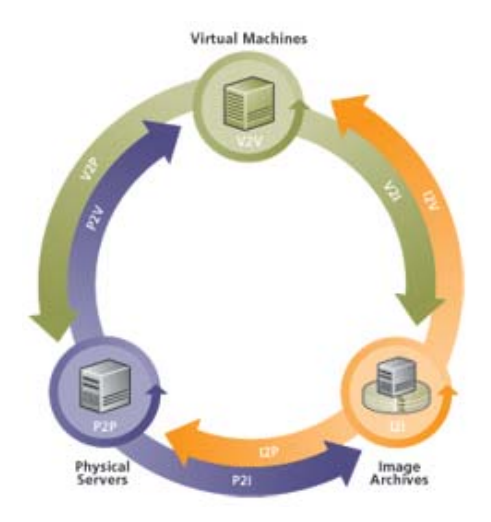

*Tabla 1-1 Operaciones de portabilidad de cargas de trabajo*

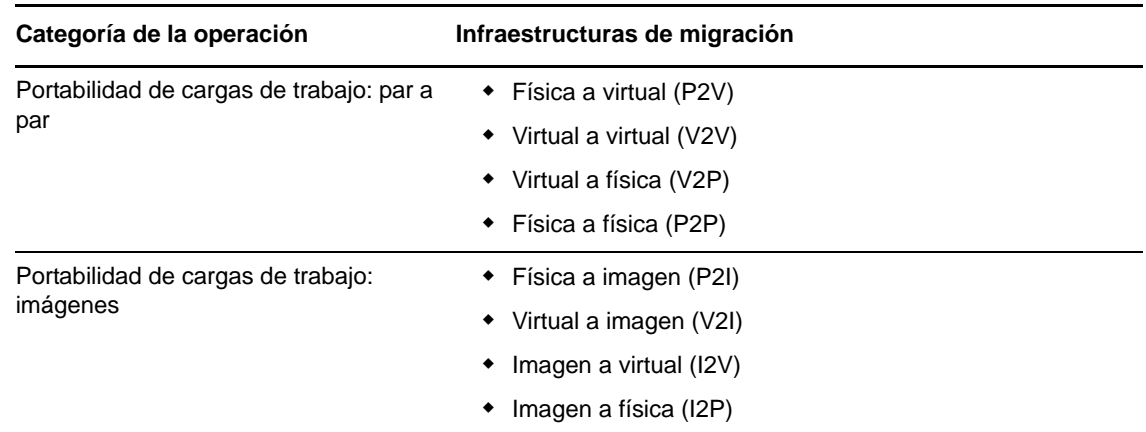

PlateSpin Migrate admite varios tipos de cargas de trabajo y plataformas de virtualización. Las imágenes se admiten para cargas de trabajo con sistemas operativos Microsoft Windows. Para obtener una lista más detallada de las cargas de trabajo y las infraestructuras admitidas, consulte ["Configuraciones compatibles" en la página 13](#page-12-1).

### <span id="page-11-0"></span>**1.1.1 Aplicaciones empresariales para PlateSpin Migrate**

PlateSpin Migrate se ha diseñado para usarse en los siguientes escenarios:

- **Consolidación.** Automatizar migraciones a gran escala de equipos físicos a máquinas virtuales, acelerar los proyectos de consolidación y reducir el esfuerzo administrativo y los errores.
- **Migración.** Trasladar cargas de trabajo completamente configuradas de hardware antiguo a nuevo sin tener que reconstruir toda la pila de software.
- **Implementación en el laboratorio de pruebas.** Consolidar cargas de trabajo de laboratorio de pruebas ejecutando varias máquinas virtuales en un único host de máquina virtual, distribuir rápida y fácilmente entornos de laboratorio de pruebas y replicar un entorno de producción completo en cuestión de horas o días.
- **Integridad de los contratos de asistencia técnica y mantenimiento.** Desvirtualizar cargas de trabajo junto con las aplicaciones instaladas en ellas y trasladarlas de vuelta a equipos físicos a través de la red para que los acuerdos de asistencia técnica sigan siendo válidos.
- **Provisión de equipos.** Capturar fácilmente una biblioteca completa de imágenes de PlateSpin independientes de hardware y distribuirlas a nueva infraestructura a través de la red sin tener que configurar manualmente el hardware, los controladores, etc.
- **Optimización continua de la carga de trabajo.** Trasladar cargas de trabajo de una ubicación geográfica a otra, a cualquier plataforma y en cualquier dirección. Las cargas de trabajo se pueden virtualizar o desvirtualizar durante la optimización continua de los recursos.

# <span id="page-12-0"></span>**1.1.2 Tareas de migración de cargas de trabajo**

PlateSpin Migrate permite definir, guardar, programar, ejecutar y supervisar las siguientes tareas de migración.

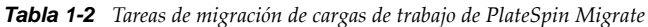

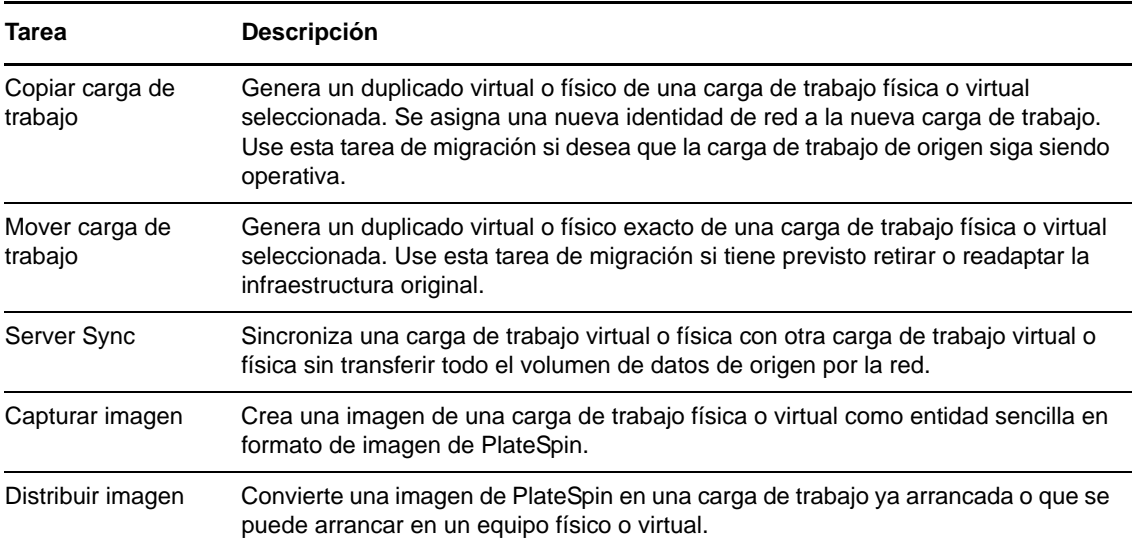

# <span id="page-12-1"></span>**1.2 Configuraciones compatibles**

- [Sección 1.2.1, "Cargas de trabajo de origen compatibles", en la página 13](#page-12-2)
- [Sección 1.2.2, "Plataformas de virtualización del destino admitidas", en la página 16](#page-15-0)

### <span id="page-12-2"></span>**1.2.1 Cargas de trabajo de origen compatibles**

PlateSpin Migrate admite las siguientes familias de sistemas operativos:

- Microsoft Windows, incluido Windows 2008 R2 Cluster
- Linux

En los temas siguientes se proporcionan más detalles:

- ["Cargas de trabajo de Microsoft Windows compatibles" en la página 13](#page-12-3)
- ["Cargas de trabajo Linux compatibles" en la página 15](#page-14-0)

**Nota:** algunas cargas de trabajo no se admiten en todas las plataformas de máquina virtual de destino. Para obtener detalles, consulte el [artículo 7012976 de la KB](https://www.netiq.com/support/kb/doc.php?id=7012976) (https://www.netiq.com/support/ kb/doc.php?id=7012976).

#### <span id="page-12-3"></span>**Cargas de trabajo de Microsoft Windows compatibles**

Para las plataformas Windows, PlateSpin Migrate admite las siguientes funciones de portabilidad:

Portabilidad de cargas de trabajo: migraciones par a par (P2V, V2V, V2P, P2P).

- Sincronización de cargas de trabajo par a par con Server Sync (P2V, V2V, P2P, V2P).
- Creación de imágenes de carga de trabajo con imágenes de PlateSpin (X2I, I2X), con compatibilidad completa o parcial para varias aplicaciones de copia de seguridad y archivos de reserva de terceros.

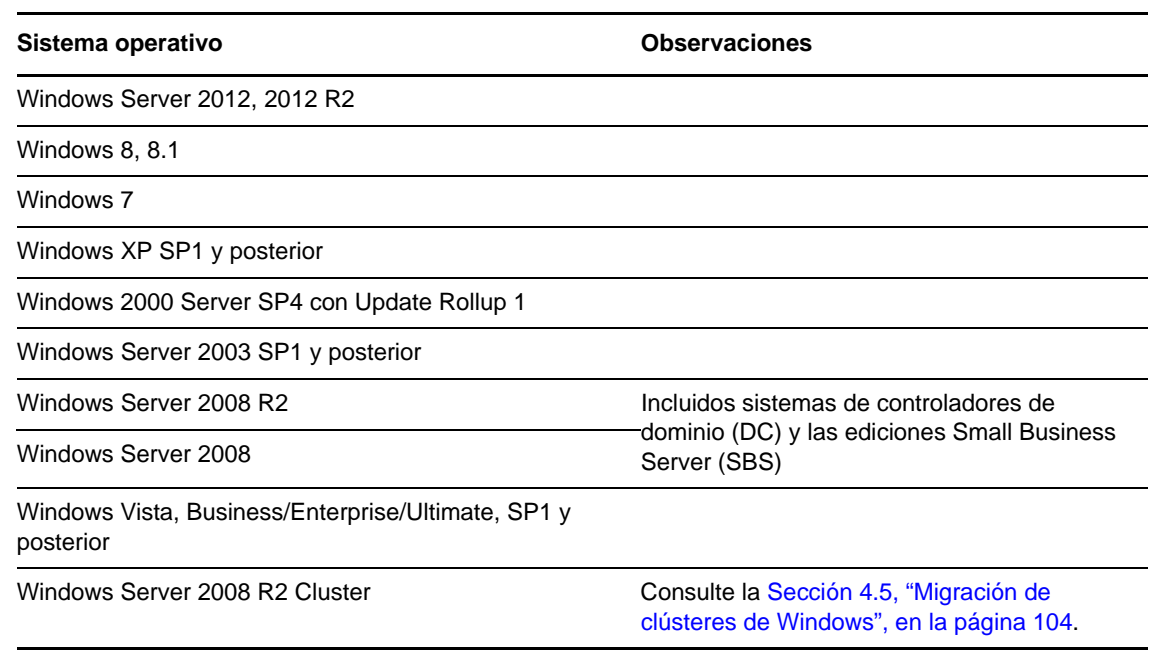

*Tabla 1-3 Cargas de trabajo de Microsoft Windows compatibles*

#### **Nota:** solo se admiten sistemas de archivos NTFS.

PlateSpin Migrate admite las siguientes versiones localizadas de las cargas de trabajo Windows de origen:

- Inglés
- Francés
- Alemán
- Japonés
- Chino (tradicional y simplificado)

**Compatibilidad con firmware de carga de trabajo (UEFI y BIOS):** PlateSpin Migrate duplica la compatibilidad de Microsoft con cargas de trabajo Windows basadas en UEFI o BIOS. Transfiere las cargas de trabajo (se admiten transferencias por bloques y archivos) del origen al destino, al tiempo que aplica el firmware compatible a los sistemas operativos correspondientes de origen y destino. Cuando se inicia cualquier migración entre sistemas UEFI y BIOS, Migrate la analiza e informa sobre su validez.

**Nota:** si va a migrar una carga de trabajo basada en UEFI a un contenedor de destino vSphere y desea seguir usando el mismo modo de arranque del firmware, debe usar como destino un contenedor vSphere 5.0 o posterior.

A continuación, se muestran algunos ejemplos del comportamiento de Migrate para realizar la conversión entre sistemas basados en UEFI y en BIOS:

- Para transferir una carga de trabajo basada en UEFI a un contenedor VMware vSphere 4.x (que no admite UEFI), Migrate transforma el firmware UEFI de la carga de trabajo en firmware BIOS.
- Si intenta migrar una carga de trabajo Windows 2003 a un equipo físico basado en UEFI, Migrate analiza la opción e informa de que no es válida (es decir, la transición del firmware de BIOS a UEFI no se admite, ya que Windows 2003 no admite el modo de arranque UEFI).
- Si se migra un origen basado en UEFI a un destino basado en BIOS, Migrate convierte los discos de arranque del sistema UEFI, en formato GPT, en discos MBR. Para migrar una carga de trabajo de BIOS a un destino basado en UEFI, Migrate convierte los discos de arranque del sistema BIOS, que son MBR, en discos GPT.

#### <span id="page-14-0"></span>**Cargas de trabajo Linux compatibles**

Para la plataforma Linux, PlateSpin Migrate cuenta con las siguientes características de portabilidad:

- Compatibilidad en directo de portabilidad par a par y sin conexión de la carga de trabajo (P2P, P2V, V2P, V2V), incluida la sincronización de cargas de trabajo con Server Sync.
- Compatibilidad con los sistemas de archivos de Linux EXT2, EXT3, EXT4, REISERFS y NSS (cargas de trabajo OES 2).

**Importante:** no se admite lo siguiente en las cargas trabajo de Linux:

- Imágenes de cargas de trabajo.
- Cargas de trabajo basadas en UEFI.

Algunas versiones de Linux admitidas requieren compilar el módulo blkwatch de PlateSpin para su núcleo específico. Estas cargas de trabajo se identifican explícitamente.

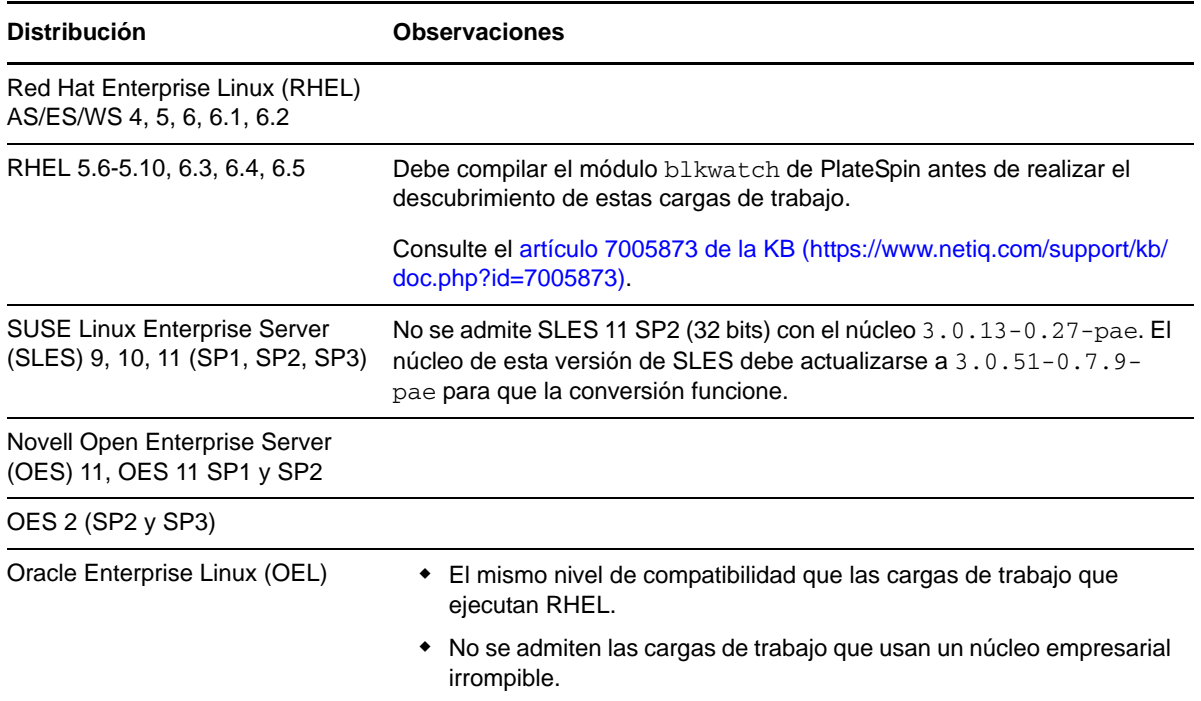

*Tabla 1-4 Cargas de trabajo Linux compatibles*

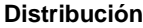

**Observaciones** 

Red Hat Linux 8 Solo sistemas de 32 bits

**Nota**

- Las cargas de trabajo de origen basadas en Linux deben ejecutarse en un servidor de shell segura (SSH).
- Se admite la transferencia en directo para estas cargas de trabajo Linux:
	- RHEL 4, 5, 6.*x*
	- SLES 9, 10, 11
- No se admite la migración de volúmenes cifrados.

### <span id="page-15-0"></span>**1.2.2 Plataformas de virtualización del destino admitidas**

A continuación se muestra una lista de las plataformas de virtualización admitidas. Para obtener más detalles sobre las configuraciones admitidas, así como la lista más actualizada, consulte el [artículo](https://www.netiq.com/support/kb/doc.php?id=7012976)  [7012976 de la KB](https://www.netiq.com/support/kb/doc.php?id=7012976) (https://www.netiq.com/support/kb/doc.php?id=7012976).

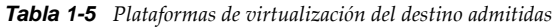

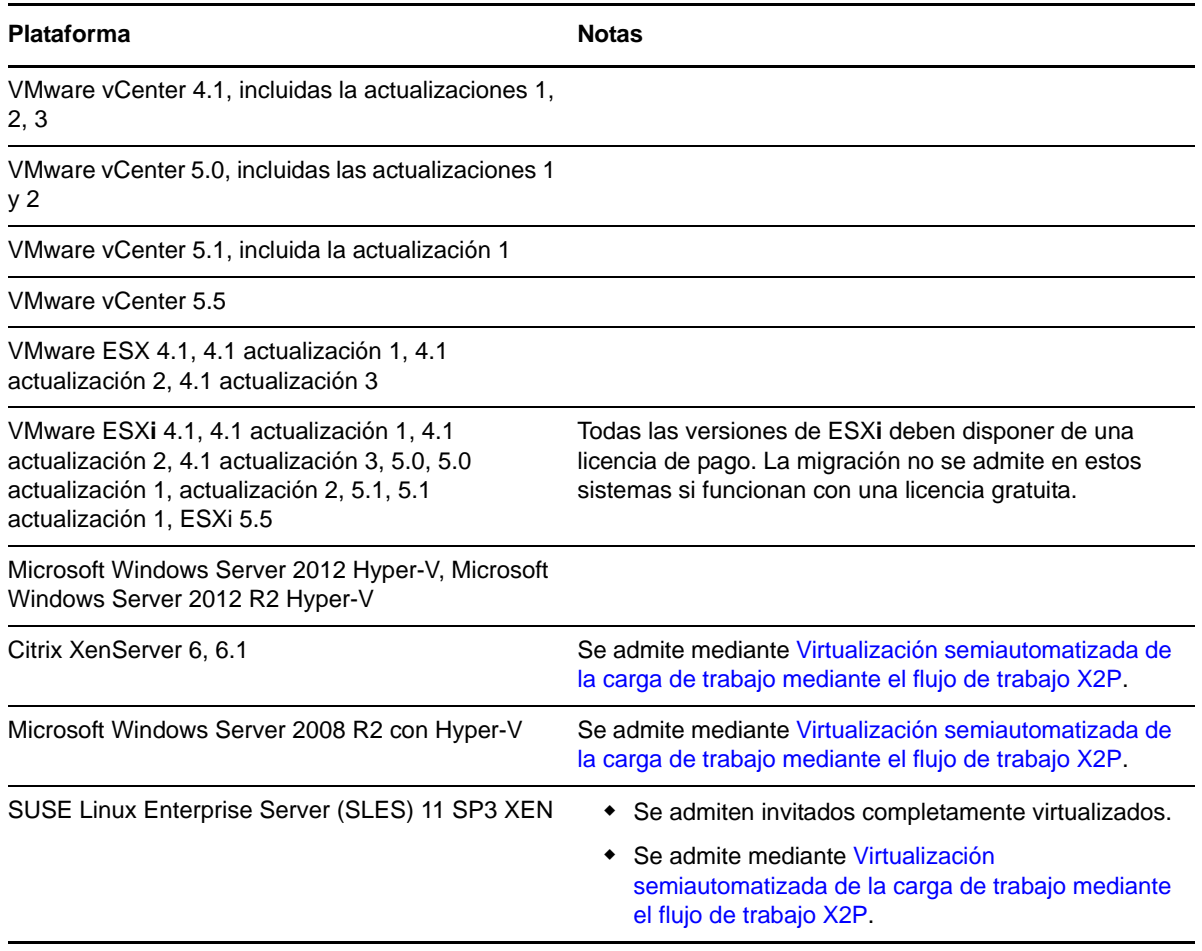

# <span id="page-16-0"></span>**1.3 Métodos de transferencia admitidos**

Dependiendo de la carga de trabajo seleccionada y del tipo de migración, PlateSpin Migrate permite seleccionar distintos métodos para transferir datos de la carga de trabajo del origen al destino.

Para obtener información acerca de cómo seleccionar un método de transferencia, consulte ["Especificación de las opciones de réplica" en la página 119](#page-118-1).

- [Sección 1.3.1, "Transferencia en el nivel de archivos \(en directo\)", en la página 17](#page-16-1)
- [Sección 1.3.2, "Transferencia en el nivel de bloques \(en directo\)", en la página 17](#page-16-2)
- [Sección 1.3.3, "Transferencia sin conexión con entorno de arranque temporal", en la página 18](#page-17-0)

#### <span id="page-16-1"></span>**1.3.1 Transferencia en el nivel de archivos (en directo)**

El método de transferencia en directo basado en archivos, disponible para cargas de trabajo Windows, copia los datos y replica los cambios en el nivel de los archivos.

Para garantizar la coherencia de los datos, este método aprovecha el Servicio de instantáneas de volumen de Microsoft (VSS), si está disponible. Muchas aplicaciones empresariales se integran con VSS. Para las que no lo hacen, PlateSpin Migrate proporciona la capacidad de pausar brevemente los servicios mientras se captura la instantánea de VSS a fin de garantizar que los datos de dichas aplicaciones se capturan en un estado coherente.

Si VSS no está disponible (por ejemplo, en las cargas de trabajo que ejecuten Windows Server 2003 sin Service Packs o Windows Server 2000), PlateSpin Migrate supervisa si hay cambios en los volúmenes de origen mientras transfiere los datos. Cuando se completa la transferencia inicial, Migrate vuelve a enviar todos los archivos que han cambiado. Si la velocidad de cambios del sistema de archivo es constantemente alta, la transferencia de datos se detiene y se muestra una advertencia de progreso del trabajo.

Es posible configurar el trabajo de migración para que detenga servicios con un volumen de transacciones alto, como Microsoft SQL Server o Microsoft Exchange Server, durante la transferencia (consulte ["Gestión de los servicios o los daemons de la carga de trabajo de origen durante la](#page-142-1)  [transferencia en directo \(Windows y Linux\)" en la página 143\)](#page-142-1). Esto supone dos ventajas:

- Se garantiza que las bases de datos de esas aplicaciones se transfieren en un estado más coherente.
- Se reduce la velocidad de cambios del sistema de archivos para que PlateSpin Migrate pueda seguir su ritmo y completar la transferencia.

Este método puede ser adecuado para sistemas moderadamente activos y le proporciona la capacidad de cambiar el tamaño de los volúmenes de la carga de trabajo de destino.

#### <span id="page-16-2"></span>**1.3.2 Transferencia en el nivel de bloques (en directo)**

El método de transferencia en directo basado en bloques, disponible para cargas de trabajo Windows y de Linux, permite a PlateSpin Migrate transferir datos en el nivel de los bloques, lo que proporciona una copia exacta de la carga de trabajo de origen.

En las cargas de trabajo Windows, PlateSpin Migrate aprovecha el Servicio de instantáneas de volumen de Microsoft (VSS, Windows 2003 SP1 y posterior) con las aplicaciones y servicios que admiten VSS.

En las cargas de trabajo Linux, PlateSpin Migrate aprovecha la función de instantáneas de LVM, si está disponible en el host. Si la función no está disponible, PlateSpin Migrate usa su propio mecanismo de transferencia de datos en el nivel de bloques. Para la migración en directo en el nivel de bloques de cargas de trabajo Linux con núcleos personalizados, puede que tenga que reconstruir el módulo blkwatch de PlateSpin incluido en la distribución de PlateSpin Migrate. Consulte el [artículo 7005873 de la KB](https://www.netiq.com/support/kb/doc.php?id=7005873) (https://www.netiq.com/support/kb/doc.php?id=7005873).

El método de transferencia en directo basado en bloques es el método preferido para las cargas de trabajo, tanto de Windows como de Linux.

### <span id="page-17-0"></span>**1.3.3 Transferencia sin conexión con entorno de arranque temporal**

Este método permite a PlateSpin Migrate arrancar el equipo de origen en un entorno de preejecución temporal y transferir los datos mientras el origen está desconectado.

El entorno de preejecución subyacente al método de transferencia sin conexión usa un disco RAM de Linux, que contiene un conjunto mínimo de archivos del sistema, controladores y ejecutables suficiente para realizar un arranque inicial temporal. Para garantizar que el sistema operativo de origen se carga y funciona en el entorno de preejecución temporal, PlateSpin Migrate modifica temporalmente sus archivos de arranque y los restaura en su estado original después de cargar correctamente este entorno.

El disco RAM también se usa para arrancar temporalmente equipos físicos de destino en las migraciones X2P, así como para arrancar máquinas virtuales de destino en migraciones semiautomatizadas.

Consulte también la [Sección 3.3.6, "Descubrimiento de equipos físicos de destino", en la página 63](#page-62-1) y ["Virtualización semiautomatizada de la carga de trabajo mediante el flujo de trabajo X2P" en la](#page-95-1)  [página 96.](#page-95-1)

**Importante:** PlateSpin Migrate 11.1 no admite la transferencia sin conexión para las cargas de trabajo Windows; solo se admiten las de Linux para la migración sin conexión del origen.

# <span id="page-17-1"></span>**1.4 Seguridad y privacidad**

PlateSpin Migrate incluye varias funciones para proteger los datos y aumentar la seguridad.

- [Sección 1.4.1, "Seguridad de los datos de la carga de trabajo durante la transmisión", en la](#page-17-2)  [página 18](#page-17-2)
- [Sección 1.4.2, "Seguridad de las comunicaciones cliente-servidor", en la página 19](#page-18-0)
- [Sección 1.4.3, "Seguridad de las credenciales", en la página 19](#page-18-1)
- [Sección 1.4.4, "Autorización y autenticación de usuarios", en la página 19](#page-18-2)

### <span id="page-17-2"></span>**1.4.1 Seguridad de los datos de la carga de trabajo durante la transmisión**

Para que la transferencia de los datos de la carga de trabajo sea más segura, puede configurar los trabajos de migración para cifrar los datos en tránsito hacia el destino. Si el cifrado está habilitado, la transferencia de datos en red del origen al destino se cifra mediante el estándar avanzado de cifrado (AES).

Puede configurar el servidor de PlateSpin para que utilice un algoritmo de cifrado de datos compatible con FIPS (Federal Information Processing Standards, normas federales de procesamiento de la información, publicación 140-2). Si se requiere compatibilidad con FIPS, se debe configurar en el sistema antes de instalar el servidor de PlateSpin. Consulte la sección sobre "cómo habilitar la compatibilidad con algoritmos de cifrado de datos compatibles con FIPS (opcional)" en la *Guía de instalación*.

Para obtener información sobre cómo habilitar el cifrado de archivos para un trabajo de migración, consulte ["Especificación de las opciones de réplica" en la página 119.](#page-118-1)

#### <span id="page-18-0"></span>**1.4.2 Seguridad de las comunicaciones cliente-servidor**

La transmisión de datos entre el servidor de PlateSpin y el cliente de PlateSpin Migrate se puede configurar para que use HTTP (por defecto) o HTTPS (protocolo de transferencia de hipertexto seguro). Para asegurar la transmisión de datos entre el cliente y el servidor, habilite SSL en el host del servidor de PlateSpin y use HTTPS cuando especifique la URL del servidor. Consulte ["Conexión a un](#page-50-3)  [servidor de PlateSpin" en la página 51.](#page-50-3)

#### <span id="page-18-1"></span>**1.4.3 Seguridad de las credenciales**

Con las credenciales que se usan para acceder a los orígenes y destinos en los trabajos de migración de la carga de trabajo sucede lo siguiente:

- El cliente de PlateSpin Migrate las guarda en caché, las cifra y las almacena de forma segura mediante las API del sistema operativo.
- Se almacenan en la base de datos de PlateSpin Migrate y, posteriormente, se cubren con las mismas medidas de seguridad que se aplican para los host del servidor de PlateSpin.
- Se incluyen en el diagnóstico, al que pueden acceder los usuarios acreditados. Debe asegurarse de que solo el personal autorizado gestione los proyectos de migración de cargas de trabajo.

#### <span id="page-18-2"></span>**1.4.4 Autorización y autenticación de usuarios**

PlateSpin Migrate proporciona un mecanismos de autorización y autenticación basado en funciones. Consulte la [Sección 2.2, "Configuración de la autorización y la autenticación de usuarios", en la](#page-27-3)  [página 28.](#page-27-3)

**Nota:** si ha instalado una versión traducida a un idioma del servidor de PlateSpin Migrate y un cliente de PlateSpin Migrate traducido a un idioma distinto, no use credenciales de autorización que incluyan caracteres específicos de un idioma. Si usa esos caracteres en las credenciales de entrada a la sesión, se producirá un error de comunicación entre el cliente y el servidor, ya que las credenciales se rechazarán como no válidas.

# <span id="page-18-3"></span>**1.5 Rendimiento**

- [Sección 1.5.1, "Acerca de las características de rendimiento del producto", en la página 20](#page-19-0)
- [Sección 1.5.2, "Compresión de datos", en la página 20](#page-19-1)
- [Sección 1.5.3, "Regulación del ancho de banda", en la página 21](#page-20-0)
- [Sección 1.5.4, "Capacidad de ampliación", en la página 21](#page-20-1)

# <span id="page-19-0"></span>**1.5.1 Acerca de las características de rendimiento del producto**

Las características de rendimiento del producto PlateSpin Migrate dependen de varios factores; por ejemplo:

- Los perfiles de hardware y software del origen y del destino.
- Perfiles de hardware y software del host del servidor de PlateSpin
- El ancho de banda, la configuración y las condiciones específicas de la red.
- El número de volúmenes de las cargas de trabajo de origen y sus tamaños.
- La densidad de archivos (el número de archivos por unidad de capacidad) en los volúmenes de las cargas de trabajo.
- Los niveles de E/S de origen (el nivel de ocupación de las cargas de trabajo).
- El número de migraciones simultáneas y el número y el tipo de los destinos.
- Si el cifrado de datos está habilitado o inhabilitado.
- Si la compresión de datos está habilitada o inhabilitada.

En los planes de migración de cargas de trabajo a gran escala, debe realizar una migración de prueba de una carga de trabajo típica y usar el resultado como comparativa para ajustar con precisión las medidas de forma regular durante todo el proyecto. Además del proceso de transferencia de datos, tenga en cuenta también las demás fases por las que pasa un trabajo de migración aplicables a su proyecto:

- Preparación y configuración de la red
- Descubrimiento de la carga de trabajo de origen y del equipo de destino
- Configuración del destino

#### <span id="page-19-1"></span>**1.5.2 Compresión de datos**

Si fuera necesario, PlateSpin Migrate puede comprimir los datos de la carga de trabajo antes de transferirlos por la red. De esta forma, se reduce la cantidad total de datos transferidos durante un trabajo de migración de carga de trabajo.

Los índices de compresión dependen del tipo de archivos de los volúmenes de las cargas de datos de origen, y pueden variar del 0.9 (100 MB de datos comprimidos en 90 MB) al 0.5 (100 MB comprimidos en 50 MB), aproximadamente.

**Nota:** la compresión de datos usa la potencia del procesador de la carga de trabajo de origen.

La compresión de datos se puede configurar según cada trabajo de migración. También es posible especificar un valor de compresión por defecto para aplicar globalmente (consulte ["Default Job](#page-42-0)  [Values \(Valores por defecto del trabajo\)" en la página 43\)](#page-42-0).

# <span id="page-20-0"></span>**1.5.3 Regulación del ancho de banda**

PlateSpin Migrate permite controlar la cantidad de ancho de banda disponible que consume la comunicación directa entre el origen y el destino durante la migración de la carga de trabajo. Es posible especificar una velocidad de rendimiento para cada trabajo de migración. De esta forma, se proporciona un método para evitar que el tráfico de migración congestione la red de producción y se reduce la carga total del servidor de PlateSpin.

La regulación del ancho de banda es un parámetro de las propiedades de migración de un trabajo de migración de carga des trabajo. Consulte ["Especificación de las opciones de red" en la página 121](#page-120-1).

# <span id="page-20-1"></span>**1.5.4 Capacidad de ampliación**

Es posible configurar varias migraciones de cargas de trabajo y ejecutarlas de forma simultánea. Las pruebas de capacidad de ampliación realizadas con hosts de VMware ESX sugieren las siguientes recomendaciones de evaluación comparativa:

- Varias migraciones a un único servidor de máquina virtual: no más de 20.
- Varias migraciones en varios servidores de máquina virtual (ESX): no más de 30.

# <span id="page-22-0"></span>2 <sup>2</sup>**Configuración posterior a la instalación**

<span id="page-22-3"></span>Esta sección proporciona información sobre las tareas de configuración habituales que suelen realizarse solo una vez después de la instalación del producto. Para obtener información sobre la instalación, consulte la *Guía de instalación*.

- [Sección 2.1, "Licencia del producto PlateSpin Migrate", en la página 23](#page-22-1)
- [Sección 2.2, "Configuración de la autorización y la autenticación de usuarios", en la página 28](#page-27-1)
- [Sección 2.3, "Requisitos de acceso y comunicación en la red de migración", en la página 36](#page-35-0)
- [Sección 2.4, "Configuración de las opciones por defecto de PlateSpin Migrate", en la página 39](#page-38-0)

# <span id="page-22-1"></span>**2.1 Licencia del producto PlateSpin Migrate**

Esta sección proporciona información sobre la aplicación de una licencia y la activación del producto PlateSpin Migrate, así como sobre la gestión de las claves de licencia.

- [Sección 2.1.1, "Activación de la licencia del producto", en la página 23](#page-22-2)
- [Sección 2.1.2, "Cómo funcionan las licencias", en la página 25](#page-24-0)
- [Sección 2.1.3, "Uso del gestor de licencias", en la página 26](#page-25-0)
- [Sección 2.1.4, "División de licencias", en la página 28](#page-27-0)

### <span id="page-22-2"></span>**2.1.1 Activación de la licencia del producto**

Para asignar una licencia de producto, debe disponer de un código de activación de licencia. Si no tiene un código de activación de licencia, solicite uno en el [sitio Web del Centro de servicios al cliente](http://www.novell.com/customercenter/)  [de Novell.](http://www.novell.com/customercenter/) (http://www.novell.com/customercenter/) Se le enviará un código de activación de licencia por correo electrónico.

Cuando se lanza el cliente de PlateSpin Migrate por primera vez después de la instalación, se abre el asistente de activación de licencias y se le pide que active su licencia del producto.

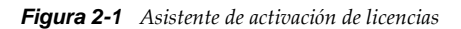

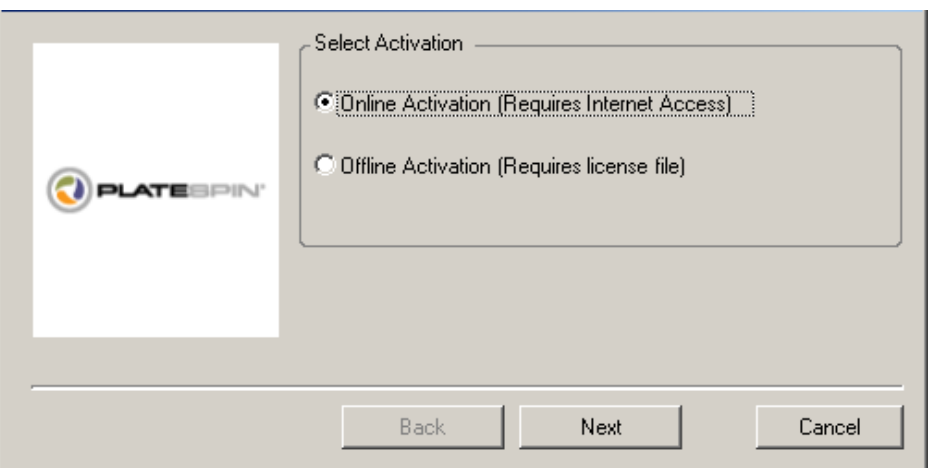

Tiene dos opciones para activar su licencia de producto: en línea o sin conexión.

- ["Activación en línea" en la página 24](#page-23-0)
- ["Activación sin conexión" en la página 24](#page-23-1)

#### <span id="page-23-0"></span>**Activación en línea**

Para la activación en línea, se requiere que el cliente de PlateSpin Migrate tenga acceso a Internet.

**Nota:** los servidores proxy HTTP pueden provocar fallos durante la activación en línea. Si utiliza un servidor proxy HTTP y tiene problemas con la activación en línea, pruebe con el método de activación sin conexión.

- **1** En el asistente de licencias, seleccione la opción **Online Activation** (Activación en línea) y haga clic en **Next** (Siguiente).
- **2** Introduzca la dirección de correo electrónico que proporcionó al realizar el pedido y el código de activación que recibió.

El cliente de PlateSpin Migrate obtiene la licencia necesaria por Internet y activa el producto.

#### <span id="page-23-1"></span>**Activación sin conexión**

Para la activación sin conexión, se debe obtener una clave de licencia por Internet mediante un equipo que tenga acceso a Internet.

**1** En el asistente de licencias, seleccione la opción **Offline Activation** (Activación sin conexión) y haga clic en **Next** (Siguiente).

Se muestra el recuadro de diálogo Activate License (Activar licencia):

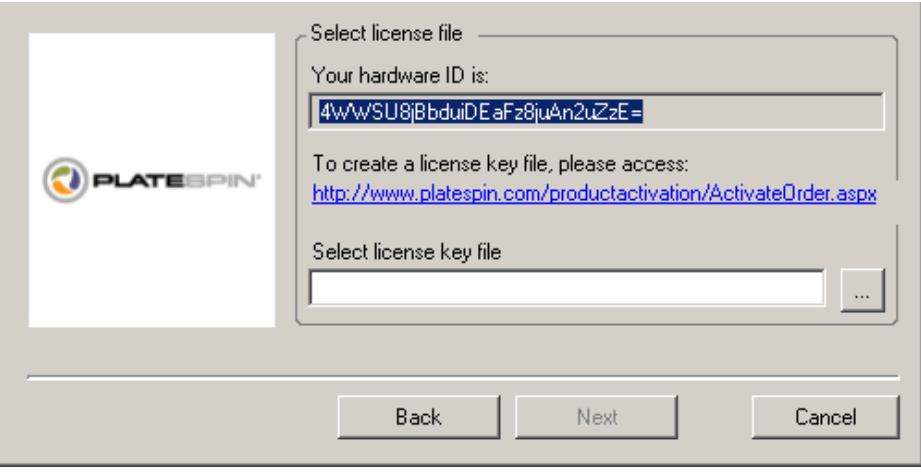

- **2** Anote el ID de hardware para usarlo en los pasos siguientes.
- **3** Use un equipo con acceso a Internet para obtener una clave de licencia mediante la [utilidad de](http://www.platespin.com/productactivation/ActivateOrder.aspx)  [activación de licencia basada en Web.](http://www.platespin.com/productactivation/ActivateOrder.aspx) (http://www.platespin.com/productactivation/ ActivateOrder.aspx)

Para obtener una clave de licencia, debe disponer de una cuenta de Novell. Si es cliente actual de PlateSpin y no tiene una cuenta de Novell, debe crear una en primer lugar. Use su nombre de usuario actual de PlateSpin (una dirección de correo electrónico válida registrada en PlateSpin) como entrada para el nombre de usuario de la cuenta de Novell.

- **4** Guarde la nueva clave de licencia en una ubicación a la que pueda acceder el cliente de PlateSpin Migrate.
- **5** En el asistente de licencias, escriba la vía completa al archivo de licencia de PlateSpin Migrate, o búsquela y selecciónela, y haga clic en **Next** (Siguiente).

El producto se activa según la licencia seleccionada.

### <span id="page-24-0"></span>**2.1.2 Cómo funcionan las licencias**

Las licencias de PlateSpin Migrate se venden por cargas de trabajo. Una licencia da derecho a un número ilimitado de migraciones para un número específico de cargas de trabajo. Con cada migración, se asigna una unidad de la carga de trabajo de la licencia al origen o al destino. El equipo que tiene la unidad de carga de trabajo asignada puede posteriormente realizar una migración un número ilimitado de veces. Cada vez que se asigna una carga de trabajo, el número de **Workloads remaining** (Cargas de trabajo restantes) disminuye.

A continuación se muestra un resumen del comportamiento de asignación de cargas de trabajo por tarea de portabilidad.

| Tarea                      | Comportamiento de asignación de cargas de trabajo                     |  |
|----------------------------|-----------------------------------------------------------------------|--|
| Copiar carga de<br>trabajo | Una licencia de carga de trabajo permanece con el origen.             |  |
| Mover carga de<br>trabajo  | Una licencia de carga de trabajo se transfiere del origen al destino. |  |

*Tabla 2-1 Asignación de licencias de cargas de trabajo de PlateSpin Migrate por tipo de migración*

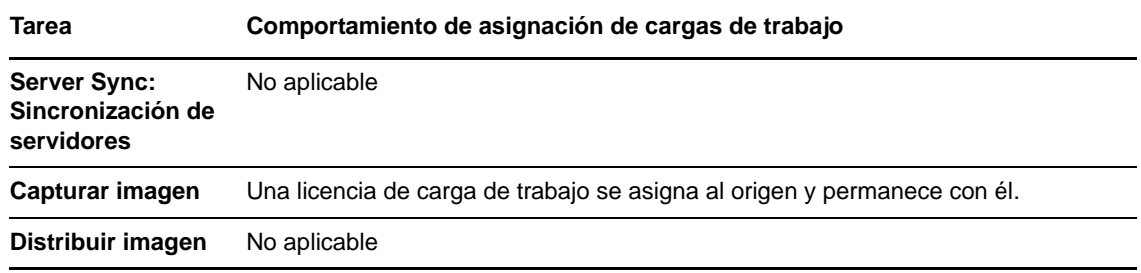

### <span id="page-25-0"></span>**2.1.3 Uso del gestor de licencias**

Use el gestor de licencias para gestionar las licencias del producto, añadir y suprimir claves de licencias, generar informes de licencias, ver los códigos de activación y restablecer las licencias de cargas de trabajo. Si dispone de varias claves de licencia y desea seleccionar una clave concreta distinta a la clave por defecto para un trabajo de migración particular, consulte la [Sección 6.1,](#page-116-3)  ["Selección de una clave de licencia para un trabajo de migración", en la página 117.](#page-116-3)

- ["Gestión de claves de licencia disponibles" en la página 26](#page-25-1)
- ["Gestión de designaciones de cargas de trabajo" en la página 27](#page-26-0)

Para acceder al gestor de licencias, en el cliente de PlateSpin Migrate, haga clic en **Tools > License Manager** (Herramientas > Gestor de licencias).

#### <span id="page-25-1"></span>**Gestión de claves de licencia disponibles**

Es posible gestionar las claves de licencia disponibles en la pestaña **Available License Keys** (Claves de licencia disponibles) del gestor de licencias (en el cliente de PlateSpin Migrate, haga clic en **Tools > License Manager** > **Available License Keys** [Herramientas > Gestor de licencias > Claves de licencia disponibles]).

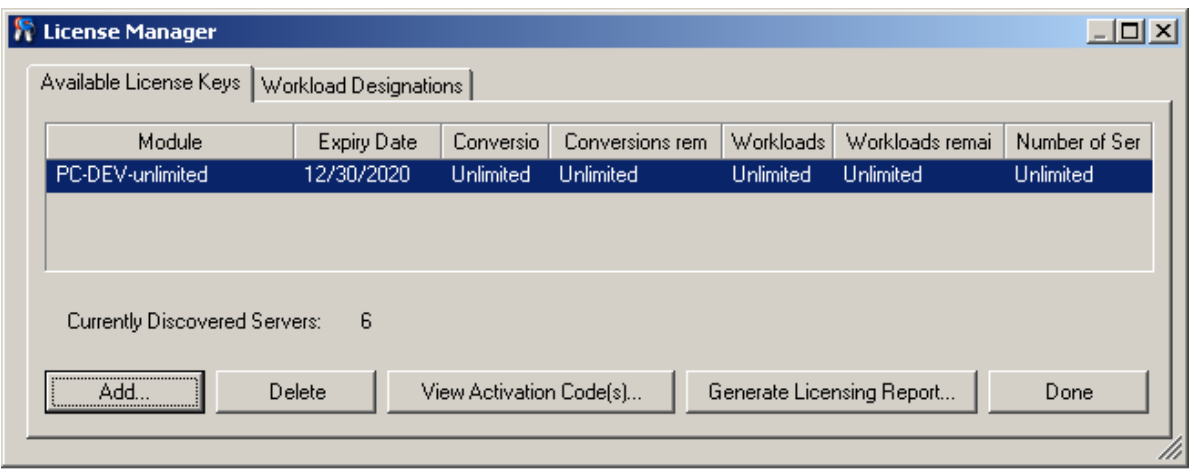

*Figura 2-2 Claves de licencia disponibles*

La pestaña muestra el nombre de la licencia (**Module** [Módulo]) junto con su fecha de caducidad y sus derechos. Estos valores dependen del tipo de licencia. La columna **Number of Servers** (Número de servidores) indica el número de equipos que es posible descubrir. Suele ser igual al número de máquinas que se pueden migrar. Use los botones de la parte inferior para las tareas de gestión de licencias relacionadas:

*Tabla 2-2 Botones de comandos del gestor de licencias*

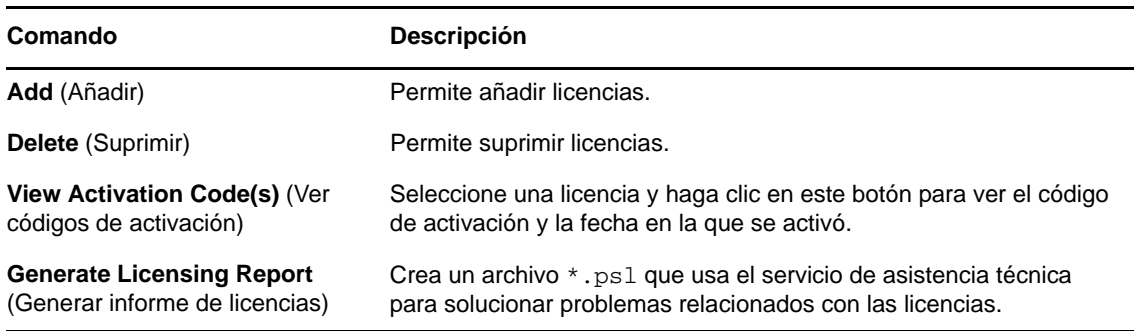

#### <span id="page-26-0"></span>**Gestión de designaciones de cargas de trabajo**

Es posible gestionar las licencias de cargas de trabajo en la pestaña **Workload Designations** (Designaciones de cargas de trabajo) del gestor de licencias (en el cliente de PlateSpin Migrate, haga clic en **Tools > License Manager** > **Workload Designations** [Herramientas > Gestor de licencias > Designaciones de cargas de trabajo]).

En la pestaña se muestran las cargas de trabajo con licencias asignadas. En la vista Servers (Servidores) del cliente de PlateSpin Migrate, cada uno de estos servidores tiene un icono de llave a su lado.

Es posible restaurar las licencias de las cargas de trabajo para que una licencia deje de estar asignada a un equipo concreto. Por ejemplo, esto puede resultarle útil si va a retirar del servicio servidores que se encuentran en el inventario del servidor de PlateSpin.

Para restaurar las licencias de cargas de trabajo:

**1** En la pestaña **Workload Designations** (Designaciones de cargas de trabajo) del gestor de licencias, seleccione la carga de trabajo requerida y haga clic en **Transfer Selected Workload** (Transferir carga de trabajo seleccionada).

Se muestra el recuadro de diálogo Transfer License (Transferir licencia).

**2** Use la cadena que se muestra en **Workload Transfer Request** (Petición de transferencia de carga de trabajo) para obtener un código de transferencia de carga de trabajo del [portal Web de](http://www.platespin.com/entitlementmgr/)  [derechos de licencias](http://www.platespin.com/entitlementmgr/) (http://www.platespin.com/entitlementmgr/). Entre a la sesión con las credenciales asociadas a la orden de compra.

Debe disponer de una cuenta de Novell. Si es cliente actual de PlateSpin y no tiene una cuenta de Novell, debe crear una en primer lugar. Use su nombre de usuario actual de PlateSpin (una dirección de correo electrónico válida registrada en PlateSpin) como entrada para el nombre de usuario de la cuenta de Novell.

**3** Vuelva al gestor de licencias y especifique el código de transferencia que acaba de obtener. Haga clic en **Next** (Siguiente).

PlateSpin Migrate restaura la carga de trabajo seleccionada.

### <span id="page-27-0"></span>**2.1.4 División de licencias**

Una licencia da derecho a una instancia de PlateSpin Migrate por carga de trabajo. Según la licencia que haya adquirido, podrá dividir una licencia según migraciones o según cargas de trabajo.

Solo es posible dividir una licencia que no se haya activado aún. Por ejemplo, puede dividir una licencia por cargas de trabajo de 1000 cargas de trabajo en una licencia que cubra 400 cargas de trabajo y otra que cubra 600 cargas de trabajo. Puede dividir una licencia por migraciones para 3000 migraciones en una licencia para 1200 migraciones y otra licencia para 1800 migraciones.

Para obtener asistencia sobre escenarios con varias licencias, especialmente si no tiene la certeza de cómo utilizar licencias en su entorno de redes, consulte el [artículo 7920876 de la KB](https://www.netiq.com/support/kb/doc.php?id=7920876) (https:// www.netiq.com/support/kb/doc.php?id=7920876).

# <span id="page-27-1"></span>**2.2 Configuración de la autorización y la autenticación de usuarios**

<span id="page-27-3"></span>El mecanismo de autorización y autenticación de usuarios de PlateSpin Migrate se basa en funciones de usuario y controla el acceso a la aplicación, así como las operaciones que los usuarios pueden realizar. El mecanismo se basa en la autenticación integrada de Windows (IWA) y su interacción con los servicios de información de Internet (IIS).

**Nota:** si ha instalado una versión traducida a un idioma del servidor de PlateSpin Migrate y un cliente de PlateSpin Migrate traducido a un idioma distinto, no use credenciales de autorización que incluyan caracteres específicos de un idioma. Si usa esos caracteres en las credenciales de entrada a la sesión, se producirá un error de comunicación entre el cliente y el servidor, ya que las credenciales se rechazarán como no válidas.

La funcionalidad de auditoría de usuarios de PlateSpin Migrate se proporciona a través de la capacidad para registrar las acciones del usuario (consulte ["Configuración del registro de la](#page-34-0)  [actividad de los usuarios" en la página 35\)](#page-34-0).

- [Sección 2.2.1, "Funciones de PlateSpin Migrate", en la página 28](#page-27-2)
- [Sección 2.2.2, "Asignación de funciones de PlateSpin Migrate a usuarios de Windows", en la](#page-29-0)  [página 30](#page-29-0)
- [Sección 2.2.3, "Configuración de inquilinos múltiples de PlateSpin Migrate en VMware", en la](#page-29-1)  [página 30](#page-29-1)
- [Sección 2.2.4, "Configuración del registro de la actividad de los usuarios", en la página 35](#page-34-0)

#### <span id="page-27-2"></span>**2.2.1 Funciones de PlateSpin Migrate**

Una función de PlateSpin Migrate es una colección de privilegios de PlateSpin Migrate que dan derecho a un usuario concreto a realizar acciones específicas. Durante la instalación, el programa de instalación de PlateSpin Migrate crea tres grupos locales de Windows en el host del servidor de PlateSpin: administradores de PlateSpin Migrate, usuarios avanzados de PlateSpin Migrate y operadores de PlateSpin Migrate. Estos grupos se asignan directamente a las tres funciones de PlateSpin Migrate que controlan la autorización y la autenticación de usuarios:

 **Administradores de PlateSpin:** cuenta con acceso ilimitado a todas las funciones y características de la aplicación. Los administradores locales forman parte implícita de este grupo.

- **Usuarios avanzados de PlateSpin:** tienen acceso a la mayoría de funciones y características de la aplicación, con algunos límites como restricciones en la capacidad para modificar la configuración del sistema relativa a las licencias y la seguridad.
- **Operadores de PlateSpin:** tienen acceso a un subconjunto limitado de funciones y características del sistema; suficiente para realizar las operaciones cotidianas.

Si un usuario intenta conectarse a un servidor de PlateSpin, las credenciales proporcionadas a través del cliente de PlateSpin Migrate se validan mediante IIS. Si el usuario no es miembro de una de las funciones de PlateSpin Migrate, la conexión se rechaza. Si el usuario es un administrador local en el host del servidor de PlateSpin, esa cuenta se considerará implícitamente como una cuenta de administrador de PlateSpin Migrate.

En la tabla siguiente se muestran los permisos de cada función.

| Detalles de función                                                                                                    | <b>Administradores</b> | <b>Usuarios</b><br>avanzados | <b>Operadores</b> |  |
|----------------------------------------------------------------------------------------------------|------------------------|------------------------------|-------------------|--|
| Licencias: añadir y suprimir licencias; transferir licencias de<br>cargas de trabajo                                                                                             | sí                     | no                           | no                |  |
| Máquinas: descubrir, anular descubrimiento                                                                                                    | sí                     | sí                           | no                |  |
| Máquinas: suprimir máquinas virtuales                                                                                                    | sí                     | sí                           | no                |  |
| Máquinas: ver, actualizar, exportar                                                                                                    | sí                     | sí                           | sí                |  |
| Máquinas: importar                                                                                                    | sí                     | sí                           | no                |  |
| Máquinas: exportar                                                                                                    | sí                     | sí                           | sí                |  |
| Redes de PlateSpin Migrate: añadir, suprimir                                                                                                    | sí                     | no                           | no                |  |
| Jobs (Trabajos): crear nuevo trabajo                                                                                                    | sí                     | sí                           | no                |  |
| Jobs (Trabajos): ver, abortar, cambiar hora de inicio                                                                                                    | sí                     | sí                           | sí                |  |
| Imágenes: ver, iniciar sincronización en contratos existentes                                                                                                    | sí                     | sí                           | sí                |  |
| Imágenes: consolidar incrementos, aplicar incrementos a la<br>base, suprimir incrementos, instalar o suprimir servidores de<br>imágenes                                          | sí                     | sí                           | no                |  |
| Componentes de transferencia basados en bloques:                                                                                                    | sí                     | sí                           | no                |  |
| instalar, actualizar, eliminar                                                                                                    |                        |                              |                   |  |
| Controladores de dispositivos: ver                                                                                                    | sí                     | sí                           | sí                |  |
| Controladores de dispositivos: cargar, suprimir                                                                                                    | sí                     | sí                           | no                |  |
| Acceso al servidor de PlateSpin: ver servicios Web,<br>descargar software del cliente                                                                                            | sí                     | sí                           | sí                |  |
| Configuración del servidor de PlateSpin: editar<br>configuración que controla el registro de actividad del usuario<br>y las notificaciones SMTP                                  | sí                     | no                           | no                |  |
| Configuración del servidor de PlateSpin: editar toda la<br>configuración del servidor, excepto la que controla el registro<br>de actividad del usuario y las notificaciones SMTP | sí                     | sí                           | no                |  |

*Tabla 2-3 Funciones de PlateSpin Migrate y detalles sobre permisos*

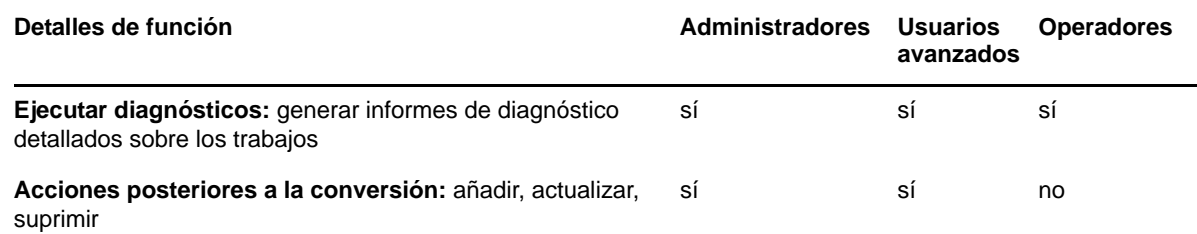

# <span id="page-29-0"></span>**2.2.2 Asignación de funciones de PlateSpin Migrate a usuarios de Windows**

Para permitir que usuarios de dominio o locales concretos de Windows puedan llevar a cabo operaciones específicas de PlateSpin Migrate según su función designada, añada la cuenta del usuario o el dominio de Windows necesarios al grupo local de Windows aplicable (administradores de PlateSpin, usuarios avanzados de PlateSpin u operadores de PlateSpin) en el host del servidor de PlateSpin. Para obtener más información, consulte la documentación de Windows.

# <span id="page-29-1"></span>**2.2.3 Configuración de inquilinos múltiples de PlateSpin Migrate en VMware**

PlateSpin Migrate incluye funciones de usuario únicas (y una herramienta para crearlas en un centro de datos VMware) que hacen posible que usuarios de VMware no administrativos (o "usuarios habilitados") lleven a cabo operaciones del ciclo de vida de Migrate en el entorno VMware. Estas funciones hacen posible que usted, como proveedor de servicios, segmente su clúster VMware para permitir múltiples inquilinos. Esto implica la existencia de varias instancias de contenedores de Migrate en el centro de datos para acomodar a clientes de Migrate o "inquilinos" que deseen mantener sus datos y el hecho de que existen por separado e son inaccesibles para los demás clientes del centro de datos.

En esta sección se incluye la información siguiente:

- ["Uso de herramientas para definir funciones de VMware" en la página 30](#page-29-2)
- ["Asignación de funciones en vCenter" en la página 32](#page-31-0)

#### <span id="page-29-2"></span>**Uso de herramientas para definir funciones de VMware**

PlateSpin Migrate requiere ciertos privilegios para acceder a la infraestructura de VMware (los "contenedores" de VMware) y realizar tareas en ella, con el fin de que el flujo de trabajo y las funciones de Migrate sean posibles en ese entorno. Puesto que existen muchos de estos privilegios necesarios, NetIQ ha creado un archivo que define los privilegios mínimos obligatorios y los agrega a tres funciones personalizadas de VMware:

- Administrador de máquinas virtuales de PlateSpin
- Administrador de infraestructuras de PlateSpin
- Usuario de PlateSpin

Este archivo de definiciones, PlateSpinRole.xml, está incluido en la instalación del servidor de PlateSpin Migrate. Un ejecutable adjunto, PlateSpin.VMwareRoleTool.exe, accede al archivo para permitir la creación de estas funciones personalizadas de PlateSpin en un entorno vCenter de destino.

En esta sección se incluye la información siguiente:

- ["Sintaxis básica de la línea de comandos" en la página 31](#page-30-0)
- ["Parámetros e indicadores adicionales de línea de comandos" en la página 31](#page-30-1)
- ["Ejemplo de uso de la herramienta" en la página 31](#page-30-2)
- ["\(Opción\) Definición manual de las funciones de PlateSpin en vCenter" en la página 32](#page-31-1)

#### <span id="page-30-0"></span>**Sintaxis básica de la línea de comandos**

Desde la ubicación en la que se haya instalado la herramienta de funciones, ejecute la herramienta desde la línea de comandos empleando esta sintaxis básica:

```
PlateSpin.VMwareRoleTool.exe /host=[host name/IP] /user=[user name] /role=[the 
role definition file name and location] /create
```
**Nota:** el archivo de definición de funciones se encuentra por defecto en la misma carpeta que la herramienta de definición de funciones.

#### <span id="page-30-1"></span>**Parámetros e indicadores adicionales de línea de comandos**

Aplique los siguientes parámetros según sea necesario al utilizar PlateSpin.VMwareRoleTool.exe para crear o actualizar funciones en vCenter:

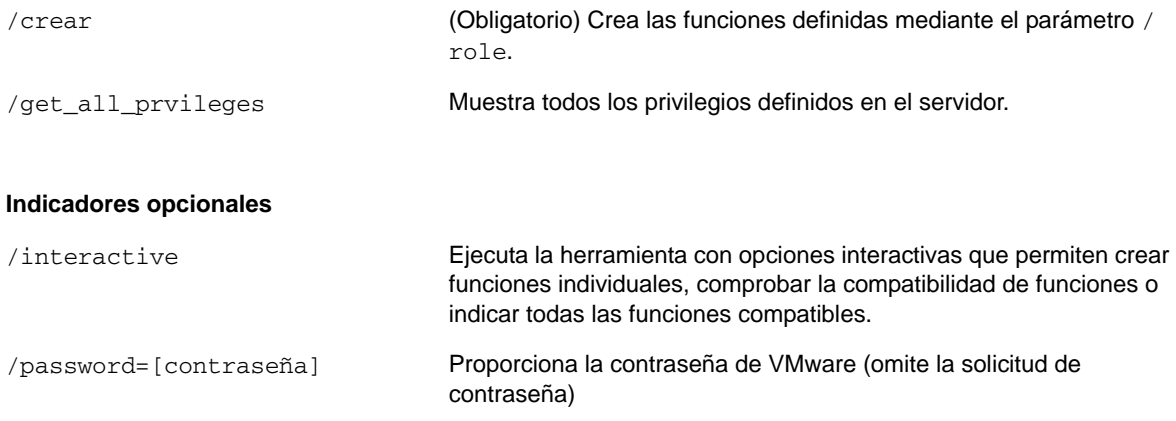

#### /verbose Visualizar información detallada

#### <span id="page-30-2"></span>**Ejemplo de uso de la herramienta**

*Uso*: PlateSpin.VMwareRoleTool.exe /host=houston\_sales /user=pedrom / role=PlateSpinRole.xml /create

*Acciones resultantes:*

- 1. La herramienta de definición de funciones se ejecuta en el servidor de vCenter houston\_sales, que tiene un administrador con el nombre de usuario pedrom.
- 2. En ausencia del parámetro /password, la herramienta solicita la contraseña de usuario, que deberá introducir.
- 3. La herramienta accede al archivo de definición de funciones, PlateSpinRole.xml, que se encuentra en el mismo directorio que el ejecutable de la herramienta (no era necesario definir su vía).
- 4. La herramienta encuentra el archivo de definición y recibe la instrucción (/create) de crear las funciones definidas en el contenido de ese archivo en el entorno vCenter.
- 5. La herramienta accede al archivo de definición y crea las nuevas funciones (incluidos los privilegios mínimos apropiados para el acceso limitado definido) dentro de vCenter.

Las nuevas funciones personalizadas se asignarán posteriormente a los usuarios en vCenter.

#### <span id="page-31-1"></span>**[\(Opción\) Definición manual de las funciones de PlateSpin en vCenter](#page-31-0)**

Puede usar el cliente de vCenter para crear y asignar manualmente las funciones personalizadas de PlateSpin. Esto requiere crear las funciones con los privilegios enumerados definidos en PlateSpinRole.xml. Si la creación se realiza manualmente, no existen restricciones sobre el nombre de la función. La única restricción es que los nombres de funciones creadas como equivalentes a aquellas en el archivo de definición tengan los privilegios mínimos apropiados del archivo de definición.

Para obtener información sobre cómo crear funciones personalizadas en vCenter, consulte el documento sobre *[cómo administrar funciones y permisos de VMWare VirtualCenter](http://www.vmware.com/pdf/vi3_vc_roles.pdf)* (http:// www.vmware.com/pdf/vi3\_vc\_roles.pdf) en el centro de recursos técnicos de VMware.

#### <span id="page-31-0"></span>**Asignación de funciones en vCenter**

Al configurar un entorno de múltiples inquilinos, deberá aprovisionar un solo servidor de Migrate por cliente o "inquilino". Le asignará a este servidor de Migrate un usuario habilitado con funciones especiales de VMware para Migrate. Este usuario habilitado creará el contenedor de Migrate. Como proveedor de servicios, mantendrá las credenciales del usuario y no las revelará al cliente inquilino.

La siguiente tabla indica las funciones que debe definir para el usuario habilitado. También incluye más información sobre la finalidad de la función:

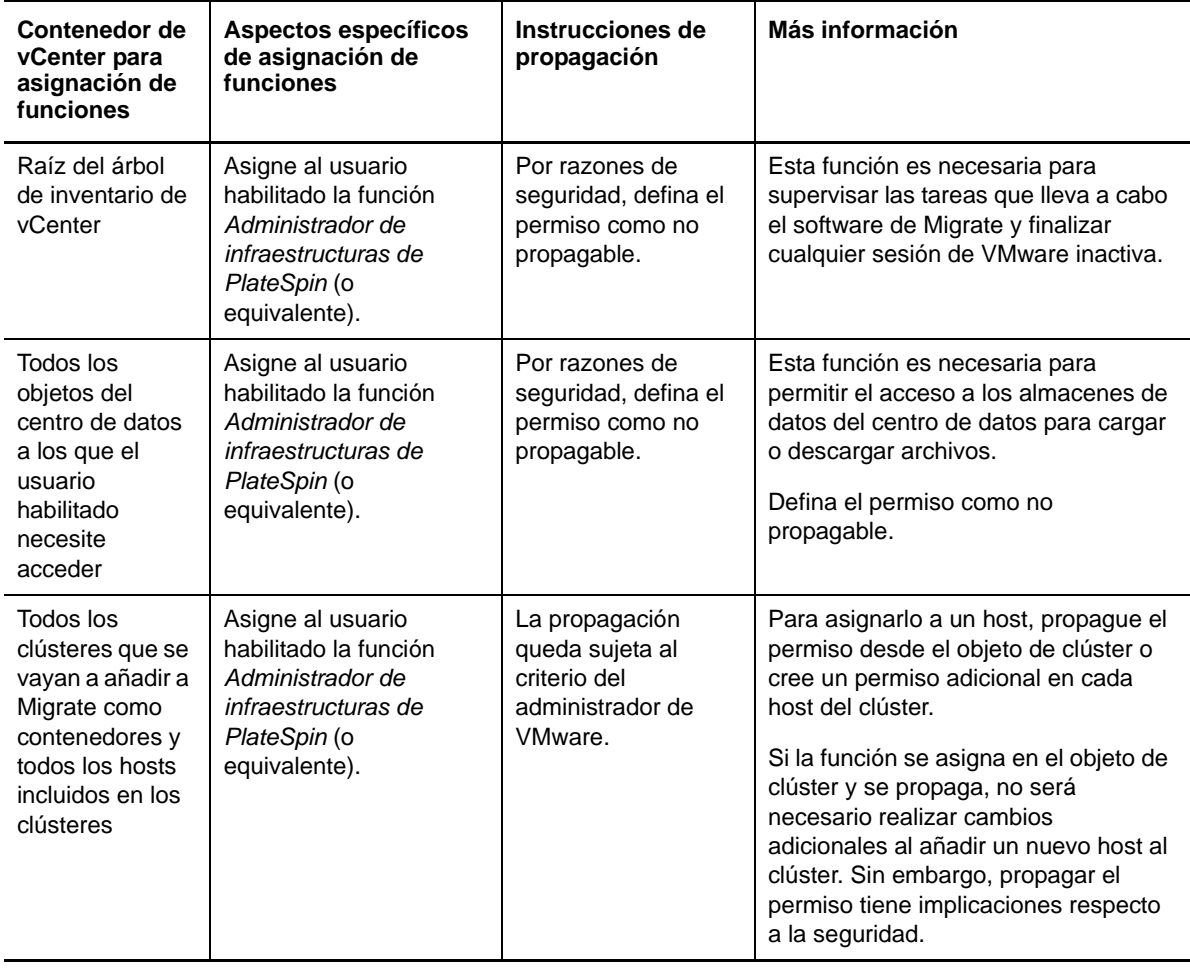

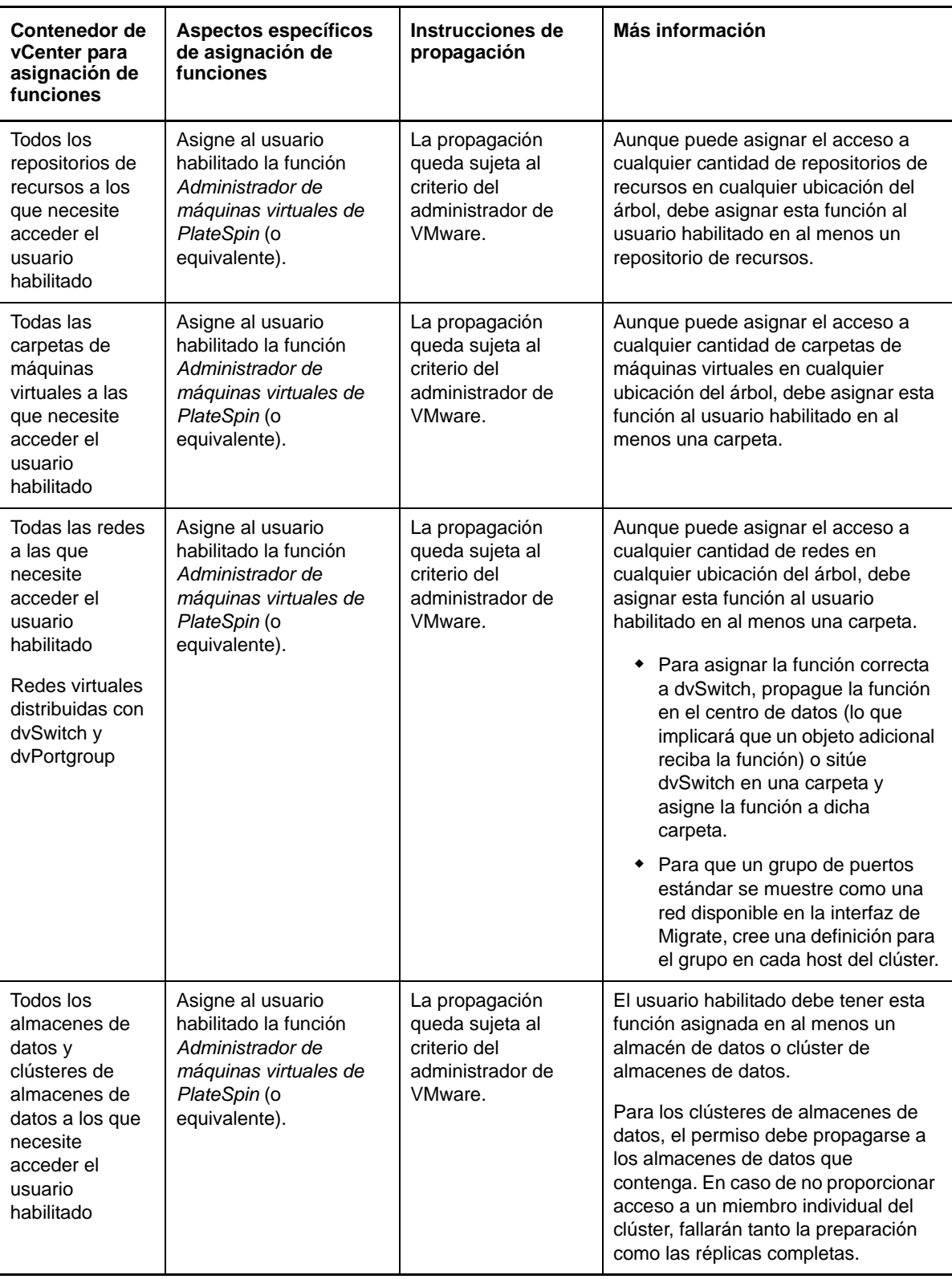

La siguiente tabla muestra la función que puede asignar al cliente o usuario inquilino.

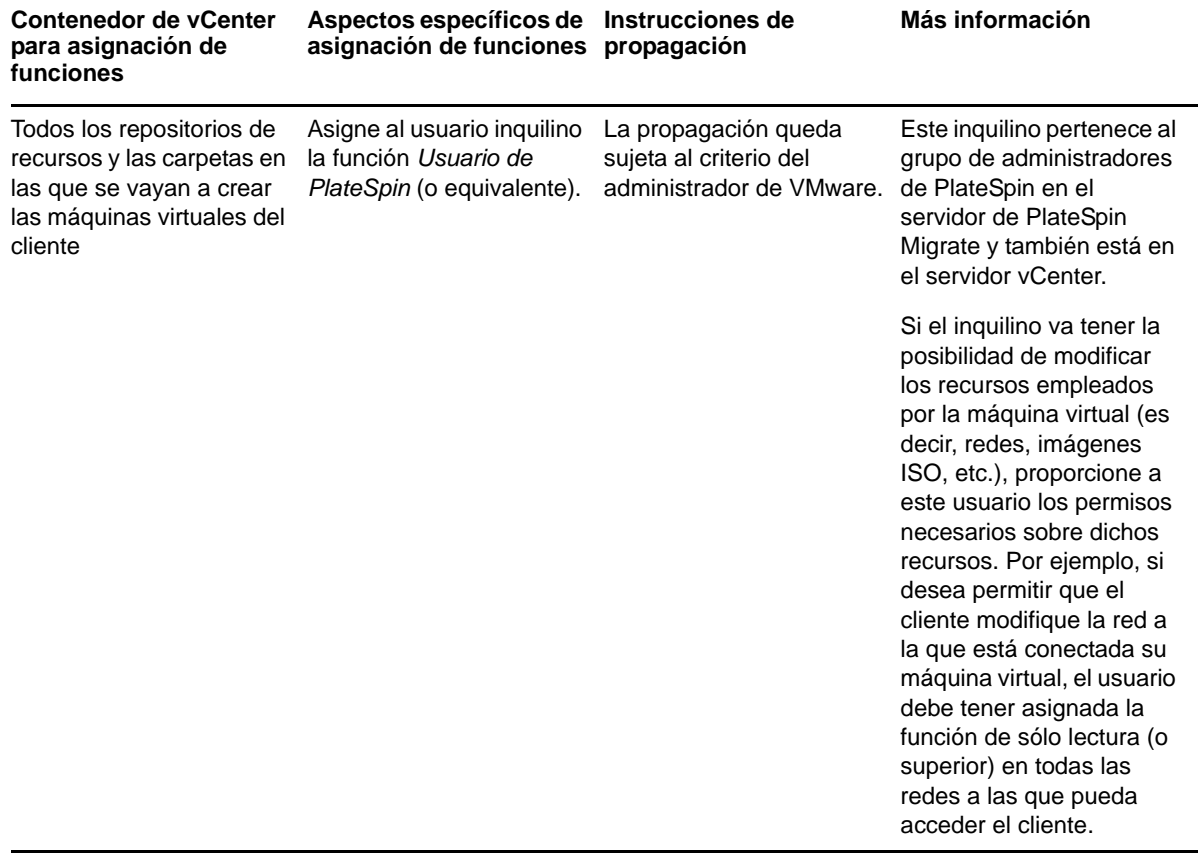

A continuación se muestra una infraestructura virtual en la consola de vCenter. Los objetos etiquetados en azul tienen asignada la función Administrador de infraestructuras. Los objetos etiquetados en verde tienen asignada la función Administrador de máquinas virtuales. El árbol no muestra carpetas de máquinas virtuales, redes ni almacenes de datos. A estos objetos se les asigna la función *Administrador de máquinas virtuales de PlateSpin*.

*Figura 2-3 Funciones asignadas en vCenter*

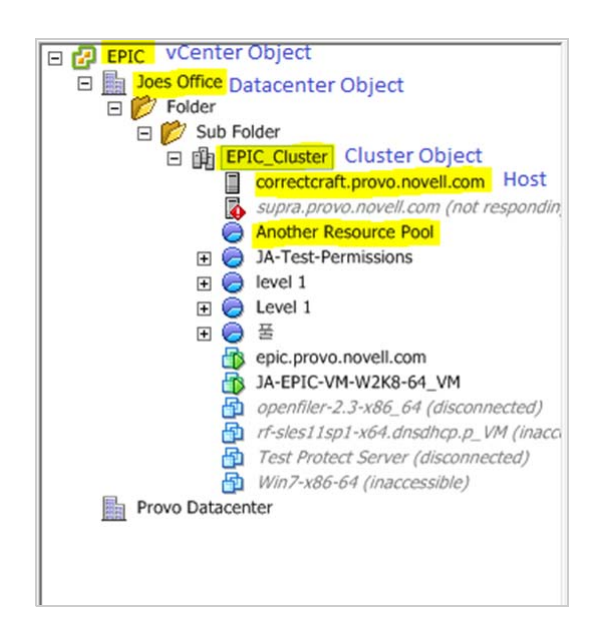

#### **Implicaciones de seguridad de la asignación de funciones de VMware**

El software de PlateSpin emplea un usuario habilitado únicamente para realizar operaciones del ciclo de vida de protección. Desde su perspectiva como proveedor de servicios, los usuarios finales nunca tienen acceso a las credenciales del usuario habilitado y no pueden acceder al mismo conjunto de recursos de VMware. En un entorno en el que haya varios servidores de Migrate configurados para usar el mismo entorno vCenter, Migrate impide cualquier posibilidad de acceso entre distintos clientes. Algunas de las principales implicaciones de seguridad son las siguientes:

- Con la función *Administrador de infraestructuras de PlateSpin* asignada al objeto de vCenter, todos los usuarios habilitados podrán ver las tareas realizadas por cualquier otro usuario (pero no actuar sobre ellas).
- Puesto que no existe ninguna forma de establecer permisos en carpetas o subcarpetas de almacenes de datos, todos los usuarios habilitados con permisos en un almacén de datos tendrán acceso a todos los discos de los demás usuarios habilitados almacenados en él.
- Con la función *Administrador de infraestructuras de PlateSpin* asignada al objeto de clúster, todos los usuarios habilitados podrán activar o desactivar HA o DRS en todo el clúster.
- Con la función *Usuario de PlateSpin* asignada al objeto de clúster de almacenamiento, todos los usuarios habilitados podrán activar o desactivar SDRS en todo el clúster.
- Establecer la función *Administrador de infraestructuras de PlateSpin* en el objeto de clúster DRS y propagarla permite que el usuario habilitado vea todas las máquinas virtuales situadas en el repositorio de recursos por defecto o la carpeta de máquinas virtuales por defecto. Además, la propagación requiere que el administrador establezca explícitamente que el usuario habilitado tenga una función de "no acceso" en cada repositorio de recursos o carpeta de máquinas virtuales donde no deba tener acceso.
- Establecer la función *Administrador de infraestructuras de PlateSpin* en el objeto vCenter permite que el usuario habilitado finalice las sesiones de cualquier otro usuario conectado a vCenter.

**Nota:** recuerde que en estas situaciones, cada usuario habilitado es en realidad una instancia diferente del software de PlateSpin.

### <span id="page-34-0"></span>**2.2.4 Configuración del registro de la actividad de los usuarios**

Por defecto, PlateSpin Migrate registra toda la actividad de los usuarios en un archivo de registro, PlateSpin.UserActivityLogging.log, situado en el host del servidor de PlateSpin, en el directorio siguiente:

..\Servidor de PlateSpin Migrate\logs.

El formato de cada entrada de registro individual es el siguiente:

date|Category|description|user|details1|details2

El elemento Category (categoría) describe el área funcional aplicable a una acción concreta, como Seguridad, Inventario (operaciones de descubrimiento), Gestión de licencias o Migración (operaciones de portabilidad de cargas de trabajo).

Los elementos details1 (detalles1) y details2 (detalles2) dependen de Category (Categoría) y proporcionan información adicional, si fuera aplicable.

A continuación, se muestra un ejemplo de una entrada de registro en la que se guardan las acciones de entrada de un usuario con la cuenta de dominio MyDomain\John.Smith.

2008-09-02 14:14:47|Security|User logged in|MyDomain\John.Smith

Cuando el tamaño de un archivo de registro alcanza un valor especificado, se continúa con un archivo nuevo con el número de secuencia adjunto al nombre:

PlateSpin.UserActivityLogging.log.1 PlateSpin.UserActivityLogging.log.2 PlateSpin.UserActivityLogging.log.3

Cuando el número de archivos de registro alcanza un valor especificado, el sistema empieza a sobrescribir los archivos más antiguos cada vez que se crea un archivo nuevo de continuación.

Para habilitar o inhabilitar el registro de actividad del usuario y para especificar el tamaño del archivo de registro y las opciones de continuación:

- **1** En el cliente para PlateSpin Migrate, haga clic en **Tools > Options** (Herramientas > Opciones).
- **2** Haga clic en la pestaña **Logging** (Registro).
- **3** Especifique las opciones requeridas y haga clic en **OK** (Aceptar).

# <span id="page-35-0"></span>**2.3 Requisitos de acceso y comunicación en la red de migración**

Esta acción proporciona información sobre la configuración de la autorización y la autenticación de usuarios, sobre la configuración del entorno de redes y sobre la gestión de los valores y el comportamiento por defecto del producto.

- [Sección 2.3.1, "Requisitos de descubrimiento", en la página 36](#page-35-1)
- [Sección 2.3.2, "Requisitos para la migración", en la página 37](#page-36-0)
- [Sección 2.3.3, "Migraciones en redes públicas y privadas mediante NAT", en la página 38](#page-37-0)

#### <span id="page-35-1"></span>**2.3.1 Requisitos de descubrimiento**

En la tabla siguiente se muestran los requisitos de software, de red y de cortafuegos que los sistemas del entorno deben cumplir para el proceso de descubrimiento e inventario. Para obtener información sobre los procedimientos de descubrimiento en sí, consulte la [Sección 3.3, "Descubrimiento de las](#page-58-3)  [cargas de trabajo de origen y los destinos de migración", en la página 59](#page-58-3).

| <b>Sistema</b>                                          | <b>Requisitos previos</b><br>Compatible con ping (petición y respuesta de eco ICMP)                            |  |  |
|---------------------------------------------------------|----------------------------------------------------------------------------------------------------|--|--|
| Todas las cargas de<br>trabajo                          |                                                                                                    |  |  |
| Todos los orígenes<br>Windows y los hosts de<br>Hyper-V | Microsoft .NET Framework versión 3.5 SP1<br>• Credenciales con privilegios de administrador local o de dominio |  |  |

*Tabla 2-4 Requisitos previos de comunicación de red para las operaciones de descubrimiento*
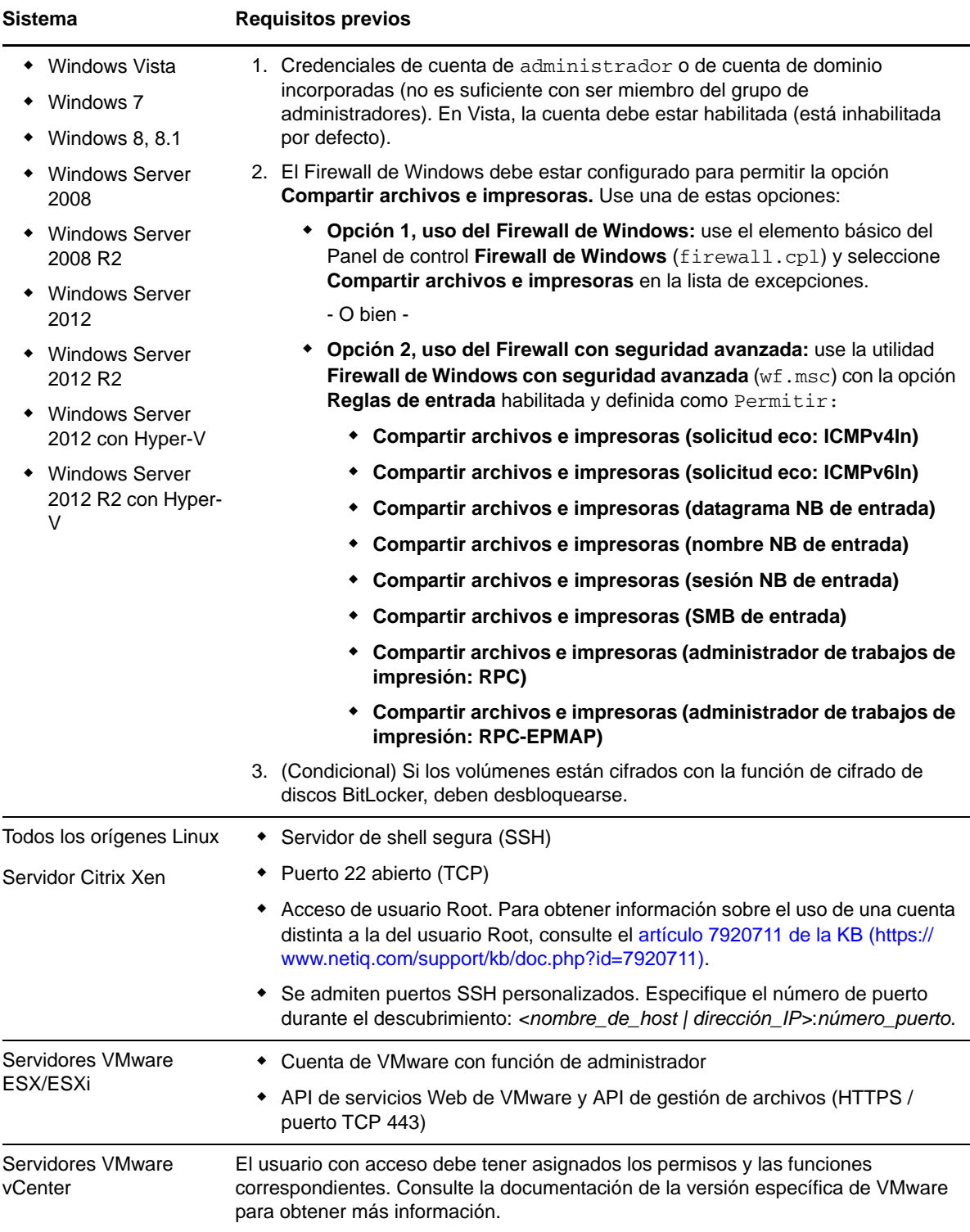

# **2.3.2 Requisitos para la migración**

En la tabla siguiente se muestran los requisitos de cortafuegos que los sistemas del entorno deben cumplir para funcionar sin problemas durante los trabajos de migración de cargas de trabajo.

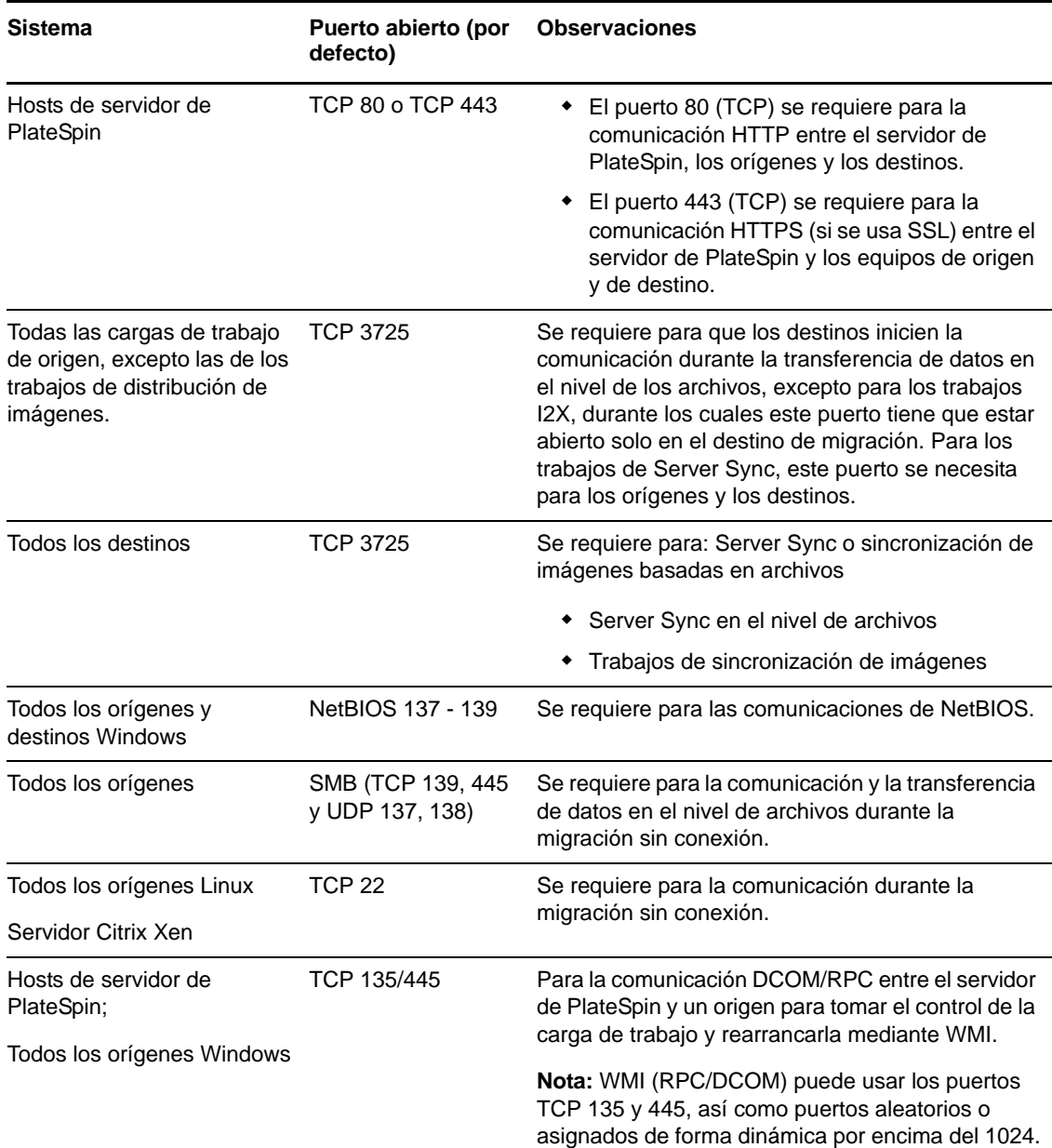

*Tabla 2-5 Requisitos previos de comunicación de red para la portabilidad de cargas de trabajo*

## **2.3.3 Migraciones en redes públicas y privadas mediante NAT**

<span id="page-37-0"></span>En ciertos casos, un origen, un destino o el propio PlateSpin Migrate pueden estar situados en una red (privada) interna protegida por un dispositivo de traducción de direcciones de red (NAT) que no puede comunicarse con su equivalente durante la migración.

PlateSpin Migrate permite resolver este problema, según cuál de los hosts siguientes esté ubicado tras el dispositivo NAT:

- **Servidor de PlateSpin:** en la herramienta *PlateSpin Server Configuration*, registre las direcciones IP adicionales asignadas al host:
	- 1. En cualquier navegador Web, abra la herramienta https://*servidor\_PlateSpin*/ platespinconfiguration/.

2. Busque el parámetro del servidor **AlternateServerAddresses**, haga clic en **Edit** (Editar) y añada las direcciones IP adicionales, delimitadas por punto y coma (;), por ejemplo:

204.50.186.147;204.50.186.148

- **Origen:** como parte del trabajo de migración específico, registre las direcciones IP adicionales asignadas a la carga de trabajo. Consulte ["Especificación de las opciones de red" en la](#page-120-0)  [página 121.](#page-120-0)
- **Destino:** cuando intente descubrir un destino (por ejemplo, VMware ESX), especifique la dirección IP pública (o externa) en los parámetros de descubrimiento.

## **2.4 Configuración de las opciones por defecto de PlateSpin Migrate**

Las opciones por defecto controlan la configuración global de PlateSpin Migrate y su comportamiento por defecto. Configure las opciones por defecto después de la instalación o para reflejar cambios en el entorno.

- [Sección 2.4.1, "Configuración de valores por defecto de la aplicación \(Tools > Options](#page-39-0)  [\[Herramienta > Opciones\]\)", en la página 40](#page-39-0)
- [Sección 2.4.2, "Configuración del comportamiento del servidor de PlateSpin mediante](#page-45-0)  [parámetros de configuración", en la página 46](#page-45-0)

## <span id="page-39-0"></span>**2.4.1 Configuración de valores por defecto de la aplicación (Tools > Options [Herramienta > Opciones])**

#### **Opciones generales**

Use esta pestaña para restaurar la configuración por defecto, borrar credenciales guardadas y especificar las ubicaciones de los archivos ejecutables de las aplicaciones externas que se pueden lanzar desde la interfaz del usuario del cliente de PlateSpin Migrate. Para acceder a este recuadro de diálogo en el cliente de PlateSpin Migrate, haga clic en **Tools > Options** (Herramientas > Opciones).

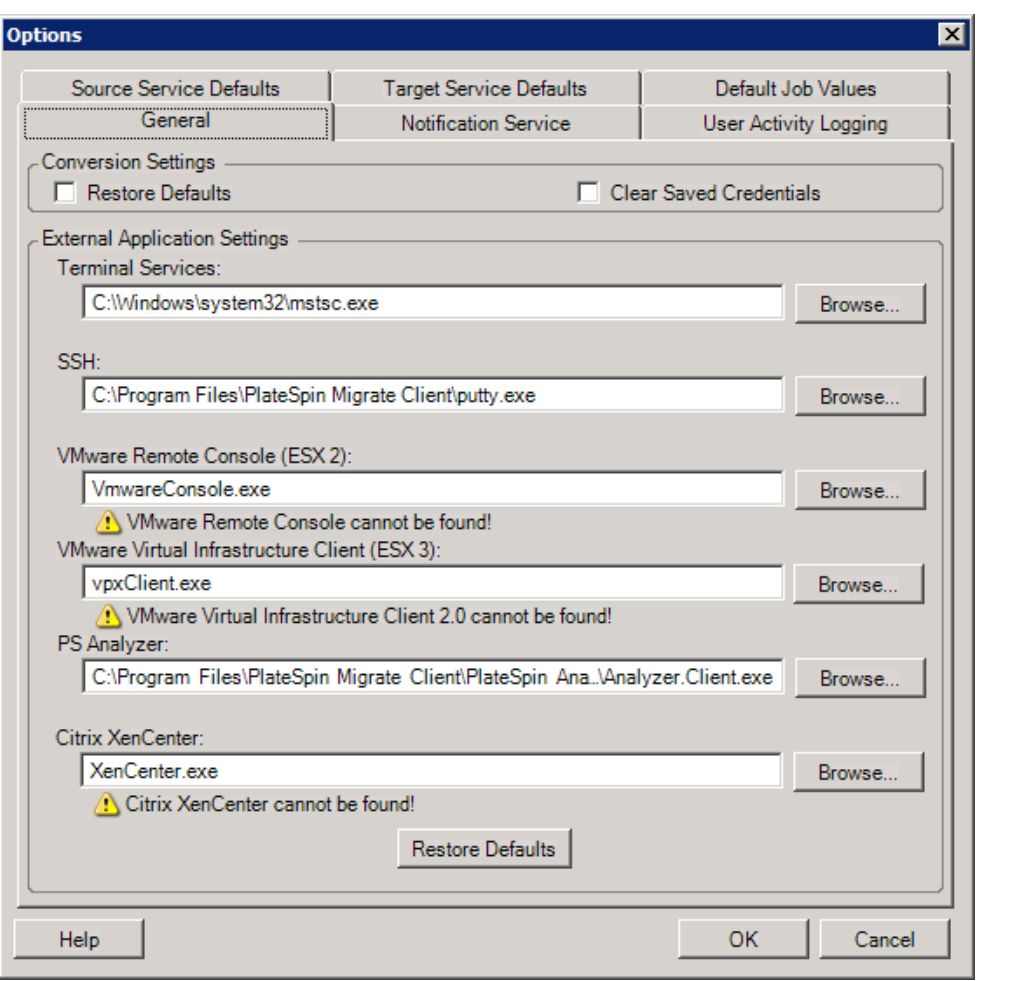

**Restore Defaults** (Restaurar valores por defecto): si esta opción está seleccionada, PlateSpin Migrate restaura el método de configuración del trabajo (lanza el recuadro de diálogo Actions [Acciones] después de arrastrar y soltar) y reanuda la comprobación de las actualizaciones de software al iniciar el cliente.

**Clear Saved Credentials** (Borrar credenciales guardadas): elimina los nombres de usuario y las contraseñas almacenados para los equipos de origen y de destino.

**External Application Settings** (Configuración de aplicación externa): use los botones **Browse** (Examinar) adyacentes para localizar los ejecutables de aplicaciones.

**Restore Defaults** (Restaurar valores por defecto): restaura las vías a sus valores por defecto.

#### **Notification Service (Servicio de notificación)**

Use esta pestaña para especificar la configuración del servidor SMTP (protocolo de transferencia simple de correo) para las notificaciones de evento y progreso del trabajo. Para acceder a este recuadro de diálogo en el cliente de PlateSpin Migrate, haga clic en **Tools > Options** (Herramientas > Opciones).

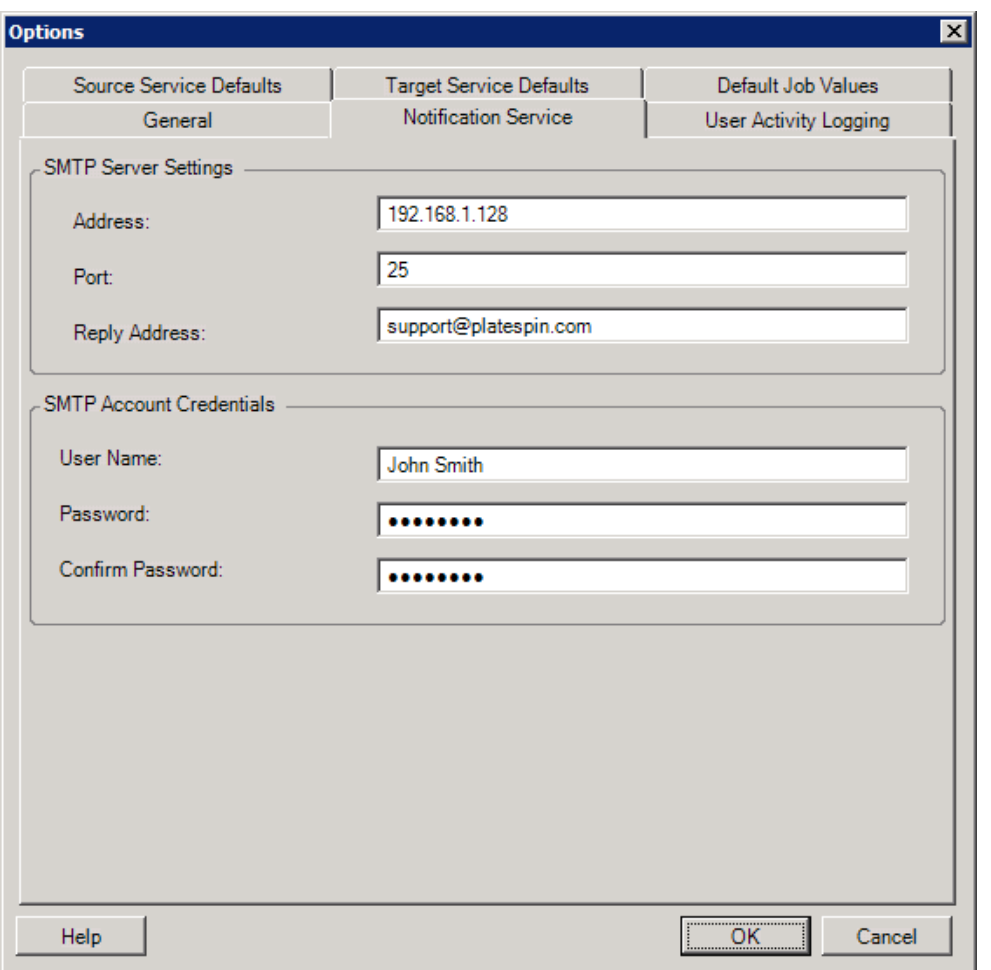

**SMTP Server Settings** (Configuración del servidor SMTP): permite especificar la dirección IP, el puerto y una dirección de respuesta del servidor SMTP para las notificaciones por correo electrónico de eventos y progreso.

**SMTP Account Credentials** (Credenciales de cuenta SMTP): proporcione credenciales válidas en caso de que el servidor SMTP requiera autenticación.

También puede configurar notificaciones del progreso de la migración para cada migración. Consulte la [Sección 6.2, "Configuración de alertas automáticas de correo electrónico sobre el estado y el](#page-117-0)  [progreso del trabajo", en la página 118](#page-117-0).

#### **User Activity Logging (Registro de la actividad del usuario)**

Use esta pestaña para especificar opciones relacionadas con el registro de la actividad del usuario. Consulte ["Configuración del registro de la actividad de los usuarios" en la página 35](#page-34-0).

Para acceder a este recuadro de diálogo en el cliente de PlateSpin Migrate, haga clic en **Tools > Options** (Herramientas > Opciones).

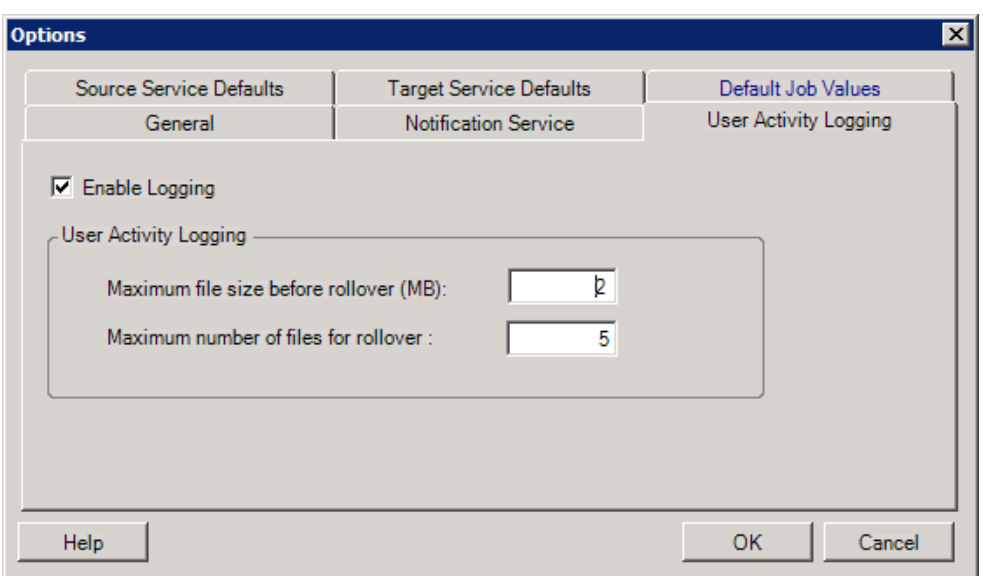

**Enable Logging** (Habilitar registro): si esta opción está seleccionada, PlateSpin Migrate registra toda la actividad del usuario.

**Maximum file size before rollover (MB)** (Tamaño de archivo máximo antes de conversión [MB]): cuando el tamaño de un archivo de registro alcanza un valor especificado, se continúa con un archivo nuevo con el número de secuencia adjunto al nombre.

**Maximum number of files for rollover** (Número máximo de archivos para conversión): cuando el número de archivos de registro alcanza un valor especificado, el sistema empieza a sobrescribir los archivos más antiguos cada vez que se crea un archivo nuevo de continuación.

#### **Default Job Values (Valores por defecto del trabajo)**

Use esta pestaña para especificar los valores por defecto del trabajo de migración en la plataforma de virtualización de destino. Para acceder a este recuadro de diálogo en el cliente de PlateSpin Migrate, haga clic en **Tools > Options** (Herramientas > Opciones).

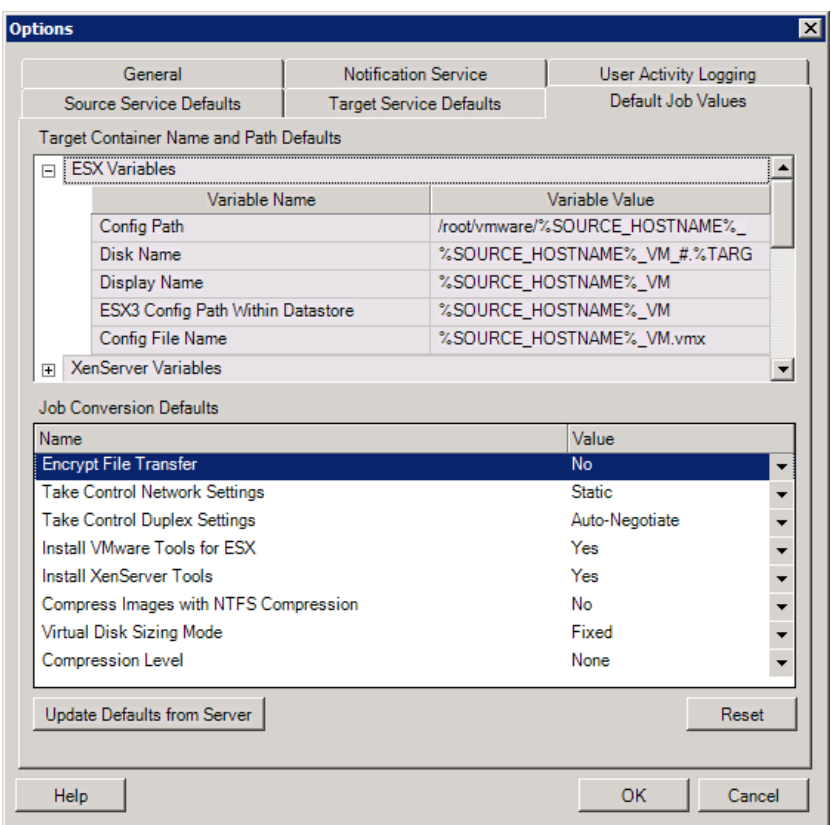

**Target Container Name and Path Details** (Nombre y detalles de vía del contenedor de destino): estas variables controlan las convenciones de nombres de las vías y los contenedores de destino. Expanda un conjunto de variables y haga clic en una variable para editar su valor.

**Job Conversion Defaults** (Valores por defecto de la conversión del trabajo): use esta área para definir valores por defecto que afectan a todos los trabajos de migración. Puede sobrescribir estos valores por defecto al configurar los trabajos de migración reales.

- **Encrypt File Transfer** (Cifrar transferencia de archivos): consulte [Seguridad y privacidad](#page-17-0).
- **Install VMware Tools for ESX**/XenServer Tools (Instalar VMware Tools para ESX/XenServer Tools): consulte [Gestión del software de mejora de la virtualización.](#page-145-0)
- **Compress Images with NTFS Compression** (Comprimir imágenes con compresión NTFS): consulte [Captura de una carga de trabajo en una imagen de PlateSpin](#page-108-0). No tiene relación con la compresión de datos para la transferencia a través de la red.
- **Virtual Disk Sizing Mode** (Modo de tamaño de discos virtuales): (solo para ESX) el valor **Fixed** (Fijo) indica que el espacio está preasignado para el disco virtual. **Dynamic** (Dinámico) significa que al disco virtual se le asigna una cantidad de espacio mínimo, que aumenta cuando se necesita.
- **Compression Level** (Nivel de compresión): consulte [Compresión de datos](#page-19-0).

**Reset** (Restaurar): restaura los valores por defecto del trabajo.

**Update Defaults from Server** (Actualizar valores por defecto desde el servidor): haga clic en esta opción para recuperar valores por defecto del servidor de PlateSpin, si están disponibles.

#### **Source Service Defaults (Valores por defecto del servicio de origen)**

Use esta pestaña para seleccionar los daemons de servicios de Windows que se deben detener en la carga de trabajo de origen durante la migración de la transferencia en directo. Consulte [Gestión de](#page-142-0)  [los servicios o los daemons de la carga de trabajo de origen durante la transferencia en directo](#page-142-0)  [\(Windows y Linux\).](#page-142-0)

Para acceder a este recuadro de diálogo en el cliente de PlateSpin Migrate, haga clic en **Tools > Options** (Herramientas > Opciones).

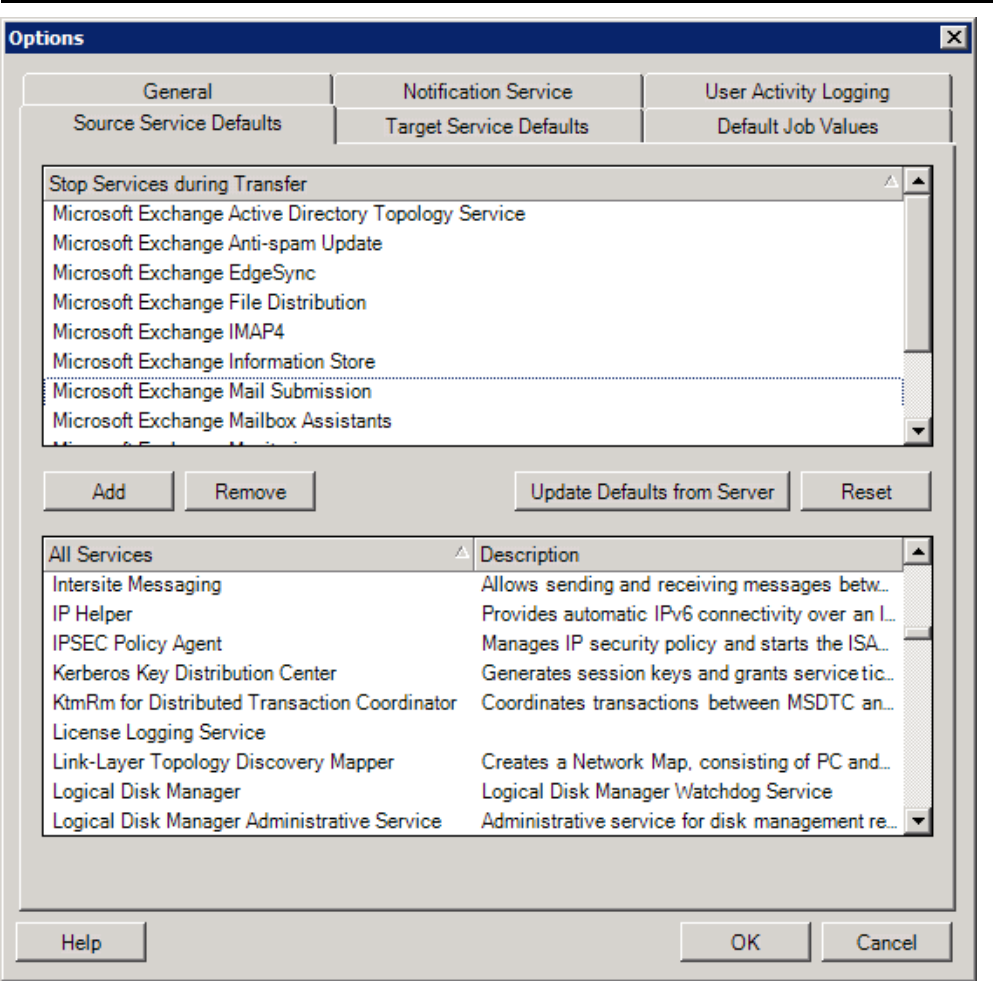

Sección **Stop Services during Transfer** (Detener servicios durante la transferencia): muestra los servicios que se detienen por defecto. Para detener durante la transferencia de datos un servicio que use un método de transferencia específico por defecto, seleccione la casilla de verificación correspondiente. Si la casilla de verificación no está seleccionada, el servicio permanece activo durante la transferencia en directo.

Sección **All Services** (Todos los servicios): muestra los servicios exclusivos de todos los equipos descubiertos. Haga clic en **Add** (Añadir) para añadir un servicio seleccionado de la sección inferior a la superior y definirlo para que se detenga durante la migración.

**Update Defaults from Server** (Actualizar valores por defecto del servidor): recupera los valores por defecto del servidor de PlateSpin.

#### **Target Service Defaults (Valores por defecto del servicio de destino)**

Use esta pestaña para seleccionar los servicios de Windows cuyo modo deba ser distinto en el destino respecto al origen. Consulte [Gestión del modo de inicio de los servicios \(destinos Windows\)](#page-141-0).

Para acceder a este recuadro de diálogo en el cliente de PlateSpin Migrate, haga clic en **Tools > Options** (Herramientas > Opciones).

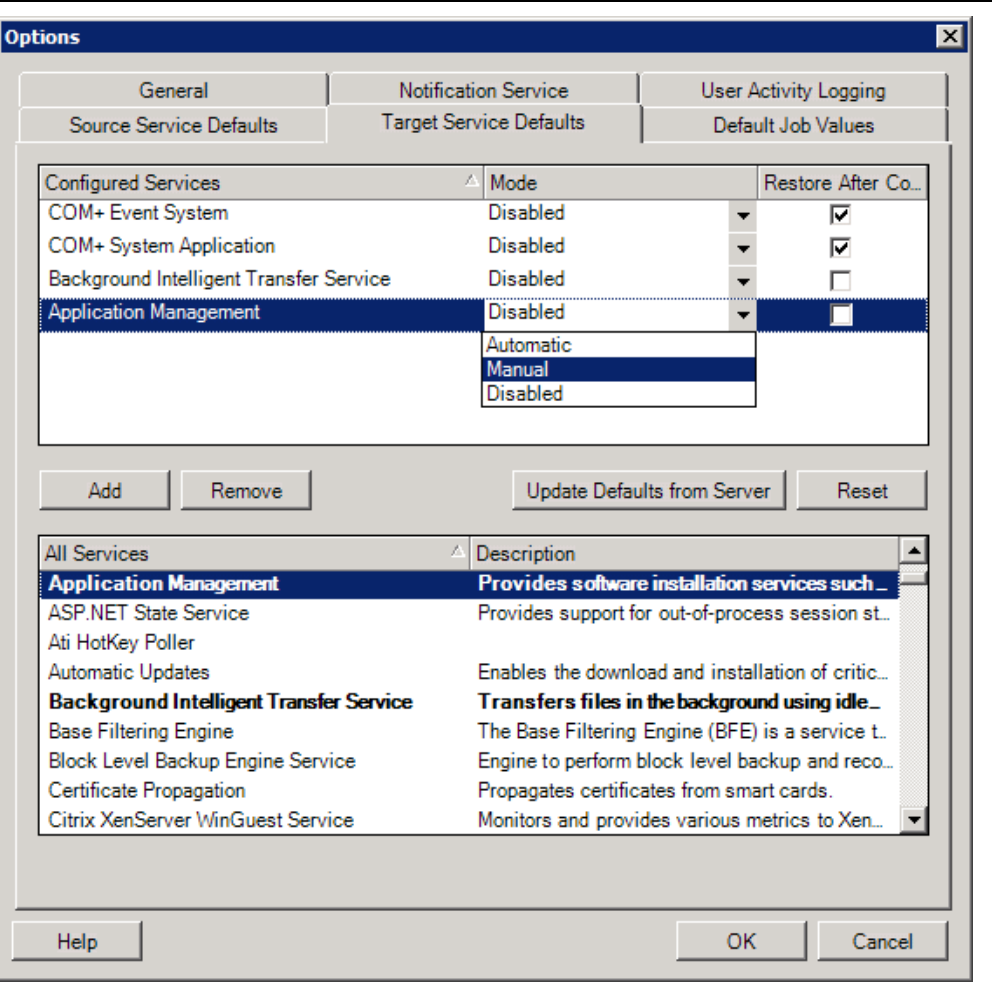

Sección **Configure Services** (Configurar servicios): muestra los servicios y sus modos de inicio de destino. Marque la casilla de verificación **Restore After Conversion** (Restaurar después de la conversión) para usar el modo seleccionado durante la migración. El servicio se restaura para que coincida con el origen cuando se completa la migración y el equipo de destino está listo para ejecutarse.

Sección **All Services** (Todos los servicios): muestra los servicios exclusivos de todos los equipos descubiertos. Haga clic en **Add** (Añadir) para añadir un servicio a la sección superior. Use la lista desplegable **Mode** (Modo) para seleccionar el estado del servicio para el destino. Este valor se establece durante el paso de configuración del trabajo.

**Remove** (Eliminar): elimina un servicio.

**Reset** (Restaurar): borra la sección superior. Los modos de todos los servicios del destino coincidirán con los del origen.

## <span id="page-45-0"></span>**2.4.2 Configuración del comportamiento del servidor de PlateSpin mediante parámetros de configuración**

Algunos aspectos del comportamiento del servidor de PlateSpin se controlan mediante parámetros de configuración que se establecen en una página Web de configuración del host del servidor de PlateSpin (https://*servidor\_de\_PlateSpin*/platespinconfiguration/).

En circunstancias normales, estos valores no se deben modificar a no ser que se lo indique el servicio técnico de PlateSpin. En esta sección se explican varios casos de uso habituales y se incluye información sobre el procedimiento requerido.

Lleve a cabo el siguiente procedimiento para modificar y aplicar cualquier parámetro de configuración:

- **1** En cualquier navegador Web, abra la herramienta https://*servidor\_PlateSpin*/ platespinconfiguration/.
- **2** Localice el parámetro de servidor necesario y cambie su valor.
- **3** Guarde la configuración y salga de la página.

No es necesario rearrancar ni reiniciar servicios después de realizar el cambio en la herramienta de configuración.

Los temas siguientes proporcionan información sobre soluciones específicas en las que puede que tenga que cambiar el comportamiento del producto mediante un valor de configuración XML.

- ["Aumento del límite de tamaño en las acciones posteriores a la migración cargadas en el](#page-45-1)  [servidor de PlateSpin" en la página 46](#page-45-1)
- ["Optimización de transferencia de datos en conexiones WAN \(Windows\)" en la página 47](#page-46-0)
- ["Otros ejemplos de uso para realizar modificaciones en la herramienta de configuración Web](#page-47-0)  [\(opciones avanzadas\)" en la página 48](#page-47-0)

#### <span id="page-45-1"></span>**Aumento del límite de tamaño en las acciones posteriores a la migración cargadas en el servidor de PlateSpin**

Por defecto, PlateSpin Migrate define un límite de carga de 64 MB para cada acción posterior a la migración individual, incluidas sus dependencias. Consulte [Gestión de acciones personalizadas](#page-76-0).

Para aumentar este límite, modifique el valor de configuración en la herramienta de configuración Web del servidor de PlateSpin.

**Importante:** disminuir el límite de tamaño por defecto puede tener un impacto negativo en la estabilidad del servidor de PlateSpin.

- **1** Desde cualquier navegador Web, abra https://*servidor\_PlateSpin*/ platespinconfiguration/.
- **2** Localice y edite la configuración que define el valor del atributo maxRequestLength del elemento httpRuntime:

```
maxRequestLength=8192
```
**3** Sustituya el valor existente por el nuevo valor requerido en kilobytes. Por ejemplo, para aumentar el tamaño a 16 MB, sustituya 8192 por 16384:

maxRequestLength=16384

**4** Guarde la configuración y salga de la página.

#### <span id="page-46-0"></span>**Optimización de transferencia de datos en conexiones WAN (Windows)**

Al realizar migraciones de Windows, es posible ajustar con detalle la transferencia de datos a través de la red para conseguir un rendimiento óptimo en su entorno específico. Por ejemplo, puede ser preciso controlar el número de conexiones TCP o imponer un umbral de compresión en el nivel de paquetes.

Esta función se admite para los trabajos de migración que usan los siguientes métodos de transferencia de datos:

- Nivel de archivos
- Nivel de bloques con el servicio de instantáneas de volumen de Microsoft (VSS)

El ajuste preciso se realiza modificando los parámetros de configuración que el sistema lee de los ajustes que se realizan en una herramienta de configuración situada en el host del servidor de PlateSpin.

La tabla siguiente muestra los parámetros de configuración con dos conjuntos de valores: los valores por defecto y los recomendados para un funcionamiento óptimo en un entorno WAN de alta latencia.

**Nota:** si se modifican estos valores, puede afectar negativamente al tiempo que tarda la réplica en redes de alta velocidad, como Gigabit Ethernet. Antes de modificar cualquiera de estos valores, consulte al servicio técnico de PlateSpin.

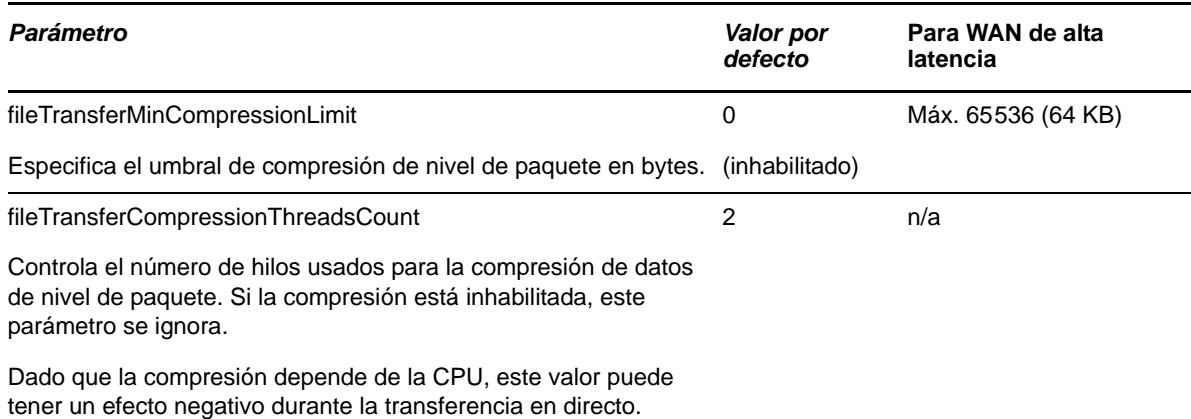

*Tabla 2-6 Parámetros para ajustar con detalle el rendimiento de la transferencia de datos en el nivel de archivos*

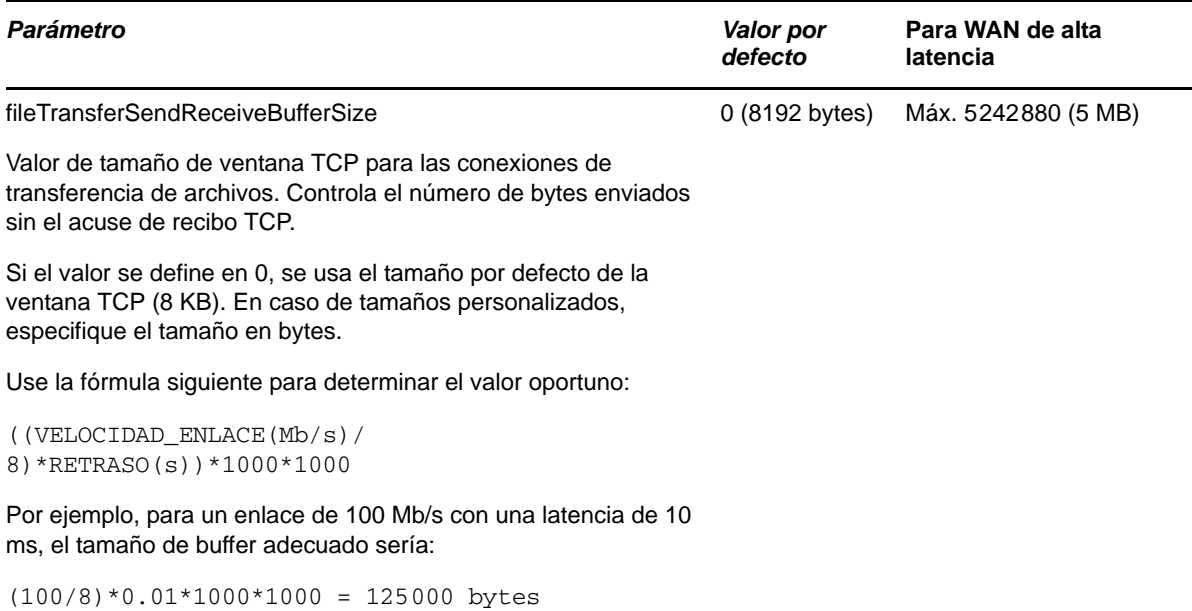

## <span id="page-47-0"></span>**Otros ejemplos de uso para realizar modificaciones en la herramienta de configuración Web (opciones avanzadas)**

A continuación, se muestra una lista de los valores de configuración que podrían resolver varios problemas funcionales o de entorno. No los use a no ser que se lo pida el servicio de asistencia técnica de PlateSpin.

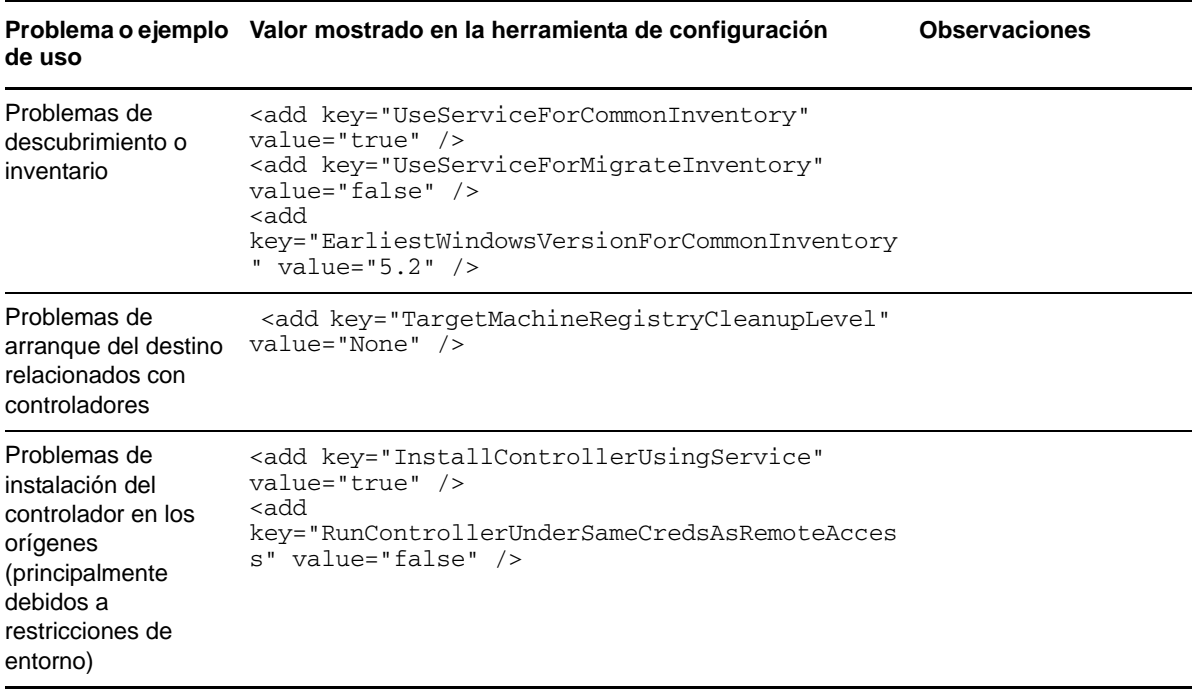

*Tabla 2-7 Lista de ejemplos de uso comunes para cambiar valores de configuración en la herramienta de configuración Web*

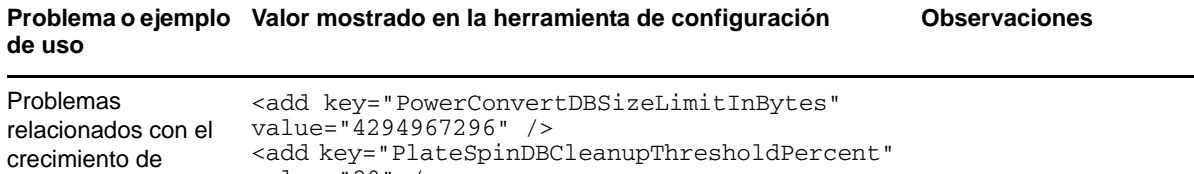

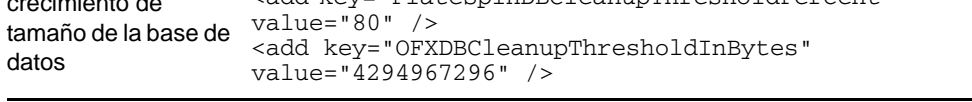

3 <sup>3</sup> **Introducción a PlateSpin Migrate**

> Esta sección presenta las funciones del producto PlateSpin Migrate y explica cómo usar el cliente de PlateSpin Migrate para llevar a cabo las tareas de migración y gestión de cargas de trabajo.

El cliente de PlateSpin Migrate se conecta a un servidor de PlateSpin especificado y proporciona acceso a la información de la base de datos del servidor de PlateSpin.

La mayoría de la interacción del usuario con el servidor se realiza a través del cliente, incluido el descubrimiento de cargas de trabajo de origen y de destino; la configuración, ejecución y supervisión de trabajos; la gestión de las claves de licencia y la configuración del comportamiento por defecto del servidor.

- [Sección 3.1, "Conexión a un servidor de PlateSpin", en la página 51](#page-50-0)
- [Sección 3.2, "Acerca de la interfaz del usuario del cliente de PlateSpin Migrate", en la página 53](#page-52-0)
- [Sección 3.3, "Descubrimiento de las cargas de trabajo de origen y los destinos de migración", en](#page-58-0)  [la página 59](#page-58-0)
- [Sección 3.4, "Análisis de equipos con PlateSpin Analyzer", en la página 66](#page-65-0)
- [Sección 3.5, "Trabajo con controladores de dispositivos", en la página 68](#page-67-0)
- [Sección 3.6, "Gestión de acciones personalizadas", en la página 77](#page-76-1)
- [Sección 3.7, "Configuración, ejecución y gestión de trabajos", en la página 80](#page-79-0)

## <span id="page-50-0"></span>**3.1 Conexión a un servidor de PlateSpin**

Cada vez que se inicia el cliente de PlateSpin Migrate, se realizan las acciones siguientes:

Se realiza una autenticación de la cuenta del usuario especificada con el servidor de PlateSpin.

Consulte la [Sección 2.2, "Configuración de la autorización y la autenticación de usuarios", en la](#page-27-0)  [página 28.](#page-27-0)

- Se conecta con un servidor de PlateSpin especificado.
- Se carga una red de PlateSpin Migrate especificada, una colección de cargas de trabajo de origen descubiertas y los destinos con los que se trabaja de forma simultánea.

El usuario especifica sus credenciales de conexión, la instancia del servidor de PlateSpin y la red necesaria de PlateSpin Migrate en la configuración del servidor de PlateSpin.

**1** En el cliente de PlateSpin Migrate, haga clic en **Tools** > **PlateSpin Server Settings** (Herramientas > Configuración del servidor de PlateSpin).

O bien

Haga doble clic en una de las tres secciones siguientes en la barra de estado del cliente de PlateSpin Migrate de la parte inferior: **Server** (Servidor), **Network** (Red) o **User** (Usuario).

Server: http://dev3/PlateSpinMigrate Network: Sample Environment User: devdomain\john.smith Se abre el recuadro de diálogo PlateSpin Server Settings (Configuración del servidor de PlateSpin).

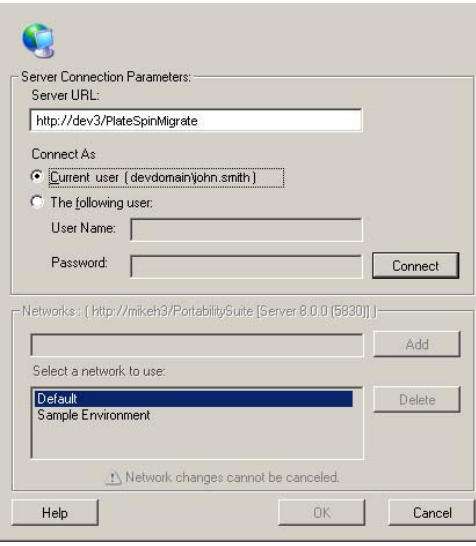

**2** Especifique la URL del servidor de PlateSpin requerida, el usuario y los parámetros de red necesarios:

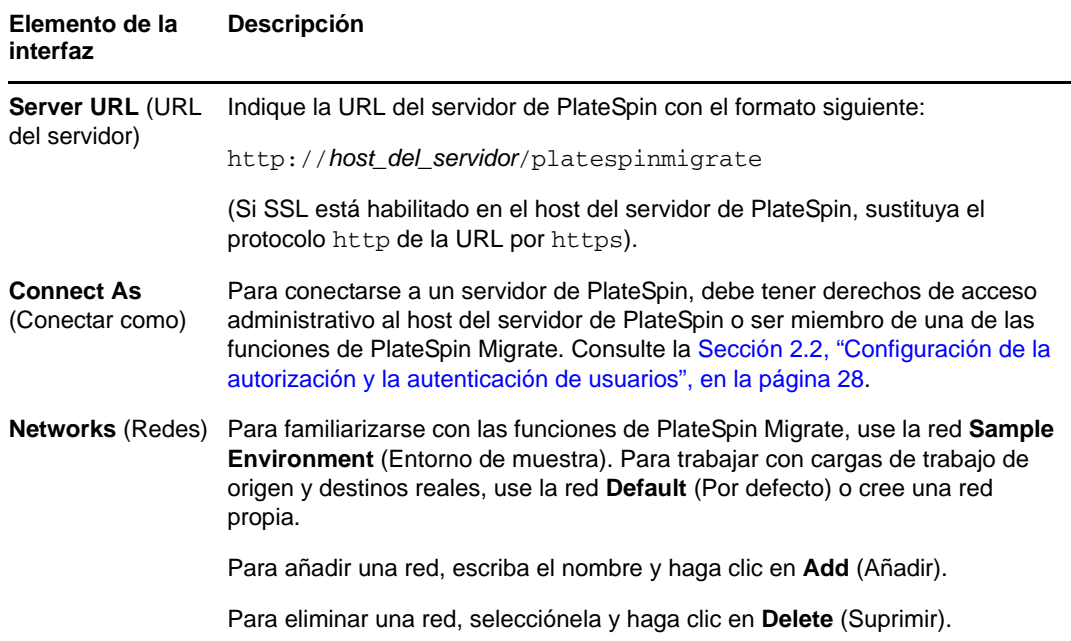

**3** Cuando termine, haga clic en **OK** (Aceptar).

# <span id="page-52-0"></span>**3.2 Acerca de la interfaz del usuario del cliente de PlateSpin Migrate**

La ventana del cliente de PlateSpin Migrate está formada por los elementos siguientes:

- **Barra de menús:** refleja la vista actual y proporciona grupos de comandos para acceder a las funciones y operaciones del programa
- **Barra de herramientas:** refleja la vista actual y proporciona accesos directos visuales a las funciones y operaciones del programa
- **Vista actual:** el área de trabajo principal de la interfaz. Muestra los equipos (en el modo de vista de servidores) o los trabajos (en el modo de vista de trabajos).
- **Paneles:** alineados verticalmente en el lado izquierdo de la ventana, los paneles facilitan la selección de la vista actual (panel de vista) o de un trabajo de migración (panel de tareas). Hay también un panel de detalles que refleja la vista actual y proporciona información de resumen sobre el elemento seleccionado en la vista actual.
- **Barra de estado:** la barra de estado, situada en la parte inferior de la ventana del cliente de PlateSpin Migrate, muestra el servidor de PlateSpin al que está conectado actualmente el cliente, la red de PlateSpin Migrate con la que se está trabajando, el nombre y la función del usuario que ha entrado a la sesión y el estado de la función de descubrimiento de red automático.

Para obtener más información, consulte las secciones siguientes.

- [Sección 3.2.1, "Vista Servers \(Servidores\)", en la página 54](#page-53-0)
- [Sección 3.2.2, "Vista Jobs \(Trabajos\)", en la página 58](#page-57-0)
- [Sección 3.2.3, "Panel Tasks \(Tareas\)", en la página 59](#page-58-1)
- [Sección 3.2.4, "Barra de estado", en la página 59](#page-58-2)

## <span id="page-53-0"></span>**3.2.1 Vista Servers (Servidores)**

La vista Servers (Servidores) en la principal interfaz visual de las cargas de trabajo de origen y los destinos descubiertos. El área principal está formada por dos paneles divididos que es posible personalizar según sus necesidades.

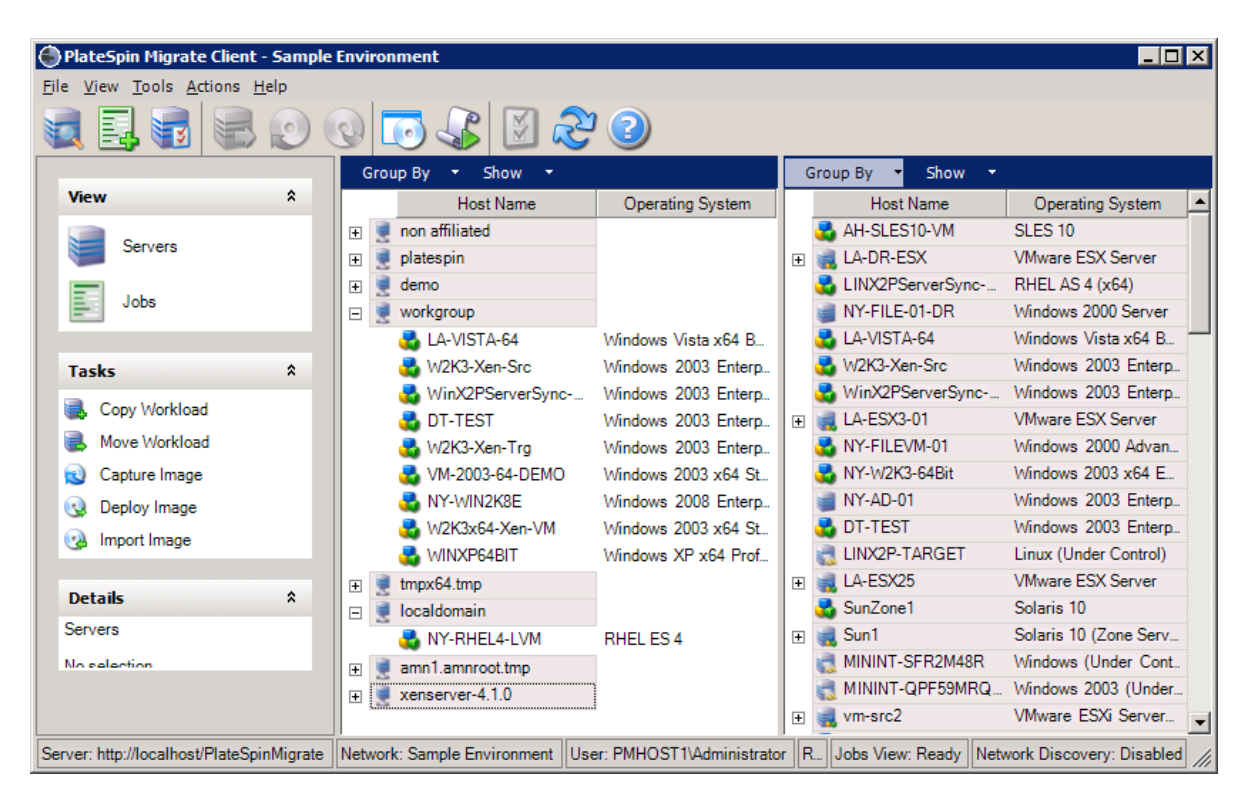

*Figura 3-1 Vista Servers (Servidores) del cliente de PlateSpin Migrate*

La disposición jerárquica de los elementos de esta vista reflejan la organización de los elementos en sus respectivas plataformas; por ejemplo: las máquinas virtuales se muestran debajo de sus hosts y las imágenes de PlateSpin están debajo de sus servidores de imagen.

Asimismo, la barra **Group By** (Agrupar por) permite agrupar los equipos según su afiliación con un dominio o con un servidor vCenter (para sistemas de servidor VMware ESX). Consulte ["Organización de la vista Servers \(Servidores\)" en la página 55.](#page-54-0)

**Nota:** la jerarquía de la vista Servers (Servidores) no refleja las jerarquías y estructuras de gestión de recursos de máquina virtual avanzados, como la pertenencia a los grupos de recursos o la afiliación con clústeres del programador de recursos distribuidos (DRS) de ESX. Esa información se puede ver en las propiedades de los elementos. Consulte ["Visualización de las propiedades de las cargas de](#page-55-0)  [trabajo de origen y los destinos" en la página 56](#page-55-0).

- ["Organización de la vista Servers \(Servidores\)" en la página 55](#page-54-0)
- ["Visualización de las propiedades de las cargas de trabajo de origen y los destinos" en la](#page-55-0)  [página 56](#page-55-0)
- ["Lista de iconos específicos del equipo de la vista Servers \(Servidores\)" en la página 57](#page-56-0)

## <span id="page-54-0"></span>**Organización de la vista Servers (Servidores)**

Es posible filtrar las cargas de trabajo de origen y los destinos según el sistema operativo, el dominio, el nombre y el tipo mediante los menús desplegables **Group By** (Agrupar por) y **Show** (Mostrar). Use el menú desplegable **Group By** (Agrupar por) para agrupar los elementos de la vista Servers (Servidores) por:

- Afiliación del dominio
- $\triangle$  Host
- Afiliación a un servidor VMware vCenter

Para controlar con más detalle al ámbito de los elementos mostrados en la vista, también puede usar el menú **Show** (Mostrar) para filtrar los equipos por tipo de carga de trabajo; por ejemplo, Windows 2000, Red Hat Linux, etc., como se muestra en la ilustración siguiente:

*Figura 3-2 Opciones de la vista Servers (Servidores) para ordenar elementos por tipo*

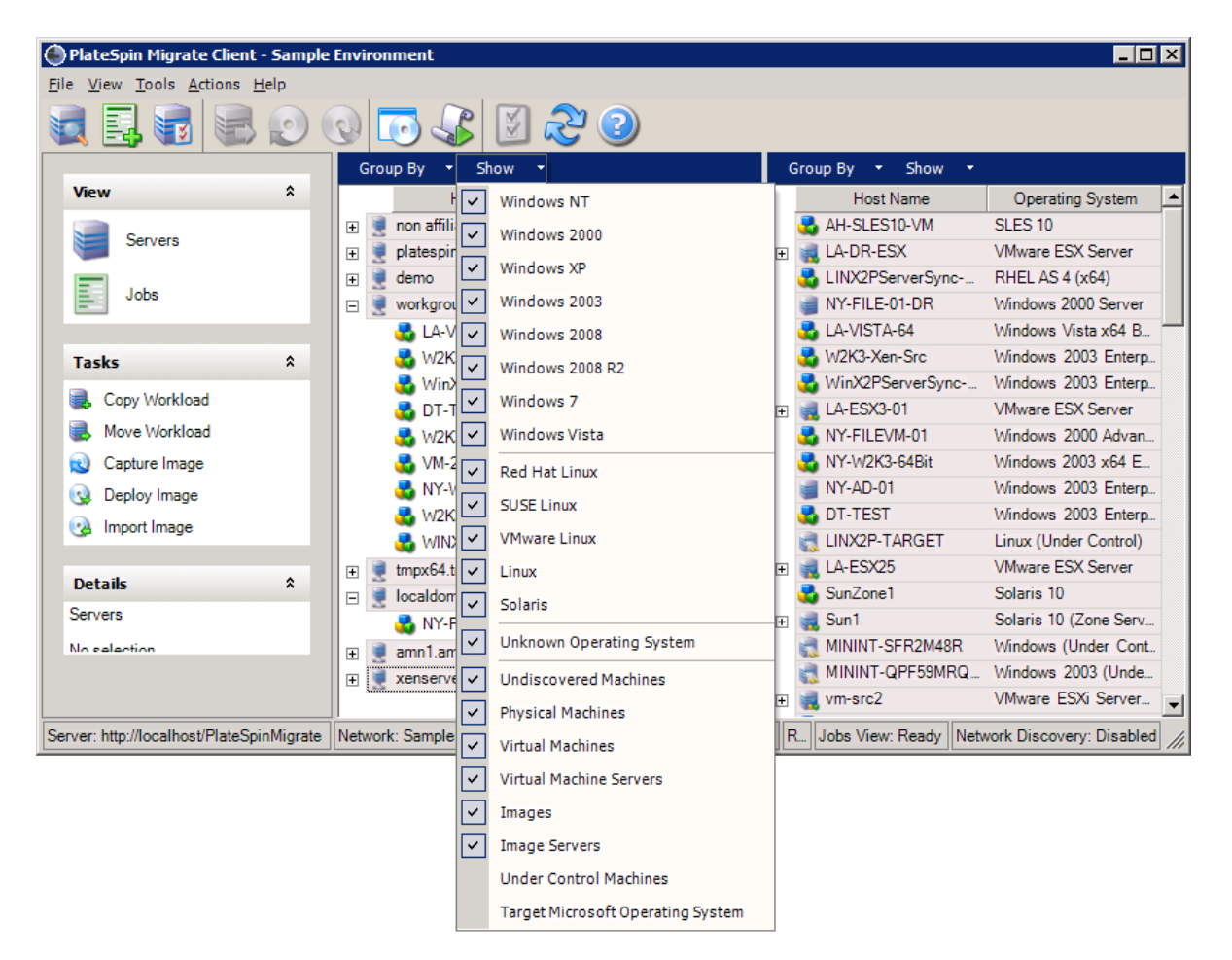

#### <span id="page-55-0"></span>**Visualización de las propiedades de las cargas de trabajo de origen y los destinos**

En la vista Servers (Servidores), es posible acceder a las propiedades esenciales de las cargas de trabajo de origen descubiertas y los destinos haciendo clic con el botón secundario en un elemento y seleccionando **Properties** (Propiedades).

Para cada equipo, se proporciona información sobre los siguientes elementos del sistema seleccionado:

- Hardware, sistema operativo y perfil de red
- Volúmenes, particiones y uso del disco
- Programas y servicios

Las propiedades de una máquina virtual proporcionan información relacionada con el entorno de la máquina en su plataforma de virtualización correspondiente, incluida información sobre el host y la cantidad de memoria asignada o la potencia de procesamiento.

Las propiedades de los hosts de las máquinas virtuales proporcionan información específica sobre el sistema seleccionado. Por ejemplo, puede ver qué máquinas virtuales se están ejecutando en un servidor VMware ESX seleccionado, qué adaptadores de red virtual se usan y qué grupos de recursos hay configurados en ellos.

Los servidores VMware ESX asignados a un clúster del programador de recursos distribuido (DRS) proporcionan información sobre el nombre del clúster y el nivel de automatización de DRS (completa, manual o parcialmente automatizada). Las propiedades de los servidores VMware ESX que forman parte de las plataformas de VMware vCenter también lo indican.

En la ilustración siguiente se muestran las propiedades de un servidor VMware ESX descubierto.

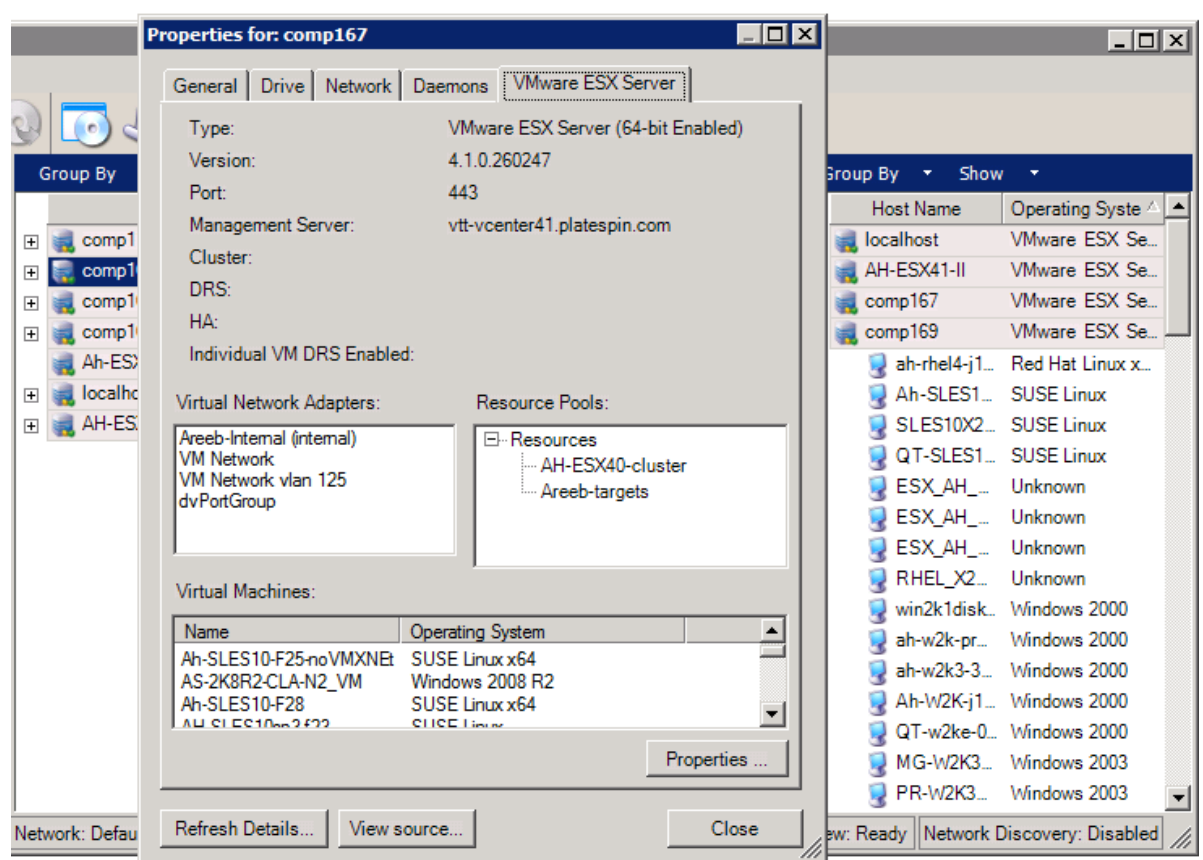

*Figura 3-3 Información específica del servidor VMware ESX en las propiedades del sistemas*

## <span id="page-56-0"></span>**Lista de iconos específicos del equipo de la vista Servers (Servidores)**

Las cargas de trabajo de origen y los destinos descubiertos se asocian con iconos exclusivos que permiten identificar el tipo de carga de trabajo o de host de carga de trabajo.

*Tabla 3-1 Iconos específicos del equipo de la vista Servers (Servidores)*

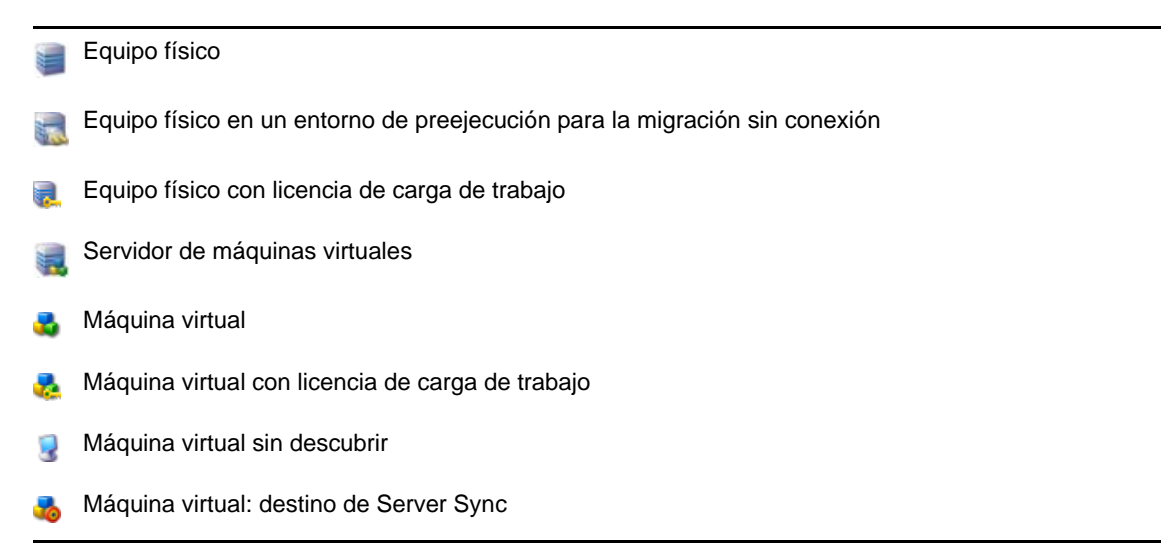

Máquina virtual: destino de Server Sync con licencia de carga de trabajo

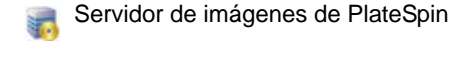

Imagen de PlateSpin $\bullet$ 

## <span id="page-57-0"></span>**3.2.2 Vista Jobs (Trabajos)**

La vista Jobs (Trabajos) muestra todos los trabajos, ya sean de descubrimiento, migración o captura de imagen, organizados en dos pestañas:

- **Jobs (Trabajos):** todos los trabajos enviados para su ejecución.
- **Saved Jobs (Trabajos guardados):** todos los trabajos guardados que aún no se han enviado para su ejecución. Consulte la [Sección 3.7.4, "Inicio de un trabajo de migración guardado en la vista](#page-84-0)  [Jobs \(Trabajos\)", en la página 85.](#page-84-0)

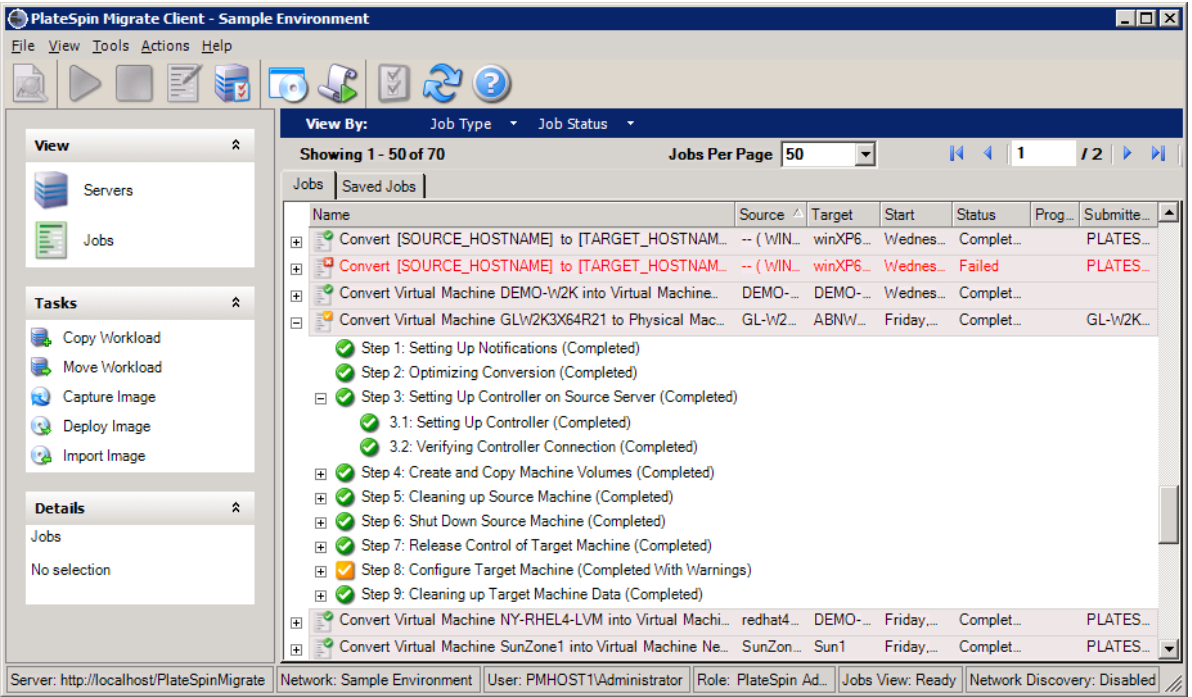

*Figura 3-4 Vista Jobs (Trabajos) del cliente de PlateSpin Migrate*

Es posible limitar el ámbito de los trabajos mostrados en la vista. Use los menús **Job Type** (Tipo de trabajo) y **Jobs Status** (Estado del trabajo) para especificar filtros para la vista:

- **Job Type (Tipo de trabajo):** permite ver los trabajos de descubrimiento, migración o todos los demás tipos.
- **Job Status (Estado del trabajo):** permite ver los trabajos con errores, en ejecución y completados.

## <span id="page-58-1"></span>**3.2.3 Panel Tasks (Tareas)**

El panel Tasks (Tareas) de la ventana del cliente de PlateSpin Migrate contiene la mayoría de las acciones de migración esenciales. Al hacer clic en una tarea, se abre la ventana Action (Acción), que se puede usar para seleccionar el origen de migración, el destino y el método de configuración. Consulte la [Sección 3.7.1, "Configuración de un trabajo de migración \(asistente o modo avanzado\)",](#page-79-1)  [en la página 80](#page-79-1).

#### <span id="page-58-2"></span>**3.2.4 Barra de estado**

La barra de estado de la ventana del cliente de PlateSpin Migrate muestra información sobre lo siguiente:

- El servidor de PlateSpin al que está conectado actualmente.
- La red de PlateSpin Migrate con la que está trabajando.
- El usuario con el que ha entrado a la sesión y la función de PlateSpin Migrate asignada a la cuenta de usuario.
- El estado de la función de descubrimiento automático de red.

*Figura 3-5 Barra de estado de la ventana del cliente de PlateSpin Migrate*

Server: http://localhost/PlateSpinMigrate Network: Sample Environment User: PMHOST1\Administrator Role: PlateSpin Administrator Jobs View: Ready Network Discovery: Disabled //

Haga doble clic en cualquiera de los tres primeros elementos de estado de la ventana de configuración del servidor de PlateSpin. Consulte ["Conexión a un servidor de PlateSpin" en la](#page-50-0)  [página 51.](#page-50-0)

Al hacer doble clic en el elemento de estado Network Discovery (Descubrimiento de red), se activa o se desactiva el descubrimiento automático de la red de Windows. Consulte ["Descubrimiento, registro](#page-64-0)  [y preparación de una máquina virtual para un trabajo de Server Sync" en la página 65](#page-64-0).

# <span id="page-58-0"></span>**3.3 Descubrimiento de las cargas de trabajo de origen y los destinos de migración**

Para cualquier trabajo de migración, debe tener un origen y un destino descubiertos. La operación de descubrimiento rellena la base de datos de PlateSpin Migrate con información detallada de inventario sobre un equipo. Esta información proporciona los datos necesarios para determinar el uso del equipo y configurar correctamente un trabajo de migración.

- [Sección 3.3.1, "Llenado previo de la vista Servers \(Servidores\) con equipos Windows de la red",](#page-59-0)  [en la página 60](#page-59-0)
- [Sección 3.3.2, "Descubrimiento de los detalles de las cargas de trabajo de origen y los destinos",](#page-59-1)  [en la página 60](#page-59-1)
- [Sección 3.3.3, "Descubrimiento de todos los equipos en un dominio de Windows", en la](#page-60-0)  [página 61](#page-60-0)
- [Sección 3.3.4, "Actualización de los detalles del equipo", en la página 62](#page-61-0)
- [Sección 3.3.5, "Restauración del mecanismo usado para autenticar el acceso a hosts ESX", en la](#page-61-1)  [página 62](#page-61-1)
- [Sección 3.3.6, "Descubrimiento de equipos físicos de destino", en la página 63](#page-62-0)
- [Sección 3.3.7, "Descubrimiento, registro y preparación de una máquina virtual para un trabajo](#page-64-0)  [de Server Sync", en la página 65](#page-64-0)
- [Sección 3.3.8, "Directrices de descubrimiento por tipos de equipo y credenciales", en la](#page-64-1)  [página 65](#page-64-1)

## <span id="page-59-0"></span>**3.3.1 Llenado previo de la vista Servers (Servidores) con equipos Windows de la red**

La función de descubrimiento de red de PlateSpin Migrate rellena automáticamente el cliente de PlateSpin Migrate con una lista de equipos físicos y virtuales Windows que se encuentran en línea. A diferencia del descubrimiento completo, el descubrimiento de red crea una lista de los equipos, pero no recupera información detallada de inventario sobre cada uno de ellos; un paso necesario para los trabajos de portabilidad de cargas de trabajo.

La función de descubrimiento de red es necesaria para descubrir todos los equipos de un dominio de Windows en un solo trabajo. Consulte ["Descubrimiento de todos los equipos en un dominio de](#page-60-0)  [Windows" en la página 61](#page-60-0).

PlateSpin Migrate usa la función de exploración de red estándar de Windows para la función de descubrimiento automático. Dado que las cargas de trabajo Linux y los servidores de máquina virtual no se anuncian en el explorador de red de Windows, no se descubren automáticamente.

La función de descubrimiento de red está habilitada por defecto. Para inhabilitar la función o cambiar entre los modos habilitado e inhabilitado, haga doble clic en **Network Discovery** (Descubrimiento de red) en la esquina inferior derecha de la ventana del cliente de PlateSpin Migrate.

## <span id="page-59-1"></span>**3.3.2 Descubrimiento de los detalles de las cargas de trabajo de origen y los destinos**

Puede descubrir lo siguiente:

- Un equipo físico individual
- Una máquina virtual individual
- Un servidor de máquina virtual individual
- Varios servidores de máquina virtual
- Todos los hosts de VMware ESX afiliados con un servidor VMware vCenter
- Hosts de Hyper-V
- Varios equipos

Antes de iniciar las operaciones de descubrimiento, asegúrese de que el servidor de PlateSpin se puede comunicar con las cargas de trabajo de origen y los destinos. Consulte la [Sección 2.3.1,](#page-35-0)  ["Requisitos de descubrimiento", en la página 36](#page-35-0).

**1** En la barra de herramientas de PlateSpin Migrate, haga clic en **Discover Details** (Detalles de descubrimiento).

O bien

En la vista Servers (Servidores), haga clic con el botón secundario en un área vacía y seleccione **Discover Details** (Detalles de descubrimiento).

**2** En el recuadro de diálogo **Discover Details** (Detalles de descubrimiento), indique el nombre de host o la dirección IP del origen o del destino. Para descubrir varios equipos, especifique varios nombres de host o direcciones IP separados por punto y coma. Si el destino está protegido por un dispositivo NAT, especifique su dirección IP pública (externa).

Consulte ["Migraciones en redes públicas y privadas mediante NAT" en la página 38](#page-37-0).

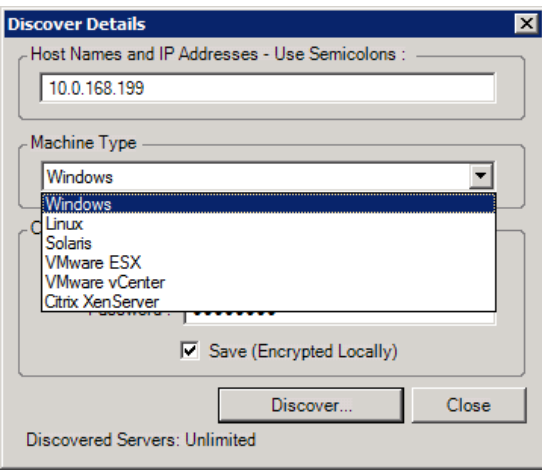

**3** Seleccione el tipo de equipo y proporcione las credenciales del administrador para el equipo que va a descubrir.

Consulte ["Directrices de descubrimiento por tipos de equipo y credenciales" en la página 65.](#page-64-1)

Cuando se realiza el descubrimiento de hosts con sistemas Xen Hypervisor, estos sistemas se registran como cargas de trabajo de origen de PlateSpin Migrate (en lugar de como destinos de host de máquina virtual). Para obtener información sobre el uso de estas plataformas como destinos de portabilidad de cargas de trabajo, consulte ["Virtualización semiautomatizada de la](#page-95-0)  [carga de trabajo mediante el flujo de trabajo X2P" en la página 96](#page-95-0).

- **4** (Opcional) Si desea almacenar estas credenciales para usarlas en trabajos futuros, habilite la opción **Save (Encrypted Locally)** (Guardar [cifrado local]).
- **5** Haga clic en **Discover** (Descubrir) y espere a que el proceso finalice.
- **6** (Opcional) Si desea supervisar el progreso del trabajo, cambie a la vista Jobs (Trabajos).

#### <span id="page-60-0"></span>**3.3.3 Descubrimiento de todos los equipos en un dominio de Windows**

- **1** Habilite la función de descubrimiento automático de red. Consulte ["Llenado previo de la vista Servers \(Servidores\) con equipos Windows de la red" en la](#page-59-0)  [página 60.](#page-59-0)
- **2** En el cliente de PlateSpin Migrate, expanda la lista de dominios que contiene los equipos que se van a descubrir.
- **3** Haga clic con el botón secundario en el nombre del dominio y seleccione **Discover All Servers** (Descubrir todos los servidores).
- **4** Especifique credenciales de administrador del nivel del dominio.
- **5** Haga clic en **Discover** (Descubrir) y espere a que el proceso finalice.
- **6** (Opcional) Si desea supervisar el progreso del trabajo, cambie a la vista Jobs (Trabajos).

## <span id="page-61-0"></span>**3.3.4 Actualización de los detalles del equipo**

Es necesario actualizar de forma rutinaria las cargas de trabajo de origen y los destinos antes de configurar un trabajo de migración.

Para actualizar un equipo de origen o de destino:

**1** En la vista Servers (Servidores), haga clic con el botón secundario en el elemento requerido y seleccione **Refresh Details** (Actualizar detalles).

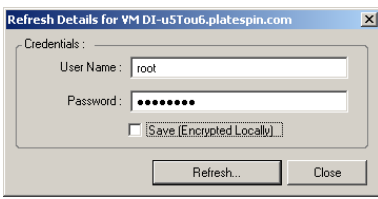

**2** Especifique las credenciales oportunas para el sistema que se va a actualizar y haga clic en **Refresh** (Actualizar).

PlateSpin Migrate inicia un trabajo de descubrimiento que se puede supervisar en la vista Jobs (Trabajos).

## <span id="page-61-1"></span>**3.3.5 Restauración del mecanismo usado para autenticar el acceso a hosts ESX**

Si descubre hosts ESX mediante un servidor de vCenter, todas las comunicaciones siguientes con estos hosts de máquina virtual se realizarán a través del servidor de vCenter.

Es posible restaurar este mecanismos de acceso a **Direct to ESX** (Directo a ESX) o devolverlo a **Via vCenter** (A través de vCenter):

**1** Actualice el host de ESX requerido.

Consulte ["Actualización de los detalles del equipo" en la página 62.](#page-61-0)

Se le pedirá que seleccione un tipo de acceso:

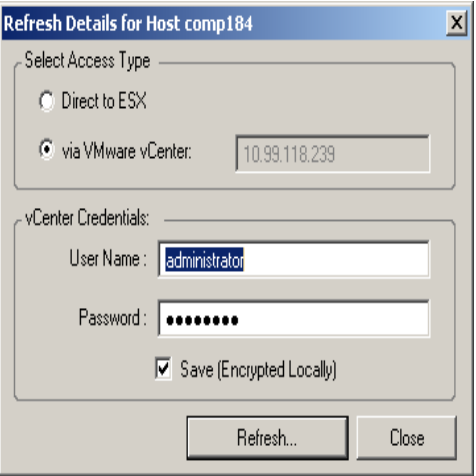

**2** Seleccione la opción necesaria y haga clic en **Refresh** (Actualizar).

PlateSpin Migrate vuelve a descubrir el host de ESX requerido con el mecanismo de acceso especificado, que se usará para todas las comunicaciones futuras con ese host.

### <span id="page-62-0"></span>**3.3.6 Descubrimiento de equipos físicos de destino**

Para descubrir un destino físico e inventariar sus componentes de hardware, debe arrancar el equipo de destino con la imagen ISO de arranque de PlateSpin en un CD u otro medio desde el que se pueda arrancar el destino. Un proceso similar se usa para migrar cargas de trabajo a plataformas de virtualización que usen procesos de virtualización semiautomatizados, donde una máquina virtual de destino de un host de máquina virtual se trate como destino físico (consulte ["Virtualización](#page-95-0)  [semiautomatizada de la carga de trabajo mediante el flujo de trabajo X2P" en la página 96](#page-95-0)).

- ["Descarga de imágenes ISO de arranque de PlateSpin" en la página 63](#page-62-1)
- ["Incorporación de controladores de dispositivo adicionales en las imágenes ISO de arranque" en](#page-63-0)  [la página 64](#page-63-0)
- ["Registro de destinos físicos con la imagen ISO de arranque de PlateSpin" en la página 64](#page-63-1)
- ["Realización de un registro sin intervención del usuario de un equipo físico de destino" en la](#page-64-2)  [página 65](#page-64-2)

#### <span id="page-62-1"></span>**Descarga de imágenes ISO de arranque de PlateSpin**

Es posible descargar las imágenes ISO de arranque de PlateSpin (bootofx.x2p.iso para destinos basados en firmware BIOS y bootofx.x2p.uefi.iso para destinos basados en firmware UEFI) del área de PlateSpin Migrate de [NetIQ Downloads](https://dl.netiq.com/index.jsp) (https://dl.netiq.com/index.jsp) (Descargas de NetIQ) mediante una búsqueda con los parámetros siguientes:

- **Product or Technology** (Producto o tecnología): PlateSpin Migrate
- **Seleccione la versión:** 11.1
- **Date Range** (Intervalo de fechas): All Dates (Todas la fechas)

**Nota:** los archivos .iso se comprimen en PhysicalTarget.zip en el sitio de descarga.

#### <span id="page-63-0"></span>**Incorporación de controladores de dispositivo adicionales en las imágenes ISO de arranque**

La imagen ISO de arranque de PlateSpin contiene una biblioteca grande de controladores de dispositivos suficiente para arrancar los destinos más habituales. Sin embargo, en ocasiones, quizás prefiera usar los suyos propios; por ejemplo, un controlador personalizado menos conocido de un proveedor concreto.

Para incorporar controladores en la imagen ISO de arranque de PlateSpin:

- **1** Descargue y extraiga las imágenes ISO de arranque de PlateSpin de la página de descargas de NetIQ. Consulte [Descarga de imágenes ISO de arranque de PlateSpin](#page-62-1).
- **2** Obtenga o compile los archivos \*.ko de controlador necesarios.

**Importante:** asegúrese de que los controladores son válidos para el núcleo incluido con el archivo ISO (3.0.93-0.8-default para sistemas de 64 bits y 3.0.93-0.8-pae para sistemas de 32 bits) y son válidos para la arquitectura de destino.

**3** Monte la imagen ISO en un equipo Linux (se necesitan credenciales de usuario Root). Utilice la siguiente sintaxis de comando:

mount –o loop *<vía-a-ISO> <punto\_de\_montaje>*

- **4** Copie el guion rebuildiso.sh, situado en el subdirectorio /tools del archivo ISO montado, a un directorio de trabajo temporal.
- **5** Cree otro directorio de trabajo para los archivos de controladores necesarios y guárdelos en dicho directorio.
- **6** En el directorio donde ha guardado el guion rebuildiso.sh, ejecute el comando siguiente como usuario Root:

./rebuildiso.sh –i *<archivo\_ISO>* -d *<directorio\_controlador>* -m i586|x86\_64

Cuando termine, el archivo ISO se actualiza con los controladores adicionales.

**7** Desmonte el archivo ISO (ejecute el comando unmount <punto\_de\_montaje>).

#### <span id="page-63-1"></span>**Registro de destinos físicos con la imagen ISO de arranque de PlateSpin**

Complete estos pasos para registrar el destino con el servidor de PlateSpin si usa una imagen ISO de arranque sin modificar. Si desea incorporar controladores de dispositivos adicionales a la imagen (solo en cargas de trabajo Linux), complete primero los pasos descritos en [Incorporación de](#page-63-0)  [controladores de dispositivo adicionales en las imágenes ISO de arranque \(en la página 64\)](#page-63-0).

Para arrancar el equipo físico de destino y registrarlo con el servidor de PlateSpin Migrate:

- **1** Grabe la imagen ISO de arranque de PlateSpin en un CD o guárdela en el medio necesario desde el que pueda arrancar el destino.
- **2** Arranque el equipo de destino desde la imagen ISO.
- **3** (Condicional) En sistemas de 64 bits, en el indicador de arranque inicial, escriba lo siguiente:  $ns64$

Pulse Intro.

**4** Cuando se le pida, introduzca la URL del servidor de PlateSpin con el siguiente formato:

http://*<nombre de host | dirección\_IP>*/platespinmigrate

Sustituya *<nombre\_de\_host | dirección\_IP>* con el nombre de host o la dirección IP del host del servidor de PlateSpin.

- **5** Introduzca sus credenciales para el servidor de PlateSpin.
- **6** Especifique una dirección IP estática o indique que el equipo debe obtener de forma dinámica una dirección IP de un servidor DHCP.
- **7** Introduzca un nombre para el host de destino y especifique una red de PlateSpin Migrate existente con la que desee trabajar.

Tras un momento, PlateSpin Migrate muestra el destino físico en la vista Servers (Servidores).

#### <span id="page-64-2"></span>**Realización de un registro sin intervención del usuario de un equipo físico de destino**

PlateSpin Migrate proporciona un mecanismo para automatizar el registro de un equipo físico de destino con el servidor de PlateSpin. Esto implica actualizar la imagen ISO de arranque con información específica antes de arrancar el destino.

Para obtener más detalles, consulte el [artículo 7013485 de la KB](https://www.netiq.com/support/kb/doc.php?id=7013485) (https://www.netiq.com/support/kb/ doc.php?id=7013485).

## <span id="page-64-0"></span>**3.3.7 Descubrimiento, registro y preparación de una máquina virtual para un trabajo de Server Sync**

Si desea sincronizar dos cargas de trabajo y el destino de sincronización es una máquina virtual, debe descubrir y registrar primero una máquina virtual adecuada. Para obtener información sobre la función Server Sync, consulte ["Sincronización de cargas de trabajo con Server Sync" en la página 92](#page-91-0).

- **1** En el host de la máquina virtual, cree una máquina virtual con las especificaciones que desee e instale el sistema operativo que coincida con la carga de trabajo de origen prevista, incluido el paquete de servicio exacto.
- **2** Descubra el host de la máquina virtual o actualice sus detalles.
- **3** En la vista Servers (Servidores), haga clic con el botón secundario en la máquina virtual recién creada bajo el servidor de máquina virtual y seleccione **Prepare for synchronization** (Preparar para la sincronización).
- **4** Especifique las credenciales del administrador para el servidor de máquina virtual.
- **5** (Opcional) Si desea almacenar estas credenciales para usarlas en trabajos futuros, habilite la opción **Save (Encrypted Locally)** (Guardar [cifrado local]).
- **6** (Opcional) Para configurar la configuración de red temporal (tomar el control), como seleccionar la red virtual que se debe usar entre las disponibles en el servidor de máquina virtual o configurar los valores de TCP/IP, haga clic en **Configure** (Configurar) y configure los valores de red necesarios.
- **7** Haga clic en **Prepare** (Preparar) y espere a que el trabajo se complete.

Cuando se complete, la vista Servers (Servidores) muestra un destino de Server Sync nuevo bajo el host de máquina virtual:

## <span id="page-64-1"></span>**3.3.8 Directrices de descubrimiento por tipos de equipo y credenciales**

A continuación se muestran una directrices para seleccionar el tipo de equipo, el formato de las credenciales y la sintaxis de los parámetros de descubrimiento.

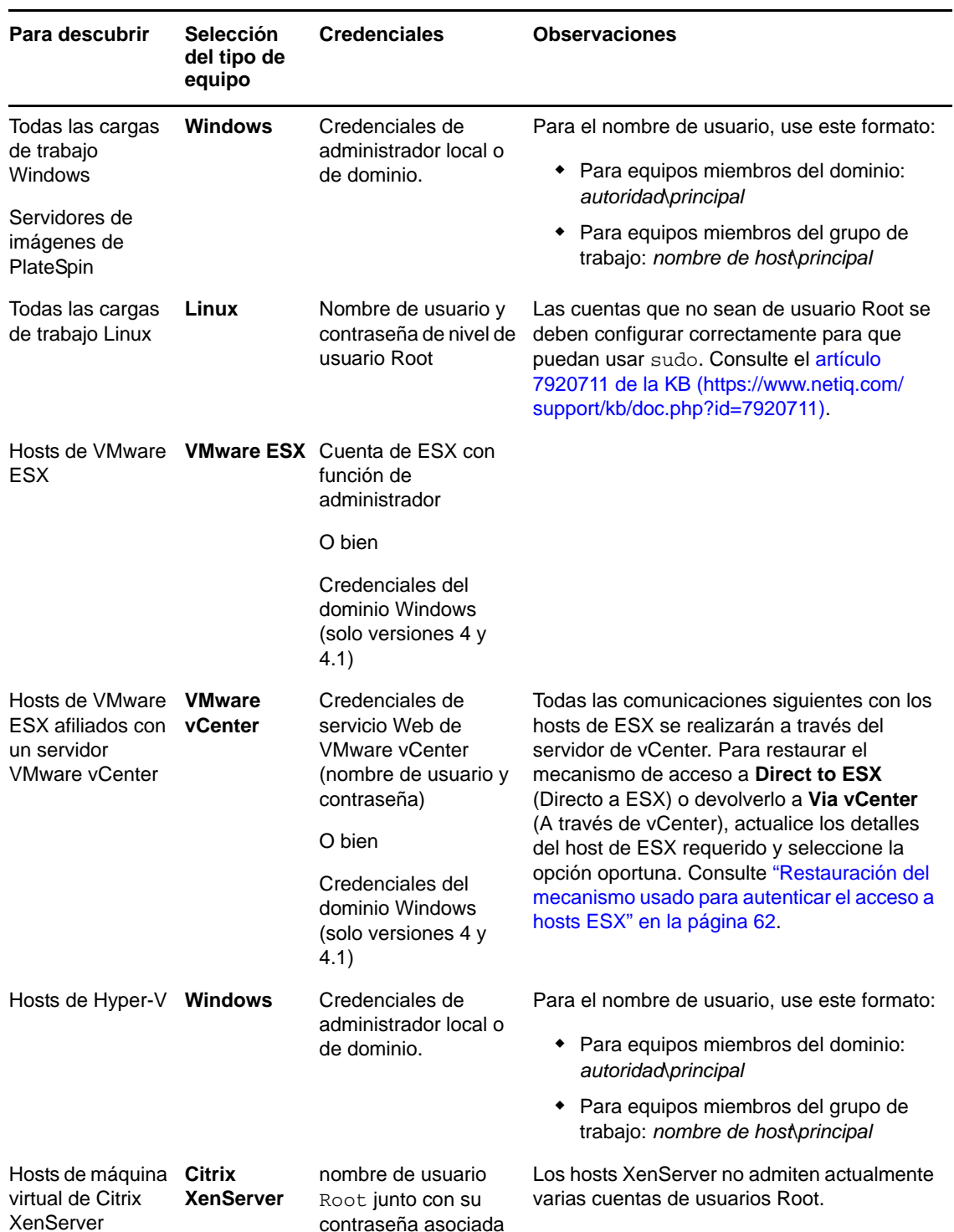

*Tabla 3-2 Directrices para los parámetros de descubrimiento*

# <span id="page-65-0"></span>**3.4 Análisis de equipos con PlateSpin Analyzer**

Antes de empezar cualquier proyecto de migración a gran escala, debe identificar los problemas potenciales de la migración y corregirlos de antemano. Use la utilidad PlateSpin Analyzer para determinar si los equipos descubiertos son adecuados para los trabajos de migración.

**Nota:** PlateSpin Analyzer solo admite actualmente cargas de trabajo Windows.

Para abrir PlateSpin Analyzer:

- **1** En el menú **Tools** (Herramientas), haga clic en **Analyze Servers** (Analizar servidores). Se abre la ventana de PlateSpin Analyzer.
- **2** Seleccione la red necesaria de PlateSpin Migrate y los equipos que es preciso analizar.
- **3** (Opcional) Para reducir el tiempo del análisis, limite el ámbito de los equipos a su idioma específico.
- **4** (Opcional) Para analizar equipos del inventario de un servidor de PlateSpin distinto, haga clic en **Connect** (Conectar), especifique la URL del servidor de PlateSpin requerida y las credenciales válidas.
- **5** Haga clic en **Analyze** (Analizar).

Según el número de equipos descubiertos que seleccione, el análisis puede llevar entre unos segundos y varios minutos.

Los servidores analizados se muestran en el panel de la izquierda. Seleccione un servidor para ver los resultados de la prueba en el panel de la derecha. Los resultados de la prueba pueden ser una combinación de los siguientes elementos:

| <b>Resultado</b>     | <b>Descripción</b>                                                                         |
|----------------------|--------------------------------------------------------------------------------------------|
| Passed<br>(Aprobado) | El equipo ha pasado las pruebas de PlateSpin Analyzer.                                     |
| Warning              | Una o varias pruebas ha devuelto advertencias para el equipo, lo que indica que hay        |
| (Advertencia         | problemas potenciales de migración. Haga clic en el nombre del host para ver los detalles. |
| Failed               | Se han producido errores en una o varias pruebas para este equipo. Haga clic en el         |
| (Error)              | nombre del host para ver los detalles y obtener más información.                           |

*Tabla 3-3 Mensajes de estado en los resultados de la prueba de PlateSpin Analyzer*

La pestaña **Summary** (Resumen) proporciona una lista con el número de equipos analizados y no comprobados, así como de los que han aprobado o fallado la prueba, o a los que se ha asignado un estado de advertencia.

La pestaña **Test Results** (Resultados de la prueba) proporciona la información siguiente:

| <b>Sección</b>                                                                         | <b>Detalles</b>                                                                                             |
|----------------------------------------------------------------------------------------|----------------------------------------------------------------------------------------------------|
| <b>System Test</b> (Prueba de sistema)                                                 | Valida que el equipo cumple los requisitos mínimos de hardware<br>y sistema operativo de PlateSpin Migrate. |
| <b>Take Control Hardware Support</b><br>(Asistencia de hardware de toma de<br>control) | Comprueba la compatibilidad del hardware de origen para la<br>migración sin conexión.                       |
| <b>Target Hardware Support (Asistencia</b><br>de hardware de destino)                  | Comprueba la compatibilidad de hardware para su uso como<br>equipo físico de destino.                       |

*Tabla 3-4 Pestaña Test Results (Resultados de la prueba) de PlateSpin Analyzer*

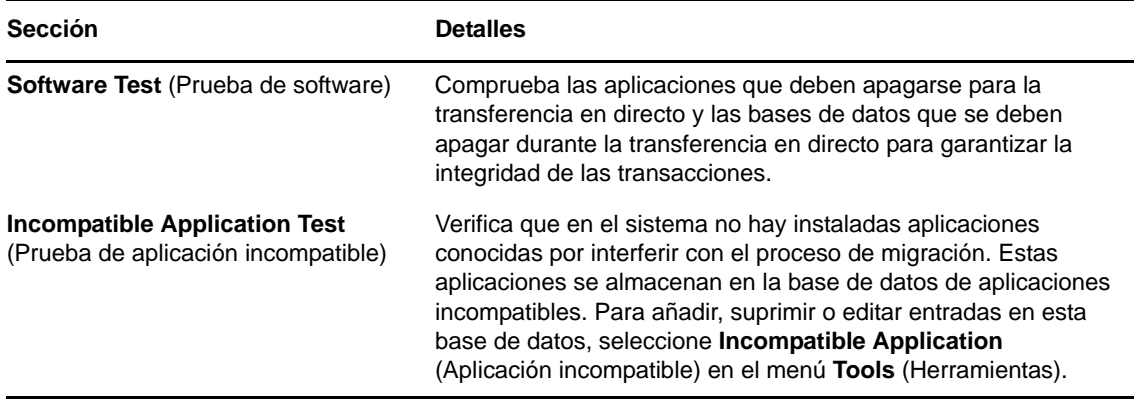

La pestaña **Properties** (Propiedades) proporciona información detallada sobre un equipo seleccionado.

Para obtener más información sobre el uso de PlateSpin Analyzer y para comprender los resultados, consulte el [artículo 7920478 de la KB](https://www.netiq.com/support/kb/doc.php?id=7920478) (https://www.netiq.com/support/kb/doc.php?id=7920478).

# <span id="page-67-0"></span>**3.5 Trabajo con controladores de dispositivos**

PlateSpin Migrate incluye una biblioteca de controladores de dispositivos, que durante los trabajos de migración instala automáticamente los adecuados para el destino. Para determinar si están disponibles los controladores necesarios, use PlateSpin Analyzer. Consulte ["Análisis de equipos con](#page-65-0)  [PlateSpin Analyzer" en la página 66.](#page-65-0)

Si PlateSpin Analyzer detecta que falta algún controlador o que no es compatible, o si necesita controladores concretos para una infraestructura de destino, puede que tenga que añadir (cargar) controladores a la base de datos de controladores de PlateSpin Migrate.

Y también:

- [Sección 3.5.1, "Empaquetado de controladores de dispositivo para sistemas Windows", en la](#page-67-1)  [página 68](#page-67-1)
- [Sección 3.5.2, "Empaquetado de controladores de dispositivo para sistemas Linux", en la](#page-68-0)  [página 69](#page-68-0)
- [Sección 3.5.3, "Carga de controladores a la base de datos de controladores de dispositivo de](#page-68-1)  [PlateSpin Migrate", en la página 69](#page-68-1)
- [Sección 3.5.4, "Uso de la función de traductor de ID de plug-and-play \(PnP\)", en la página 71](#page-70-0)

## <span id="page-67-1"></span>**3.5.1 Empaquetado de controladores de dispositivo para sistemas Windows**

Para empaquetar los controladores de dispositivo de Windows a fin de cargarlos en la base de datos de controladores de PlateSpin Migrate:

- **1** Prepare todos los archivos de controlador interdependientes (\*.sys, \*.inf, \*.dll, etc.) para la infraestructura y dispositivo de destino. Si ha obtenido controladores específicos del fabricante en archivos de reserva .zip o ejecutables, extráigalos primero.
- **2** Guarde los archivos de controlador en carpetas independientes, con una carpeta por dispositivo.

Los controladores ya están listos para cargarse. Consulte la Sección 3.5.3, "Carga de controladores a [la base de datos de controladores de dispositivo de PlateSpin Migrate", en la página 69.](#page-68-1)

**Nota:** *para no tener problemas durante la operación de migración del trabajo y la carga de trabajo de destino, cargue solo controladores firmados digitalmente para:*

- Todos los sistemas Windows de 64 bits
- Las versiones de 32 bits de los sistemas Windows Vista y Windows Server 2008, así como Windows 7

## <span id="page-68-0"></span>**3.5.2 Empaquetado de controladores de dispositivo para sistemas Linux**

Para empaquetar los controladores de dispositivo de Linux para cargarlos en la base de datos de controladores de PlateSpin Migrate, puede usar una utilidad personalizada incluida en la imagen ISO de arranque de Linux.

- **1** En una estación de trabajo Linux, cree un directorio para los archivos de controlador de dispositivo. Todos los controladores del directorio deben ser para el mismo núcleo y la misma arquitectura.
- **2** Descargue la imagen de arranque y móntela.

Por ejemplo, si la imagen ISO se ha copiado en el directorio /root, indique estos comandos:

```
# mkdir /mnt/ps
# mount -o loop /root/bootofx.x2p.iso /mnt/ps
```
**3** En el subdirectorio /tools de la imagen ISO montada, copie el archivo de reserva packageModules.tar.gz en otro directorio de trabajo y extráigalo.

Por ejemplo, para un archivo .gz que se encuentre en el directorio de trabajo actual, indique este comando:

tar -xvzf packageModules.tar.gz

**4** Introduzca el directorio de trabajo y ejecute el comando siguiente:

./PackageModules.sh –d *<vía\_a\_directorio\_de\_controlador>* -o *<nombre de paquete>*

Sustituya *<vía\_a\_directorio\_de\_controlador>* por la vía real al directorio en el que ha guardado los archivos de controlador, y *<nombre de paquete>* por el nombre real del paquete, con el formato siguiente:

*Nombrecontrolador-versióncontrolador-distribución-versiónnúcleo-arquitectura*.pkg

Por ejemplo, bnx2x-1.48.107-RHEL4-2.6.9-11.EL-i686.pkg

El paquete ya está listo para cargarse. Consulte la [.Sección 3.5.3, "Carga de controladores a la base de](#page-68-1)  [datos de controladores de dispositivo de PlateSpin Migrate", en la página 69](#page-68-1)

## <span id="page-68-1"></span>**3.5.3 Carga de controladores a la base de datos de controladores de dispositivo de PlateSpin Migrate**

Use PlateSpin Driver Manager para cargar controladores de dispositivo a la base de datos de controladores.

**Nota:** durante la carga, PlateSpin Migrate no valida los controladores con los tipos de sistema operativo ni con sus especificaciones de bits. Asegúrese de cargar solo controladores adecuados para la infraestructura de destino.

- ["Procedimiento de carga de controladores de dispositivo \(Windows\)" en la página 70](#page-69-0)
- ["Procedimiento de carga de controladores de dispositivo \(Linux\)" en la página 71](#page-70-1)

#### <span id="page-69-0"></span>**Procedimiento de carga de controladores de dispositivo (Windows)**

**1** Obtenga y prepare los controladores necesarios del dispositivo.

Consulte [Empaquetado de controladores de dispositivo para sistemas Windows](#page-67-1).

**2** Haga clic en **Tools** > **Manage Device Drivers** (Herramientas > Gestionar controladores de dispositivo) y seleccione la pestaña **Windows Drivers** (Controladores Windows):

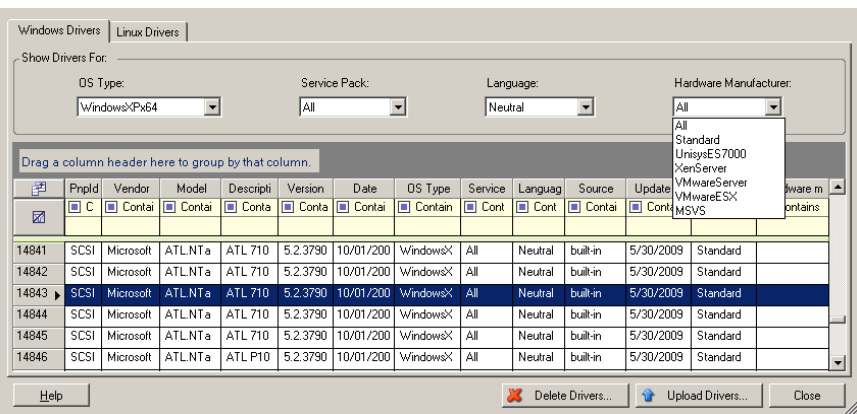

**3** Haga clic en **Upload Drivers** (Cargar controladores), diríjase a la carpeta que contiene los archivos de controlador necesarios y seleccione el tipo de sistema operativo aplicable, el idioma y las opciones del fabricante del hardware.

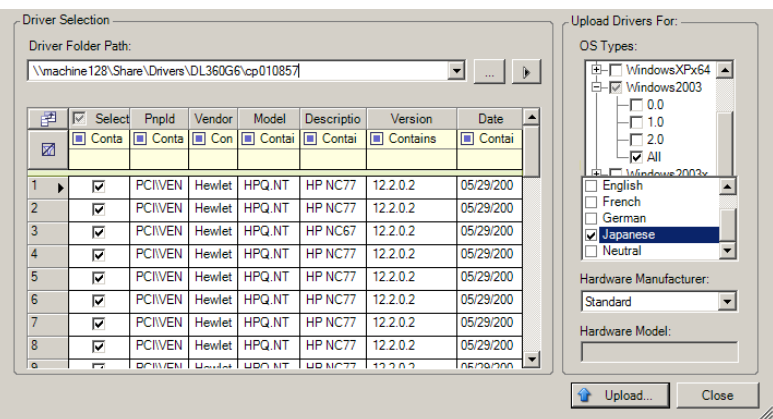

Para la mayoría de las migraciones X2P, seleccione **Standard** (Estándar) en la opción **Hardware Manufacturer** (Fabricante del hardware), a no ser que los controladores se hayan diseñado específicamente para alguno de los entornos de destino mostrados.

**4** Haga clic en **Upload** (Cargar) y confirme la selección cuando se le solicite.

El sistema carga los controladores seleccionados en la base de datos de controladores.

#### <span id="page-70-1"></span>**Procedimiento de carga de controladores de dispositivo (Linux)**

**1** Obtenga y prepare los controladores necesarios del dispositivo.

Consulte [Empaquetado de controladores de dispositivo para sistemas Linux.](#page-68-0)

**2** Haga clic en **Tools** > **Manage Device Drivers** (Herramientas > Gestionar controladores de dispositivo) y seleccione la pestaña **Linux Drivers** (Controladores Linux):

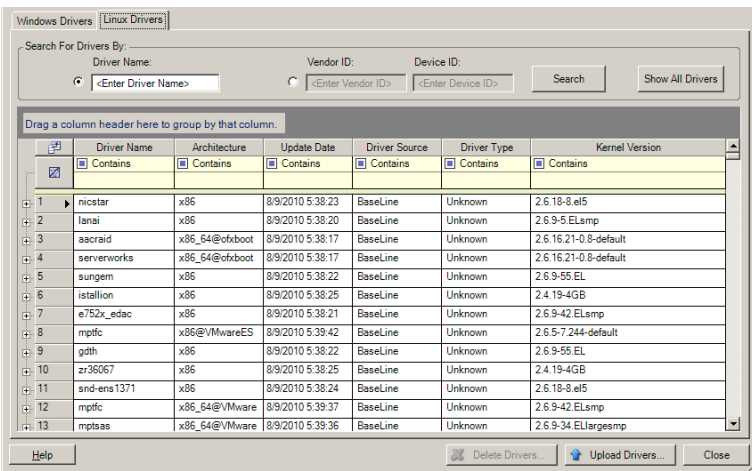

**3** Haga clic en **Upload Drivers** (Cargar controladores), diríjase a la carpeta que contiene el paquete de controlador requerido (\*.pkg) y haga clic en **Upload All Drivers** (Cargar todos los controladores).

El sistema carga los controladores seleccionados en la base de datos de controladores.

## <span id="page-70-0"></span>**3.5.4 Uso de la función de traductor de ID de plug-and-play (PnP)**

"Plug-and-play" (PnP) hace referencia a la función del sistema operativo Windows que permite la conectividad, la configuración y la gestión con dispositivos plug-and-play nativos. En Windows, la función facilita el descubrimiento de dispositivos de hardware que admiten PnP conectados a un bus PnP. A los dispositivos compatibles con PnP se les asigna un conjunto de cadenas de identificación de dispositivo según su fabricante. Estas cadenas se programan en el dispositivo cuando se fabrica y resultan fundamentales para la forma de funcionar de PnP: forman parte del origen de información de Windows utilizado para emparejar el dispositivo con un controlador válido.

Cuando el servidor de PlateSpin descubre cargas de trabajo y su hardware disponible, el descubrimiento incluye estos ID de PnP. El almacenamiento de estos datos forma parte de los detalles de la carga de trabajo. PlateSpin usa los ID para determinar qué controlador, si hubiera alguno, debe incluirse durante la operación de conversión. El servidor de PlateSpin conserva una base de datos de ID de PnP para los controladores asociados con cada sistema operativo admitido. Dado que

Windows y Linux usan formatos distintos para los ID de PnP, una carga de trabajo Windows descubierta por el disco de protección de RAM de Linux de Migrate contiene ID de PnP con el estilo de Linux.

Estos ID reciben un formato coherente, por lo que PlateSpin puede aplicar una transformación estándar a cada uno de ellos para determinar su ID de PnP de Windows correspondiente. La traducción se produce de forma automática en el producto PlateSpin. La función permite al usuario o a un técnico de asistencia añadir, editar o eliminar asignaciones personalizadas de PnP.

Lleve a cabo estos pasos para utilizar la función de traducción de ID PnP:

- **1** Lance la herramienta PlateSpin Driver Manager y conéctese al servidor de PlateSpin.
- **2** En Driver Manager, seleccione la pestaña **PNP ID Translation** (Traducción de IP de PnP) para abrir la lista correspondiente, que incluye las asignaciones actuales conocidas de los ID de PnP personalizadas.

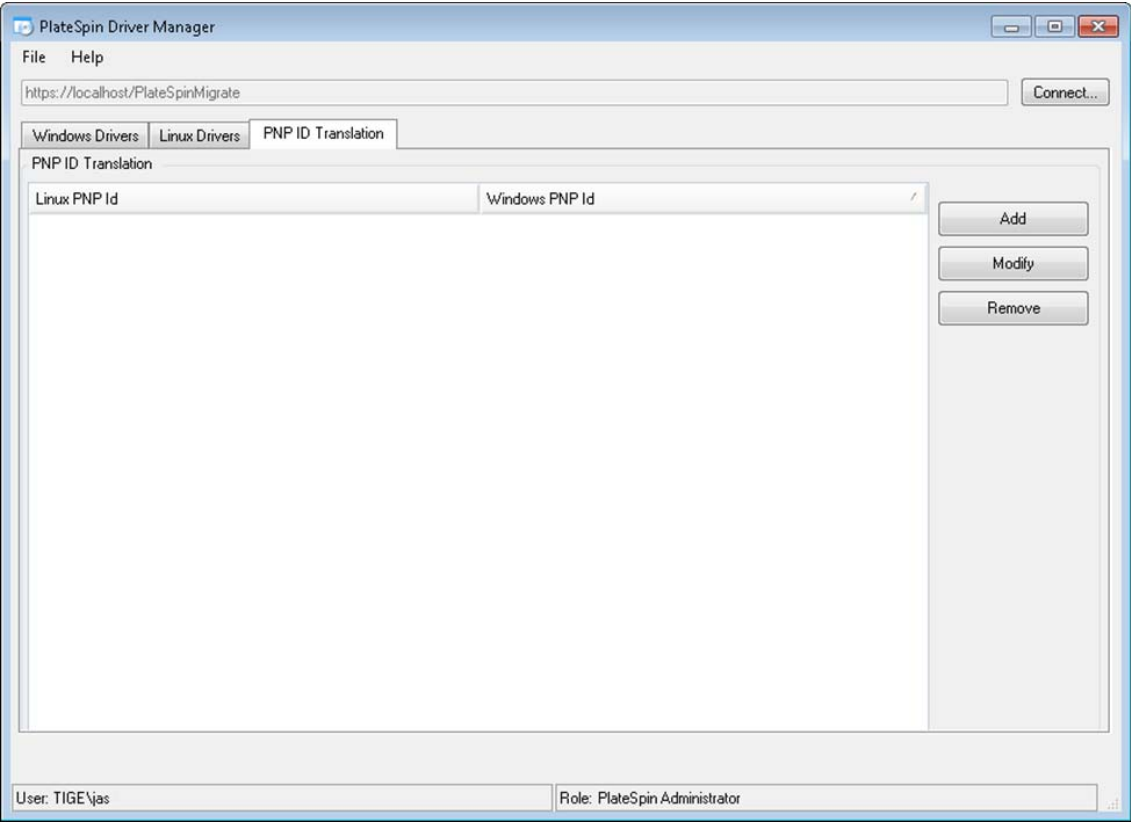

**3** En la página de la lista, haga clic en **Add** (Añadir) para abrir el recuadro de diálogo Create PNP ID Mapping (Crear asignación de ID de PnP).

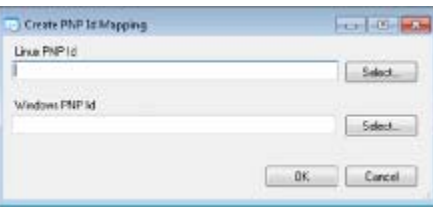
- **4** En el campo **Linux PNP ID** (ID de PnP de Linux), añada un ID de PnP de Linux.
	- **4a** (Condicional) Si lo conoce, escriba el ID de PnP de Linux que desea usar. O bien
	- **4b** (Condicional) Seleccione un ID de una carga de trabajo descubierta anteriormente.
		- **4b1** Junto al campo **Linux PnP ID** (ID de PnP de Linux), haga clic en **Select** (Seleccionar) para abrir el recuadro de diálogo Select Linux PnP ID (Seleccionar ID de PnP de Linux).

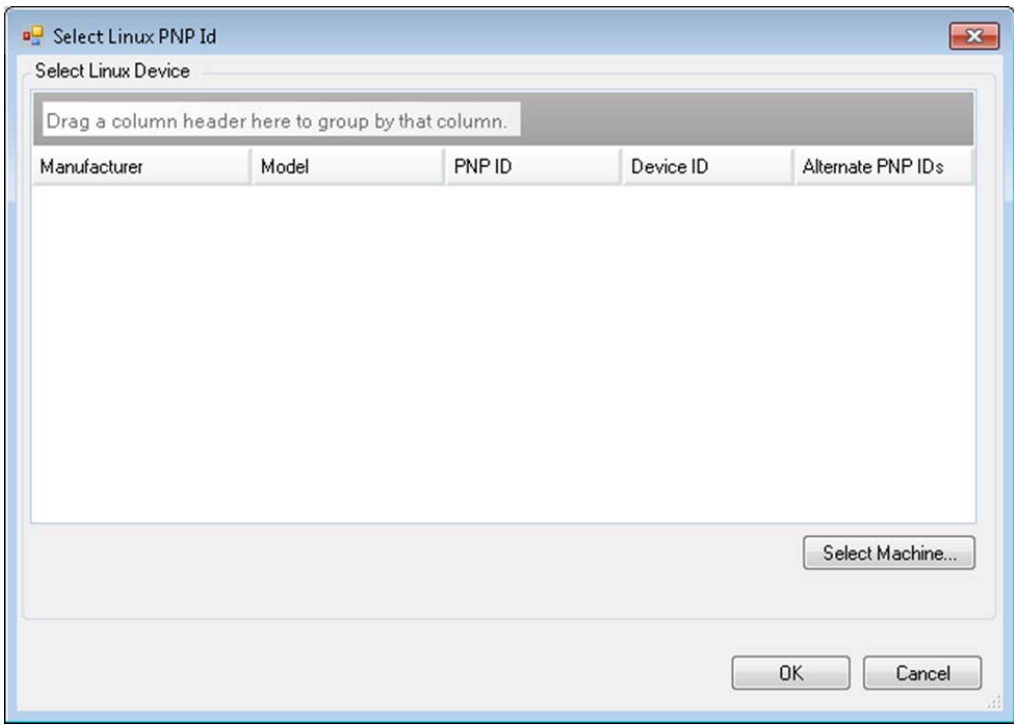

- **4b2** En el recuadro de diálogo, haga clic **Select Machine** (Seleccionar equipo) para mostrar una lista de los equipos descubiertos anteriormente por el disco RAM de Linux de PlateSpin.
- **4b3** Resalte uno de los dispositivos de la lista y haga clic en **Select** (Seleccionar) para completar la lista del recuadro de diálogo Select Linux PnP ID (Seleccionar ID de PnP de Linux).

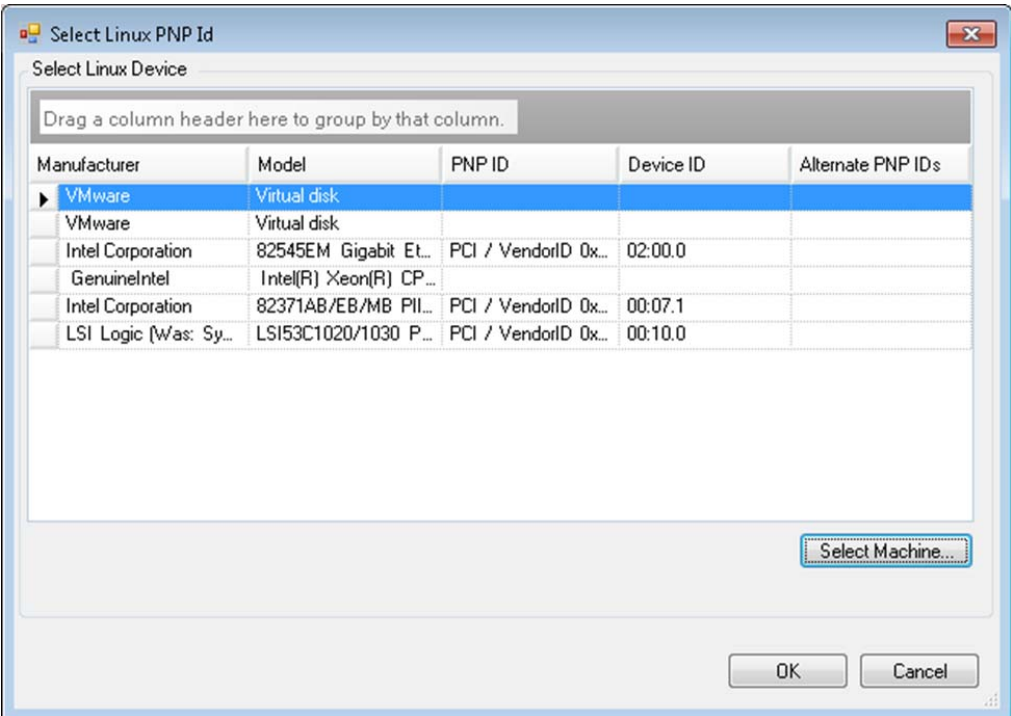

- **4b4** Seleccione un dispositivo de la lista y haga clic en **OK** (Aceptar) para aplicar la transformación estándar al ID de PnP y mostrarla en el recuadro de diálogo Create PnP ID Mapping (Crear asignación de ID de PnP).
- <span id="page-73-0"></span>**5** En el campo **Windows PNP ID** (ID de PnP de Windows), añada un ID de PnP de Windows:
	- **5a** (Condicional) Si lo conoce, escriba el ID de PnP de Windows que desea usar. O bien
	- **5b** (Condicional) Junto al campo **Windows PNP ID** (ID de PnP de Windows), haga clic en **Select** (Seleccionar) para abrir una herramienta de asignación que presenta tres métodos para asignar el ID de PnP de Windows:
		- En la pestaña **Driver File** (Archivo de controlador), busque y seleccione un archivo de controlador de Windows (es decir un archivo con la extensión \*.inf), seleccione el ID de PnP que desee y haga clic en **Modify** (Modificar).

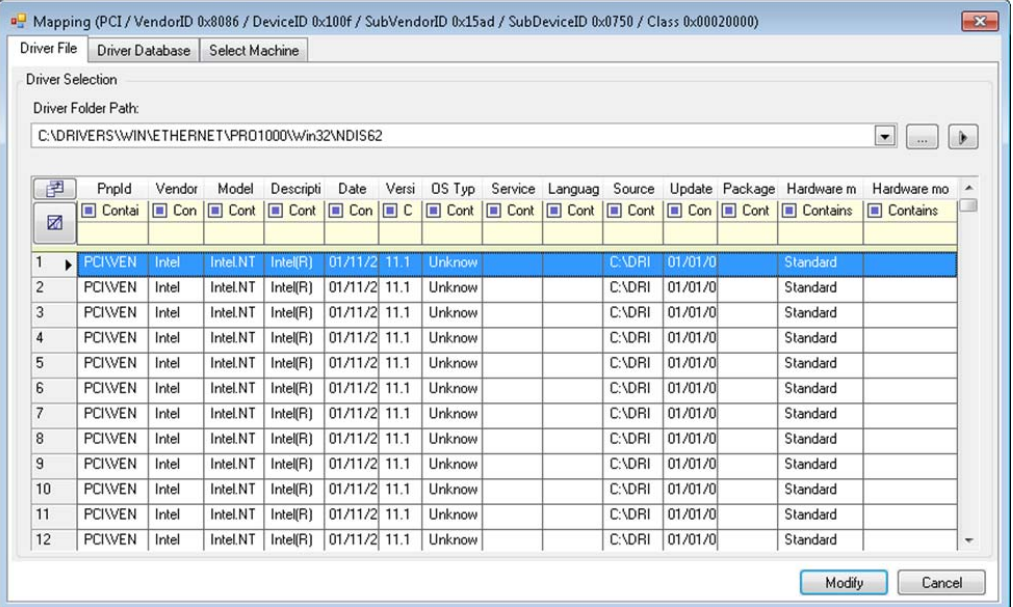

 En la pestaña **Driver Database** (Base de datos de controladores), busque y seleccione la base de datos de controladores actual, seleccione el ID de PnP correcto y seleccione **Modify** (Modificar).

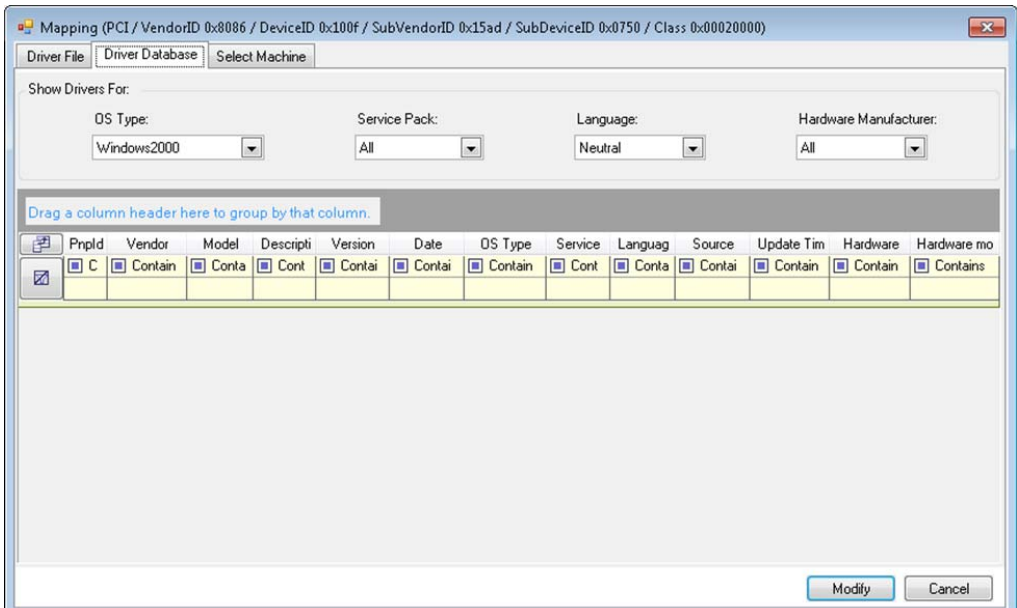

 En la pestaña **Select Machine** (Seleccionar equipo), haga clic en **Select Machine** (Seleccionar equipo) y en la lista de equipos Windows descubiertos con la función de descubrimiento activa, seleccione un equipo, haga clic en **OK** (Aceptar) para mostrar sus dispositivos, seleccione el ID de PnP que desee y haga clic en Modify (Modificar).

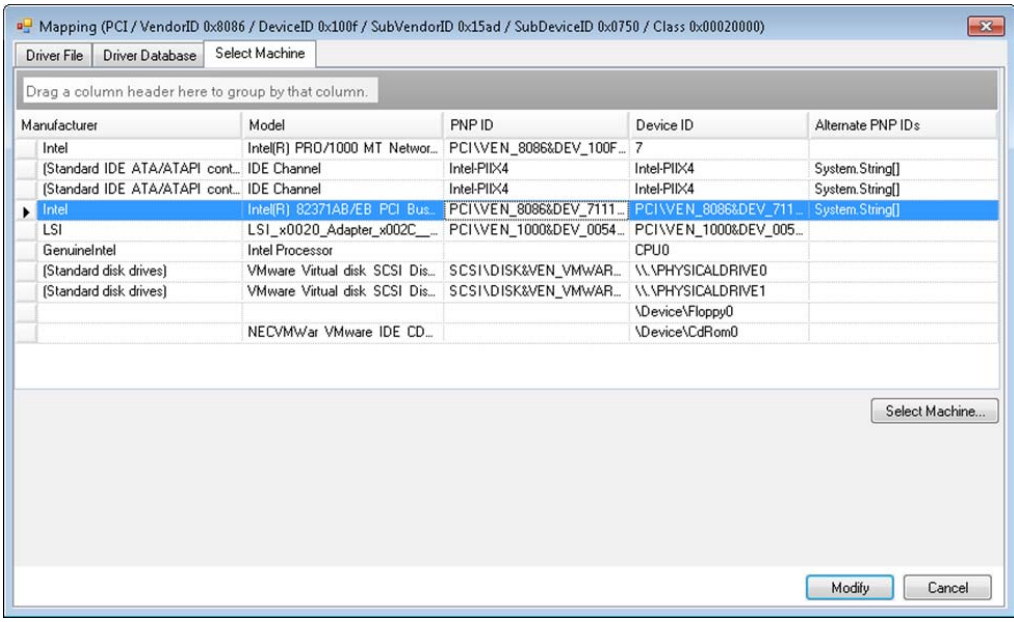

**Importante:** si selecciona un ID de PnP de Windows que no tenga un paquete de controlador asociado instalado, podría producirse un error durante la operación de conversión.

**6** En el recuadro de diálogo Create PnP ID Mapping (Crear asignación de ID de PnP), confirme que se han seleccionado el ID de PnP de Linux y de Windows correctos y haga clic en **OK** (Aceptar) para abrir la página PNP ID Translation (Traducción de ID de PnP) de PlateSpin Driver Manager.

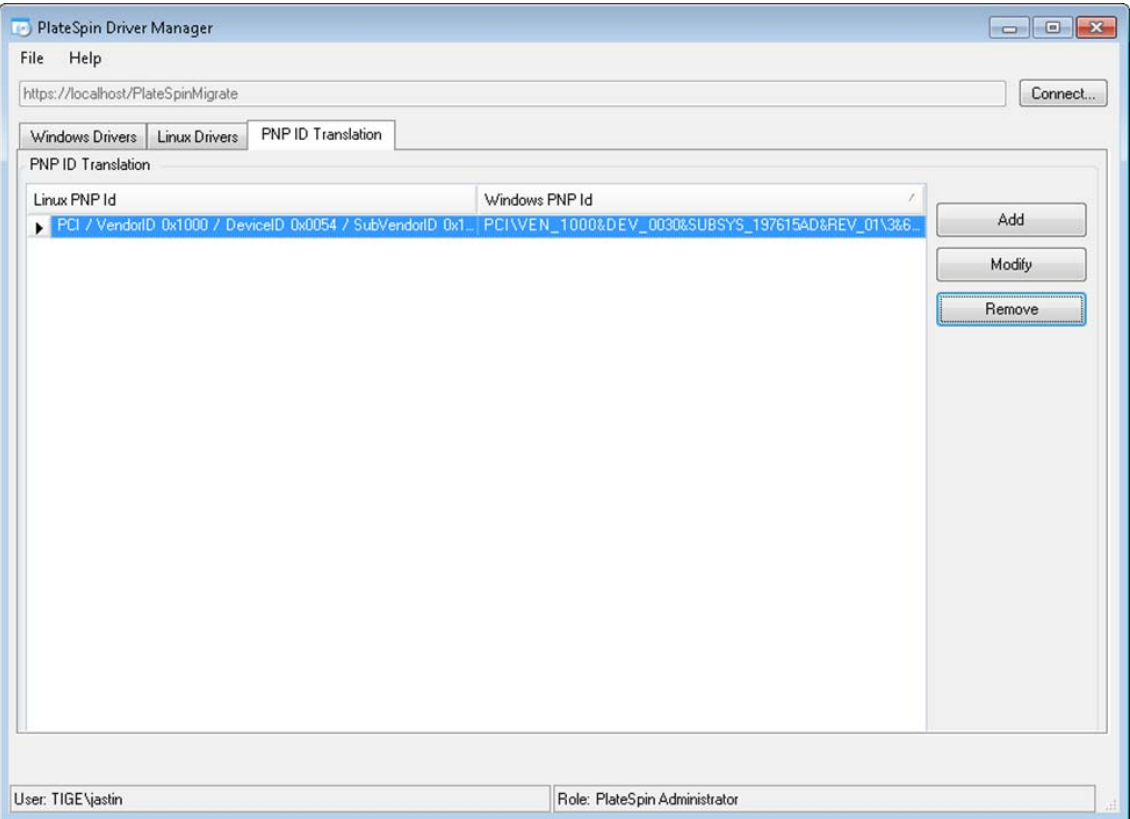

**7** (Opcional) Para modificar o eliminar la asignación en la lista PNP ID Translation (Traducción de ID de PnP), seleccione el patrón de asignación y haga clic en **Remove** (Eliminar) o en **Modify** (Modificar), según la operación que desee llevar a cabo.

**Remove** (Eliminar) simplemente suprime la asignación (después de mostrar un recuadro de diálogo de confirmación).

Para modificar:

- **7a** Haga clic en **Modify** (Modificar) para abrir el recuadro de diálogo Create PNP ID Mapping (Crear asignación de ID de PnP).
- **7b** Repita el [Paso 5 en la página 74](#page-73-0) para modificar el ID de PnP de Windows.

**Nota:** no es posible seleccionar ni modificar el ID de PnP de Linux.

## **3.6 Gestión de acciones personalizadas**

PlateSpin Migrate le proporciona la capacidad de ejecutar de forma automática acciones personalizadas, como archivos por lotes y guiones.

- [Sección 3.6.1, "Gestión de acciones posteriores a la migración \(Windows y Linux\)", en la](#page-77-0)  [página 78](#page-77-0)
- [Sección 3.6.2, "Capacidades de los guiones Freeze y Thaw \(migraciones en el nivel de bloques de](#page-78-0)  [Linux\)", en la página 79](#page-78-0)

## <span id="page-77-0"></span>**3.6.1 Gestión de acciones posteriores a la migración (Windows y Linux)**

Para automatizar las tareas específicas posteriores a la migración en el destino, puede incluir una acción personalizada, como un archivo por lotes, un guion de shell o un programa ejecutable, en el trabajo de migración. Al final del proceso de migración, PlateSpin Migrate carga la acción especificada junto con sus dependencias en el destino y la ejecuta.

Las acciones posteriores a la migración se admiten para los siguientes tipos de trabajos:

- Server Sync de ejecución única
- Migración de carga de trabajo par a par

Para la capacidad de seleccionar una acción posterior a la migración que se ejecute como parte de un trabajo de migración, primero debe guardar la acción y sus dependencias en un directorio dedicado y añadirla a la biblioteca del servidor de PlateSpin. El tamaño máximo del directorio no debe superar los 64 MB. Para obtener información sobre cómo elevar este límite, consulte ["Aumento del límite de](#page-45-0)  [tamaño en las acciones posteriores a la migración cargadas en el servidor de PlateSpin" en la](#page-45-0)  [página 46.](#page-45-0)

Use el procedimiento siguiente para agregar una acción posterior a la migración a la biblioteca de acciones personalizadas del servidor de PlateSpin.

**1** Cree la acción, pruébela en una carga de trabajo de muestra y guárdela junto con sus dependencias en un directorio al que pueda acceder el servidor de PlateSpin.

Preste especial atención a la hora de desarrollar acciones posteriores a la migración para cargas de trabajo Linux, que permite caracteres distintos en los nombres de archivos y admite permisos de lista de control de acceso (ACL) diferentes. Para sistemas operativos Linux, amalgama la estructura de directorios de la acción en un único archivo.

Consulte el [artículo 7970214 de la KB](https://www.netiq.com/support/kb/doc.php?id=7970214) (https://www.netiq.com/support/kb/doc.php?id=7970214).

- **2** En el cliente de PlateSpin Migrate, haga clic en **Tools > Manage Actions** (Herramientas > Gestionar acciones).
- **3** Haga clic en **Add** (Añadir).

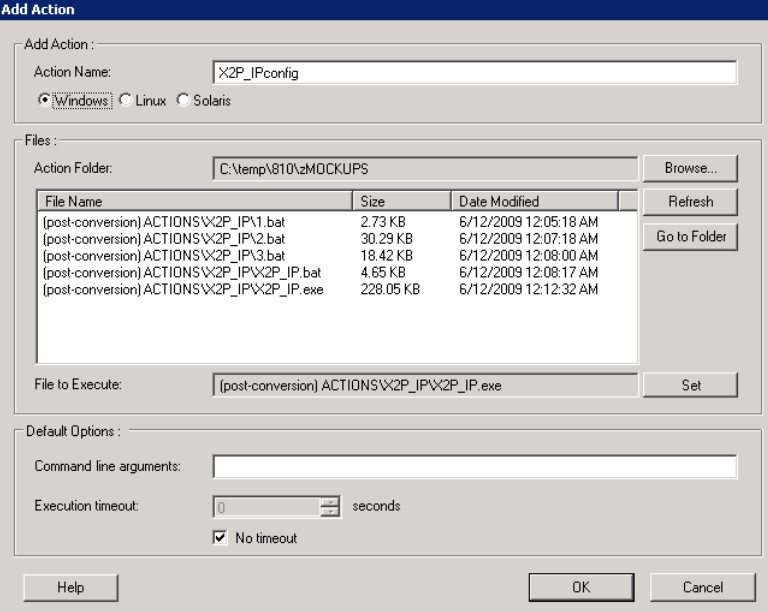

**4** En la ventana Add Action (Añadir acción), escriba un nombre para la acción personalizada, seleccione el tipo de sistema operativo de destino, busque el directorio que contiene la acción requerida con sus dependencias y selecciónelo.

PlateSpin Migrate llena la lista con el contenido de la carpeta seleccionada.

- **5** En la columna **File Name** (Nombre de archivo), seleccione el ejecutable necesario y haga clic en **Set** (Definir).
- **6** En la sección **Default Options** (Opciones por defecto), especifique los argumentos necesarios de la línea de comandos y un tiempo límite de ejecución y, a continuación, haga clic en **OK** (Aceptar).

PlateSpin Migrate empaqueta y carga la biblioteca.

La acción ya está disponible para seleccionarse en los trabajos de migración. Consulte ["Inclusión de](#page-162-0)  [una acción personalizada posterior a la migración en un trabajo de migración" en la página 163.](#page-162-0)

## <span id="page-78-0"></span>**3.6.2 Capacidades de los guiones Freeze y Thaw (migraciones en el nivel de bloques de Linux)**

PlateSpin Migrate proporciona un método adicional de control sobre el proceso de migración en el nivel de bloques en Linux : los guiones de shell freeze y thaw.

Estos guiones se ejecutan durante las migraciones de cargas de trabajo Linux, al principio y al final de las sesiones de transferencia de datos en el nivel de bloques. En concreto, se incorporan al proceso de migración del siguiente modo:

- 1. Primer pase de todos los volúmenes sin instantáneas:
	- Volúmenes regulares (no LVM)
	- LVM sin espacio suficiente para tomar una instantánea
- 2. *Guion Freeze*
- 3. Toma de instantáneas
- 4. Segundo pase de todos los volúmenes sin instantáneas
- 5. *Guion Thaw*
- 6. Transferencia de instantáneas de volúmenes

Puede usar esta capacidad para complementar la función de control automatizado de daemons proporcionada en la interfaz de usuario (consulte ["Gestión de los servicios o los daemons de la carga](#page-142-0)  [de trabajo de origen durante la transferencia en directo \(Windows y Linux\)" en la página 143\)](#page-142-0).

Por ejemplo, esta función puede usarse para que una aplicación vacíe sus datos en un disco para que la carga de trabajo conserve un estado más coherente durante una migración de transferencia en directo.

Para usar la función, haga lo siguiente antes de configurar el trabajo de migración:

- **1** Cree los archivos siguientes:
	- platespin.freeze.sh: que contendrá la lógica del guion de shell freeze.
	- platespin.thaw.sh: que contendrá la lógica del guion de shell thaw.
	- platespin.conf: un archivo de texto donde se definen los argumentos necesarios, junto con un valor de tiempo límite.

El formato requerido para el contenido del archivo platespin.conf es:

```
[ServiceControl]
```
(opcional) FreezeArguments=*<argumentos>*

(opcional) ThawArguments=*<argumentos>*

(opcional) TimeOut=*<tiempo límite>*

Sustituya *<argumentos>* por los argumentos del comando necesarios, separados por espacio, y *<tiempo límite>* por un valor de tiempo límite en segundos. Si no se especifica, se usa el tiempo límite por defecto (60 segundos).

**2** Guarde los guiones y el archivo .conf en la carga de trabajo de origen de Linux en el directorio siguiente:

/etc/platespin/

## **3.7 Configuración, ejecución y gestión de trabajos**

La mayoría de las operaciones de descubrimiento y portabilidad se definen, se ejecutan y se supervisan como trabajos de PlateSpin Migrate.

- [Sección 3.7.1, "Configuración de un trabajo de migración \(asistente o modo avanzado\)", en la](#page-79-0)  [página 80](#page-79-0)
- [Sección 3.7.2, "Validación del trabajo previo a la migración", en la página 84](#page-83-0)
- [Sección 3.7.3, "Almacenamiento de los trabajos de migración", en la página 84](#page-83-1)
- [Sección 3.7.4, "Inicio de un trabajo de migración guardado en la vista Jobs \(Trabajos\)", en la](#page-84-0)  [página 85](#page-84-0)
- [Sección 3.7.5, "Cambio de la hora de inicio de un trabajo de migración guardado", en la](#page-84-1)  [página 85](#page-84-1)
- [Sección 3.7.6, "Visualización de los parámetros de un trabajo de migración completado o en](#page-84-2)  [curso", en la página 85](#page-84-2)
- [Sección 3.7.7, "Cancelación de un trabajo en curso", en la página 85](#page-84-3)
- [Sección 3.7.8, "Control del estado de las cargas de trabajo de origen en la vista Jobs \(Trabajos\)",](#page-85-0)  [en la página 86](#page-85-0)
- [Sección 3.7.9, "Generación de informes del trabajo", en la página 86](#page-85-1)
- <span id="page-79-1"></span>[Sección 3.7.10, "Diagnóstico del trabajo", en la página 86](#page-85-2)

## <span id="page-79-0"></span>**3.7.1 Configuración de un trabajo de migración (asistente o modo avanzado)**

Es posible configurar un trabajo de migración y especificar los parámetros de configuración del trabajo de uno de estos dos modos:

- **Modo avanzado (para Windows y Linux):** usa la ventana Conversion Job (Trabajo de conversión), que proporciona acceso a los parámetros de configuración del trabajo.
- **Modo mediante asistente (solo para Windows):** proporciona un cómodo subconjunto de funciones del método avanzado y captura de forma interactiva solo los parámetros esenciales de un trabajo de migración.

En las secciones siguientes se proporciona más información:

- ["Diferencias entre los modos avanzado y mediante asistente para la configuración de trabajos"](#page-80-0)  [en la página 81](#page-80-0)
- ["Inicio de un trabajo de migración" en la página 83](#page-82-0)

#### <span id="page-80-0"></span>**Diferencias entre los modos avanzado y mediante asistente para la configuración de trabajos**

Los modos de configuración del trabajo avanzado (para Windows y Linux) y mediante asistente (solo para Windows) difieren en el número de opciones de configuración disponibles.

En el modo mediante asistente, PlateSpin Migrate proporciona un cómodo subconjunto de funciones del método avanzado, captura de forma interactiva los parámetros esenciales del trabajo de migración, desglosa la configuración especificada en las páginas anteriores del asistente y proporciona un resumen al final.

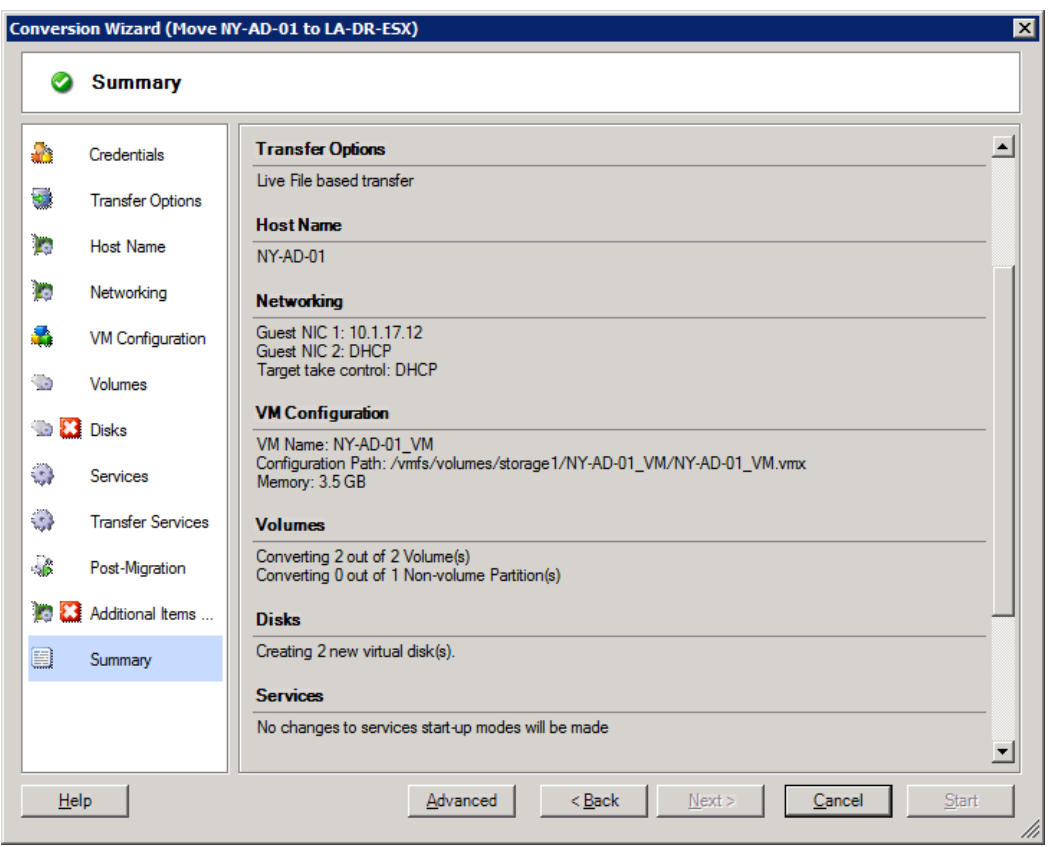

*Figura 3-6 Ventana de configuración del trabajo del modo mediante asistente (solo para Windows)*

En el modo avanzado, PlateSpin Migrate proporciona acceso a opciones de configuración del trabajo mejoradas y a valores avanzados para algunos aspectos de los trabajos de migración. En este modo, se accede a la configuración de los distintos aspectos del trabajo de migración haciendo clic en enlaces agrupados por categorías. Para ocultar o mostrar los detalles de las categorías, haga clic en la barra de la categoría.

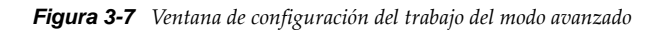

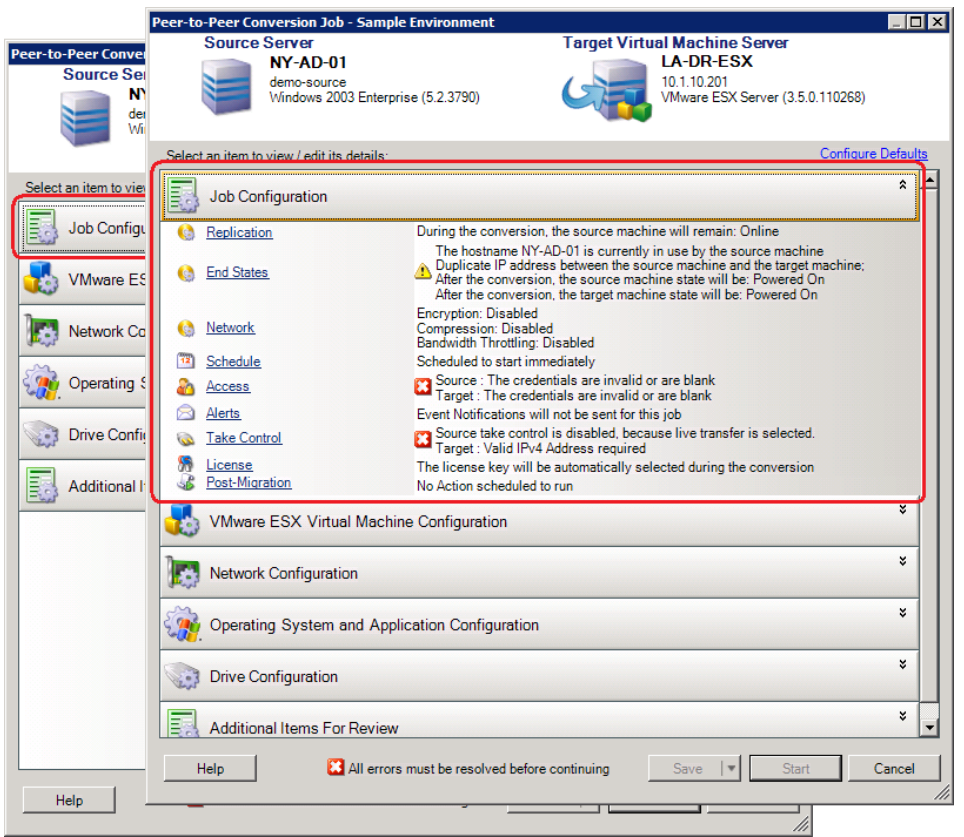

Puede acceder a las siguientes opciones de configuración mejoradas del trabajo en el modo avanzado, pero no en el modo mediante asistente:

Especificar una licencia distinta a la licencia por defecto para un trabajo de migración.

Consulte ["Selección de una clave de licencia para un trabajo de migración" en la página 117](#page-116-0).

Habilitar las notificaciones automáticas de progreso del trabajo y de estado.

Consulte ["Configuración de alertas automáticas de correo electrónico sobre el estado y el](#page-117-0)  [progreso del trabajo" en la página 118](#page-117-0).

Opciones de programación del trabajo.

Consulte ["Programación del trabajo" en la página 126.](#page-125-0)

Opciones avanzadas para la configuración de la máquina virtual de destino.

Consulte ["Opciones de configuración avanzadas y específicas de la plataforma de virtualización](#page-134-0)  [de la máquina virtual" en la página 135.](#page-134-0)

Guardar el trabajo para la ejecución a pedido más tarde.

Consulte ["Almacenamiento de los trabajos de migración" en la página 84](#page-83-1).

#### <span id="page-82-0"></span>**Inicio de un trabajo de migración**

Para empezar a configurar un trabajo de migración y seleccionar el método avanzado o mediante asistente:

- <span id="page-82-1"></span>**1** Abra la ventana Action (Acción) de una de estas formas:
	- Arrastre un origen descubierto y suéltelo en un destino descubierto.
	- Haga clic en una tarea del panel Tasks (Tareas).
	- Haga clic en la barra de herramientas New Job (Nuevo trabajo).
	- En la vista Jobs (Trabajos), haga clic con el botón secundario en un origen y seleccione un comando en el menú contextual. Los comandos disponibles dependen del tipo de origen.

Se abre la ventana Action (Acción):

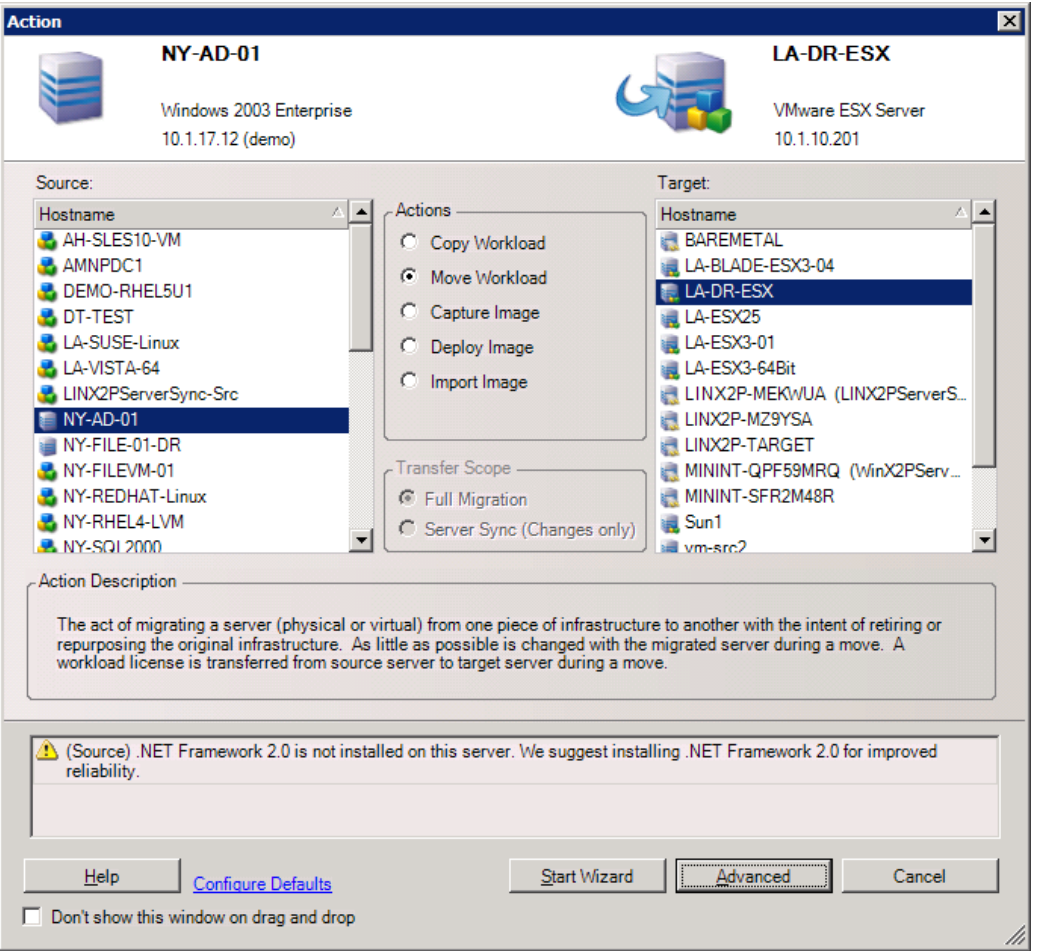

Los paneles Source (Origen) y Target (Destino) muestran cargas de trabajo y destinos aplicables al tipo de trabajo de migración seleccionado.

Las opciones **Full Transfer** (Transferencia completa) y **Server Sync** están habilitadas en las circunstancias siguientes:

- El sistema detecta un sistema operativo existente en el destino.
- El perfil del sistema operativo del destino coincide con el de la carga de trabajo de origen.

Consulte ["Sincronización de cargas de trabajo con Server Sync" en la página 92.](#page-91-0)

**2** Compruebe los mensajes de validación de la parte inferior de la ventana.

- **3** Para empezar a configurar el trabajo de migración en el modo mediante asistente (solo para Windows) o en el modo avanzado, haga clic en **Start Wizard** (Iniciar asistente) o en **Advanced** (Opciones avanzadas).
- **4** (Opcional) Por comodidad, para evitar que se muestre la ventana **Action** (Acción) al arrastrar y soltar, seleccione **Don't show on drag and drop** (No mostrar al arrastrar y soltar) antes de continuar. Las veces siguientes que se arrastre y se suelte se omitirá la ventana Action y se abrirá directamente una ventana Conversion Job (Trabajo de conversión) en el modo avanzado.

Para restaurar el comportamiento de inicio de migración del trabajo, restablezca las opciones por defecto de la aplicación. Consulte ["Opciones generales" en la página 40](#page-39-0).

#### <span id="page-83-0"></span>**3.7.2 Validación del trabajo previo a la migración**

Al iniciar un trabajo de migración, PlateSpin Migrate valida el tipo de trabajo, el origen, el destino y los parámetros seleccionados y se podrían generar errores y advertencias.

- Los marcadores de error indican configuraciones que se deben cambiar antes de que se inicie el trabajo E. de migración.
- Los marcadores de advertencia avisan de valores de configuración que se deben confirmar antes de iniciar la migración.

En una configuración de PlateSpin Migrate por defecto, los mensajes de validación se muestran en la parte inferior de la ventana Action (Acción). Consulte el [Paso 1](#page-82-1).

Si ha configurado PlateSpin Migrate para que omita la ventana Action (Acción) al arrastrar y soltar, los errores y advertencias se muestran en una ventana independiente:

*Figura 3-8 Ventana de validación de la migración*

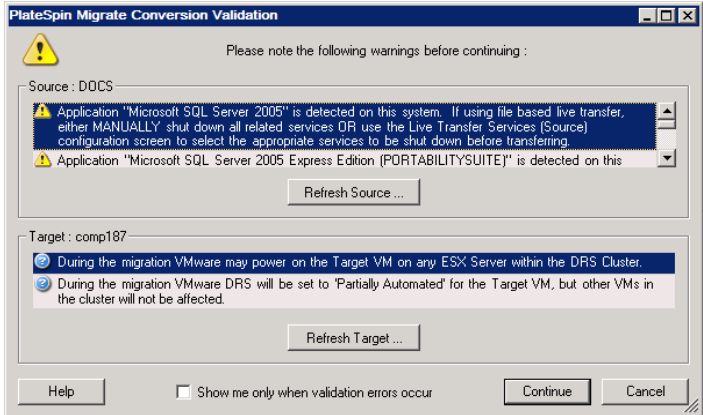

Para forzar que esta ventana se abra solo cuando se producen errores, seleccione la opción **Show me only when validation errors occur** (Mostrar solo cuando se produzca un error de validación).

### <span id="page-83-1"></span>**3.7.3 Almacenamiento de los trabajos de migración**

Cuando se inicia un trabajo de migración en el modo avanzado, dispone de opciones adicionales para guardar el trabajo y ejecutarlo más tarde.

Cuando se hayan configurado todas las opciones para el trabajo, haga clic en la flecha a la derecha del botón **Save** (Guardar) y seleccione un comando en la lista desplegable:

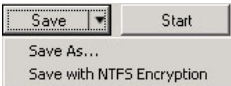

## <span id="page-84-0"></span>**3.7.4 Inicio de un trabajo de migración guardado en la vista Jobs (Trabajos)**

- **1** En la vista Jobs (Trabajos) del cliente de PlateSpin Migrate, haga clic en la pestaña Saved Jobs (Trabajos guardados) y localice el trabajo guardado necesario.
- **2** Haga clic con el botón secundario en el trabajo y seleccione **Start** (Iniciar). PlateSpin Migrate inicia el trabajo de migración.

## <span id="page-84-1"></span>**3.7.5 Cambio de la hora de inicio de un trabajo de migración guardado**

- **1** En la vista Jobs (Trabajos) del cliente de PlateSpin Migrate, localice el trabajo guardado necesario.
- **2** Haga clic con el botón secundario en el trabajo y seleccione **Change Start Time** (Cambiar hora de inicio).

Se abre el recuadro de diálogo Change Job Start Time (Cambiar hora de inicio del trabajo).

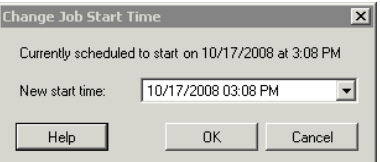

**3** Especifique la nueva fecha y hora de inicio necesarias y haga clic en **OK** (Aceptar). PlateSpin Migrate cambia la programación del trabajo y lo ejecuta a la hora especificada.

## <span id="page-84-2"></span>**3.7.6 Visualización de los parámetros de un trabajo de migración completado o en curso**

- **1** En la vista Jobs (Trabajos) del cliente de PlateSpin Migrate, localice el trabajo necesario.
- **2** Haga clic con el botón secundario en el trabajo y seleccione **View** (Ver).

En PlateSpin Migrate se abre la ventana de configuración del trabajo en el modo avanzado y se muestran los parámetros de configuración del trabajo en modo de solo lectura.

### <span id="page-84-3"></span>**3.7.7 Cancelación de un trabajo en curso**

- **1** En la vista Jobs (Trabajos) del cliente de PlateSpin Migrate, localice el trabajo necesario.
- **2** Haga clic con el botón secundario en el trabajo y seleccione **Abort** (Abortar).

## <span id="page-85-0"></span>**3.7.8 Control del estado de las cargas de trabajo de origen en la vista Jobs (Trabajos)**

Es posible reinicia o apagar la carga de trabajo de origen en la vista Jobs (Trabajos), a no ser que se encuentre en un trabajo de migración activo.

- **1** En la vista Jobs (Trabajos) del cliente de PlateSpin Migrate, localice el trabajo necesario.
- **2** Haga clic con el botón secundario en el trabajo y seleccione **Restart Source** (Reiniciar origen) o **Shutdown Source** (Apagar origen), según el caso.

Para automatizar el estado de inicio de las cargas de trabajo de origen y de destino, especifique el estado posterior a la migración necesario en el trabajo de migración. Consulte ["Especificación de las](#page-118-0)  [opciones de réplica" en la página 119.](#page-118-0)

## <span id="page-85-1"></span>**3.7.9 Generación de informes del trabajo**

Es posible generar informes detallados de los trabajos en ejecución y completados. Los informes registran las tareas realizadas durante el trabajo.

Para generar un informe de trabajo:

- **1** En la vista **Jobs** (Trabajos) del cliente de PlateSpin Migrate, localice el trabajo necesario.
- **2** Haga clic con el botón secundario en el trabajo y seleccione **Report** (Informe).

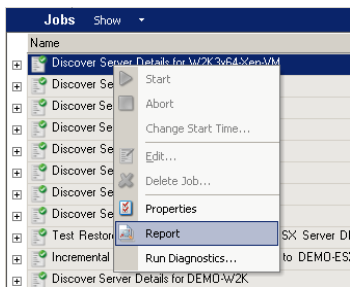

El informe pedido se muestra en una ventana del navegador Web.

### <span id="page-85-2"></span>**3.7.10 Diagnóstico del trabajo**

PlateSpin Migrate proporciona una herramienta que puede producir un informe de diagnóstico sobre cualquier trabajo en ejecución o completado.

Para ver un informe de diagnóstico:

**1** En la vista Jobs (Trabajos) del cliente de PlateSpin Migrate, haga clic con el botón secundario en el trabajo requerido y seleccione **Run Diagnostics** (Ejecutar diagnóstico).

El informe de diagnóstico se muestra en una ventana del navegador. Este proceso puede durar un tiempo.

El informe de diagnóstico muestra varias estadísticas:

 Todas las operaciones implicadas en el trabajo. Haga clic en cualquier operación para ver su representación en XML.

- El estado de cada operación.
- El controlador que ejecutó la operación. Haga clic en el controlador para ver su representación en XML, o bien, haga clic en **Logs** (Registros) para ver el registro de eventos.

Asimismo, el informe contiene enlaces a lo siguiente:

- Las representaciones en XML del equipo de origen, el equipo de destino original y el host de máquina virtual de destino.
- La operación raíz para el trabajo, así como varios registros e informes.

Los informes de diagnóstico se pueden enviar directamente al servicio de asistencia técnica. Para ello, siga las instrucciones proporcionadas en el informe.

## 4 <sup>4</sup>**Portabilidad de cargas de trabajo con migraciones de cargas de trabajo par a par**

*Par a par* hace referencia a las operaciones de portabilidad de cargas de trabajo que dan como resultado una carga de trabajo ya arrancada o que se puede arrancar en hardware físico o en una máquina virtual. Las migraciones P2P, P2V, V2V y V2V son todas par a par.

Esta sección proporciona información sobre los trabajos de portabilidad de cargas de trabajo par a par, así como sobre las prácticas recomendadas.

- [Sección 4.1, "Migración de una carga de trabajo a un host de máquina virtual \(P2V, V2V\)", en la](#page-88-0)  [página 89](#page-88-0)
- [Sección 4.2, "Conversión de una carga de trabajo en un equipo físico \(P2P, V2P\)", en la página 90](#page-89-0)
- [Sección 4.3, "Sincronización de cargas de trabajo con Server Sync", en la página 92](#page-91-1)
- [Sección 4.4, "Virtualización semiautomatizada de la carga de trabajo mediante el flujo de trabajo](#page-95-0)  [X2P", en la página 96](#page-95-0)
- [Sección 4.5, "Migración de clústeres de Windows", en la página 104](#page-103-0)

## <span id="page-88-0"></span>**4.1 Migración de una carga de trabajo a un host de máquina virtual (P2V, V2V)**

Para iniciar un trabajo de migración de virtualización de carga de trabajo par a par:

- **1** Descubra o actualice la carga de trabajo de origen y el host de máquina virtual de destino. Consulte ["Descubrimiento de las cargas de trabajo de origen y los destinos de migración" en la](#page-58-0)  [página 59.](#page-58-0)
- **2** Inicie un trabajo de migración.

Consulte ["Configuración de un trabajo de migración \(asistente o modo avanzado\)" en la](#page-79-1)  [página 80.](#page-79-1)

**3** Configure los parámetros requeridos del trabajo.

Consulte ["Aspectos básicos de los trabajos de migración de cargas de trabajo" en la página 117.](#page-116-1)

**4** Ejecute el trabajo.

*Figura 4-1 Ventana de trabajo de migración par a par (P2V en modo avanzado)*

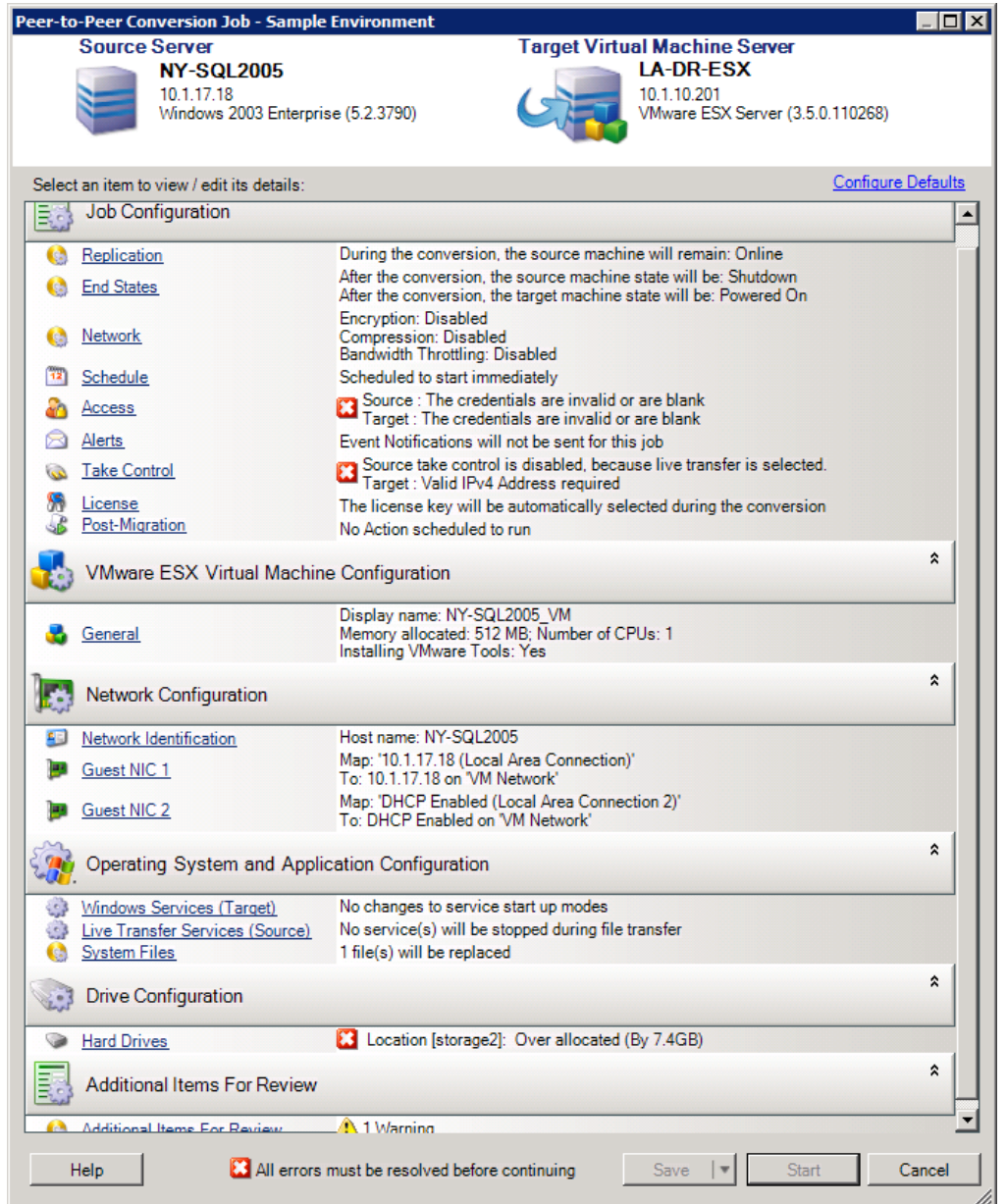

# <span id="page-89-0"></span>**4.2 Conversión de una carga de trabajo en un equipo físico (P2P, V2P)**

Para iniciar una migración de la carga de trabajo par a par en un equipo físico:

**1** Descubra la carga de trabajo de origen.

Consulte ["Descubrimiento de las cargas de trabajo de origen y los destinos de migración" en la](#page-58-0)  [página 59.](#page-58-0)

**2** Descubra y registre su equipo físico de destino con PlateSpin Migrate.

Consulte ["Descubrimiento de equipos físicos de destino" en la página 63.](#page-62-0)

- **3** (Recomendado) Use PlateSpin Analyzer para garantizar lo siguiente:
	- Que el sistema operativo y el hardware de origen se admiten en PlateSpin Migrate.
	- Que la biblioteca de controladores de dispositivo X2P de PlateSpin Migrate contiene los controladores de dispositivo que requiere el destino para el sistema operativo que se traslada.

Consulte ["Análisis de equipos con PlateSpin Analyzer" en la página 66.](#page-65-0)

**4** (Condicional) Si faltan los controladores para el destino físico, cargue los controladores necesarios en la biblioteca de controladores de dispositivo X2P de PlateSpin Migrate.

Consulte ["Trabajo con controladores de dispositivos" en la página 68](#page-67-0).

**5** Inicie un trabajo de migración.

Consulte ["Configuración de un trabajo de migración \(asistente o modo avanzado\)" en la](#page-79-1)  [página 80.](#page-79-1)

**6** Configure los parámetros requeridos del trabajo.

Consulte ["Aspectos básicos de los trabajos de migración de cargas de trabajo" en la página 117.](#page-116-1)

**7** Ejecute el trabajo.

*Figura 4-2 Ventana del trabajo de conversión par a par (V2P en modo avanzado)*

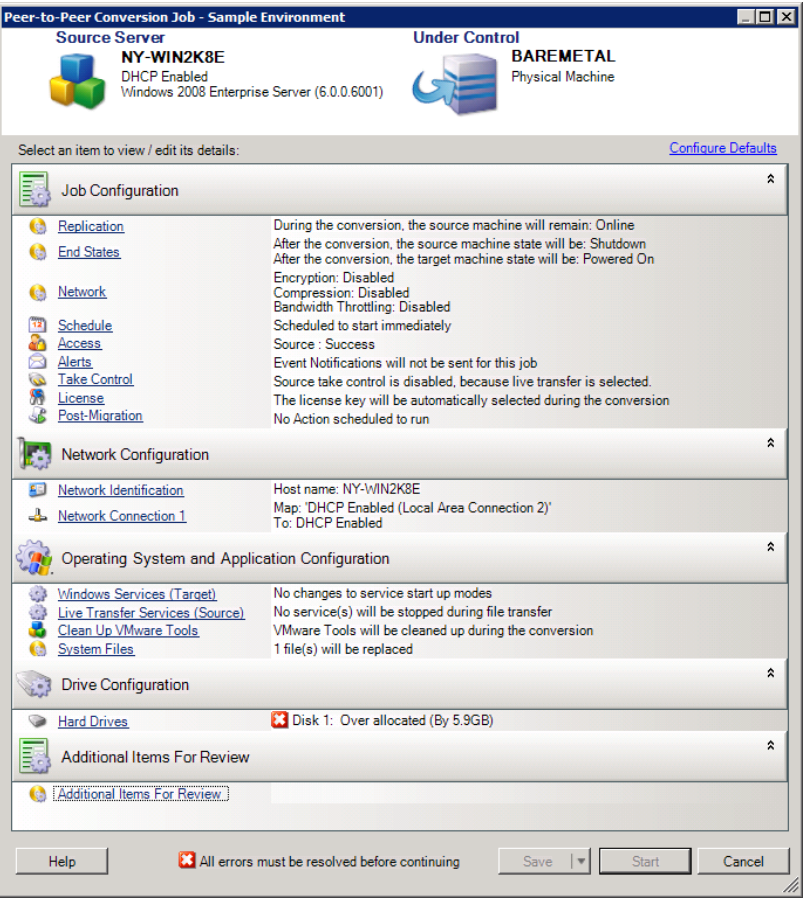

## **4.2.1 Prácticas recomendadas (X2P)**

 Si va a migrar una carga de trabajo de un proveedor a una infraestructura de hardware de destino de otro proveedor (por ejemplo, de HP a Dell), o si el origen es una máquina virtual, asegúrese de inhabilitar los servicios específicos del proveedor o de la máquina virtual durante la transferencia. Por ejemplo, el servicio HP Insight o el servicio VMware Tools.

Consulte ["Gestión de servicios y aplicaciones del sistema operativo" en la página 141.](#page-140-0)

 Si usa el método de transferencia sin conexión para migraciones P2P y V2P, asegúrese de seleccionar la velocidad de transmisión dúplex oportuna que coincida con el modo de transmisión dúplex de la red.

Consulte ["Configuración de la red de migración" en la página 127](#page-126-0).

Asegúrese de que las particiones del proveedor no se copian del origen.

<span id="page-91-0"></span>Consulte ["Gestión de los medios de almacenamiento y los volúmenes de una carga de trabajo"](#page-146-0)  [en la página 147](#page-146-0).

## <span id="page-91-1"></span>**4.3 Sincronización de cargas de trabajo con Server Sync**

La función Server Sync permite reducir el ámbito de datos que se transfieren del origen al destino solo a los datos distintos entre ambos para sincronizar con eficacia el contenido de los volúmenes.

Por ejemplo, al configurar un trabajo para una operación de portabilidad de cargas de trabajo, es posible actualizar un equipo físico o virtual existente para que coincida con el estado de la carga de trabajo de origen sin necesidad de transferir todos los datos del volumen. PlateSpin Migrate compara la carga de trabajo física o virtual de destino con el origen seleccionado y transfiere solo los datos distintos entre los dos, sobrescribiendo los archivos del destino con los de la carga de trabajo de origen.

Server Sync resulta útil en situaciones en las que el tamaño de los datos del volumen o las condiciones de la red impiden la virtualización directa del origen al destino a través de la red.

- [Sección 4.3.1, "Server Sync a un destino virtual", en la página 92](#page-91-2)
- [Sección 4.3.2, "Server Sync a un destino físico", en la página 95](#page-94-0)

### <span id="page-91-2"></span>**4.3.1 Server Sync a un destino virtual**

**1** Descubra la carga de trabajo de origen.

Consulte ["Descubrimiento de las cargas de trabajo de origen y los destinos de migración" en la](#page-58-0)  [página 59.](#page-58-0)

- **2** Use uno de estos métodos para crear una máquina virtual de destino:
	- Realice una migración inicial de la carga de trabajo en una máquina virtual. Consulte ["Migración de una carga de trabajo a un host de máquina virtual \(P2V, V2V\)" en la](#page-88-0)  [página 89.](#page-88-0)

- O bien -

 Mediante la interfaz nativa de la plataforma de virtualización, instale manualmente una máquina virtual con el mismo perfil de sistema operativo que el equipo de origen.

**Nota:** si va a crear un destino virtual para Server Sync, también debe instalar manualmente las herramientas de mejora de la virtualización adecuadas, como VMware Tools o XenServer Tools.

- O bien -

- (Solo para Windows) Capture la carga de trabajo en una imagen de PlateSpin y distribúyala a una máquina virtual en la plataforma de virtualización. Consulte ["Captura de una carga](#page-108-0)  [de trabajo en una imagen de PlateSpin" en la página 109](#page-108-0) y ["Distribución de una imagen de](#page-110-0)  [PlateSpin" en la página 111.](#page-110-0)
- **3** (Condicional; solo si Hyper-V cambia a Hyper-V 2008 R2) Dado que la opción Server Sync está inhabilitada para las máquinas virtuales Hyper-V, es necesario usar los pasos siguientes, como se describe en el [artículo 7010748 de la KB](https://www.netiq.com/support/kb/doc.php?id=7010748) (https://www.netiq.com/support/kb/ doc.php?id=7010748):

**Nota:** la función Server Sync automática está disponible para Hyper-V 2012 y Hyper-V 2012 R2.

- **3a** Después de arrancar la máquina virtual de destino con la imagen ISO LRD (bootofx.x2p.iso para destinos basados en firmware BIOS y bootofx.x2p.uefi.iso para destinos basados en firmware UEFI), espere a que aparezca la URL del servidor de Migrate y pulse Alt+F7 para lanzar la consola de depuración.
- **3b** En la consola de depuración, ejecute el comando siguiente para determinar los dispositivos que son /, /boot y swap:

fdisk -l

**3c** Con la información obtenida en la consola de depuración, monte los dispositivos oportunos en:

 mount /dev/%root device% / mount /dev/%boot device% /boot

- **3d** Pulse Alt+F1 para cambiar a la línea de comandos del servidor.
- **3e** En la línea de comandos, proporcione la información necesaria para cada pregunta:
	- **Servidor de PlateSpin:** utilice el formato siguiente:

http://*host\_del\_servidor*/platespinmigrate

Sustituya *host\_del\_servidor* con el nombre real del host del servidor de PlateSpin o la dirección IP.

- **Credenciales (nombre de usuario/contraseña):** introduzca el nombre de un usuario administrador del host del servidor de PlateSpin, incluido el dominio o el nombre del equipo. Por ejemplo: *dominio\usuario* o *localhost*\Administrator. Proporcione una contraseña válida para el usuario especificado.
- **Tarjeta de red:** seleccione la tarjeta de red activa e introduzca una dirección IP estática temporal para dicha tarjeta o pulse la tecla Intro para usar un servidor DHCP.
- **Nombre de host temporal:** proporcione el nombre de la máquina virtual temporal que debe usar el cliente de PlateSpin Migrate para mostrar la máquina virtual recién registrada. Este nombre se sutituirá por el nombre de host de destino de la carga de trabajo que seleccione en el trabajo de migración.
- **Cifrado SSL:** si PlateSpin Migrate se ha instalado en un host con el cifrado SSL habilitado, introduzca Sí. Si no es así, introduzca No.
- **Red de PlateSpin Migrate:** a no ser que haya definido su propia red de PlateSpin Migrate en el cliente de PlateSpin Migrate, pulse la tecla Intro. Si trabaja con una red de PlateSpin Migrate que no sea la red por defecto, escriba su nombre y pulse la tecla Intro.

Un controlador de la máquina virtual de destino se comunica con el servidor de PlateSpin y registra la máquina virtual como destino físico para un trabajo de migración.

<span id="page-93-0"></span>**4** En la vista Servers (Servidores), arrastre la carga de trabajo de origen y suéltela en el destino requerido (destino de Server Sync o máquina física descubierta bajo control).

El sistema valida el origen y el destino seleccionados y, si detecta en ellos sistemas operativos que coincidan, proporciona dos opciones para **Transfer Scope** (Ámbito de transferencia): **Full Migration** (Migración completa) y **Server Sync.**

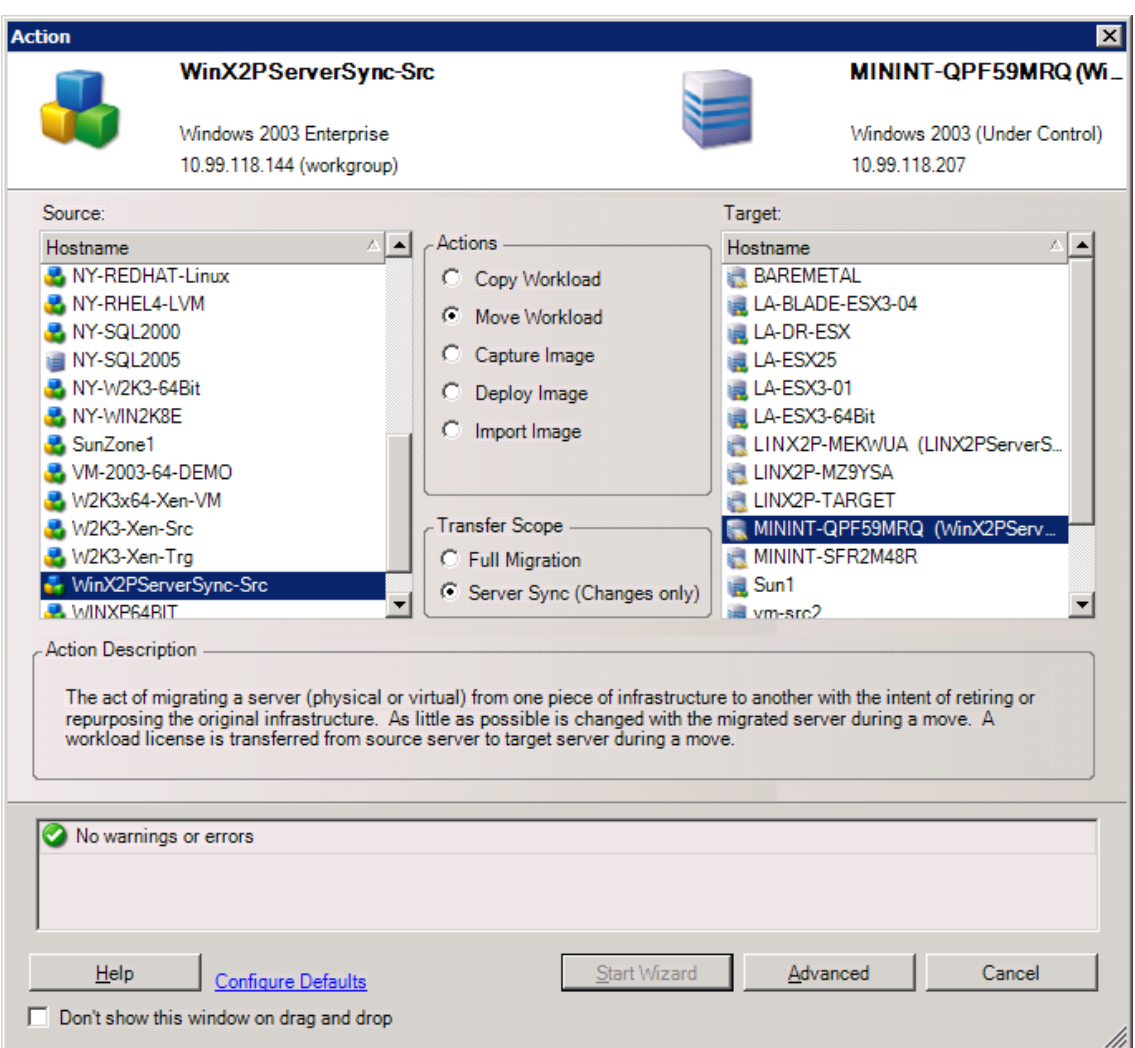

**5** Seleccione la opción **Server Sync** y haga clic en **Advanced** (Opciones avanzadas). Solo es posible configurar un trabajo de Server Sync en el modo avanzado.

Se abre una ventana de configuración del trabajo de Server Sync en el modo avanzado:

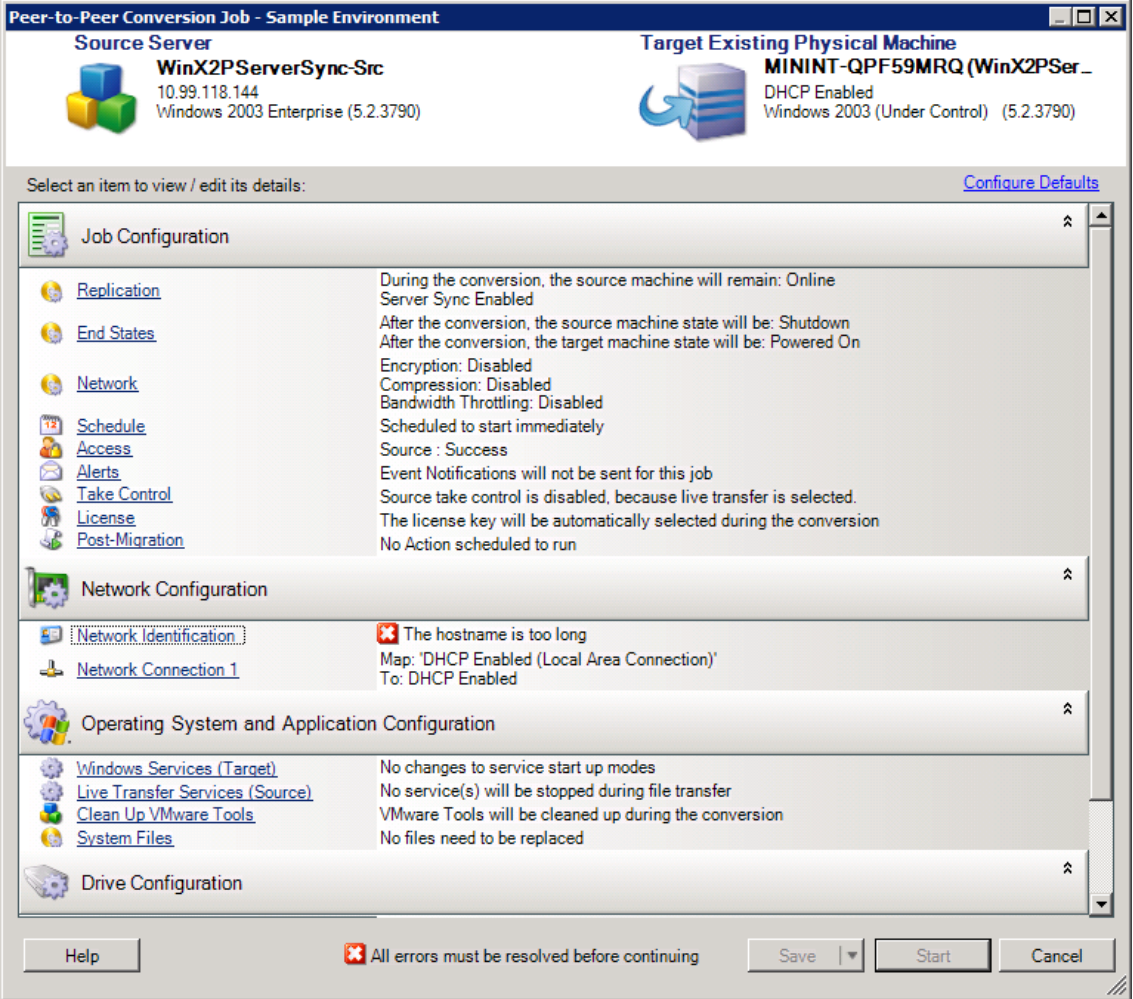

**6** en la ventana de configuración del trabajo, especifique los parámetros del trabajo adecuados para la operación, solucione las posibles advertencias y errores, y asegúrese de asignar los volúmenes necesarios del origen a los volúmenes del destino (consulte ["Configuración de](#page-159-0)  [volúmenes en Server Sync" en la página 160](#page-159-0)).

Cuando termine, haga clic en **Start** (Iniciar).

PlateSpin Migrate inicia el trabajo y lo muestra en la vista Jobs (Trabajos).

#### <span id="page-94-0"></span>**4.3.2 Server Sync a un destino físico**

**1** Descubra la carga de trabajo de origen.

Consulte ["Descubrimiento de las cargas de trabajo de origen y los destinos de migración" en la](#page-58-0)  [página 59.](#page-58-0)

**2** Descubra el destino físico con la imagen ISO de arranque oportuna.

Consulte ["Descubrimiento de equipos físicos de destino" en la página 63.](#page-62-0)

**3** En la vista Servers (Servidores), arrastre la carga de trabajo de origen y suéltela en el destino requerido (destino de Server Sync o máquina física descubierta bajo control).

El sistema valida el origen y el destino seleccionados y, si detecta en ellos sistemas operativos que coincidan, proporciona dos opciones para **Transfer Scope** (Ámbito de transferencia): **Full Migration** (Migración completa) y **Server Sync,** como ocurre en el escenario [Server Sync a un](#page-91-2)  [destino virtual](#page-91-2) (consulte el [Paso 4](#page-93-0)).

**4** Seleccione la opción **Server Sync** y haga clic en Advanced (Opciones avanzadas). Solo es posible configurar un trabajo de Server Sync en el modo avanzado.

Se abre una ventana de configuración del trabajo de Server Sync en el modo avanzado:

- **5** en la ventana de configuración del trabajo, especifique los parámetros del trabajo adecuados para la operación, solucione las posibles advertencias y errores, y asegúrese de asignar los volúmenes necesarios del origen a los volúmenes del destino.
- **6** Cuando termine, haga clic en **Start** (Iniciar).

PlateSpin Migrate inicia el trabajo y lo muestra en la vista Jobs (Trabajos).

## <span id="page-95-0"></span>**4.4 Virtualización semiautomatizada de la carga de trabajo mediante el flujo de trabajo X2P**

El término *semiautomatizada* hace referencia al proceso de virtualización de la carga de trabajo en el que la infraestructura de destino de una carga de trabajo es una máquina virtual que PlateSpin Migrate considera como equipo físico. Esto se aplica a las siguientes plataformas de virtualización:

- Windows Server 2008 R2 con Hyper-V
- Citrix XenServer 6.1
- SUSE Linux Enterprise Server (SUSE) 11 SP3 Xen (invitados completamente virtualizados)

Para migrar una carga de trabajo a una de estas plataformas:

- **1** Use la interfaz nativa de la plataforma de virtualización requerida para crear una máquina virtual cuyo perfil de sistema operativo coincida con el de la carga de trabajo de origen.
- **2** Para empezar, arranque la máquina virtual recién creada mediante la imagen ISO de arranque de PlateSpin oportuna, cargue el controlador adecuado si se precisa y continúe con el proceso de arranque.

De esta forma se descubre y se registra la máquina virtual de destino como destino de equipo físico de PlateSpin Migrate. Este proceso es similar al descrito en ["Descubrimiento de equipos](#page-62-0)  [físicos de destino" en la página 63.](#page-62-0) Sin embargo, en lugar de grabar la imagen ISO en un CD para arrancar hardware físico, se guarda la imagen en el host de la máquina virtual y se usa para arrancar la máquina virtual de destino.

- **3** Use el cliente de PlateSpin Migrate para crear y ejecutar un trabajo de migración X2P.
- **4** Cuando se complete el trabajo de migración, instale software de mejora de la virtualización específico para la plataforma de virtualización de destino.

En los temas siguientes se ofrecen notas adicionales sobre la migración de las cargas de trabajo a las plataformas de virtualización concretas descritas.

- [Sección 4.4.1, "Migración de una carga de trabajo a Microsoft Hyper-V", en la página 97](#page-96-0)
- [Sección 4.4.2, "Migración de una carga de trabajo a Citrix XenServer", en la página 99](#page-98-0)
- [Sección 4.4.3, "Migración de una carga de trabajo al hipervisor Xen de SLES 11 SP3", en la](#page-100-0)  [página 101](#page-100-0)

## <span id="page-96-0"></span>**4.4.1 Migración de una carga de trabajo a Microsoft Hyper-V**

Puede usar Microsoft Hyper-V como plataforma de virtualización de destino en una virtualización semiautomatizada de la carga de trabajo.

Requisitos previos:

La carga de trabajo de origen debe ser compatible con PlateSpin Migrate y con Hyper-V.

Consulte ["Plataformas de virtualización del destino admitidas" en la página 16](#page-15-0).

Información adicional:

- [Guía de inicio de Microsoft Hyper-V](http://technet.microsoft.com/en-us/library/cc732470.aspx) (http://technet.microsoft.com/en-us/library/cc732470.aspx)
- [Virtualización con Hyper-V](http://www.microsoft.com/windowsserver2008/en/us/hyperv.aspx) (http://www.microsoft.com/windowsserver2008/en/us/hyperv.aspx)

Esta sección incluye los siguientes temas:

- ["Descarga y almacenamiento de la imagen ISO de arranque \(Hyper-V\)" en la página 97](#page-96-1)
- ["Creación y configuración de la máquina virtual de destino \(Hyper-V\)" en la página 97](#page-96-2)
- ["Registro de nuevo de la máquina virtual con PlateSpin Server \(Hyper-V\)" en la página 98](#page-97-0)
- ["Migración de la carga de trabajo de origen a la máquina virtual de destino \(Hyper-V\)" en la](#page-97-1)  [página 98](#page-97-1)
- ["Pasos posteriores a la migración \(Hyper-V\)" en la página 99](#page-98-1)

#### <span id="page-96-1"></span>**Descarga y almacenamiento de la imagen ISO de arranque (Hyper-V)**

- **1** Descargue la imagen ISO de arranque apropiada para la carga de trabajo.
- **2** (Opcional) Si desea realizar un registro sin intervención del usuario del destino, actualice la imagen ISO con los parámetros de registro requeridos.

Consulte el [artículo 7920832 de la KB](https://www.netiq.com/support/kb/doc.php?id=7920832) (https://www.netiq.com/support/kb/doc.php?id=7920832).

**3** Guarde la imagen ISO en una ubicación a la que pueda acceder el servidor de Hyper-V. Por ejemplo, c:\temp.

De esta forma se garantiza que la imagen ISO de arranque esté disponible para la máquina virtual de destino como imagen de CD-ROM arrancable.

#### <span id="page-96-2"></span>**Creación y configuración de la máquina virtual de destino (Hyper-V)**

- **1** Use el Asistente para nueva máquina virtual del Administrador de Hyper-V a fin de crear una máquina virtual nueva con la siguiente configuración:
	- **Nombre y ubicación:** especifique un nombre para el nuevo destino y acepte la ubicación por defecto.
	- **Asignar memoria:** asigne al menos 384 MB de RAM a la máquina virtual.
	- **Conectar disco duro virtual:** asegúrese de que el tamaño del disco virtual sea igual o mayor que el del disco del sistema de la carga de trabajo de origen.
	- **Opciones de instalación:** configure la máquina virtual para que se arranque desde una imagen ISO e indique en el asistente la imagen ISO de arranque descargada.
	- **Resumen:** configure la máquina virtual para que no se inicie al crearla (deseleccione la opción **Iniciar máquina virtual después de crearla**).

**2** Después de crear la máquina virtual, elimine la tarjeta NIC por defecto y sustitúyala por una genérica denominada *Adaptador de red heredado.*

Esto es necesario porque el Asistente para nueva máquina virtual crea una NIC de un tipo personalizado de Microsoft, que actualmente no es compatible con PlateSpin Migrate.

**3** Conecte la NIC que acaba de añadir (*Adaptador de red heredado*) a la red virtual externa.

#### <span id="page-97-0"></span>**Registro de nuevo de la máquina virtual con PlateSpin Server (Hyper-V)**

Complete estos pasos para registrar el destino con el servidor de PlateSpin si usa una imagen ISO de arranque sin modificar.

- **1** En la línea de comandos de la consola de conexión de la máquina virtual de Hyper-V, proporcione la información necesaria en cada pregunta:
	- **Servidor de PlateSpin:** utilice el formato siguiente:

http://*host\_del\_servidor*/platespinmigrate

Sustituya *host\_del\_servidor* con el nombre real del host del servidor de PlateSpin o la dirección IP.

- **Credenciales (nombre de usuario/contraseña):** introduzca el nombre de un usuario administrador del host del servidor de PlateSpin, incluido el dominio o el nombre del equipo. Por ejemplo: *dominio\usuario* o *localhost*\Administrator. Proporcione una contraseña válida para el usuario especificado.
- **Tarjeta de red:** seleccione la tarjeta de red activa e introduzca una dirección IP estática temporal para dicha tarjeta o pulse la tecla Intro para usar un servidor DHCP.
- **Nombre de host temporal:** proporcione el nombre de la máquina virtual temporal que debe usar el cliente de PlateSpin Migrate para mostrar la máquina virtual recién registrada. Este nombre se sutituirá por el nombre de host de destino de la carga de trabajo que seleccione en el trabajo de migración.
- **Cifrado SSL:** si PlateSpin Migrate se ha instalado en un host con el cifrado SSL habilitado, introduzca Sí. Si no es así, introduzca No.
- **Red de PlateSpin Migrate:** a no ser que haya definido su propia red de PlateSpin Migrate en el cliente de PlateSpin Migrate, pulse la tecla Intro. Si trabaja con una red de PlateSpin Migrate que no sea la red por defecto, escriba su nombre y pulse la tecla Intro.

Un controlador de la máquina virtual de destino se comunica con el servidor de PlateSpin y registra la máquina virtual como destino físico para un trabajo de migración.

**Nota:** si falla el registro con un error de autorización, puede que tenga que sincronizar los relojes del origen y del destino, modificar el nivel de autenticación del administrador de LAN en el destino o ambos elementos. Consulte la [Tabla D-1, "Problemas habituales relacionados con](#page-184-0)  [operaciones de descubrimiento y soluciones", en la página 185.](#page-184-0)

#### <span id="page-97-1"></span>**Migración de la carga de trabajo de origen a la máquina virtual de destino (Hyper-V)**

**1** Use el cliente de PlateSpin Migrate para iniciar un trabajo de migración X2P en la que la carga de trabajo de origen sea el origen de migración del trabajo y donde la máquina virtual nueva en Hyper-V sea el destino.

Consulte ["Conversión de una carga de trabajo en un equipo físico \(P2P, V2P\)" en la página 90](#page-89-0).

**2** Supervise el trabajo de migración en la vista Jobs (Trabajos) del cliente de PlateSpin Migrate.

Cuando el trabajo alcance el paso **Configure Target Machine** (Configure el equipo de destino), la consola de la máquina virtual vuelve al indicador de arranque de la imagen ISO de arranque.

- **3** Apague la máquina virtual y vuelva a configurarla para que se arranque desde el disco, en lugar de desde la imagen de arranque.
- **4** Encienda la máquina virtual.

El trabajo de migración se reanuda, el destino se rearranca y se completa la configuración de la carga de trabajo.

#### <span id="page-98-1"></span>**Pasos posteriores a la migración (Hyper-V)**

Instale el producto Servicios de integración de Hyper-V (software de mejora de la virtualización). Para obtener más información, consulte la *Guía de inicio de Microsoft Hyper-V*.

#### <span id="page-98-0"></span>**4.4.2 Migración de una carga de trabajo a Citrix XenServer**

Puede usar Citrix XenServer como plataforma de virtualización de destino en una virtualización semiautomatizada de la carga de trabajo.

Requisitos previos:

- El destino debe ser una máquina virtual completamente virtualizada (no paravirtualizada).
- La carga de trabajo de origen debe ser compatible con PlateSpin Migrate y con Citrix XenServer. Consulte ["Plataformas de virtualización del destino admitidas" en la página 16](#page-15-0).

Información adicional:

 *Guía de administración de Citrix XenServer® [6.1.0](http://docs.vmd.citrix.com/XenServer/6.1.0/1.0/en_gb/reference.html)* (http://docs.vmd.citrix.com/XenServer/6.1.0/1.0/ en\_gb/reference.html)

Esta sección incluye los siguientes temas:

- ["Descarga y almacenamiento de la imagen ISO de arranque \(Citrix XenServer\)" en la página 99](#page-98-2)
- ["Creación y configuración de la máquina virtual de destino \(Citrix XenServer\)" en la página 100](#page-99-0)
- ["Registro de nuevo de la máquina virtual con PlateSpin Server \(Citrix XenServer\)" en la](#page-99-1)  [página 100](#page-99-1)
- ["Migración de la carga de trabajo de origen a la máquina virtual de destino \(Citrix XenServer\)"](#page-100-1)  [en la página 101](#page-100-1)

#### <span id="page-98-2"></span>**Descarga y almacenamiento de la imagen ISO de arranque (Citrix XenServer)**

- **1** Descargue la imagen ISO de arranque de PlateSpin oportuna.
- **2** (Opcional) Si desea realizar un registro sin intervención del usuario del destino, actualice la imagen ISO con los parámetros de registro requeridos.

Consulte el [artículo 7013485 de la KB](https://www.netiq.com/support/kb/doc.php?id=7013485) (https://www.netiq.com/support/kb/doc.php?id=7013485).

**3** Guarde el archivo de imagen descargado en el directorio siguiente:

/var/lib/xen/images

#### <span id="page-99-0"></span>**Creación y configuración de la máquina virtual de destino (Citrix XenServer)**

**1** En Citrix XenServer, use el asistente de administración de máquinas virtuales o el acceso directo al programa para crear máquinas virtuales a fin de crear una máquina virtual nueva e instalar un sistema operativo que coincida con el perfil del origen.

Asegúrese de que la nueva máquina virtual se crea con la configuración siguiente:

- **Método de virtualización:** completamente virtualizada.
- **Memoria:** asigne al menos 384 MB de RAM a la máquina virtual. Esto garantiza que la máquina virtual tendrá suficientes recursos durante la migración y mejora la velocidad de transferencia. Si la máquina virtual requiere menos memoria después de la migración, reduzca la memoria asignada cuando se complete la migración.
- **Discos:** asigne uno o varios discos, según los requisitos de la carga de trabajo de origen. El almacenamiento puede ser un LAN SAN en bruto o un disco virtual. Cree además un CD-ROM virtual asignado a la imagen ISO de arranque descargada.
- **Sistema operativo:** debe coincidir con el perfil del sistema operativo de la carga de trabajo de origen.
- **2** Asegúrese de que la máquina virtual está configurada para reiniciarse al arrancar. Para ello, exporte la configuración de la máquina virtual desde la base de datos xend a un archivo de texto y asegúrese de que el parámetro on\_reboot tiene definido el valor restart (reiniciar). Si no es así, apague la máquina virtual, actualice la configuración y vuelva a importarla en la base de datos xend.

Para obtener instrucciones detalladas, consulte la [XenServer 6.1.0 Virtual Machine User's Guide](http://support.citrix.com/article/CTX134587)  (http://support.citrix.com/article/CTX134587) (Guía del usuario de máquinas virtuales de XenServer 6.1.0).

**3** En el gestor de la máquina virtual, lance la consola de la máquina virtual y supervise el proceso de arranque.

Cuando la máquina virtual complete el proceso de arranque, le pedirá los parámetros que controlan el registro del equipo y su perfil en PlateSpin Migrate. Si usa un proceso de registro sin intervención del usuario, los parámetros necesarios se leen de un archivo de respuesta.

#### <span id="page-99-1"></span>**Registro de nuevo de la máquina virtual con PlateSpin Server (Citrix XenServer)**

Complete estos pasos para registrar el destino con el servidor de PlateSpin si usa una imagen ISO de arranque sin modificar.

- **1** En la línea de comandos, proporcione la información necesaria para cada pregunta:
	- **Servidor de PlateSpin:** utilice el formato siguiente:

http://*host\_del\_servidor*/platespinmigrate

Sustituya *host\_del\_servidor* con el nombre real del host del servidor de PlateSpin o la dirección IP.

- **Credenciales (nombre de usuario/contraseña):** introduzca el nombre de un usuario administrador del host del servidor de PlateSpin, incluido el dominio o el nombre del equipo. Por ejemplo: *dominio\usuario* o *localhost*\Administrator. Proporcione una contraseña válida para el usuario especificado.
- **Tarjeta de red:** seleccione la tarjeta de red activa e introduzca una dirección IP estática temporal para dicha tarjeta o pulse la tecla Intro para usar un servidor DHCP.
- **Nombre de host temporal:** proporcione el nombre de la máquina virtual temporal que debe usar el cliente de PlateSpin Migrate para mostrar la máquina virtual recién registrada. Este nombre se sutituirá por el nombre de host de destino de la carga de trabajo que seleccione en el trabajo de migración.
- **Cifrado SSL:** si PlateSpin Migrate se ha instalado en un host con el cifrado SSL habilitado, introduzca Sí. Si no es así, introduzca No.
- **Red de PlateSpin Migrate:** a no ser que haya definido su propia red de PlateSpin Migrate en el cliente de PlateSpin Migrate, pulse la tecla Intro. Si trabaja con una red de PlateSpin Migrate que no sea la red por defecto, escriba su nombre y pulse la tecla Intro.

Un controlador de la máquina virtual de destino se comunica con el servidor de PlateSpin y registra la máquina virtual como destino físico para un trabajo de migración.

#### <span id="page-100-1"></span>**Migración de la carga de trabajo de origen a la máquina virtual de destino (Citrix XenServer)**

**1** Use el cliente de PlateSpin Migrate para iniciar un trabajo de migración X2P en la que la carga de trabajo de origen sea el origen de migración del trabajo y donde la máquina virtual nueva en el hipervisor Citrix XenServer sea el destino.

Consulte ["Conversión de una carga de trabajo en un equipo físico \(P2P, V2P\)" en la página 90](#page-89-0).

**2** Supervise el trabajo de migración en la vista Jobs (Trabajos) del cliente de PlateSpin Migrate.

Cuando el trabajo alcance el paso **Configure Target Machine** (Configure el equipo de destino), la consola de la máquina virtual vuelve al indicador de arranque de la imagen ISO de arranque.

- **3** Apague la máquina virtual, reconfigúrela para que se arranque desde el disco, en lugar de desde la imagen de arranque y deseleccione la opción **VS Tools Installed** (Herramientas de VS instaladas).
- **4** Encienda la máquina virtual.

El trabajo de migración se reanuda, el destino se rearranca y se completa la configuración de la carga de trabajo.

### <span id="page-100-0"></span>**4.4.3 Migración de una carga de trabajo al hipervisor Xen de SLES 11 SP3**

Puede usar el hipervisor Xen en SLES como plataforma de virtualización de destino en una virtualización semiautomatizada de la carga de trabajo.

Requisitos previos:

La carga de trabajo de origen debe ser compatible con PlateSpin Migrate y con el hipervisor Xen.

Consulte ["Plataformas de virtualización del destino admitidas" en la página 16](#page-15-0).

Información adicional:

 [Virtualización de SUSE Linux Enterprise Server 11 SP3 con Xen](https://www.suse.com/documentation/sles11/singlehtml/book_xen/book_xen.html) (https://www.suse.com/ documentation/sles11/singlehtml/book\_xen/book\_xen.html)

Esta sección incluye los siguientes temas:

- ["Descarga y almacenamiento de la imagen ISO de arranque \(Xen en SLES\)" en la página 102](#page-101-0)
- ["Creación y configuración de la máquina virtual de destino \(Xen en SLES\)" en la página 102](#page-101-1)
- ["Registro de nuevo de la máquina virtual con PlateSpin Server \(Xen en SLES\)" en la página 103](#page-102-0)
- ["Migración de la carga de trabajo de origen a la máquina virtual de destino \(Xen en SLES\)" en la](#page-102-1)  [página 103](#page-102-1)
- ["Pasos posteriores a la migración \(Xen en SLES\)" en la página 104](#page-103-1)

#### <span id="page-101-0"></span>**Descarga y almacenamiento de la imagen ISO de arranque (Xen en SLES)**

- **1** Descargue la imagen ISO de arranque apropiada para la carga de trabajo. Consulte ["Descarga de imágenes ISO de arranque de PlateSpin" en la página 63](#page-62-1).
- **2** (Opcional) Si desea realizar un registro sin intervención del usuario del destino, actualice la imagen ISO con los parámetros de registro requeridos.

Consulte el [artículo 7920832 de la KB](https://www.netiq.com/support/kb/doc.php?id=7920832) (https://www.netiq.com/support/kb/doc.php?id=7920832).

**3** Guarde el archivo de imagen descargado en el directorio siguiente:

/var/lib/xen/images

#### <span id="page-101-1"></span>**Creación y configuración de la máquina virtual de destino (Xen en SLES)**

**1** En SLES 11, use el asistente de administración de máquinas virtuales o el acceso directo al programa para crear máquinas virtuales a fin de crear una máquina virtual nueva e instalar un sistema operativo que coincida con el perfil del origen.

Asegúrese de que la nueva máquina virtual se crea con la configuración siguiente:

- **Método de virtualización:** completamente virtualizada.
- **Memoria:** asigne al menos 384 MB de RAM a la máquina virtual. Esto garantiza que la máquina virtual tendrá suficientes recursos durante la migración y mejora la velocidad de transferencia. Si la máquina virtual requiere menos memoria después de la migración, reduzca la memoria asignada cuando se complete la migración.
- **Discos:** asigne uno o varios discos, según los requisitos de la carga de trabajo de origen. El almacenamiento puede ser un LAN SAN en bruto o un disco virtual. Cree además un CD-ROM virtual asignado a la imagen ISO de arranque descargada.
- **Sistema operativo:** debe coincidir con el perfil del sistema operativo de la carga de trabajo de origen.
- **2** Asegúrese de que la máquina virtual está configurada para reiniciarse al arrancar. Para ello, exporte la configuración de la máquina virtual desde la base de datos xend a un archivo de texto y asegúrese de que el parámetro on\_reboot tiene definido el valor restart (reiniciar). Si no es así, apague la máquina virtual, actualice la configuración y vuelva a importarla en la base de datos xend.

Para obtener instrucciones detalladas, consulte la [documentación de SLES 11](https://www.suse.com/documentation/sles11/) (https:// www.suse.com/documentation/sles11/).

**3** En el gestor de la máquina virtual, lance la consola de la máquina virtual y supervise el proceso de arranque.

Cuando la máquina virtual complete el proceso de arranque, le pedirá los parámetros que controlan el registro del equipo y su perfil en PlateSpin Migrate. Si usa un proceso de registro sin intervención del usuario, los parámetros necesarios se leen de un archivo de respuesta.

#### <span id="page-102-0"></span>**Registro de nuevo de la máquina virtual con PlateSpin Server (Xen en SLES)**

Complete estos pasos para registrar el destino con el servidor de PlateSpin si usa una imagen ISO de arranque sin modificar. Para obtener información sobre cómo modificar la imagen para un proceso de registro sin intervención del usuario, consulte el [artículo 7920832 de la KB](https://www.netiq.com/support/kb/doc.php?id=7920832) (https:// www.netiq.com/support/kb/doc.php?id=7920832).

- **1** En la línea de comandos, proporcione la información necesaria para cada pregunta:
	- **Servidor de PlateSpin:** utilice el formato siguiente:

http://*host\_del\_servidor*/platespinmigrate

Sustituya *host\_del\_servidor* con el nombre real del host del servidor de PlateSpin o la dirección IP.

- **Credenciales (nombre de usuario/contraseña):** introduzca el nombre de un usuario administrador del host del servidor de PlateSpin, incluido el dominio o el nombre del equipo. Por ejemplo: *dominio\usuario* o *localhost*\Administrator. Proporcione una contraseña válida para el usuario especificado.
- **Tarjeta de red:** seleccione la tarjeta de red activa e introduzca una dirección IP estática temporal para dicha tarjeta o pulse la tecla Intro para usar un servidor DHCP.
- **Nombre de host temporal:** proporcione el nombre de la máquina virtual temporal que debe usar el cliente de PlateSpin Migrate para mostrar la máquina virtual recién registrada. Este nombre se sutituirá por el nombre de host de destino de la carga de trabajo que seleccione en el trabajo de migración.
- **Cifrado SSL:** si PlateSpin Migrate se ha instalado en un host con el cifrado SSL habilitado, introduzca Sí. Si no es así, introduzca No.
- **Red de PlateSpin Migrate:** a no ser que haya definido su propia red de PlateSpin Migrate en el cliente de PlateSpin Migrate, pulse la tecla Intro. Si trabaja con una red de PlateSpin Migrate que no sea la red por defecto, escriba su nombre y pulse la tecla Intro.

Un controlador de la máquina virtual de destino se comunica con el servidor de PlateSpin y registra la máquina virtual como destino físico para un trabajo de migración.

#### <span id="page-102-1"></span>**Migración de la carga de trabajo de origen a la máquina virtual de destino (Xen en SLES)**

**1** Use el cliente de PlateSpin Migrate para iniciar un trabajo de migración X2P en la que la carga de trabajo de origen sea el origen de migración del trabajo y donde la máquina virtual nueva en el hipervisor Xen sea el destino.

Consulte ["Conversión de una carga de trabajo en un equipo físico \(P2P, V2P\)" en la página 90](#page-89-0).

**2** Supervise el trabajo de migración en la vista Jobs (Trabajos) del cliente de PlateSpin Migrate.

Cuando el trabajo alcance el paso **Configure Target Machine** (Configure el equipo de destino), la consola de la máquina virtual vuelve al indicador de arranque de la imagen ISO de arranque.

- **3** Apague la máquina virtual, reconfigúrela para que se arranque desde el disco, en lugar de desde la imagen de arranque y deseleccione la opción **VS Tools Installed** (Herramientas de VS instaladas).
- **4** Encienda la máquina virtual.

El trabajo de migración se reanuda, el destino se rearranca y se completa la configuración de la carga de trabajo.

#### <span id="page-103-1"></span>**Pasos posteriores a la migración (Xen en SLES)**

Instale los controladores de SUSE para Xen (software de mejora de la virtualización). Para obtener más información, consulte la siguiente documentación en línea:

[Virtualización de SUSE Linux Enterprise Server 11 SP3 con Xen](https://www.suse.com/documentation/sles11/singlehtml/book_xen/book_xen.html) (https://www.suse.com/ documentation/sles11/singlehtml/book\_xen/book\_xen.html)

## <span id="page-103-0"></span>**4.5 Migración de clústeres de Windows**

Es posible migrar los servicios empresariales de un clúster de Microsoft Windows. PlateSpin Migrate admite versiones de un único nodo activo de las siguientes tecnologías de clústeres:

 Clúster de failover de Microsoft basado en Windows 2008 Server (modelos *Mayoría de disco y nodo* y *Sin mayoría - Solo disco*)

Puede usar un trabajo de **traslado** para migrar los servicios esenciales de un clúster que dé como resultado un clúster de nodo único funcional en una máquina virtual.

La cobertura de asistencia técnica para las migraciones de clúster de la versión actual está sujeta a las condiciones siguientes:

- Todos los discos compartidos pertenecen al nodo activo.
- La carga de trabajo de origen de la migración debe ser el nodo activo; es decir, el nodo que posee actualmente el recurso de quórum del clúster. Para descubrir un clúster, especifique la dirección IP de uno de los grupos de recursos del clúster.
- Es preciso colocar un recurso de quórum de clúster junto al grupo de recursos del clúster (servicio) que se va a proteger.
- Para realizar una operación correcta de X2P o Server Sync, los discos de destino deben disponer de controladores SCSI discretos para separar los discos compartidos del clúster de los discos que alojan los volúmenes de sistema de los nodos individuales.
- Para que pueda funcionar, la máquina virtual de clúster único migrada requiere acceso a un controlador de dominio con los mismos parámetros que el controlador de dominio original. Para cumplir este requisito, puede dejar el controlador de dominio original en línea o migrarlo de forma simultánea.
- la transferencia basada en bloques no se admite para proteger clústeres de Microsoft Windows.

El flujo de trabajo para migrar un clúster de Windows es similar al de migrar un servidor independiente:

- **1** Descubra el nodo activo. Para ello, especifique la dirección IP y las credenciales de administrador del clúster.
- **2** En la vista Servers (Servidores), arrastre y suelte para iniciar un trabajo de migración y configure los parámetros del trabajo.
- **3** [\(Condicional: migración correcta\) Si el trabajo de migración se completa correctamente, realice](#page-91-1)  [una](#page-91-1) operación de Server Sync en el nodo activo.

**Nota:** si se produce un failover en el nodo activo del clúster antes de que pueda realizar una operación de Server Sync, lleve a cabo una migración completa con el *nuevo* nodo activo y realice una operación de Server Sync en este nodo nuevo.

**4** (Condicional: failover antes de la migración) Si se produce un failover de clúster antes de que se complete la transferencia de archivos, el trabajo de migración se aborta. Si esto ocurre, actualice el origen y vuelva a intentar el trabajo de migración.

**Nota:** si selecciona **Shut down** (Apagar) para el estado final posterior a la migración del origen, se apagarán todos los nodos de origen del clúster.

## 5 <sup>5</sup>**Portabilidad de cargas de trabajo Windows con una imagen de PlateSpin**

En esta sección se proporciona información sobre el uso de la función de archivado de volúmenes de imágenes de PlateSpin (solo para Windows).

- [Sección 5.1, "Acerca de las imágenes de PlateSpin", en la página 107](#page-106-0)
- [Sección 5.2, "Designación de un servidor de imágenes de PlateSpin", en la página 107](#page-106-1)
- [Sección 5.3, "Captura de una carga de trabajo en una imagen de PlateSpin", en la página 109](#page-108-1)
- [Sección 5.4, "Distribución de una imagen de PlateSpin", en la página 111](#page-110-1)
- [Sección 5.5, "Gestión de imágenes de PlateSpin", en la página 113](#page-112-0)

## <span id="page-106-0"></span>**5.1 Acerca de las imágenes de PlateSpin**

Una de las tres infraestructuras de carga de trabajo fundamentales de PlateSpin Migrate, la imagen de PlateSpin, es una imagen de una carga de trabajo compatible de Windows formada por datos de volumen junto con la configuración específica del hardware del servidor de origen, el sistema operativo y la identidad de red.

Las configuraciones de la imagen se conservan en un archivo XML (config.xml). Cada imagen tiene uno o varios conjuntos de datos de volumen asociados.

Las imágenes de PlateSpin y el archivo de configuración config. xml del servidor de imágenes se almacenan en el host del servidor de imágenes de PlateSpin que se indica en el directorio siguiente:

..\Archivos de programa\Servidor de imágenes de PlateSpin

Además de los datos de volumen capturados directamente durante una migración X2I, PlateSpin Migrate admite datos de volumen existentes o sin procesar.

Como ocurre con las migraciones par a par, la distribución de imágenes admite las opciones clave de configuración de cargas de trabajo, como las encargadas de gestionar la distribución del disco de la carga de trabajo, los tamaños de volumen, la identidad de red y la afiliación a dominios o grupos de trabajo.

## <span id="page-106-1"></span>**5.2 Designación de un servidor de imágenes de PlateSpin**

Para trabajar con imágenes de PlateSpin, primero debe designar un equipo como servidor de imágenes. Para ello, debe instalar en ese equipo el software del servidor de imágenes de PlateSpin. Puede instalar una instancia del servidor de imágenes de PlateSpin en un host dedicado o en un host del servidor de PlateSpin. Para obtener información sobre el almacenamiento de imágenes de PlateSpin en un dispositivo NAS (Almacenamiento con interconexión a la red) o en un recurso compartido remoto, consulte el [artículo 7921021 de la KB](https://www.netiq.com/support/kb/doc.php?id=7921021) (https://www.netiq.com/support/kb/ doc.php?id=7921021).

**Nota:** aunque se admite la combinación del servidor de PlateSpin con una instancia del servidor de imágenes de PlateSpin en el mismo host, la configuración recomendada es instalar un servidor de imágenes de PlateSpin en un host dedicado, lo que simplifica la resolución de errores relacionados con la función de imágenes.

Los hosts del servidor de imágenes de PlateSpin dedicados deben cumplir los siguientes requisitos del sistema:

| <b>Requisito</b>  | <b>Detalles</b>                                                                                                    |
|-------------------|----------------------------------------------------------------------------------------------------|
| Sistema operativo | Cualquiera de los siguientes.                                                                                                    |
|                   | Microsoft Windows Server 2008 R2                                                                                                    |
|                   | Microsoft Windows Server 2008                                                                                                    |
|                   | Microsoft Windows Vista                                                                                                    |
|                   | Microsoft Windows Server 2003                                                                                                    |
|                   | Microsoft Windows 2000                                                                                                    |
| Espacio de disco  | 100 MB como mínimo para el software de controlador básico.                                                                                                    |
|                   | La cantidad de espacio adicional necesario depende del número de<br>imágenes de cargas de trabajo que pretende almacenar en un servidor de<br>imágenes concreto, así como del tamaño de esas imágenes. |
| Software          | Microsoft .NET Framework 3.5 SP1                                                                                                    |
|                   | (solo sistemas Windows Server 2008 y Vista) Servicio de registro<br>remoto habilitado                                                                                                    |

*Tabla 5-1 Requisitos del host del servidor de imágenes de PlateSpin*

Para designar un equipo como servidor de imágenes de PlateSpin:

- **1** Descubra el sistema que pretende designar como servidor de imágenes de PlateSpin.
- **2** En la vista Servers (Servidores), haga clic con el botón secundario en el servidor descubierto y seleccione **Install Image Server** (Instalar servidor de imágenes).

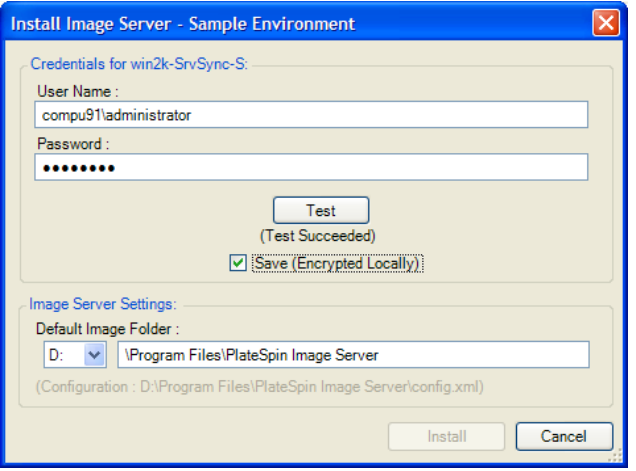

**3** Proporcione credenciales de administrador para el host seleccionado y especifique el directorio que desee para los archivos de imágenes.
**4** Haga clic en **Instalar**.

PlateSpin Migrate instala un controlador en el host seleccionado y lo configura para que se ejecute como servidor de imágenes de PlateSpin. Cuando termine, la vista Servers (Servidores) muestra un nuevo elemento de servidor de imágenes de PlateSpin:

# **5.3 Captura de una carga de trabajo en una imagen de PlateSpin**

Use este procedimiento para capturar una carga de trabajo física o virtual como imagen de PlateSpin.

- **1** Descubra la carga de trabajo de origen y el servidor de imágenes de PlateSpin o actualice sus detalles.
- **2** Inicie un trabajo nuevo de captura de imagen con uno de estos métodos:
	- En la vista Servers (Servidores), haga clic con el botón secundario en la carga de trabajo de origen y seleccione **Capture Image** (Capturar imagen). En la ventana Action (Acción), seleccione la carga de trabajo de origen y el servidor de imagen de destino.
	- En el panel Tasks (Tareas), haga clic en **Capture Image** (Capturar imagen). En la ventana Action (Acción), seleccione la carga de trabajo de origen y el servidor de imagen de destino.
	- En la vista Servers (Servidores), arrastre la carga de trabajo de origen y suéltela en el servidor de imágenes. Si ha configurado PlateSpin Migrate para que omita la ventana Action (Acción) al arrastrar y soltar, en el recuadro de diálogo Create Image (Crear imagen) deberá especificar si desea crear una imagen nueva o usar los datos de volumen existentes.

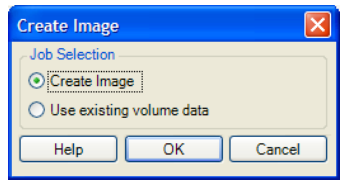

**3** Seleccione **Create Image** (Crear imagen) y haga clic en **OK** (Aceptar).

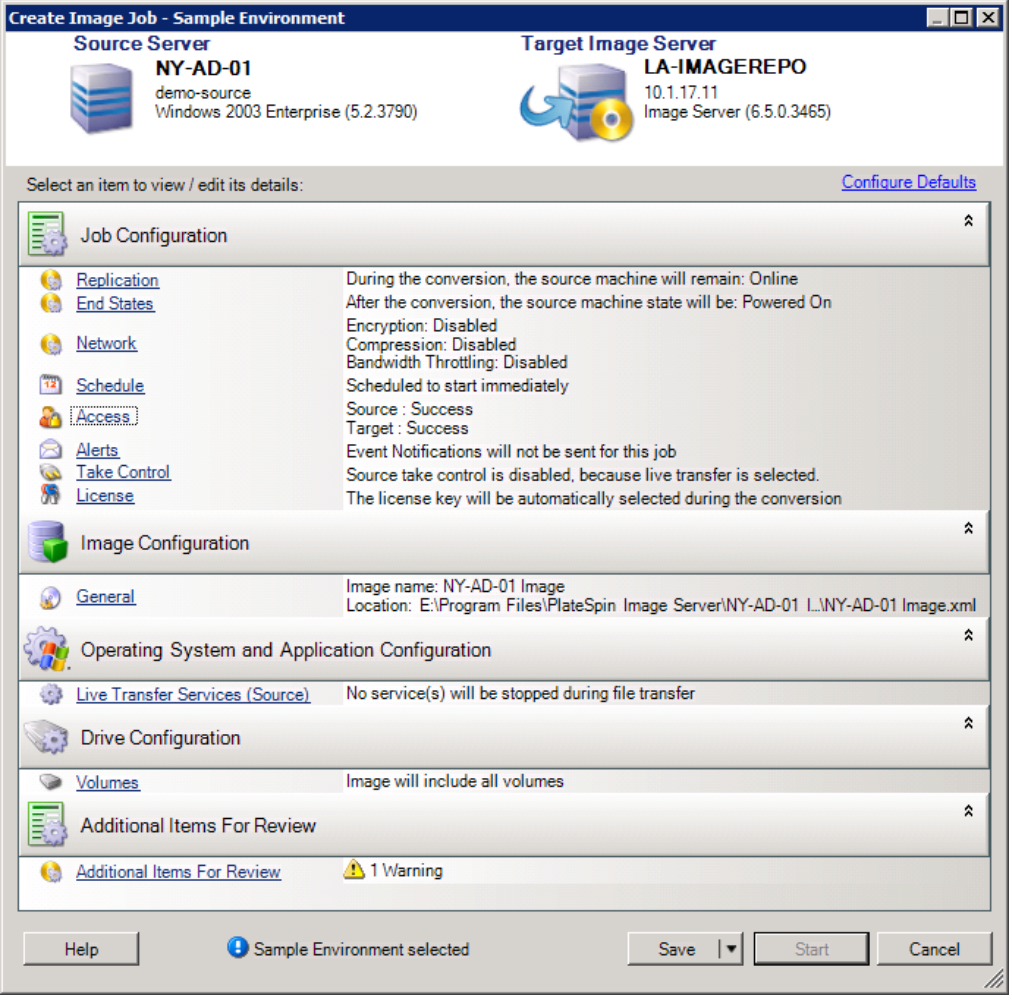

- **4** Para especificar la configuración necesaria para el trabajo de migración, haga clic en los enlaces de cada categoría:
	- **Job Configuration (Configuración del trabajo):** especifique el método de transferencia necesario y la configuración de continuidad operativa para el origen y el destino (**General**), las opciones de programación (**Schedule** [Programar]), las credenciales del origen y el destino (**Credentials** [Credenciales]), las opciones de notificación de estado y progreso, la configuración de red temporal (**Take Control** [Tomar control]) y la clave de licencia requerida que se debe usar (**License Key** [Clave de licencia]).
	- **Image Configuration (Configuración de la imagen):** especifique el nombre de la imagen, la vía a la ubicación en la que se debe almacenar la imagen y si se debe usar la compresión NTFS (en Image Configuration [Configuración de la imagen], haga clic en **General**).

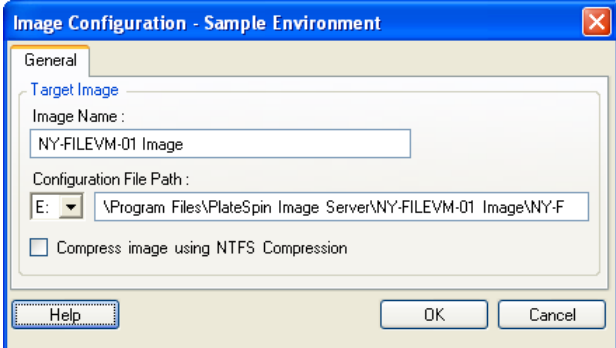

- **Operating System and Application Configuration (Configuración del sistema operativo y la aplicación):** si ha seleccionado el método de transferencia en directo, especifique cómo desea que PlateSpin Migrate gestione los servicios del sistema operativo y la aplicación en el origen (**Live Transfer Services** [Servicios de transferencia en directo]).
- **Drive Configuration (Configuración de la unidad):** seleccione los volúmenes que desea que PlateSpin Migrate incluya en la imagen y especifique la vía al archivo de paquete (en Drive Configuration [Configuración de la unidad], haga clic en **Volumes** [Volúmenes]).

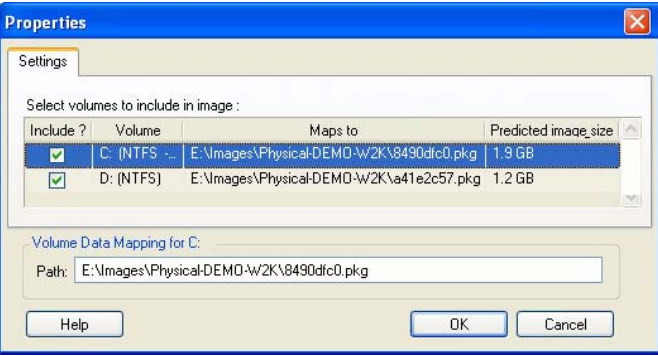

# **5.4 Distribución de una imagen de PlateSpin**

Use este procedimiento para distribuir una imagen de PlateSpin en un equipo físico o una plataforma de virtualización compatibles.

**1** Arrastre y suelte la imagen de PlateSpin requerida a un equipo físico o un host de máquina virtual de destino descubiertos.

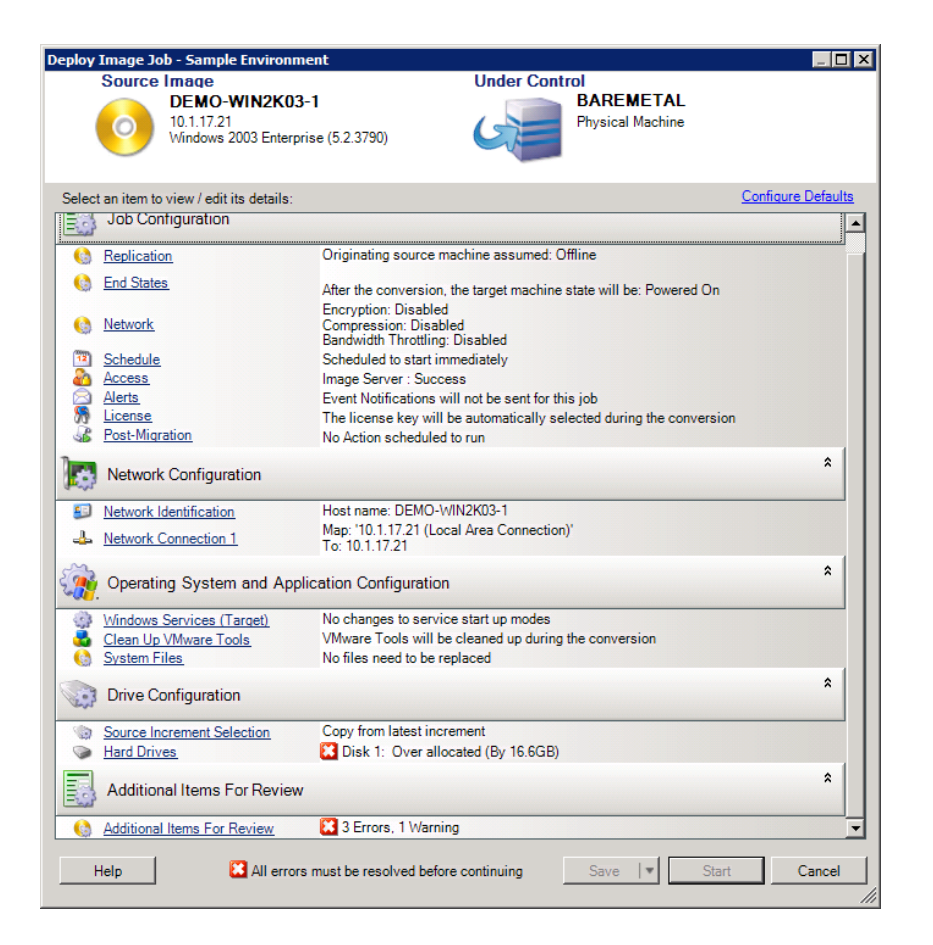

**2** Para especificar la configuración necesaria para el trabajo de migración, haga clic en los enlaces de cada categoría.

Los trabajos de migración se configuran automáticamente para crear el equipo de destino con la misma configuración que el servidor de origen. Según los objetivos de la migración, puede hacer lo siguiente:

- Modifique la configuración de **Network Identification** (Identificación de red) para configurar el nombre de host y el registro de dominio o grupo de trabajo del equipo de destino.
- Modifique la configuración de **Guest NIC** (NIC de invitado) para configurar las propiedades de TCP/IP de los adaptadores de red del equipo de destino.
- Modifique la configuración de **Drive Configuration** (Configuración de la unidad) para seleccionar los volúmenes que se deben copiar durante la migración.
- **3** Si el destino previsto es una máquina virtual, especifique los parámetros de máquina virtual requeridos y seleccione las opciones que necesite, como la asignación de memoria o la instalación automática de VMware Tools o VMAdditions.
- **4** Revise y solucione los errores y advertencias.
- **5** Haga clic en **Start** (Iniciar) para distribuir la imagen.

# **5.5 Gestión de imágenes de PlateSpin**

- [Sección 5.5.1, "Traslado de imágenes de un servidor de imágenes de PlateSpin a otro", en la](#page-112-0)  [página 113](#page-112-0)
- [Sección 5.5.2, "Automatización de las operaciones de imágenes", en la página 113](#page-112-1)
- [Sección 5.5.3, "Exploración y extracción de archivos de imágenes", en la página 114](#page-113-0)

## <span id="page-112-0"></span>**5.5.1 Traslado de imágenes de un servidor de imágenes de PlateSpin a otro**

- **1** Copie el directorio de imágenes del sistema de archivos del host del servidor de imágenes de PlateSpin antiguo a una ubicación del host del nuevo servidor de imágenes de PlateSpin.
- **2** Actualice el archivo config.xml del nuevo servidor de imágenes de PlateSpin para identificar el nombre y la vía de la imagen que se ha trasladado del servidor de imágenes antiguo de PlateSpin.
- **3** Actualice los detalles del nuevo servidor de imágenes en la vista Servers (Servidores) del cliente de PlateSpin Migrate.

Para obtener más información, consulte el [artículo 7920189 de la KB](https://www.netiq.com/support/kb/doc.php?id=7920189) (https://www.netiq.com/support/ kb/doc.php?id=7920189).

### <span id="page-112-1"></span>**5.5.2 Automatización de las operaciones de imágenes**

Puede usar la utilidad de línea de comandos ImageOperations, incluida con PlateSpin Migrate, para automatizar varias tareas relacionadas con las imágenes, como el traslado periódico de varias imágenes de base junto con sus incrementos relacionados entre varios servidores de imágenes de PlateSpin.

La utilidad proporciona la capacidad de automatizar las operaciones siguientes:

- **Registrar:** es posible asociar una imagen o los incrementos de una imagen con un servidor de imágenes específico.
- **Anular el registro:** es posible disociar una imagen registrada de un servidor de imágenes específico.
- **Reunir:** es posible ensamblar un paquete de una imagen de PlateSpin y sus volúmenes en un subdirectorio específico.

Para usar la utilidad de línea de comandos ImageOperations:

- **1** En el host del servidor de imágenes de PlateSpin, abra un indicador de comandos (cmd.exe) y cambie el directorio actual a ..\Archivos de programa\Servidor de imágenes de PlateSpin\ImageOperations.
- **2** Escriba ImageOperations seguido del comando requerido y los parámetros. A continuación, pulse Intro.

Para obtener la sintaxis del comando y detalles de uso, escriba ImageOperations y pulse Intro.

**3** Cuando termine, actualice los detalles del servidor de imágenes en la vista Servers (Servidores).

## <span id="page-113-0"></span>**5.5.3 Exploración y extracción de archivos de imágenes**

Durante una recuperación tras fallos o un ejercicio de continuidad empresarial, es posible restaurar de forma selectiva los archivos del sistema de archivos del servidor de producción mediante las versiones de copia de seguridad de dichos archivos almacenados en imágenes de PlateSpin.

Para ello, se usa la utilidad de exploración de imágenes de PlateSpin, que permite examinar, buscar, ordenar y extraer archivos de distintos orígenes:

- Un archivo de imagen
- Un archivo de incremento de imagen específico

Es posible trabajar tanto con imágenes de base como con incrementos de imágenes cargando distintos archivos:

- Una imagen base correspondiente a un archivo binario (*volume-x*.pkg) o un archivo de texto de configuración (*nombre\_de\_imagen*.xml).
- Un archivo binario de incremento de imagen (*incremento\_imagen*.pkg). No es posible usar un archivo de texto de configuración de incremento (*nombre\_incremento\_imagen*.xml).

La utilidad permite trabajar con archivos de imágenes en un entorno similar al del Explorador de Windows. Existe una versión de línea de comandos que permite extraer archivos en la línea de comandos.

- ["Inicio del explorador de imágenes y carga de archivos de imágenes" en la página 114](#page-113-1)
- ["Clasificación y búsqueda de elementos en la interfaz del explorador de imágenes" en la](#page-114-0)  [página 115](#page-114-0)
- ["Extracción de elementos" en la página 115](#page-114-1)
- ["Búsqueda y extracción de archivos de imágenes en la línea de comandos" en la página 116](#page-115-0)

#### <span id="page-113-1"></span>**Inicio del explorador de imágenes y carga de archivos de imágenes**

- **1** Abra el programa ImageBrowser (ImageBrowser.exe), situado en uno de los directorios siguientes:
	- En el host del servidor de PlateSpin:
		- ..\Servidor de migración de PlateSpin\bin\ImageOperations
	- En el host del servidor de imágenes de PlateSpin:
		- ..\Archivos de programa\Servidor de imágenes de PlateSpin\ImageOperations

La utilidad se inicia y se muestra el recuadro de diálogo Open (Abrir). En cualquier momento tras el primer inicio del programa es posible cargar un archivo de imagen haciendo clic en **File > Open** (Archivo > Abrir).

**2** En el recuadro de diálogo Open (Abrir), seleccione el tipo de archivo, diríjase a la imagen o al archivo de incremento de imagen requerido, selecciónelo y haga clic en **OK** (Aceptar).

La utilidad carga el archivo requerido y muestra su contenido en una interfaz de dos paneles.

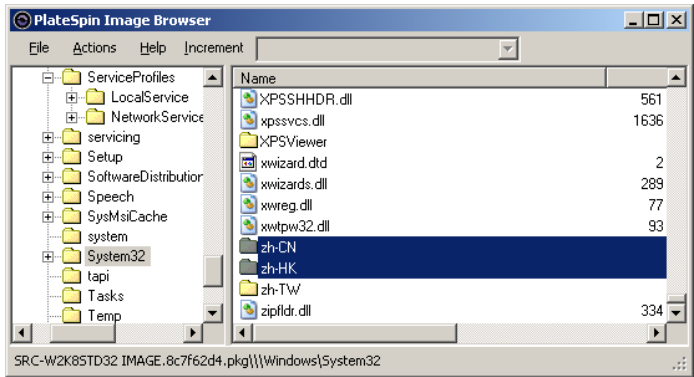

Según el tamaño de la imagen, la utilidad puede tardar entre unos segundos y varios minutos en cargar el archivo requerido.

#### <span id="page-114-0"></span>**Clasificación y búsqueda de elementos en la interfaz del explorador de imágenes**

Es posible ordenar el contenido de un directorio seleccionado por nombre, tamaño, tipo, fecha de la última modificación y atributo del archivo. Para ordenar los elementos de una vista seleccionada, haga clic en el barra correspondiente de la parte superior del panel derecho.

Es posible buscar un nombre de directorio o de archivo concretos. Se puede usar texto alfanumérico, comodines y expresiones regulares. Los patrones de búsqueda de expresión regular que especifique deben seguir los requisitos de sintaxis para expresiones regulares de Microsoft .NET Framework. Consulte la [página sobre expresiones regulares de Microsoft .NET Framework en MSDN](http://msdn.microsoft.com/en-us/library/hs600312.aspx) (http:// msdn.microsoft.com/en-us/library/hs600312.aspx).

Buscar un elemento:

- **1** Cargue la imagen o el incremento de imagen requerido. Consulte ["Inicio del explorador de](#page-113-1)  [imágenes y carga de archivos de imágenes" en la página 114](#page-113-1).
- **2** En el panel de la izquierda, seleccione un volumen o un subdirectorio.
- **3** En el menú **Actions** (Acciones), haga clic en **Search** (Buscar).

También puede hacer clic con el botón secundario en el volumen o el subdirectorio requerido del panel izquierdo y hacer clic en **Search** (Buscar) en el menú contextual.

Se abre la ventana Image Browser Search (Búsqueda del explorador de imágenes).

- **4** Especifique el nombre del archivo que busca. Si utiliza una expresión regular, seleccione la opción correspondiente.
- **5** Haga clic en **Search** (Buscar).

Los resultados se muestran en el panel de la derecha.

#### <span id="page-114-1"></span>**Extracción de elementos**

- **1** Cargue la imagen o el incremento de imagen requerido. Consulte ["Inicio del explorador de](#page-113-1)  [imágenes y carga de archivos de imágenes" en la página 114](#page-113-1).
- **2** Busque el archivo o directorio requerido y selecciónelo. Es posible seleccionar varios archivos o directorios en el panel de la derecha.
- **3** En el menú **Actions** (Acciones), haga clic en **Extract** (Extraer).

También puede hacer clic con el botón secundario en el elemento requerido y hacer clic en **Extract** (Extraer) en el menú contextual.

Se abre el recuadro de diálogo Browse for Folder (Examinar carpeta).

**4** Busque el destino necesario y, a continuación, haga clic en **OK** (Aceptar). Los elementos seleccionados se extraen al destino especificado.

**Nota:** los archivos que ha indicado que se sobrescriban se suprimirán si interrumpe el proceso de extracción.

#### <span id="page-115-0"></span>**Búsqueda y extracción de archivos de imágenes en la línea de comandos**

Para examinar y extraer archivos de imágenes e incrementos de imágenes en la línea de comandos, puede usar la utilidad ImageBrowser.Console.

Para iniciar la utilidad:

- **1** En el host del servidor de imágenes de PlateSpin, abra un indicador de comandos (cmd. exe) y cambie el directorio actual a ..\Archivos de programa\Servidor de imágenes de PlateSpin\ImageOperations.
- **2** En el indicador de comandos, escriba ImageBrowser.Console y pulse Intro.

Para obtener la sintaxis del comando y detalles de uso, escriba ImageBrowser.Console /help y pulse Intro.

## 6 <sup>6</sup>**Aspectos básicos de los trabajos de migración de cargas de trabajo**

En esta sección se proporciona información sobre cómo configurar los aspectos claves de un trabajo de migración de cargas de trabajo mediante el cliente de PlateSpin Migrate.

Cuando sea aplicable, se indican las diferencias entre los modos avanzado y mediante asistente. Consulte ["Configuración, ejecución y gestión de trabajos" en la página 80.](#page-79-0)

- [Sección 6.1, "Selección de una clave de licencia para un trabajo de migración", en la página 117](#page-116-0)
- [Sección 6.2, "Configuración de alertas automáticas de correo electrónico sobre el estado y el](#page-117-0)  [progreso del trabajo", en la página 118](#page-117-0)
- [Sección 6.3, "Especificación de las opciones de réplica", en la página 119](#page-118-0)
- [Sección 6.4, "Especificación de los estados finales de las cargas de trabajo de origen y de](#page-119-0)  [destino", en la página 120](#page-119-0)
- [Sección 6.5, "Especificación de las opciones de red", en la página 121](#page-120-0)
- [Sección 6.6, "Especificación de credenciales para acceder a orígenes y destinos", en la página 122](#page-121-0)
- [Sección 6.7, "Gestión de la identidad de red de una carga de trabajo", en la página 123](#page-122-0)
- [Sección 6.8, "Programación del trabajo", en la página 126](#page-125-0)
- [Sección 6.9, "Configuración de la red de migración", en la página 127](#page-126-0)
- [Sección 6.10, "Configuración de máquinas virtuales de destino", en la página 134](#page-133-0)
- [Sección 6.11, "Gestión de servicios y aplicaciones del sistema operativo", en la página 141](#page-140-0)
- [Sección 6.12, "Gestión de los medios de almacenamiento y los volúmenes de una carga de](#page-146-0)  [trabajo", en la página 147](#page-146-0)
- [Sección 6.13, "Inclusión de una acción personalizada posterior a la migración en un trabajo de](#page-162-0)  [migración", en la página 163](#page-162-0)

# <span id="page-116-0"></span>**6.1 Selección de una clave de licencia para un trabajo de migración**

Por defecto, PlateSpin Migrate selecciona automáticamente la clave de licencia más adecuada para un trabajo de migración particular. Si dispone de varias claves de licencia, puede seleccionar una específica para un trabajo de migración concreto. Para obtener información sobre las licencias del producto y la gestión de claves de licencia, consulte la [Sección 2.1, "Licencia del producto PlateSpin](#page-22-0)  [Migrate", en la página 23](#page-22-0).

Para ver o modificar la clave de licencia seleccionada para un trabajo de migración:

 **En el modo avanzado:** en la sección Job Configuration (Configuración del trabajo) de la ventana Migration Job (Trabajo de migración), haga clic en **License Key** (Clave de licencia).

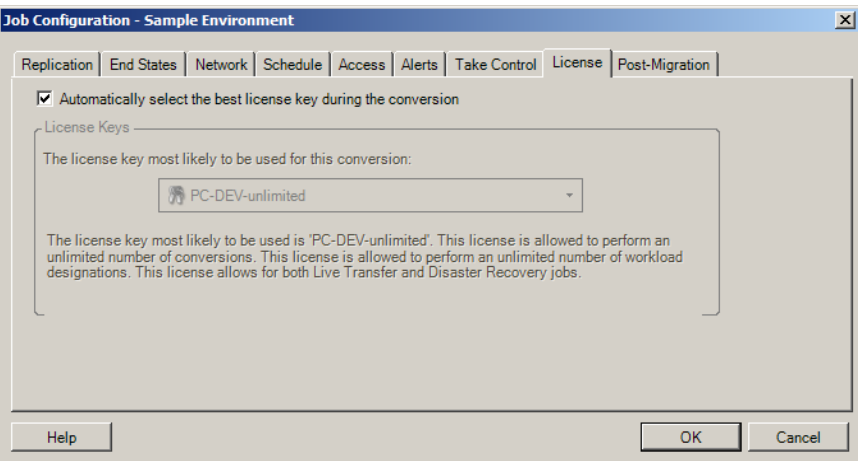

**En el modo mediante asistente (solo para Windows):** no disponible.

Para seleccionar manualmente una clave distinta, deseleccione la casilla de verificación **Automatically select the best license key during the migration** (Seleccionar automáticamente la mejor clave de licencia durante la migración) y seleccione la clave que desee en la lista desplegable.

Ciertas licencias no se pueden seleccionar si no son válidas para la migración actual. Las licencias podrían no ser válidas por diversos motivos:

- No quedan migraciones para la licencia.
- La licencia no permite migraciones X2V y la migración actual es P2V.
- La licencia no admite migraciones de transferencia en directo y la actual está marcada como tal.

La clave de licencia seleccionada se muestra en la pestaña **License Key** (Clave de licencia) y la descripción se actualiza en consecuencia.

## <span id="page-117-0"></span>**6.2 Configuración de alertas automáticas de correo electrónico sobre el estado y el progreso del trabajo**

Es posible configurar que un trabajo de migración envíe automáticamente notificaciones por correo electrónico sobre el estado y el progreso a una dirección especificada:

- **Eventos del trabajo:** mensajes de estado del trabajo, como Completed (Completado), Recoverable Error (Error recuperable) y Failed (Error).
- **Progreso del trabajo:** mensajes detallados sobre el progreso del trabajo a intervalos configurables.

Es posible especificar los detalles del servidor SMTP y de la cuenta de correo electrónico durante el trabajo de migración o de forma global. Consulte ["Notification Service \(Servicio de notificación\)" en](#page-40-0)  [la página 41](#page-40-0).

Para configurar notificaciones automáticas por correo electrónico:

 **En el modo avanzado:** en la sección Job Configuration (Configuración del trabajo) de la ventana Migration Job (Trabajo de migración), haga clic en **Alerts** (Alertas).

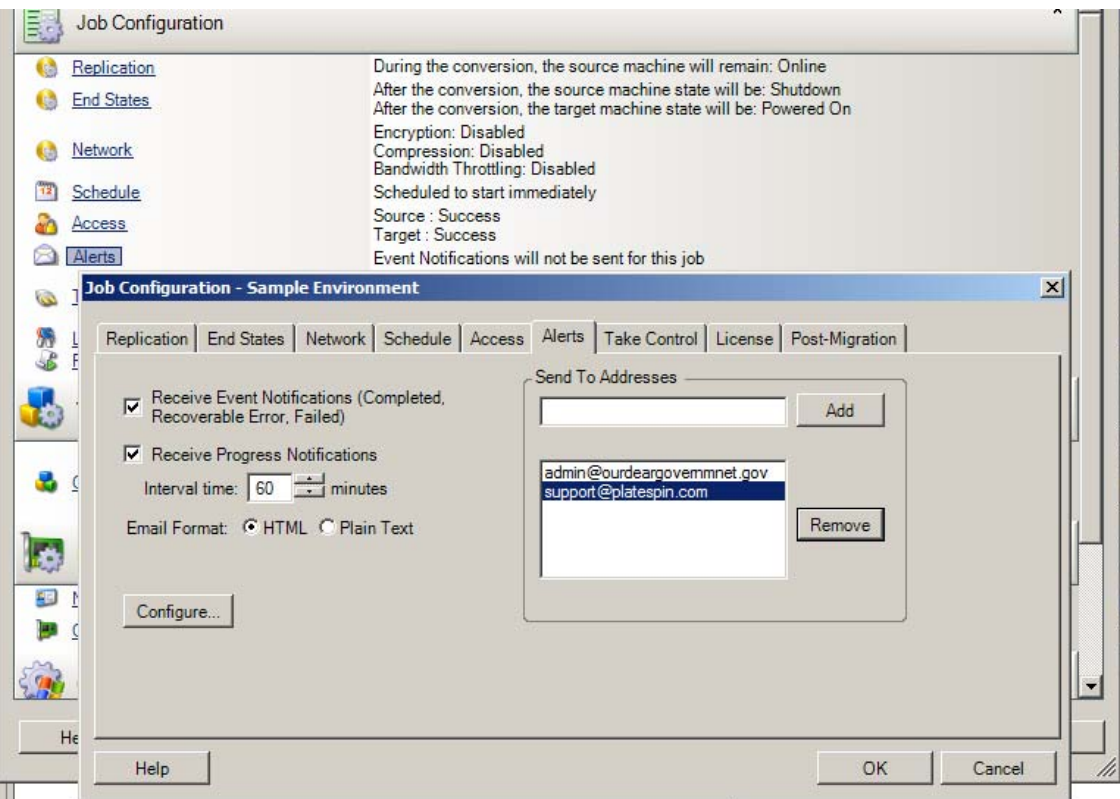

**En el modo mediante asistente (solo para Windows):** no disponible.

# <span id="page-118-0"></span>**6.3 Especificación de las opciones de réplica**

Las opciones de réplica permiten especificar lo siguiente:

 La forma en la que se transfieren los datos del origen al destino. PlateSpin Migrate admite varios métodos de transferencia, y su disponibilidad depende de la carga de trabajo y el tipo de trabajo de migración.

Consulte ["Métodos de transferencia admitidos" en la página 17](#page-16-0).

 El ámbito de los datos de la carga de trabajo que se van a transferir del origen al destino (**Full Migration** [Migración completa] o **Changes only** [Solo los cambios]). Solo es aplicable a los trabajos de Server Sync.

Consulte ["Sincronización de cargas de trabajo con Server Sync" en la página 92.](#page-91-0)

Para especificar las opciones de transferencia de un trabajo de migración:

 **En el modo avanzado:** en la sección Job Configuration (Configuración del trabajo) de la ventana Migration Job (Trabajo de migración), haga clic en **Replication** (Réplica).

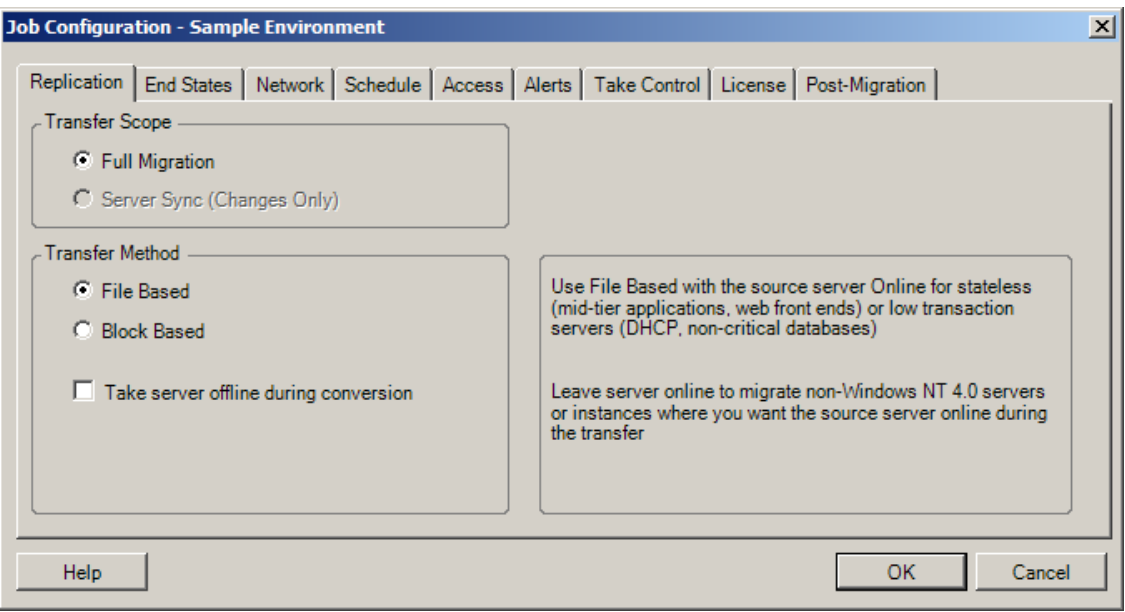

 **En el modo mediante asistente (solo para Windows):** en el panel de navegación del asistente, haga clic en **Transfer Method** (Método de transferencia).

## <span id="page-119-0"></span>**6.4 Especificación de los estados finales de las cargas de trabajo de origen y de destino**

Después de completar una migración, PlateSpin Migrate apaga o arranca las cargas de trabajo de origen y de destino, según la naturaleza de la migración. Por ejemplo, en un trabajo de carga de trabajo de tipo Copiar, se deja que se ejecute la carga de trabajo de origen; por su parte, en un trabajo de tipo Trasladar, la carga de trabajo de origen se apaga.

Es posible especificar estados finales posteriores a la migración distintos a los estados por defecto, tanto para el origen como para el destino:

 **En el modo avanzado:** en la sección Job Configuration (Configuración del trabajo) de la ventana Migration Job (Trabajo de migración), haga clic en **End States** (Estados finales).

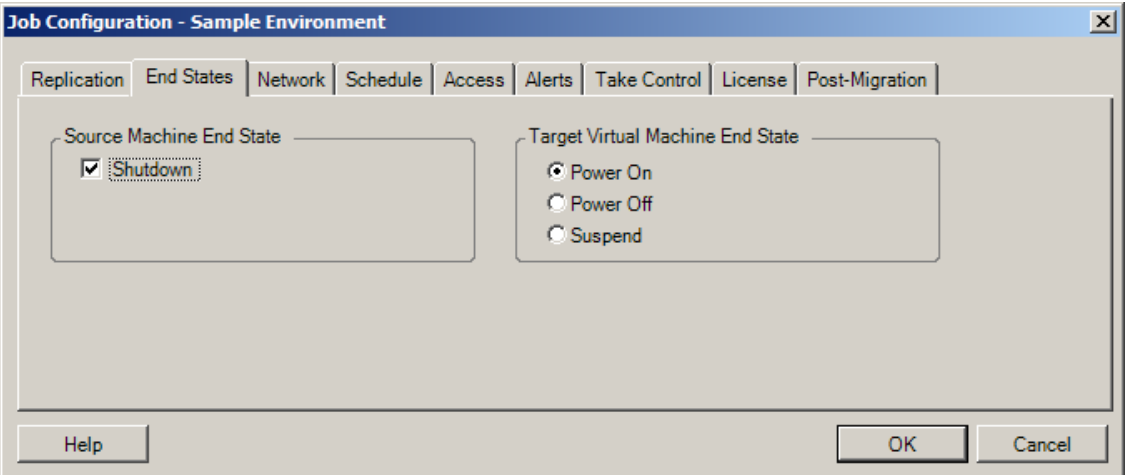

 **En el modo mediante asistente (solo para Windows):** no está disponible. Los estados finales del origen y el destino están predefinidos con los valores por defecto.

# <span id="page-120-0"></span>**6.5 Especificación de las opciones de red**

Las opciones de red son valores de configuración sobre seguridad, rendimiento y conectividad, y permiten especificar lo siguiente:

 Si desea que el sistema comprima los datos de la carga de trabajo que se van a transferir por la red.

Consulte ["Compresión de datos" en la página 20](#page-19-0).

**Fast** (Rápida) es la opción que consume menos recursos de CPU en el origen, pero genera una tasa de compresión inferior; **Maximum** (Máxima) es la que consume más, pero produce una tasa de compresión más alta. **Optimal** (Óptima), la opción intermedia, es la recomendada.

Si se deben cifrar los datos transferidos del origen al destino.

Consulte ["Seguridad y privacidad" en la página 18.](#page-17-0)

Si desea aplicar regulación del ancho de banda para el trabajo de migración actual.

Consulte ["Regulación del ancho de banda" en la página 21](#page-20-0).

Para regular el ancho de banda de este trabajo a una velocidad especificada, seleccione la opción **Enable Bandwidth Throttling** (Habilitar regulación del ancho de banda), especifique el valor máximo necesario en Mb/s y, opcionalmente, el período de tiempo durante el que se debe aplicar la regulación. Si se especifican, los valores temporales de **from** (desde) y **to** (hasta) se basan en la hora del sistema de la carga de trabajo de origen.

Si no se define un intervalo temporal, el ancho de banda se regula por defecto a la velocidad especificada todo el tiempo. Si se define un intervalo temporal y el trabajo de migración se ejecuta fuera de este, los datos se transmiten a velocidad completa.

 Direcciones IP adicionales para las cargas de trabajo de origen que permitan la comunicación en entornos que usen la traducción de direcciones de red (NAT).

Para obtener más información sobre cómo especificar direcciones IP adicionales para el servidor de PlateSpin, consulte ["Migraciones en redes públicas y privadas mediante NAT" en la](#page-37-0)  [página 38.](#page-37-0)

Para especificar las opciones de red:

 **En el modo avanzado:** en la sección Job Configuration (Configuración del trabajo) de la ventana Migration Job (Trabajo de migración), haga clic en **Network** (Red).

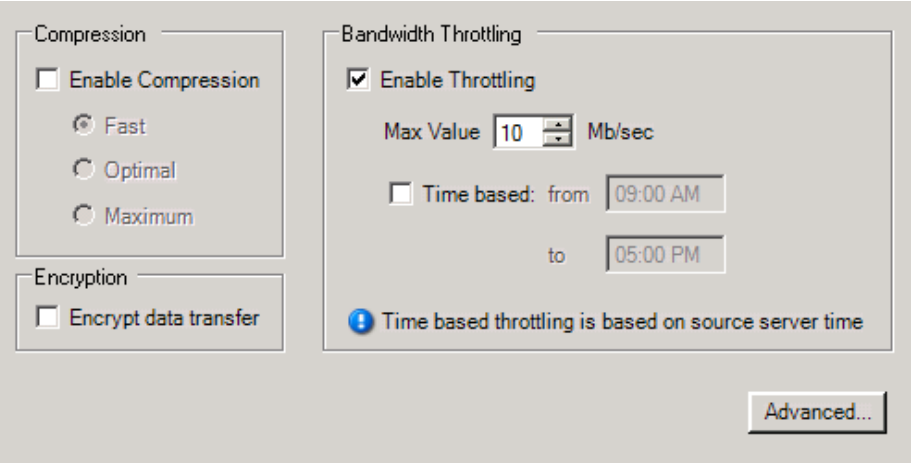

**En el modo mediante asistente (solo para Windows):** no disponible.

## <span id="page-121-0"></span>**6.6 Especificación de credenciales para acceder a orígenes y destinos**

Para que un trabajo de migración se ejecute correctamente, debe proporcionar credenciales válidas para el origen y el destino.

| <b>Credenciales</b> | Windows                                                                                                    | Linux                                                                                                    |
|---------------------|----------------------------------------------------------------------------------------------------|----------------------------------------------------------------------------------------------------|
| Usuario             | Nombre del usuario de la cuenta con<br>privilegios administrativos en el nivel local o<br>de dominio. Use este formato: | Nombre de usuario Root o de nivel de Root.                                                               |
|                     | • Para equipos miembros del dominio:<br>autoridad\principal                                                             |                                                                                                    |
|                     | • Para equipos miembros del grupo de<br>trabajo: <i>nombre de host\principal</i>                                        |                                                                                                    |
| Contraseña          | especificado.                                                                                                    | Contraseña válida para el nombre de usuario Contraseña válida para el nombre de usuario<br>especificado. |

*Tabla 6-1 Credenciales de origen y de destino*

Al configurar un trabajo de migración, puede validar las credenciales proporcionadas y guardarlas para los trabajos de migración futuros que usen el mismo origen y destino.

Para especificar las credenciales de origen y destino:

 **En el modo avanzado:** en la sección Job Configuration (Configuración del trabajo) de la ventana Migration Job (Trabajo de migración), haga clic en **Access** (Acceso).

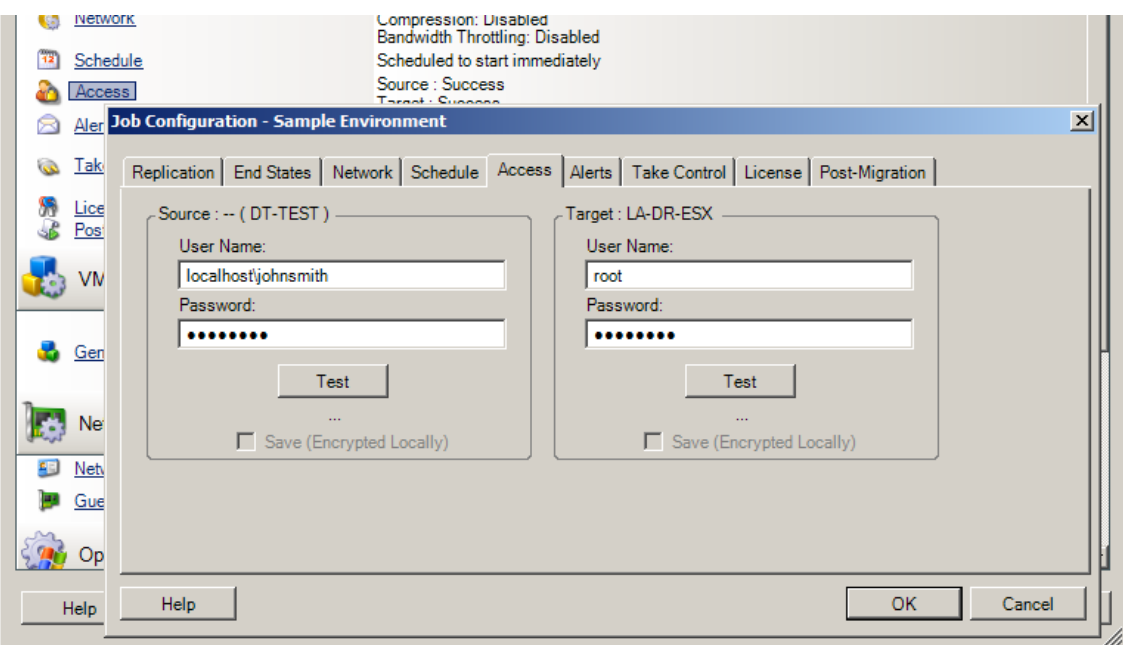

 **En el modo mediante asistente (solo para Windows):** en el panel de navegación del asistente, haga clic en **Credentials** (Credenciales).

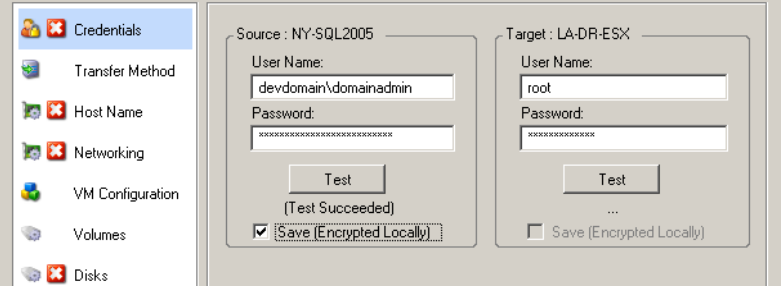

# <span id="page-122-0"></span>**6.7 Gestión de la identidad de red de una carga de trabajo**

Como parte de un trabajo de migración, PlateSpin Migrate permite gestionar la identidad de red y el registro de dominio de la carga de trabajo de destino de migración, así como especificar las preferencias relacionadas. Por defecto, los trabajos se configuran para que conserven la identidad de red de la carga de trabajo de origen y su registro de dominio. Es posible modificar la configuración por defecto para cumplir los objetivos del trabajo de migración.

La configuración correcta de la identidad de red del destino de la migración es especialmente importante cuando se migra una carga de trabajo a un dominio distinto, cuando se planifica retirar un dominio o si se tiene previsto cambiar el nombre de host de una carga de trabajo mientras está en el dominio.

Para configurar las opciones de identidad de red de la carga de trabajo de destino:

 **En el modo avanzado:** en la sección Network Configuration (Configuración de red) de la ventana Migration Job (Trabajo de migración), haga clic en **Network Identification** (Identificación de red).

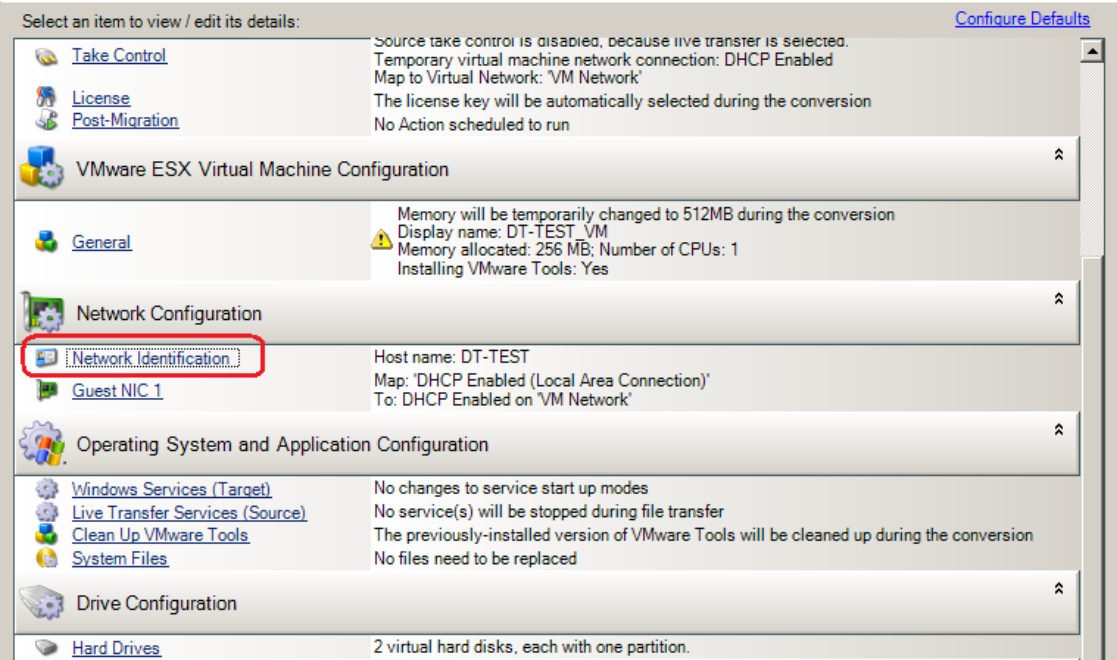

 **En el modo mediante asistente (solo para Windows):** en el panel de navegación del asistente, haga clic en **Host Name** (Nombre del host).

Las opciones de configuración varían según si el equipo de destino es Windows o Linux.

- [Sección 6.7.1, "Gestión de la identidad de las cargas de trabajo Windows", en la página 124](#page-123-0)
- [Sección 6.7.2, "Gestión de la identidad de red de las cargas de trabajo Linux", en la página 126](#page-125-1)

## <span id="page-123-0"></span>**6.7.1 Gestión de la identidad de las cargas de trabajo Windows**

Use estos valores para configurar la identidad de red de la carga de trabajo Windows de destino (tanto en el modo avanzado como en el modo mediante asistente).

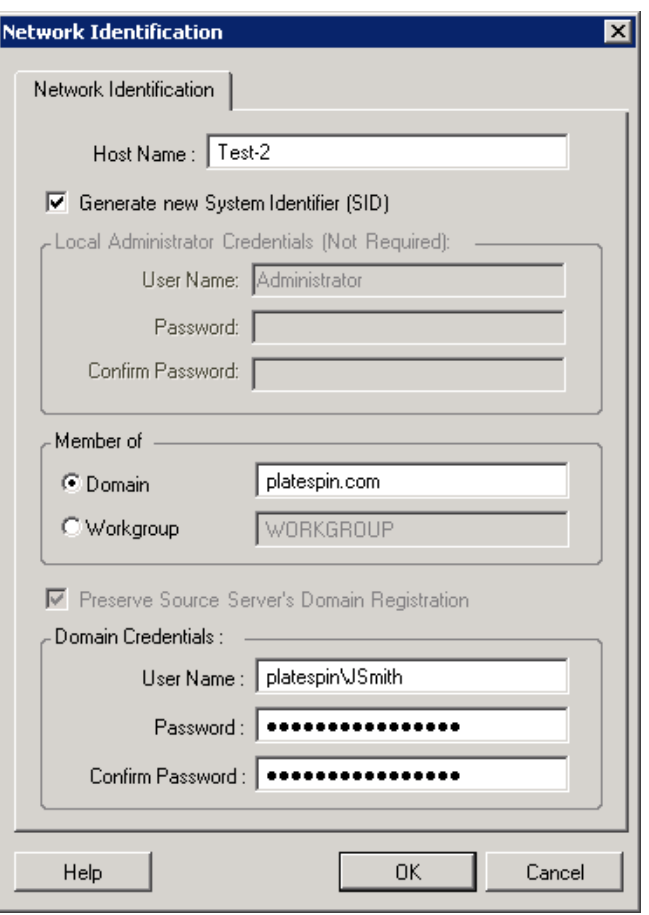

**Host Name** (Nombre de host): especifique el nombre de host que desee para el equipo de destino.

**Generate New SID** (Generar nuevo SID): si esta opción está seleccionada, se asigna a la carga de trabajo de destino un identificador de sistema (SID) nuevo. Las credenciales solo se necesitan para sistemas Windows 2008 y Vista y deben ser las de la cuenta Administrador local (incrustada). Si esta cuenta se ha renombrado de forma local en el origen, proporcione el nombre nuevo. Si esta cuenta está inhabilitada en Vista (opción por defecto), habilítela primero.

**Member of (Domain / Workgroup)** (Miembro de [dominio/grupo de trabajo]): seleccione la opción necesaria y escriba el nombre del dominio o el grupo de trabajo al que desee que se una el equipo de destino.

**Preserve Source Server's Domain Registration** (Conservar registro de dominio del servidor de origen): conserva el registro de dominio y garantiza que el registro de dominio del servidor de origen permanece intacto durante la migración. Si inhabilita esta opción, la cuenta del dominio del equipo de origen se transfiere al equipo de destino. El servidor de origen sigue apareciendo como si estuviera en el dominio, pero no tiene una conexión válida.

**Domain Credentials** (Credenciales del dominio): si el equipo de destino debe formar parte de un dominio, especifique credenciales válidas que tengan permisos para añadir servidores al dominio.

## <span id="page-125-1"></span>**6.7.2 Gestión de la identidad de red de las cargas de trabajo Linux**

Use estos valores para configurar la identidad de red de la carga de trabajo de destino de Linux (en el modo avanzado o en el modo mediante asistente) y las direcciones del servidor DNS según se precise (modo avanzado).

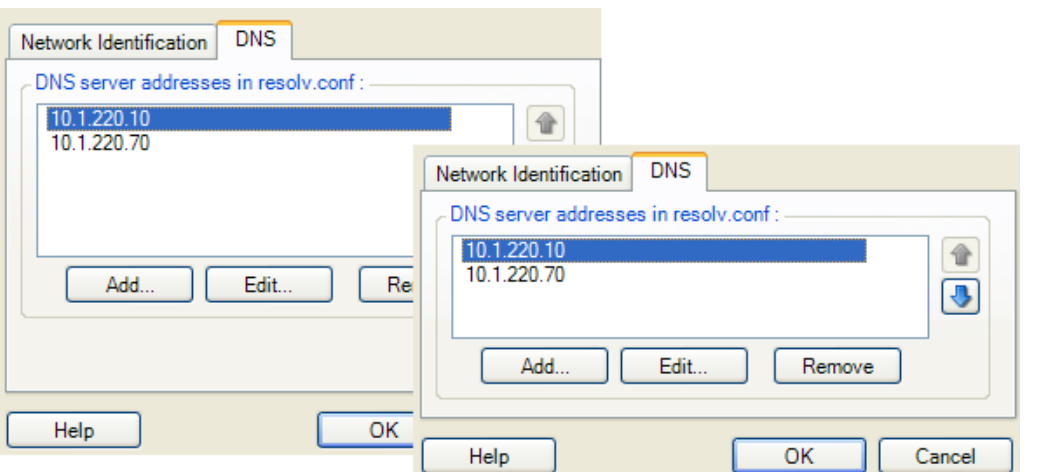

Pestaña **Network Identification** (Identificación de red): especifique el nombre de host que desee para el servidor de destino.

Pestaña **DNS**: use los botones **Add** (Añadir), **Edit** (Editar) y **Remove** (Eliminar) para gestionar las entradas del servidor DNS para la nueva máquina virtual.

# <span id="page-125-0"></span>**6.8 Programación del trabajo**

Las opciones de programación permiten especificar si el trabajo de migración se debe ejecutar de inmediato o en una fecha concreta a una hora específica. Para obtener información sobre otras opciones proporcionadas por PlateSpin Migrate para guardar y ejecutar trabajos, consulte ["Configuración, ejecución y gestión de trabajos" en la página 80.](#page-79-0)

Para acceder a las opciones de programación de un trabajo de migración:

 **En el modo avanzado:** en la sección Job Configuration (Configuración del trabajo) de la ventana Migration Job (Trabajo de migración), haga clic en **Schedule** (Programación).

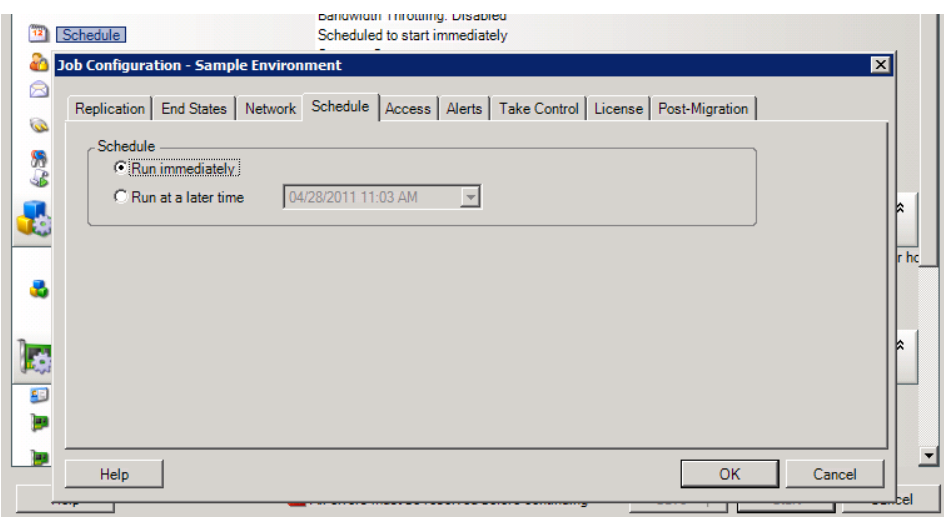

 **En el modo mediante asistente (solo para Windows):** en el panel de navegación del asistente, haga clic en **Schedule** (Programar).

# <span id="page-126-0"></span>**6.9 Configuración de la red de migración**

Para cada trabajo de portabilidad de cargas de trabajo debe configurar correctamente la red de la carga de trabajo, de forma que las cargas de trabajo de origen y los destinos se puedan comunicar entre sí y con el servidor de PlateSpin durante el proceso de migración, y que la configuración de red de una carga de trabajo de destino esté en línea con su estado final.

- [Sección 6.9.1, "Configuración de red temporal \(toma de control\)", en la página 127](#page-126-1)
- [Sección 6.9.2, "Red de destino posterior a la migración", en la página 130](#page-129-0)
- [Sección 6.9.3, "Configuración de TCP/IP y de red avanzada", en la página 132](#page-131-0)

**Temporary Networking (Red temporal):** También denominada *Take Control Network Settings* (Configuración de red de toma de control). Se aplica a las cargas de trabajo de origen y destino que se arrancan en un entorno de preejecución temporal. Consulte ["Transferencia sin conexión con entorno](#page-17-1)  [de arranque temporal" en la página 18.](#page-17-1)

#### <span id="page-126-1"></span>**6.9.1 Configuración de red temporal (toma de control)**

La configuración de red temporal (toma de control) controla la forma en la que las cargas de trabajo de origen, los destinos y el servidor de PlateSpin se comunican entre sí durante la migración. Si se requiere, puede especificar de forma manual una dirección de red temporal para el origen y el destino, o bien configurarlas para que usen una dirección IP asignada con DHCP durante la migración.

Durante las migraciones de cargas de trabajo Windows y Linux, la configuración de red temporal controla la comunicación del servidor de PlateSpin con las cargas de trabajo de origen y de destino que se arrancan en un entorno de preejecución temporal. Consulte ["Transferencia sin conexión con](#page-17-1)  [entorno de arranque temporal" en la página 18](#page-17-1).

Para configurar los valores de red temporal (toma de control):

 **En el modo avanzado:** en la sección Job Configuration (Configuración del trabajo) de la ventana Migration Job (Trabajo de migración), haga clic en **Take Control** (Toma de control). Para acceder a la configuración de asignación de interfaz de red y TCP/IP, haga clic en **Configure** (Configurar) en las áreas de origen y destino, según corresponda.

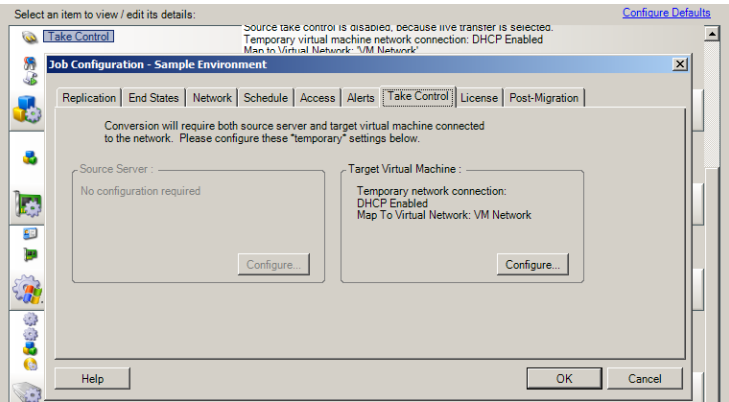

 **En el modo mediante asistente (solo para Windows):** en el panel de navegación del asistente, haga clic en **Networking** (Redes). En la fila **Source Take Control** (Toma de control de origen) o **Target Take Control** (Toma de control de destino), en los menús desplegables **Temp IP** (IP temporal) o **Map To** (Asignar a), seleccione **Configure** (Configurar). Para seleccionar rápidamente DHCP sin abrir las opciones de configuración, seleccione **DHCP.**

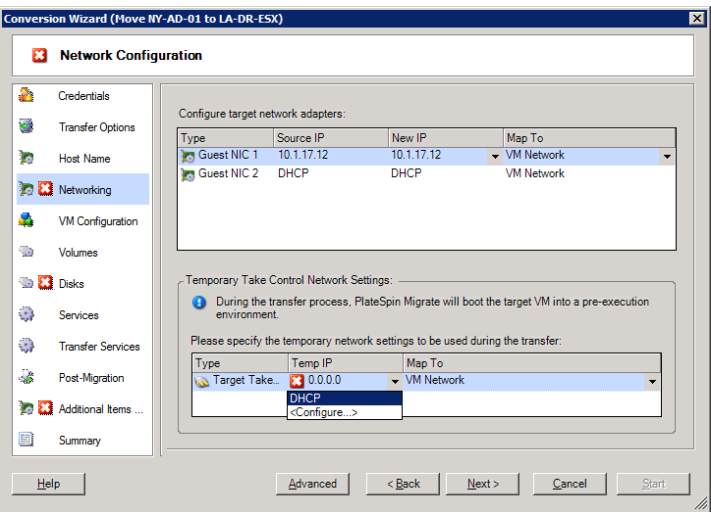

Las opciones de configuración para la red temporal varían y dependen de si la interfaz de red es virtual o física y de si se va a conectar una carga de trabajo Windows o Linux.

- ["Configuración de red temporal \(toma de control\): interfaces de red físicas" en la página 129](#page-128-0)
- ["Configuración de red temporal \(toma de control\): interfaces de red virtuales" en la página 130](#page-129-1)

La configuración de Target Take Control (Toma de control de destino) solo se usa durante los procesos de migración sin conexión. Cuando se completa, la configuración de red de destino se lee a partir de los valores especificados para la red posterior a la migración de destino. Consulte ["Red de](#page-129-0)  [destino posterior a la migración" en la página 130](#page-129-0).

**Importante:** PlateSpin Migrate 11.1 no admite la transferencia sin conexión para las cargas de trabajo Windows; solo se admiten las de Linux para la migración sin conexión del origen.

#### <span id="page-128-0"></span>**Configuración de red temporal (toma de control): interfaces de red físicas**

Estos valores solo se aplican a los equipos físicos de origen. Para los equipos físicos de destino, los valores de red temporal (toma de control) se configuran durante el proceso de arranque que usa la imagen ISO de arranque. Consulte ["Descubrimiento de equipos físicos de destino" en la página 63.](#page-62-0)

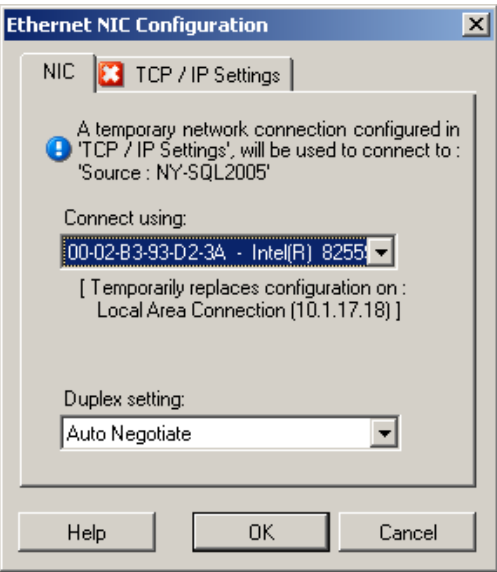

**Connect using** (Conectar mediante): si hay presentes varios adaptadores de red, seleccione el que pueda comunicarse tanto con el servidor de PlateSpin como con el destino.

**Duplex setting** (Configuración dúplex): use la lista desplegable para seleccionar la transmisión dúplex de la tarjeta de red. Debe coincidir con el valor de transmisión dúplex del conmutador al que está conectada la interfaz de red. Si el origen está conectado a puertos del conmutador definidos para transmisión dúplex de 100 megabits y no se puede cambiar a la negociación automática, seleccione **Force NIC to Full Duplex** (Forzar NIC a transmisión dúplex).

Pestaña **TCP/IP Settings** (Configuración de TCP/IP): haga clic en la pestaña para acceder a los valores de TCP/IP y a la configuración avanzada de la red. Consulte ["Configuración de TCP/IP y de red avanzada" en la](#page-131-0)  [página 132](#page-131-0).

#### <span id="page-129-1"></span>**Configuración de red temporal (toma de control): interfaces de red virtuales**

Estos valores se aplican a la configuración de red de toma de control de origen y de destino.

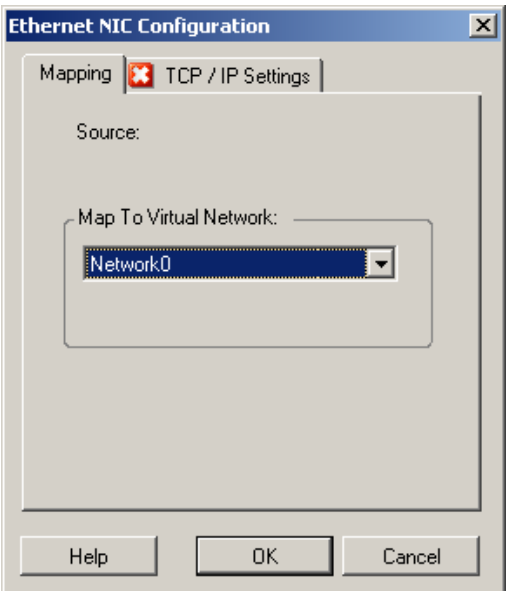

**Map to Virtual Network** (Asignar a red virtual): en la lista desplegable, seleccione el conmutador virtual o la red que se deben usar para la comunicación durante una migración sin conexión. Si hay presentes varios adaptadores de red, seleccione el que pueda comunicarse tanto con el servidor de PlateSpin como con el equipo de origen. Esta red puede ser distinta a la red en la que se ejecutará la máquina virtual de destino después de la migración.

Pestaña **TCP/IP Settings** (Configuración de TCP/IP): haga clic en la pestaña para acceder a los valores de TCP/IP y a la configuración avanzada de la red. Consulte ["Configuración de TCP/IP y de red avanzada" en la](#page-131-0)  [página 132](#page-131-0).

## <span id="page-129-0"></span>**6.9.2 Red de destino posterior a la migración**

La configuración de red de destino posterior a la migración definida en un trabajo de migración controla la configuración de red de un destino después de que se complete la migración. Esto se aplica tanto a interfaces de red físicas como virtuales.

Durante la migración de la carga de trabajo, los valores de red posteriores a la migración de la carga de trabajo de destino se configuran mientras se arranca la carga de trabajo en un entorno de preejecución.

Para configurar la configuración de red de destino posterior a la migración:

- **En el modo avanzado:** en la sección Network Configuration (Configuración de red) de la ventana Migration Job (Trabajo de migración), haga clic en **Guest NIC** (NIC de invitado, para máquinas virtuales de destino) o en **Network Connection** (Conexión de red, para equipos físicos de destino).
- **En el modo mediante asistente (solo para Windows):** en el panel de navegación del asistente, haga clic en **Networking (Redes).** En la sección Configure Target Network Adapters (Configurar adaptadores de red de destino), en los menús **New IP** (Nueva IP) o **Map To** (Asignar a), seleccione **Configure** (Configurar). Para seleccionar rápidamente DHCP sin abrir las opciones de configuración, seleccione **DHCP.**

Las opciones de configuración para los valores de red de destino posterior a la migración varían y dependen de si la interfaz de red es virtual o física y de si se va a conectar una carga de trabajo Windows o Linux.

- ["Red posterior a la migración para interfaces de red físicas \(Windows y Linux\)" en la página 131](#page-130-0)
- ["Red posterior a la migración para interfaces de red virtuales \(Windows y Linux\)" en la](#page-131-1)  [página 132](#page-131-1)

#### <span id="page-130-0"></span>**Red posterior a la migración para interfaces de red físicas (Windows y Linux)**

Use estos valores para configurar los ajustes de red posterior a la migración de una carga de trabajo que se vaya a migrar a hardware físico.

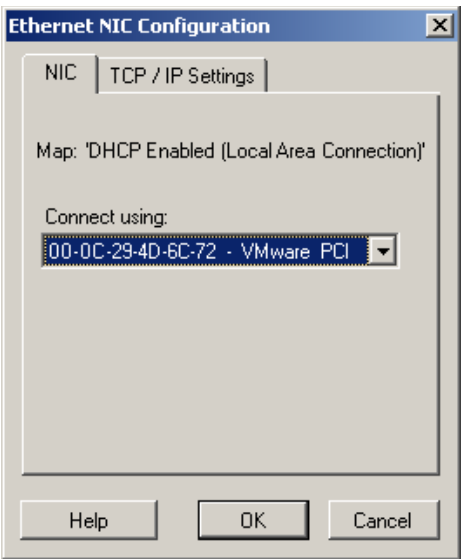

**Connect using** (Conectar mediante): si hay presentes varios adaptadores de red, seleccione el que pueda comunicarse con el servidor de PlateSpin.

Pestaña **TCP/IP Settings** (Configuración de TCP/IP): haga clic en la pestaña para acceder a los valores de TCP/IP y a la configuración avanzada de la red. Consulte ["Configuración de TCP/IP y de red avanzada" en la](#page-131-0)  [página 132](#page-131-0).

#### <span id="page-131-1"></span>**Red posterior a la migración para interfaces de red virtuales (Windows y Linux)**

Por defecto, PlateSpin Migrate configura un trabajo de migración para crear una NIC virtual para cada NIC que encuentre en el origen. Para la conectividad posterior a la migración, asegúrese de que la NIC virtual de destino está asignada a la red virtual adecuada en la plataforma de virtualización de destino.

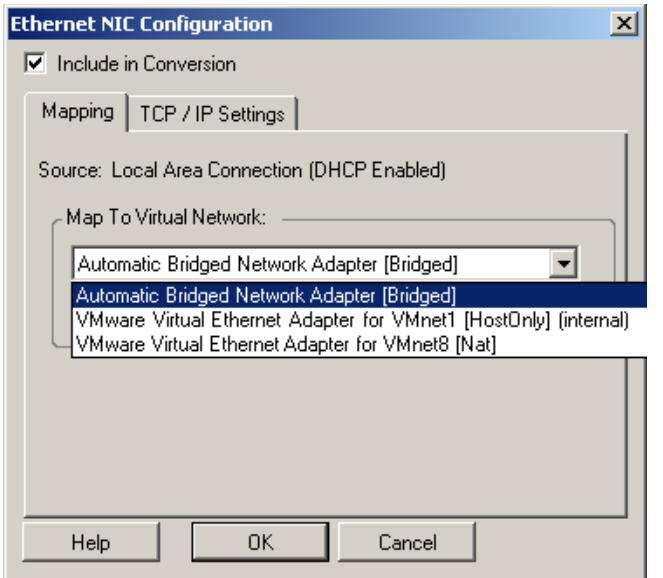

**Include in Conversion** (Incluir en conversión): si esta opción está seleccionada, PlateSpin Migrate crea una NIC virtual para una NIC de origen.

**Map to Virtual Adapter** (Asignar a adaptador virtual): seleccione la red virtual que se usará en la máquina virtual de destino. Seleccione una red virtual que permita a la máquina virtual de destino comunicarse con el servidor.

**Start connected** (Iniciar conectada): habilite esta opción para conectar la interfaz de red virtual al iniciar el equipo de destino.

Pestaña **TCP/IP Settings** (Configuración de TCP/IP): haga clic en la pestaña para acceder a los valores de TCP/IP y a la configuración avanzada de la red. Consulte ["Configuración de TCP/IP y de red avanzada" en la](#page-131-0)  [página 132](#page-131-0).

## <span id="page-131-0"></span>**6.9.3 Configuración de TCP/IP y de red avanzada**

PlateSpin Migrate proporciona una interfaz de configuración de red estándar para los valores de red de origen y de destino, y para la red temporal y la red de destino posterior a la migración. Los valores de configuración varían ligeramente, según el sistema operativo.

- ["Configuración de TCP/IP y de red avanzada \(Windows\)" en la página 133](#page-132-0)
- ["Configuración de TCP/IP y de red avanzada \(Linux\)" en la página 133](#page-132-1)

#### <span id="page-132-0"></span>**Configuración de TCP/IP y de red avanzada (Windows)**

A continuación, se muestran los valores de configuración de TCP/IP estándar y de red avanzada para cargas de trabajo Windows:

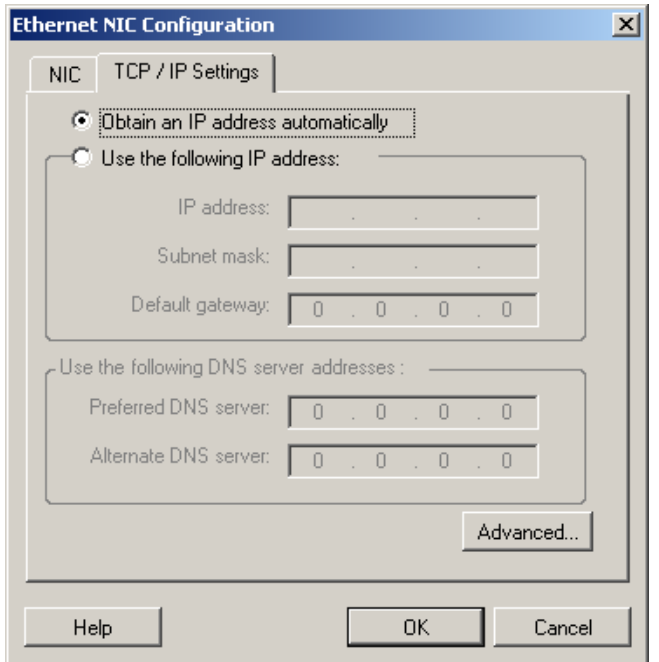

**Obtain an IP address automatically** (Obtener una dirección IP automáticamente): si esta opción está seleccionada, la carga de trabajo usa una dirección IP automáticamente asignada por un servidor DHCP durante el proceso de migración.

**Use the following IP address** (Usar la siguiente dirección IP): seleccione esta opción para especificar una dirección IP estática.

**Use the following DNS server addresses** (Usar las siguientes direcciones de servidor DNS): si se necesita, especifique las direcciones del servidor DNS preferido y alternativo.

**Advanced** (Opciones avanzadas): haga clic en este botón para acceder a la configuración avanzada de TCP/ IP y especifique o edite la gateway por defecto, el servidor DNS y la información del servidor WINS, según se precise.

#### <span id="page-132-1"></span>**Configuración de TCP/IP y de red avanzada (Linux)**

A continuación, se muestran los valores de configuración de TCP/IP estándar y de red avanzada para cargas de trabajo Linux:

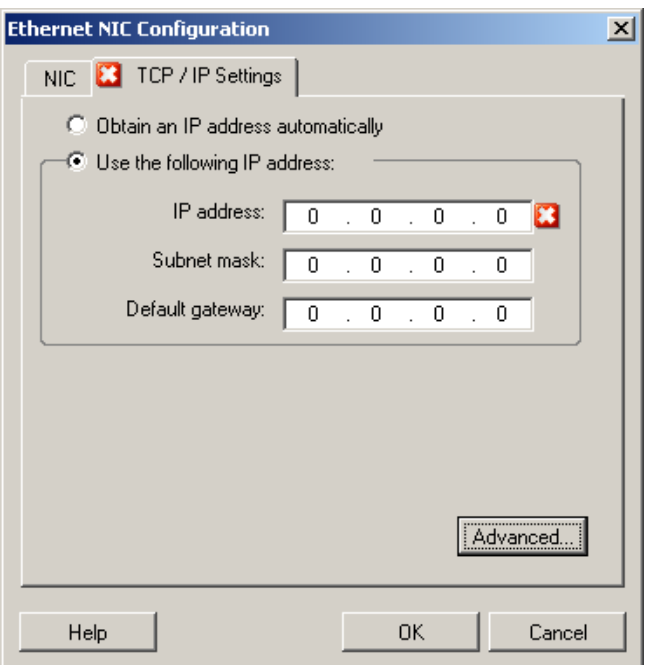

**Obtain an IP address automatically** (Obtener una dirección IP automáticamente): si esta opción está seleccionada, la carga de trabajo usa una dirección IP automáticamente asignada por un servidor DHCP durante el proceso de migración.

**Use the following IP address** (Usar la siguiente dirección IP): seleccione esta opción para especificar una dirección IP estática.

**Advanced** (Opciones avanzadas): haga clic en este botón para acceder a la configuración de DNS y especifique las direcciones del servidor DNS preferido y alternativo, si se requieren. También puede indicar si desea que se copien las direcciones DNS en el archivo resolv.conf ubicado en el directorio /etc del destino.

# <span id="page-133-0"></span>**6.10 Configuración de máquinas virtuales de destino**

Para trabajos que impliquen la virtualización de cargas de trabajo, PlateSpin Migrate proporciona un mecanismo para especificar las opciones de configuración de la máquina virtual de destino; por ejemplo, suministrar un nombre de máquina virtual de destino y una vía al archivo de configuración, seleccionar el almacén de datos que se debe usar y asignar memoria virtual, de acuerdo a las funciones y capacidades de la plataforma de virtualización seleccionada.

Si tiene grupos de recursos configurados en la plataforma de virtualización de destino, puede seleccionar un grupo de recursos al que asignar la máquina virtual.

**Nota:** si el servidor VMware ESX de destino forma parte de un clúster DRS (Programador de recursos distribuidos), es decir, un clúster con el nivel de automatización de la migración de la máquina virtual definido como **Fully Automated** (Completamente automatizado), el nivel de automatización de la máquina virtual de destino recién creada cambia a **Partially Automated** (Parcialmente automatizado) durante la migración. Esto significa que la máquina virtual de destino se puede encender en un servidor ESX distinto al seleccionado inicialmente, pero se evita que la migración se ejecute automáticamente.

Para configurar las opciones de configuración de la máquina virtual de destino:

- **En el modo avanzado:** en la sección Virtual Machine Configuration (Configuración de la máquina virtual) de la ventana Migration Job (Trabajo de migración), haga clic en **General.**
- **En el modo mediante asistente (solo para Windows):** en el panel de navegación del asistente, haga clic en **Host Name** (Nombre del host).

En el modo mediante asistente, PlateSpin Migrate solo solicita las opciones de configuración básicas de la máquina virtual. Para configurar las opciones avanzadas, como las relativas a los grupos de recursos y la programación de la CPU, cambie al modo avanzado.

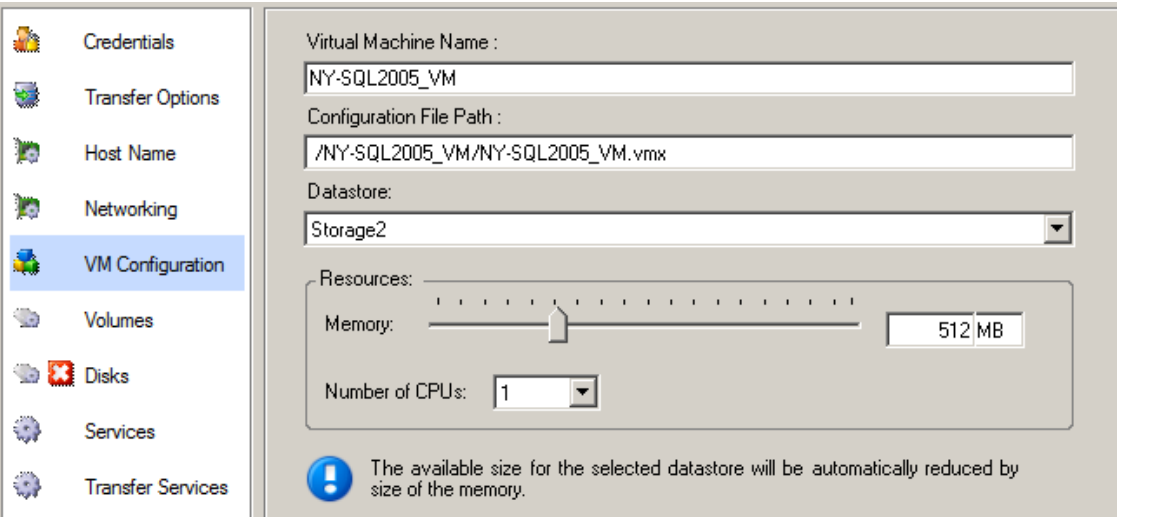

**VM Name** (Nombre de la máquina virtual): especifique el nombre de visualización para la nueva máquina virtual.

**Configuration File Path** (Vía al archivo de configuración): especifique la vía al archivo de configuración de la máquina virtual.

**Datastore** (Almacén de datos): seleccione el almacén de datos requerido de la máquina virtual.

**Resources** (Recursos): especifique la cantidad de RAM virtual y el número de CPU que se deben asignar a la máquina virtual.

## **6.10.1 Opciones de configuración avanzadas y específicas de la plataforma de virtualización de la máquina virtual**

En el modo avanzado, PlateSpin Migrate muestra las opciones de configuración de la máquina virtual de destino específicas del destino seleccionado y ofrece acceso a opciones de configuración más avanzadas.

- ["Configuración de la máquina virtual: VMware ESXi 5" en la página 136](#page-135-0)
- ["Configuración de la máquina virtual: VMware ESX 4.1" en la página 137](#page-136-0)
- ["Configuración de máquina virtual: Hyper-V" en la página 139](#page-138-0)
- ["Configuración de la máquina virtual: Citrix XenServer" en la página 141](#page-140-1)

#### <span id="page-135-0"></span>**Configuración de la máquina virtual: VMware ESXi 5**

A continuación, se muestran las opciones de configuración específicas de VMware vSphere 5 (aplicables a todas las máquinas virtuales del grupo de recursos incluido).

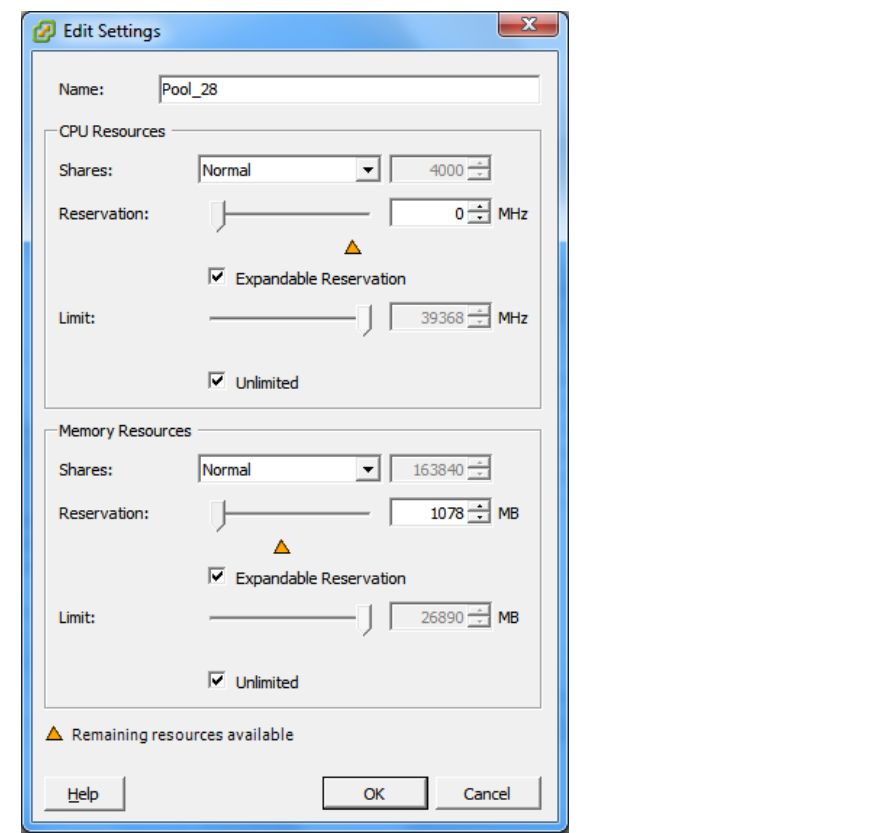

**Name** (Nombre): especifique el nombre de visualización para la nueva máquina virtual.

**CPU Resources** (Recursos de CPU)

- **Shares** (Recursos compartidos): los recursos compartidos de CPU para esta máquina virtual respecto al total del padre. Las máquinas virtuales pares comparten recursos según los valores de recursos compartidos relativos limitados por las opciones **Reservation** (Reserva) y **Limit** (Límite). Seleccione **Low** (Bajo), **Normal** o **High** (Alto), para especificar los valores de recursos compartidos en una relación 1:2:4, respectivamente. Seleccione **Custom** (Personalizado) para asignar a cada máquina virtual un número específico de recursos compartidos, lo que se expresa en una ponderación proporcional.
- **Reservation** (Reserva): asignación de CPU garantizada para esta máquina virtual.

**Expandable Reservation** (Reserva ampliable): seleccione esta opción para especificar que se asigne una reserva superior a la especificada si los recursos están disponibles en un padre.

**Limit** (Límite): límite superior de asignación de CPU de esta máquina virtual.

**Unlimited** (Sin límite): seleccione esta opción para especificar que no habrá límite superior.

**Memory Resources** (Recursos de memoria). Estos valores son similares a los de recursos de CPU, pero se aplican a los recursos de memoria.

#### <span id="page-136-0"></span>**Configuración de la máquina virtual: VMware ESX 4.1**

A continuación, se muestran las opciones de configuración específicas de sistemas VMware ESX anteriores a vSphere 5. Para acceder a los valores que controlan los grupos de recursos, el número de CPU y la afinidad de programación de CPU, haga clic en **Advanced** (Opciones avanzadas).

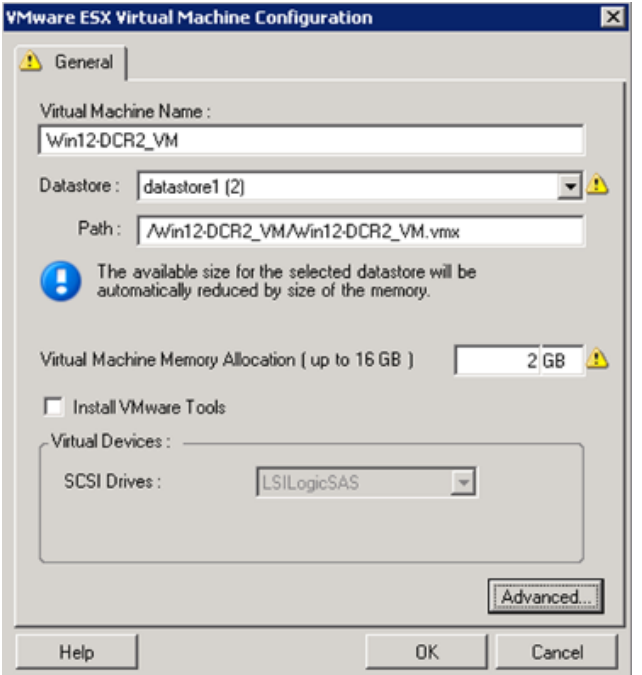

**Virtual Machine Name** (Nombre de la máquina virtual): especifique el nombre de visualización para la nueva máquina virtual.

**Datastore** (Almacén de datos): seleccione el almacén de datos donde desea crear el archivo \*.vmx.

**Configuration File Path** (Vía de archivo de configuración): especifique un nombre y la vía al directorio del archivo de configuración \*.vmx de la máquina virtual.

**Virtual Machine Memory Allocation** (Asignación de memoria de la máquina virtual): especifique un valor para la cantidad de RAM virtual que se debe asignar a la máquina virtual.

**Install VMware Tools** (Instalar VMware Tools): habilite esta opción para instalar las herramientas de VMware durante el proceso de migración (recomendado).

**SCSI Drives** (Unidades SCSI): seleccione **BusLogic** o **LSIlogic** (la opción recomendada).

**Advanced** (Opciones avanzadas): haga clic en este botón para ver o modificar las opciones de configuración avanzadas de la máquina virtual.

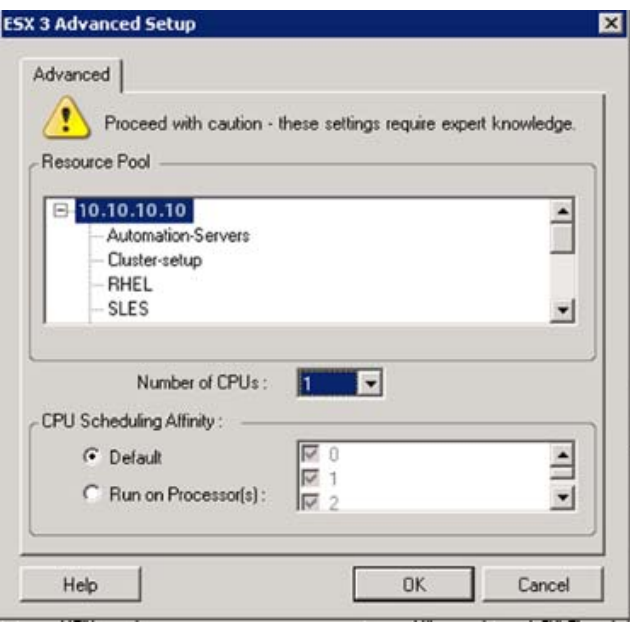

**Resource Pool** (Grupo de recursos): si se precisa, asigne la máquina virtual de destino a un grupo de recursos. Si no se especifica ningún grupo de recursos, la máquina virtual se asigna al grupo de recursos raíz.

**Number of CPUs** (Número de CPU): seleccione el número necesario de CPU que se deben asignar a la máquina virtual de destino. Por ejemplo, puede convertir una carga de trabajo de un solo procesador en una máquina virtual de varios procesadores, o una carga de trabajo de varios procesadores en una máquina virtual de un procesador.

**CPU Scheduling Affinity** (Afinidad de programación de CPU): representa los procesadores del servidor de ESX en los que se puede ejecutar la máquina virtual (en caso de que el servidor de ESX sea un sistema multiprocesador). Especifique el procesador requerido o seleccione **Default** (Por defecto, opción recomendada).

Para obtener más información, consulte la documentación de VMware.

#### <span id="page-138-0"></span>**Configuración de máquina virtual: Hyper-V**

A continuación, se muestran las opciones de configuración específicas para sistemas Hyper-V 2012.

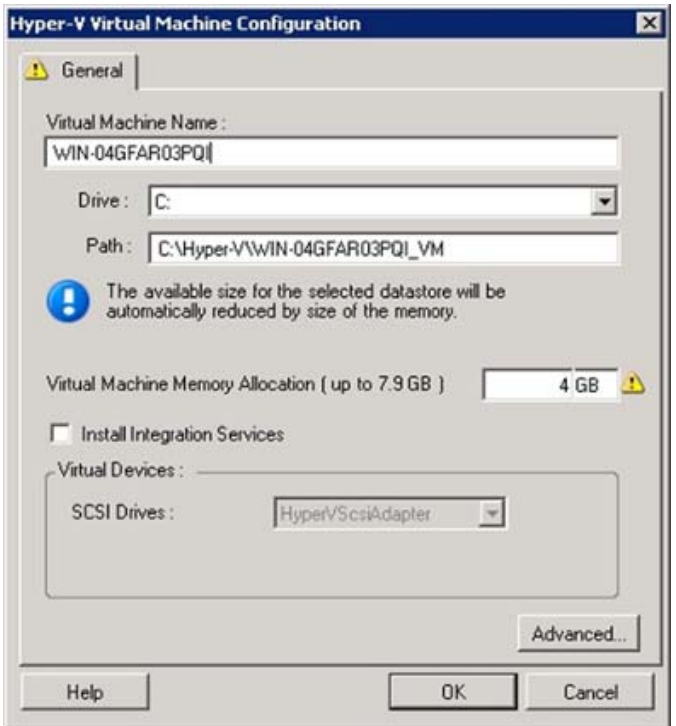

**Virtual Machine Name** (Nombre de la máquina virtual): especifique el nombre de visualización para la nueva máquina virtual.

**Datastore** (Almacén de datos): seleccione el almacén de datos donde desea crear el archivo \*.vmx.

**Configuration File Path** (Vía de archivo de configuración): especifique un nombre y la vía al directorio del archivo de configuración \*.vmx de la máquina virtual.

**Virtual Machine Memory Allocation** (Asignación de memoria de la máquina virtual): especifique un valor para la cantidad de RAM virtual que se debe asignar a la máquina virtual.

**Install Integration Services** (Instalar servicios de integración): habilite esta opción para instalar los servicios de integración durante el proceso de migración (recomendado).

**SCSI Drives** (Unidades SCSI): seleccione **BusLogic** o **LSIlogic** (la opción recomendada).

**Advanced** (Opciones avanzadas): haga clic en este botón para ver o modificar las opciones de configuración avanzadas de la máquina virtual.

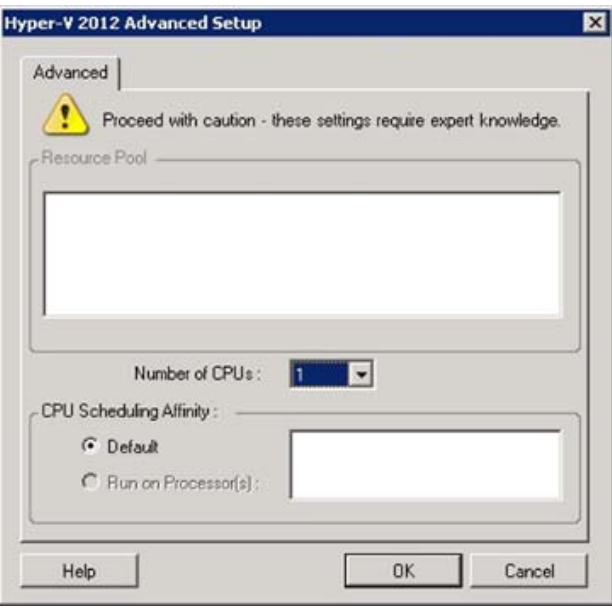

**Number of CPUs** (Número de CPU): seleccione el número necesario de CPU que se deben asignar a la máquina virtual de destino. Por ejemplo, puede convertir una carga de trabajo de un solo procesador en una máquina virtual de varios procesadores, o una carga de trabajo de varios procesadores en una máquina virtual de un procesador.

**Nota:** Para los sistemas de la generación 1, puede crear cuatro tarjetas de red legadas y ocho tarjetas de red ficticias (si el servicio de integración está habilitado). Para los sistemas de la generación 2, es posible crear ocho tarjetas de red ficticias.

**CPU Scheduling Affinity** (Afinidad de programación de CPU): representa los procesadores del servidor de Hyper-V en los que se puede ejecutar la máquina virtual (en caso de que el servidor de Hyper-V sea un sistema multiprocesador). Especifique el procesador requerido o seleccione **Default** (Por defecto, opción recomendada).

Para obtener más información, consulte la documentación de Hyper-V.

#### <span id="page-140-1"></span>**Configuración de la máquina virtual: Citrix XenServer**

A continuación, se muestran las opciones de configuración específicas de Citrix XenServer.

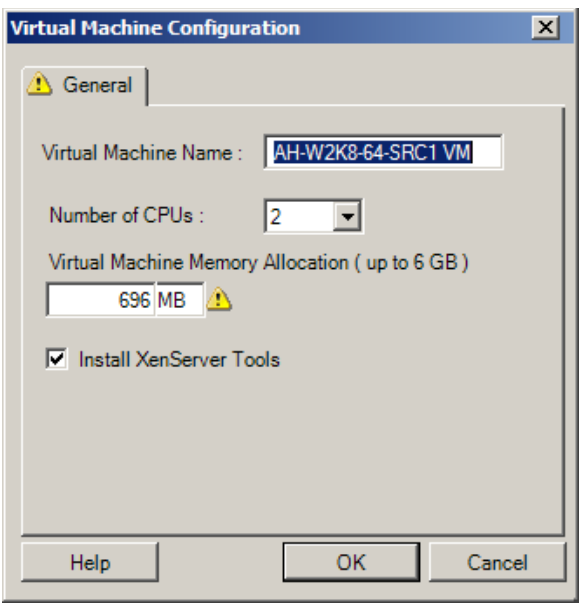

**Virtual Machine Name** (Nombre de la máquina virtual): especifique el nombre de visualización para la nueva máquina virtual.

**Number of CPUs** (Número de CPU): seleccione el número de CPU que se deben asignar a la máquina virtual de destino. Por ejemplo, puede convertir una carga de trabajo de un solo procesador en una máquina virtual de varios procesadores, o una carga de trabajo de varios procesadores en una máquina virtual de un procesador.

**Virtual Machine Memory Allocation** (Asignación de memoria de la máquina virtual): especifique un valor para la cantidad de RAM virtual que se debe asignar a la máquina virtual.

**Install XenServer Tools** (Instalar XenServer Tools): habilite esta opción para instalar XenServer Tools durante el proceso de migración (recomendado).

# <span id="page-140-0"></span>**6.11 Gestión de servicios y aplicaciones del sistema operativo**

PlateSpin Migrate proporciona un mecanismo para que los trabajos de migración puedan gestionar los servicios de Windows (incluidas las funciones especiales de esos servicios relacionadas con el software de Microsoft SQL Server y Microsoft Exchange Server), los daemons de Linux y las mejoras de virtualización (como VMware Tools). Asimismo, si es necesario sustituir archivos Windows HAL o de núcleo, puede ver cuáles se han seleccionado para actualizar durante un trabajo de migración.

- [Sección 6.11.1, "Gestión del modo de inicio de los servicios \(destinos Windows\)", en la](#page-141-0)  [página 142](#page-141-0)
- [Sección 6.11.2, "Gestión de los servicios o los daemons de la carga de trabajo de origen durante](#page-142-0)  [la transferencia en directo \(Windows y Linux\)", en la página 143](#page-142-0)
- [Sección 6.11.3, "Visualización de archivos de sistema de Windows seleccionados para sustituir](#page-143-0)  [durante una migración", en la página 144](#page-143-0)
- [Sección 6.11.4, "Gestión del nivel de ejecución de los daemons \(destinos Linux\)", en la](#page-144-0)  [página 145](#page-144-0)
- [Sección 6.11.5, "Gestión del software de mejora de la virtualización", en la página 146](#page-145-0)

## <span id="page-141-0"></span>**6.11.1 Gestión del modo de inicio de los servicios (destinos Windows)**

Es posible configurar un trabajo para que modifique el modo de inicio de los servicios seleccionados de Windows después de que se complete la migración. Por ejemplo, si no necesita que determinados servicios de Windows sigan ejecutándose en una carga de trabajo virtualizada, puede configurar el trabajo para que defina el tipo de inicio de destino de dicho servicio como Inhabilitado.

Si requiere que un servicio se inicie cuando lo pida otro servicio, defina el tipo de inicio como Manual.

También puede configurar el trabajo para que restaure el tipo de inicio original del servicio después de que se complete la migración. Por ejemplo, puede ser necesario que un programa antivirus se inhabilite durante la migración, pero que su tipo de inicio se restaure cuando esta se complete.

**Sugerencia:** puede configurar de forma global las preferencias de modo de inicio para servicios de Windows concretos en las opciones por defecto del servidor de PlateSpin. Consulte ["Target Service](#page-44-0)  [Defaults \(Valores por defecto del servicio de destino\)" en la página 45](#page-44-0).

Para configurar el modo de inicio posterior a la migración de los servicios de Windows:

 **En el modo avanzado:** en la sección Operating System and Application Configuration (Configuración del sistema operativo y la aplicación) de la ventana Migration Job (Trabajo de migración), haga clic en **Windows Services (Target)** (Servicios de Windows [Destino]) y, a continuación, haga clic en un elemento de la columna **Start Mode** (Modo de inicio).

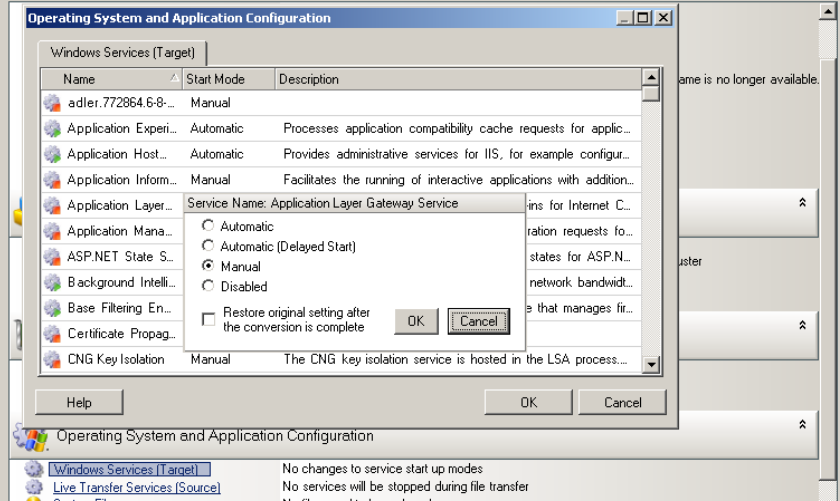

 **En el modo mediante asistente (solo para Windows):** en el panel de navegación del asistente, haga clic en **Services** (Servicios) y, a continuación, en un elemento de la columna **Target Mode** (Modo de destino).

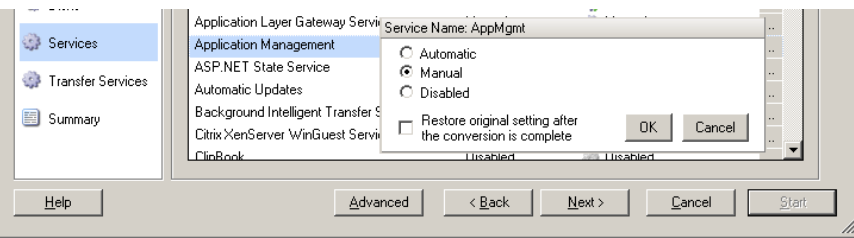

## <span id="page-142-0"></span>**6.11.2 Gestión de los servicios o los daemons de la carga de trabajo de origen durante la transferencia en directo (Windows y Linux)**

Para los trabajos de transferencia en directo, PlateSpin Migrate proporciona un mecanismo para detener los servicios o los daemons seleccionados durante la migración. Esto garantiza que los datos del origen se capturen en un estado coherente.

Si la carga de trabajo de origen ejecuta el software Microsoft SQL Server o Microsoft Exchange Server, puede configurar el trabajo de migración para que copie automáticamente los archivos de base de datos de estos servidores. Si no requiere que la migración incluya el volumen que contiene las bases de datos, no es necesario que detenga estos servicios.

Si la carga de trabajo de origen incluye servicios de aplicación con una carga intensiva de E/S que pudiera impedir la capacidad del proceso de transferencia de archivos para seguir el ritmo de los cambios, puede detenerlos durante una migración de transferencia en directo.

Después de completar la migración, los servicios que detenga durante una migración de transferencia en directo se reinician automáticamente en el origen, a no ser que configure de forma explícita el trabajo de migración para que apague el origen al finalizar.

En los sistemas Linux, puede usar los guiones freeze y thaw personalizados. Consulte ["Capacidades](#page-78-0)  [de los guiones Freeze y Thaw \(migraciones en el nivel de bloques de Linux\)" en la página 79](#page-78-0).

**Sugerencia:** es posible configurar de forma global las preferencias para detener los servicios de Windows seleccionados durante una transferencia en directo VSS basada en archivos o basada en bloques. Consulte ["Source Service Defaults \(Valores por defecto del servicio de origen\)" en la](#page-43-0)  [página 44.](#page-43-0)

Para especificar los servicios o daemons que desea que el sistema detenga durante la transferencia en directo:

 **En el modo avanzado:** en la sección Operating System and Application Configuration (Configuración del sistema operativo y la aplicación) de la ventana Migration Job (Trabajo de migración), haga clic en **Live Transfer Services/Daemons (Source)** (Servicios o daemons de transferencia en directo [origen]). Para indicar que desea que los archivos de la base de datos de SQL Server y Exchange Server se copien durante la migración, haga clic en **Advanced** (Opciones avanzadas, solo aplicable a sistemas Windows).

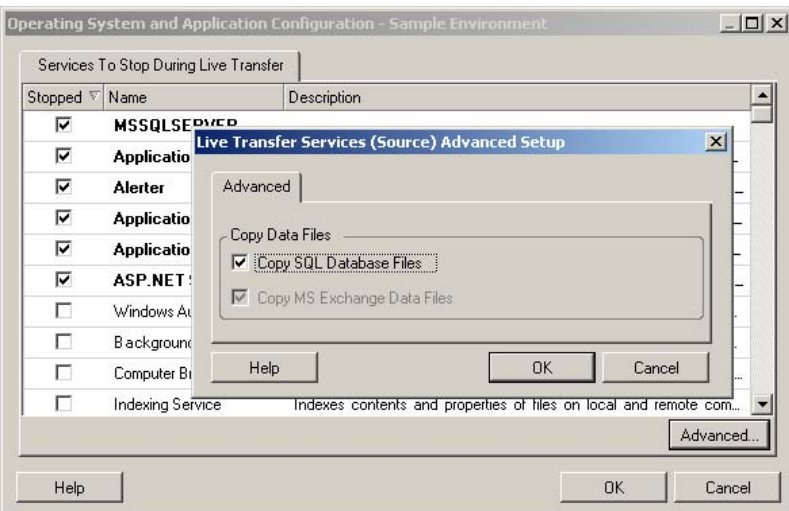

**En el modo mediante asistente (solo para Windows):** no disponible.

## <span id="page-143-0"></span>**6.11.3 Visualización de archivos de sistema de Windows seleccionados para sustituir durante una migración**

Al convertir cargas de trabajo Windows con archivos del sistema (como archivos HAL o de núcleo) que sean incompatibles con la infraestructura de destino, PlateSpin Migrate usa un archivo adecuado de la biblioteca y guarda una copia de seguridad del archivo de origen (\*.bak) en el mismo directorio del sistema del destino.

Puede ver los archivos de HAL o de núcleo que PlateSpin Migrate identifica que necesitan sustituirse:

 **En el modo avanzado:** en la sección Operating System and Application Configuration (Configuración del sistema operativo y la aplicación) de la ventana Migration Job (Trabajo de migración), haga clic en **System Files** (Archivos del sistema).

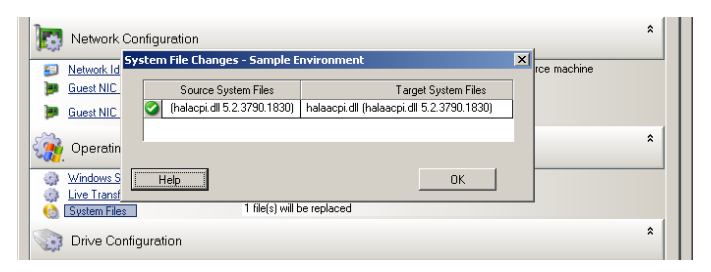

**En el modo mediante asistente (solo para Windows):** no disponible.

Pueden aparecer advertencias similares a las siguiente en la parte inferior del recuadro de diálogo:

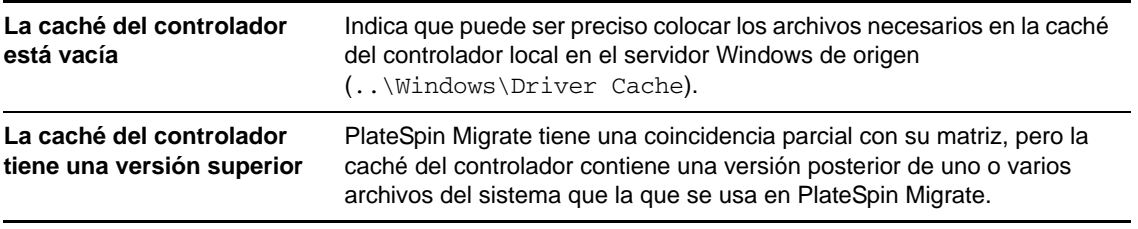
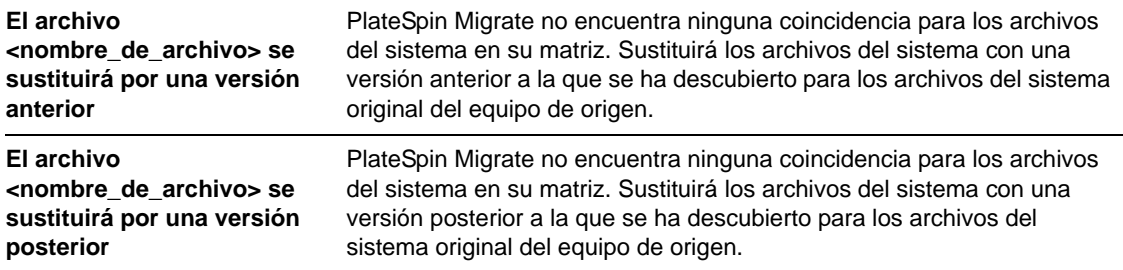

Si aparecen advertencias en la pantalla, haga clic en **More Help** (Más ayuda) para obtener más información. Esta opción solo está disponible si hay advertencias.

Consulte también el [artículo 7920815 de la KB](https://www.netiq.com/support/kb/doc.php?id=7920815) (https://www.netiq.com/support/kb/ doc.php?id=7920815) (Preguntas frecuentes: Descripción de la pantalla de información de los archivos del sistema).

# **6.11.4 Gestión del nivel de ejecución de los daemons (destinos Linux)**

Es posible configurar un trabajo para que modifique el nivel de ejecución de los daemons seleccionados de Linux después de que se complete la migración. Use los siguientes valores numéricos:

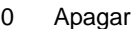

- 1 Modo de un solo usuario
- 2 No se usa (definido por el usuario)
- 3 Modo multiusuario completo (sin interfaz gráfica del usuario)
- 4 No se usa (definido por el usuario)
- 5 Modo multiusuario completo sin gestor de pantalla (interfaz gráfica del usuario)
- 6 Reiniciar

Para configurar el nivel de ejecución posterior a la migración de los daemons de Linux:

 **En el modo avanzado:** en la sección Operating System and Application Configuration (Configuración del sistema operativo y la aplicación) de la ventana Migration Job (Trabajo de migración), haga clic en **Linux Daemons (Target)** (Daemons de Linux [Destino]) y, a continuación, haga clic en un elemento de la columna **Run Level** (Nivel de ejecución).

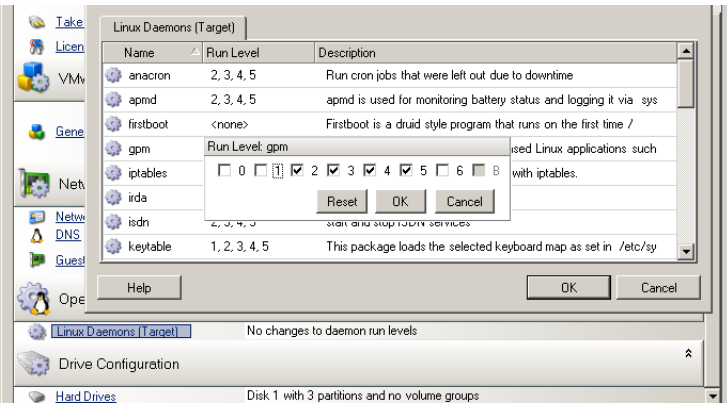

**En el modo mediante asistente (solo para Windows):** no disponible.

# **6.11.5 Gestión del software de mejora de la virtualización**

Para las migraciones V2X, PlateSpin Migrate proporciona un mecanismo para desinstalar de forma automática el software de mejora de la virtualización, como VMware Tools.

Cuando se convierte una carga de trabajo de una plataforma de VMware que tenga una versión anterior de VMware Tools instalada, PlateSpin Migrate identifica la presencia de software obsoleto y añade un paso de limpieza de VMware Tools en el trabajo de migración.

Debe proporcionar credenciales de administrador para desinstalar VMware Tools. Las credenciales proporcionadas deben coincidir con la de la cuenta del usuario administrador que entró a la sesión durante la instalación de VMware Tools.

Cuando se desinstale la versión anterior, PlateSpin Migrate continúa con la instalación de la versión nueva de VMware Tools.

**Nota:** si se dispone a volver a una versión anterior de una máquina virtual que tenga VMware Tools instalado, o si va a convertir una máquina virtual en otro destino de VMware que tenga una versión anterior de VMware Tools, la instalación de VMware Tools durante la configuración del destino fallará.

Para configurar un trabajo a fin de eliminar o sustituir VMware Tools durante la migración:

 **En el modo avanzado:** en la sección Operating System and Application Configuration (Configuración del sistema operativo y la aplicación) de la ventana Migration Job (Trabajo de migración), haga clic en **Clean up VMware Tools** (Limpiar VMware Tools).

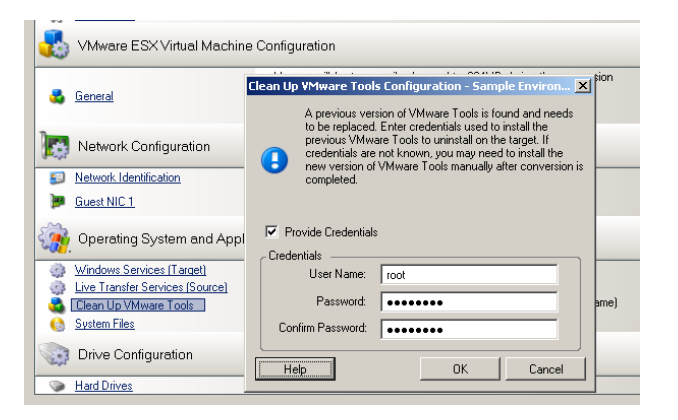

 **En el modo mediante asistente (solo para Windows):** en el panel de navegación del asistente, haga clic en **VM Tools** (Herramientas de máquina virtual).

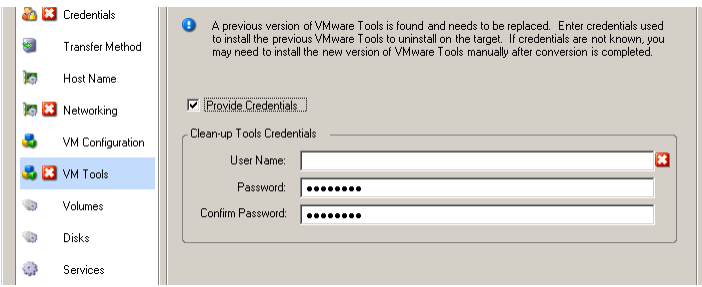

Dependiendo del destino, PlateSpin Migrate identifica las instancias existentes de VMware Tools y pide que se sustituya o se elimine, según proceda:

- **Para los destinos que no sean de VMware:** en la interfaz de configuración del trabajo se indica que debe desinstalar VMware Tools. Proporcione las credenciales de administrador que se usaron para instalar el software. Si no conoce las credenciales, VMware Tools permanecerá en el equipo de destino después de la migración.
- **Para destinos de VMware:** en la interfaz de configuración del trabajo se indica que debe sustituir VMware Tools. Proporcione las credenciales de administrador que se usaron para instalar la versión obsoleta de VMware Tools. Si no conoce las credenciales, instale la nueva versión de VMware Tools manualmente cuando se complete la migración.

# **6.12 Gestión de los medios de almacenamiento y los volúmenes de una carga de trabajo**

PlateSpin Migrate proporciona mecanismos para configurar el trabajo de migración de forma que gestione los volúmenes de la carga de trabajo y sus diseño físico o virtual en la infraestructura de destino.

## **Virtualización de la carga de trabajo (X2V)**

Cuando se virtualiza una carga de trabajo, es posible seleccionar los volúmenes que se desean incluir en el destino y gestionar sus tamaños de espacio libre. También se puede controlar se propaga la distribución del disco físico del origen en la máquina virtual de par según la configuración del medio de almacenamiento de la plataforma de virtualización de destino y las funciones y capacidades de gestión del disco virtual.

#### **Distribución de la carga de trabajo a hardware físico**

Si va a migrar cargas de trabajo a hardware físico, puede seleccionar los volúmenes de origen que desea incluir y sus tamaño, así como los discos de destino que se van a reparticionar y llenar.

#### **Almacenamiento RAID**

PlateSpin Migrate admite el almacenamiento RAID (discos independientes de matriz redundante), que trata como cualquier otro hardware de almacenamiento. Siempre que el controlador de almacenamiento asociado esté presente, PlateSpin Migrate completa correctamente la migración. PlateSpin Migrate no admite implementaciones de software de RAID.

## **Almacenamiento SAN**

PlateSpin Migrate admite el almacenamiento SAN. Siempre que el controlador para HBA (Adaptador de bus de host) esté presente, PlateSpin Migrate completa correctamente la migración. PlateSpin Migrate trata los LUN de SAN igual que cualquier otro disco con volúmenes lógicos.

# **NAS**

PlateSpin Migrate admite los sistemas NAS (Almacenamiento con interconexión a la red). PlateSpin Migrate trata los sistemas NAS igual que cualquier otro disco con volúmenes lógicos.

## **Discos dinámicos de Windows**

PlateSpin Migrate admite los discos dinámicos de Windows, incluidas las configuraciones duplicadas, expandidas y de RAID 5.

PlateSpin Migrate trata los discos dinámicos igual que cualquier otro volumen lógico. Si va a convertir cargas de trabajo que tengan discos dinámicos, los discos de la carga de trabajo de destino se crean como discos básicos, que se pueden usar para eliminar las configuraciones de disco dinámico innecesarias u obsoletas. Después de la migración, puede actualizar los discos requeridos de los destinos a de discos básicos a discos dinámicos.

# **Volúmenes lógicos de Linux**

PlateSpin Migrate admite volúmenes lógicos en cargas de trabajo Linux. Si el gestor de volúmenes lógicos (LVM) está instalado en el origen Linux, puede usar varias funciones de LVM1 y LVM2 para gestionar mejor el diseño y la organización de volúmenes de la carga de trabajo de destino.

Es posible configurar el trabajo de migración de cargas de trabajo para los siguiente:

- Volver a crear volúmenes lógicos del origen en el destino, o bien crear volúmenes lógicos en el destino aunque el origen no use LVM.
- Crear nuevos grupos de volúmenes en el destino que no estén en el origen, o bien omitir grupos de volúmenes del destino que estén presentes en el origen.
- Renombrar grupos de volúmenes en el destino.
- Distribuir volúmenes a grupos de volúmenes y discos distintos.

**Nota:** PlateSpin Migrate no admite lo siguiente:

- La copia de instantáneas LVM ni de duplicados LVM. Puede crear instantáneas LVM y volúmenes lógicos duplicados en el destino cuando se complete la migración.
- La migración de cargas de trabajo Linux con volúmenes cifrados.

La configuración del diseño de almacenamiento y del volumen depende del modo de configuración del trabajo (avanzado o mediante asistente), el tipo de migración, la plataforma de virtualización de destino y el sistema operativo de origen.

## **OES 2: sistemas de archivos NSS y EVMS**

PlateSpin Migrate admite sistemas de archivos NSS de cargas de trabajo OES 2 junto con las funciones de diseño de volúmenes EVMS. Puede:

Conservar los diseños EVMS de origen en la carga de trabajo de destino.

- Crear y suprimir volúmenes EVMS, y gestionar diseños de volúmenes EVMS.
- Copiar grupos de NSS del origen al destino.
- Usar instantáneas de NSS para copiar de forma coherente los volúmenes de origen.

Los temas siguientes proporcionan más información:

- [Sección 6.12.1, "Configuración de diseño de almacenamiento y volumen de Windows \(modo](#page-148-0)  [mediante asistente\)", en la página 149](#page-148-0)
- [Sección 6.12.2, "Configuración de diseño de almacenamiento y volumen \(modo avanzado\)", en](#page-151-0)  [la página 152](#page-151-0)
- [Sección 6.12.3, "Configuración de volúmenes en Server Sync", en la página 160](#page-159-0)
- [Sección 6.12.4, "Gestión de volúmenes en archivos de imágenes de migraciones X2I \(creación de](#page-160-0)  [imágenes\)", en la página 161](#page-160-0)

# <span id="page-148-0"></span>**6.12.1 Configuración de diseño de almacenamiento y volumen de Windows (modo mediante asistente)**

- ["Configuración de diseño de almacenamiento: X2V en Windows \(modo mediante asistente\)" en](#page-148-1)  [la página 149](#page-148-1)
- ["Configuración del volumen: X2V, X2P en Windows \(modo mediante asistente\)" en la](#page-150-0)  [página 151](#page-150-0)

## <span id="page-148-1"></span>**Configuración de diseño de almacenamiento: X2V en Windows (modo mediante asistente)**

Use esta página del asistente de migración para especificar un esquema de asignación de disco durante las operaciones de virtualización de las cargas de trabajo Windows.

En el panel de navegación del asistente, haga clic en **Disks** (Discos).

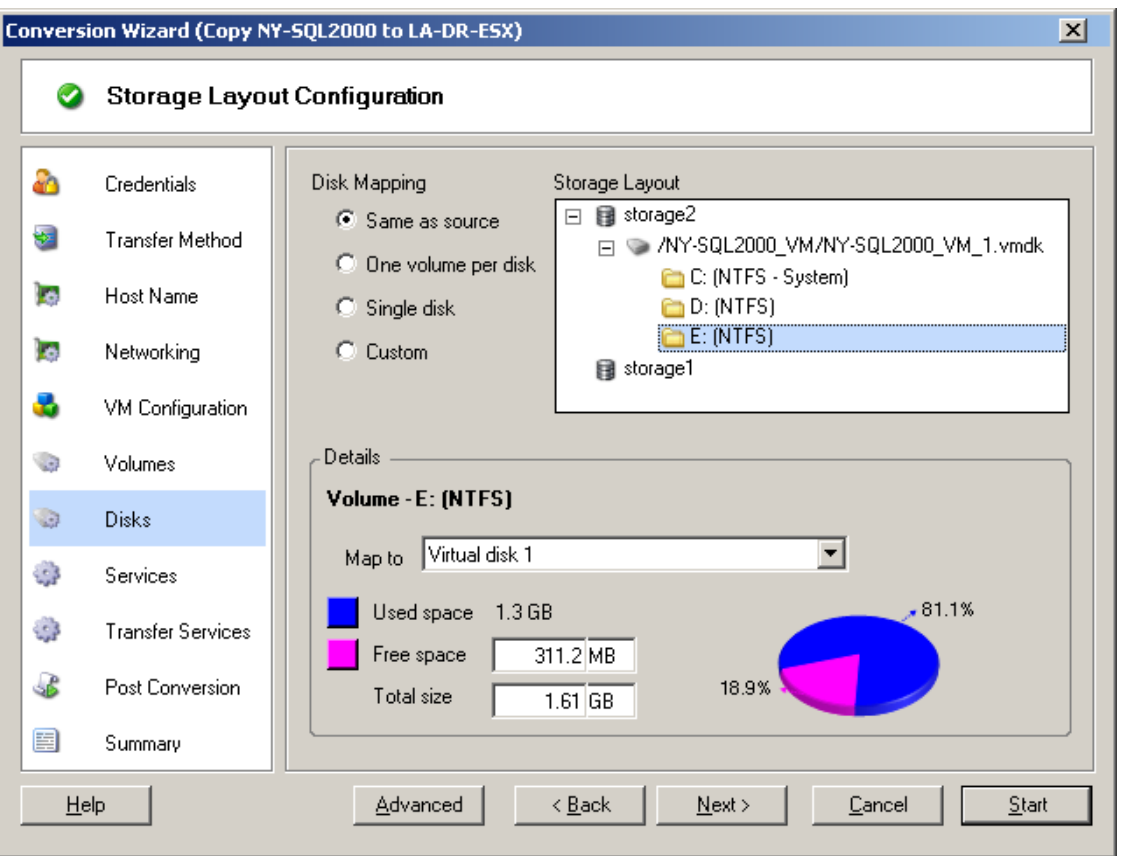

Sección **Storage Layout** (Diseño de almacenamiento): muestra información en formato de árbol de acuerdo con las opciones seleccionadas.

Opciones de **Disk Mapping** (Asignación de disco): estas opciones controlan la forma en la que se propaga la disposición del disco de origen en el destino. Seleccione la opción que mejor se adapte a la migración. Para añadir un disco virtual, seleccione **Custom** (Personalizado) y haga clic en **Add Virtual Disk** (Añadir disco virtual) en la sección Details (Detalles).

Sección **Details** (Detalles): muestra información aplicable al elemento seleccionado en el árbol Storage Layout (Diseño de almacenamiento).

Para cambiar la disposición del árbol basta con arrastrar y soltar.

Para añadir un disco virtual, seleccione un elemento de almacenamiento en la sección superior y, en la sección Details (Detalles), haga clic en **Add Virtual Disk** (Añadir disco virtual).

Para ver la vía y el nombre de un disco virtual y del almacén de datos al que está asignado, seleccione el disco virtual.

## <span id="page-150-0"></span>**Configuración del volumen: X2V, X2P en Windows (modo mediante asistente)**

Use esta página del asistente de migración para seleccionar volúmenes que incluir en la migración y para ajustar el tamaño del volumen en el destino.

En el panel de navegación del asistente, haga clic en **Volumes** (Volúmenes).

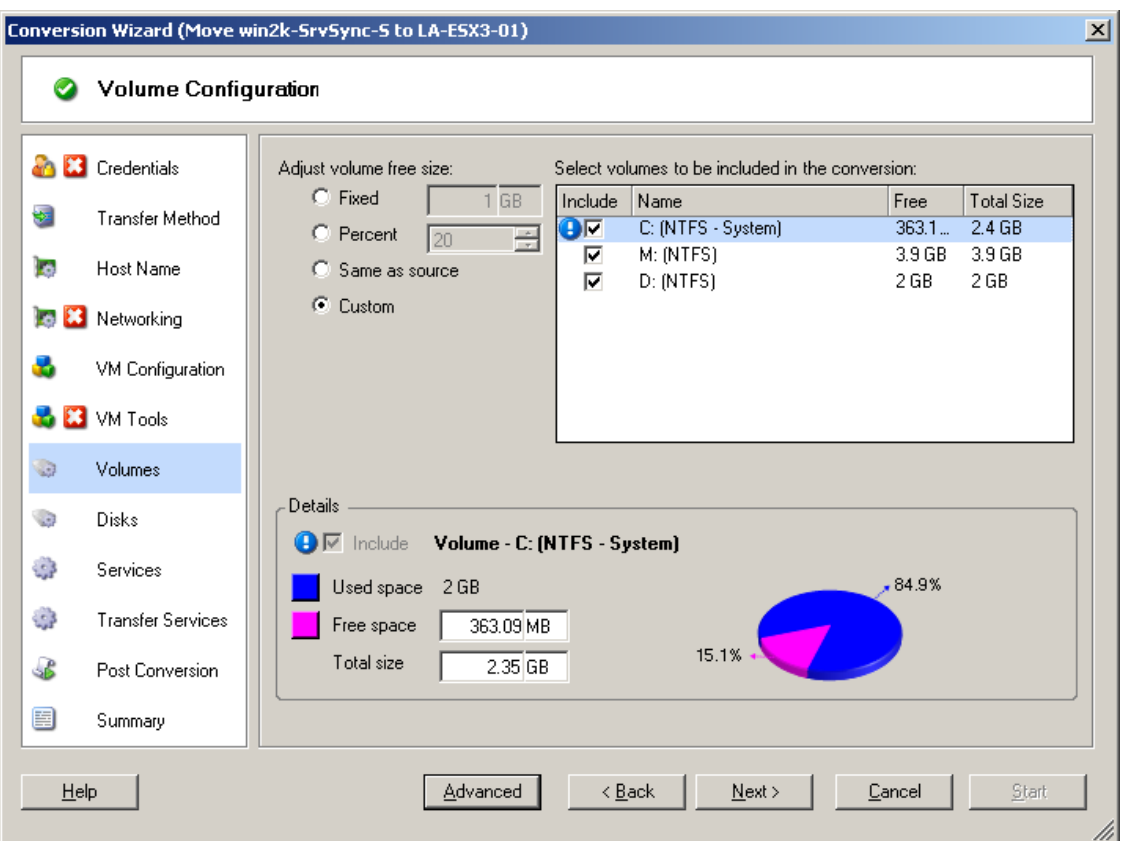

**Adjust Volume Free Size** (Ajustar tamaño libre del volumen): use una de las opciones para especificar el tamaño libre del volumen. **Custom** (Personalizado) permite indicar un valor de espacio libre en el área Details (Detalles).

**Select volumes to include in the conversion** (Seleccionar volúmenes para incluir en la conversión): permite seleccionar los volúmenes que se van a convertir. Se deben seleccionar volúmenes del sistema o de arranque.

**Details** (Detalles): muestra información sobre el volumen seleccionado. Es posible modificar los valores de espacio libre y de tamaño total.

# <span id="page-151-0"></span>**6.12.2 Configuración de diseño de almacenamiento y volumen (modo avanzado)**

Si trabaja en el modo avanzado, la ventana del trabajo de conversión par a par proporciona acceso a una interfaz de configuración única que combina las pantallas de volúmenes y discos del asistente.

Para acceder a las opciones de configuración de la unidad en el modo avanzado:

 en la sección Drive Configuration (Configuración de la unidad) de la ventana Migration Job (Trabajo de migración), haga clic en **Hard Drives** (Discos duros).

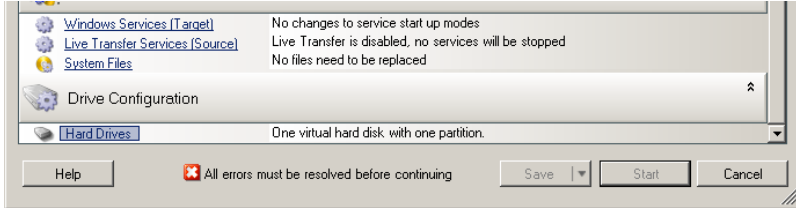

Los valores varían según el sistema de destino.

- ["Configuración de la unidad X2P en Windows \(modo avanzado\)" en la página 152](#page-151-1)
- ["Configuración de unidades y volúmenes LVM de Linux \(modo avanzado\)" en la página 153](#page-152-0)
- ["Configuración de unidad P2V/V2V específica de la máquina virtual de destino \(modo](#page-156-0)  [avanzado\)" en la página 157](#page-156-0)

## <span id="page-151-1"></span>**Configuración de la unidad X2P en Windows (modo avanzado)**

Use estos valores para seleccionar los volúmenes que se copiarán durante la migración:

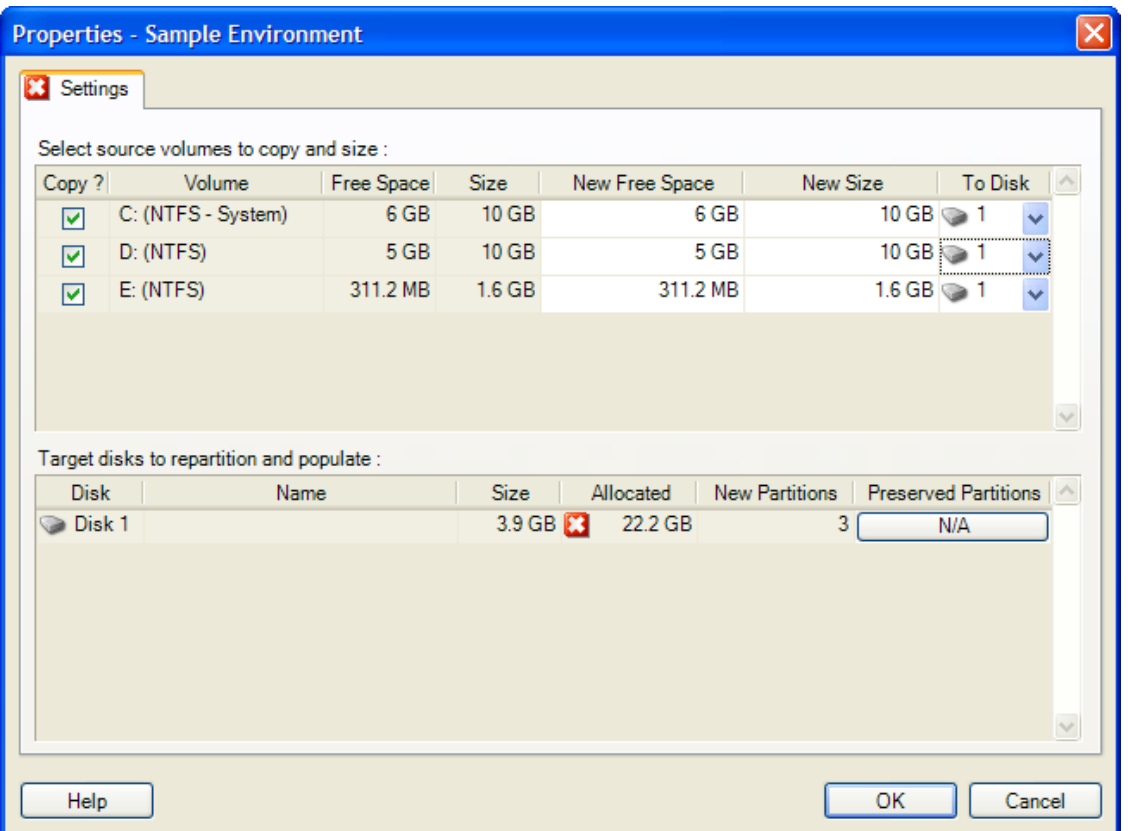

**Copy** (Copiar): seleccione los volúmenes que se deben copiar durante la migración.

**New Free Space** (Nuevo espacio libre): para cambiar el tamaño del volumen durante la migración, especifique la cantidad deseada de espacio libre. PlateSpin Migrate ajusta de forma automática el valor de **New Size** (Tamaño nuevo).

**New Size** (Tamaño nuevo): para cambiar el tamaño del volumen durante la migración, especifique el valor deseado. PlateSpin Migrate ajusta de forma automática el valor de **New Free Space** (Espacio libre nuevo).

**To Disk** (A disco): seleccione el disco duro en el que se copiará el volumen en el equipo físico de destino.

**Preserve Partitions** (Conservar particiones): haga clic en esta columna para determinar si una partición existente del proveedor debe permanecer intacta durante la migración. Si no se seleccionan particiones, PlateSpin Migrate elimina de forma permanente las particiones del servidor.

## <span id="page-152-0"></span>**Configuración de unidades y volúmenes LVM de Linux (modo avanzado)**

Use estos valores para seleccionar los volúmenes y los espacios de origen que no son volúmenes que desea copiar, así como su espacio, durante la migración. Si LVM está instalado en el origen, las opciones correspondientes aparecen en la pestaña **Volume Group** (Grupo de volúmenes).

- ["Gestión de discos y grupos de volúmenes de Linux" en la página 154](#page-153-0)
- ["Configuración de unidades y volúmenes LVM de Linux \(pestaña Settings \[Configuración\]\)" en](#page-154-0)  [la página 155](#page-154-0)
- ["Configuración de unidades y volúmenes LVM de Linux \(pestaña Volume Groups \[Grupos de](#page-155-0)  [volúmenes\]\)" en la página 156](#page-155-0)
- ["Configuración de unidad y volumen de Linux \(OES 2, pestaña EVMS Volumes \[Volúmenes](#page-156-1)  [EVMS\]\)" en la página 157](#page-156-1)

#### <span id="page-153-0"></span>**Gestión de discos y grupos de volúmenes de Linux**

El cliente de PlateSpin Migrate proporciona elementos de la interfaz del usuario específicos de Linux con opciones para gestionar correctamente el almacenamiento de Linux.

Tenga en cuenta la secuencia de pasos siguientes que se deben realizar para configurar y asignar correctamente discos y grupos de volúmenes recién añadidos.

**1** Después de añadir un disco nuevo, diríjase a la pestaña **Volume Groups** (Grupos de volúmenes) y seleccione la opción **Include** (Incluir) para asignar el nombre de grupo de volúmenes que desee.

Consulte [Configuración de unidades y volúmenes LVM de Linux \(pestaña Volume Groups](#page-155-0)  [\[Grupos de volúmenes\]\)](#page-155-0).

- **2** Especifique el tamaño en el recuadro Allocation for Volume Group (Asignación para grupo de volúmenes).
- **3** Para cada disco que añada, especifique el tamaño necesario en el campo **Allocation for Volume Group** (Asignación para grupo de volúmenes) correspondiente.

Cuando el enfoque del sistema salga del campo, el tamaño del disco recién añadido se actualizará automáticamente.

#### <span id="page-154-0"></span>**Configuración de unidades y volúmenes LVM de Linux (pestaña Settings [Configuración])**

Use estos valores para seleccionar los volúmenes de origen que desea copiar, los espacios de origen que no son de volumen que quiere volver a crear, así como su tamaño, y los discos de destinos que se van a reparticionar y completar.

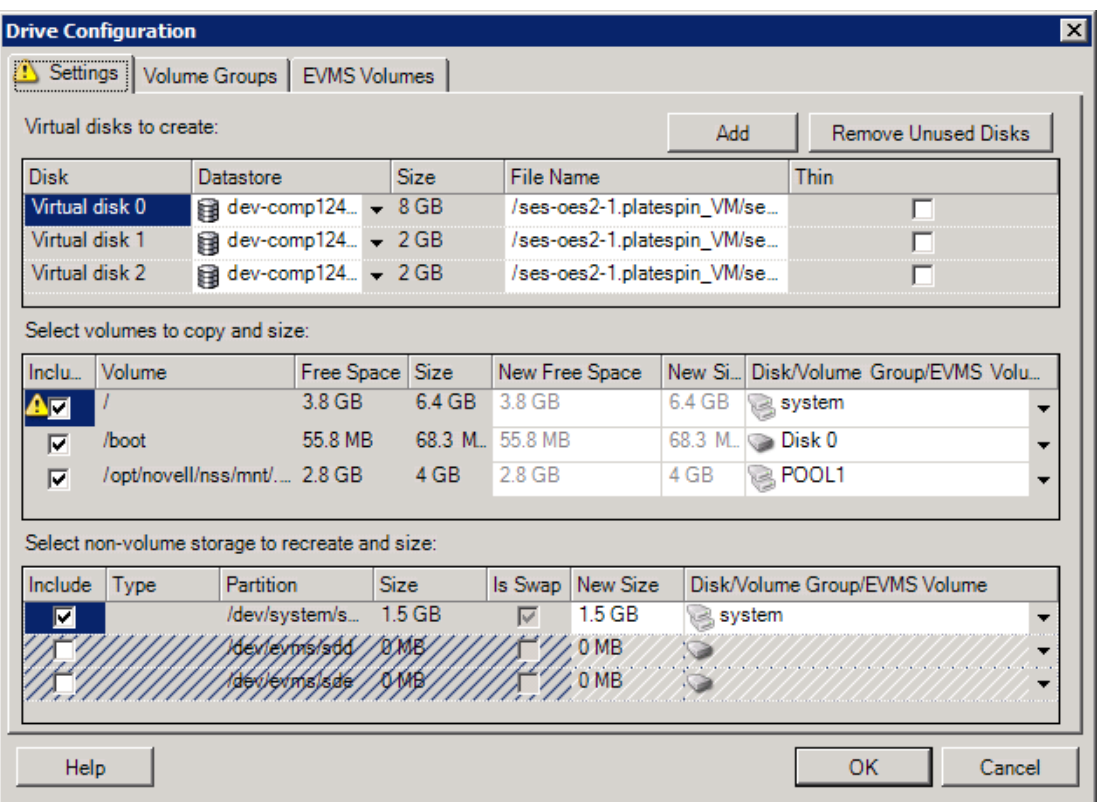

**Include** (Incluir): seleccione los volúmenes y los espacios de origen que no son de volumen que se van a copiar o volver a crear y cuyo tamaña va a cambiar durante la migración.

**New Free Space** (Nuevo espacio libre): para cambiar el tamaño del volumen durante la migración, indique la cantidad deseada de espacio libre. PlateSpin Migrate ajusta de forma automática el valor de **New Size** (Tamaño nuevo).

**New Size** (Tamaño nuevo): para cambiar el tamaño del volumen durante la migración, indique el valor deseado. PlateSpin Migrate ajusta de forma automática el valor de **New Free Space** (Espacio libre nuevo).

**Disk/Volume Group** (Disco o grupo de volúmenes): seleccione el disco duro o el grupo de volúmenes en el que se copiará el volumen en el equipo físico de destino.

**Preserve Partitions** (Conservar particiones): para cada disco, haga clic en la casilla correspondiente de esta columna para seleccionar las particiones existentes del proveedor que desea conservar durante la migración. Si no se seleccionan particiones, PlateSpin Migrate las elimina de forma permanente del servidor.

#### <span id="page-155-0"></span>**Configuración de unidades y volúmenes LVM de Linux (pestaña Volume Groups [Grupos de volúmenes])**

Use estos valores para gestionar los grupos de volúmenes.

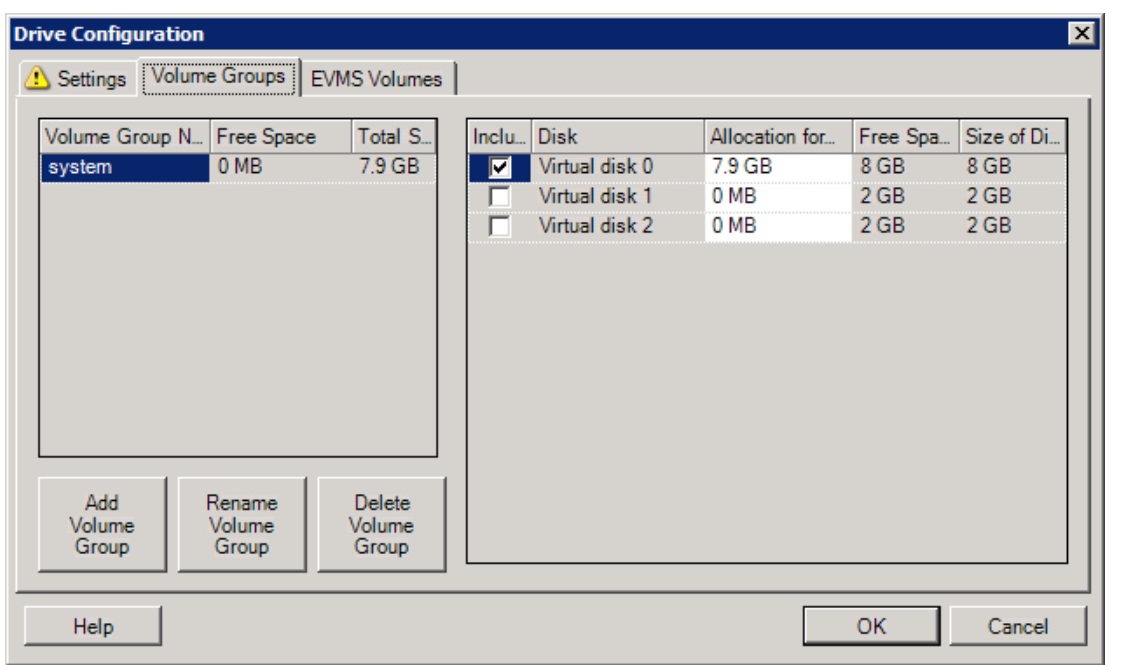

**Add Volume Group** (Agregar grupo de volúmenes): crea un grupo de volúmenes en el equipo de destino que no está presente en el de origen.

**Rename Volume Group** (Renombrar grupo de volúmenes): cambia el nombre de un grupo de volúmenes que se va a copiar del origen al destino.

**Delete Volume Group** (Suprimir grupo de volúmenes): suprime un grupo de volúmenes para que no se cree en el equipo de destino. Los volúmenes asignados al grupo de volúmenes se pueden reasignar a otras ubicaciones mediante la pestaña **Settings** (Configuración). Por defecto, se asignan al disco.

**Allocation for Volume Group** (Asignación para grupo de volúmenes): para asignar espacio en los discos a un grupo de volúmenes, seleccione el grupo y, seguidamente, los discos que desea incluir. Especifique la cantidad de espacio que se le debe asignar en cada disco incluido.

#### <span id="page-156-1"></span>**Configuración de unidad y volumen de Linux (OES 2, pestaña EVMS Volumes [Volúmenes EVMS])**

Use estos valores para gestionar los volúmenes EVMS (cargas de trabajo OES 2 con sistemas de archivos NSS).

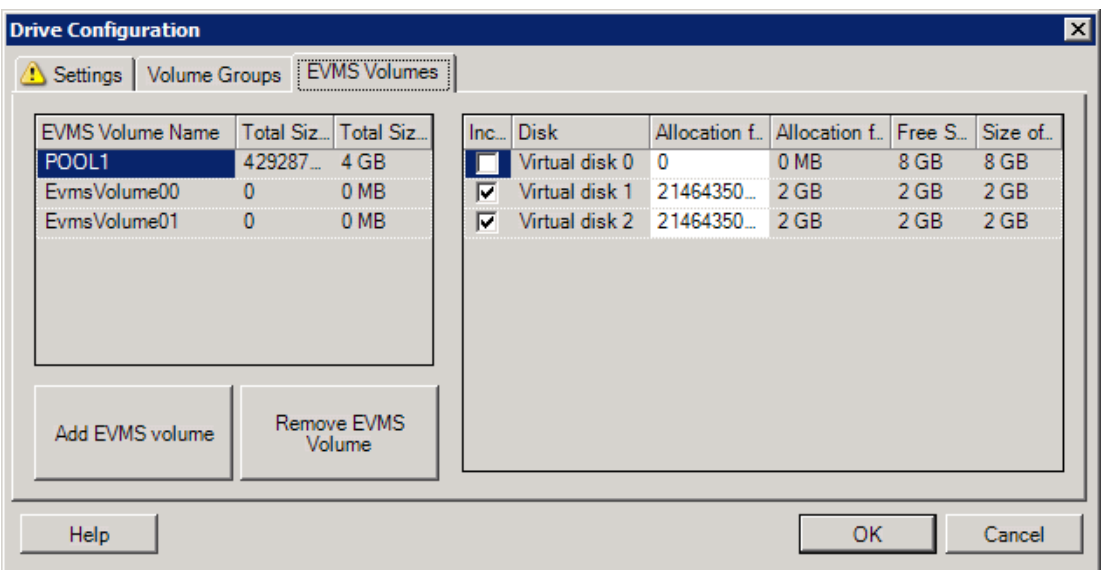

#### (**Sección de la izquierda**)

**EVMS Volume Name** (Nombre de volumen EVMS): muestra una lista de volúmenes EVMS del origen.

Botones **Add EVMS volume** (Añadir volumen EVMS) y **Remove EVMS Volume** (Eliminar volumen EVMS): haga clic para crear o suprimir volúmenes EVMS.

#### (**Sección de la derecha**)

**Include** (Incluir): seleccione esta opción para incluir el volumen indicado en la migración.

**Allocation for EVMS Volume** (Asignación para volumen EVMS): para asignar espacio, seleccione un volumen y, seguidamente, los discos que desea incluir. Especifique la cantidad de espacio que se le debe asignar en cada disco incluido.

**Nota:** 

- Solo es posible seleccionar varios discos para un único volumen EVMS en el caso de los volúmenes con grupos de NSS.
- Los volúmenes EVMS de origen y de destino tienen el mismo tamaño.

## <span id="page-156-0"></span>**Configuración de unidad P2V/V2V específica de la máquina virtual de destino (modo avanzado)**

Cuando se configura un trabajo de virtualización par a par en el modo avanzado, la ventana de configuración del trabajo proporciona acceso a valores específicos de la plataforma de virtualización de destino.

En esta sección se incluye la información siguiente:

- ["Configuración de la unidad: VMware ESX" en la página 158](#page-157-0)
- ["Configuración de la unidad: Hyper-V" en la página 159](#page-158-0)

#### <span id="page-157-0"></span>**Configuración de la unidad: VMware ESX**

A continuación, se muestran valores de configuración de la unidad específicos de VMware ESX:

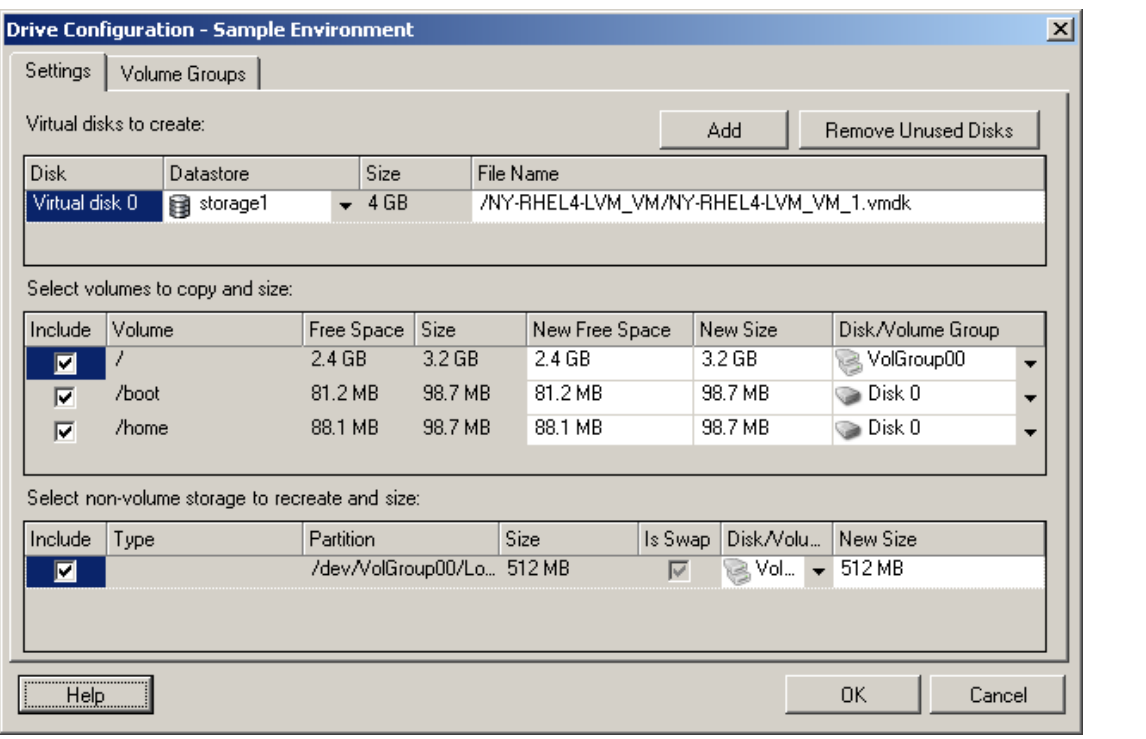

**Datastore** (Almacén de datos): seleccione el volumen de almacén de datos del servidor de ESX donde desea colocar los archivos vmdk.

**Copy** (Copiar): seleccione los volúmenes que se deben copiar durante la migración.

**New Free Space** (Nuevo espacio libre): para cambiar el tamaño del volumen durante la migración, especifique la cantidad deseada de espacio libre. PlateSpin Migrate ajusta de forma automática el valor de New Size (Tamaño nuevo).

**New Size** (Tamaño nuevo): para cambiar el tamaño del volumen durante la migración, especifique el valor deseado. PlateSpin Migrate ajusta de forma automática el valor de New Free Space (Espacio libre nuevo).

**Disk/Volume Group** (Disco o grupo de volúmenes): asigne el volumen a un disco o, si se ha habilitado LVM, a un grupo de volúmenes. El volumen se copiará en este disco o grupo de volúmenes del equipo de destino.

**Create** (Crear): seleccione las particiones de disco que no sean de volumen que se deban crear en el equipo de destino (por ejemplo, en una partición de intercambio de Linux).

**New Size** (Tamaño nuevo): para cambiar el tamaño de la partición que no sea de volumen durante la migración, especifique el valor deseado.

#### <span id="page-158-0"></span>**Configuración de la unidad: Hyper-V**

A continuación, se muestran valores de configuración de la unidad específicos de Hyper-V:

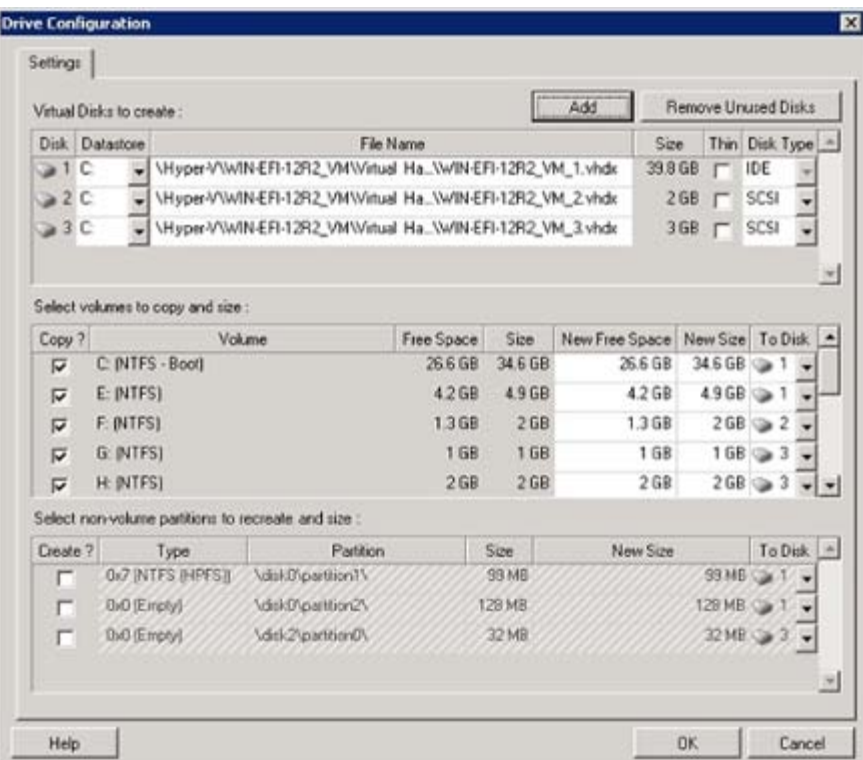

**Datastore** (Almacén de datos): seleccione el volumen de almacén de datos del servidor de Hyper-V donde desea colocar los archivos . vhd y . vhdx.

**Disk Type** (Tipo de disco): los discos de la generación 1 que contengan el volumen System/Boot deben encontrarse en un disco IDE. (Es posible crear un máximo de tres discos IDE).

**Nota:** para los discos de la generación 1, los valores del segundo y del tercer disco están encadenados. Por ejemplo, si selecciona que el tercer disco (desde la parte superior de la lista **Disk Type** [Tipo de disco]) sea **IDE**, el segundo disco se selecciona automáticamente como **IDE**. Si selecciona el segundo disco como **SCSI**, el tercer disco se selecciona automáticamente como **SCSI**.

**Copy?** (¿Copiar?): seleccione los volúmenes que se deben copiar durante la migración.

**New Free Space** (Nuevo espacio libre): para cambiar el tamaño del volumen durante la migración, especifique la cantidad deseada de espacio libre. PlateSpin Migrate ajusta de forma automática el valor de New Size (Tamaño nuevo).

**New Size** (Tamaño nuevo): para cambiar el tamaño del volumen durante la migración, especifique el valor deseado. PlateSpin Migrate ajusta de forma automática el valor de New Free Space (Espacio libre nuevo).

**To Disk** (A disco): asigne el volumen a un disco o, si se ha habilitado LVM, a un grupo de volúmenes. El volumen se copia en este disco o grupo de volúmenes del equipo de destino.

**Create?** (¿Crear?): seleccione las particiones de disco que no sean de volumen que se deban crear en el equipo de destino (por ejemplo, en una partición de intercambio de Linux).

**New Size** (Tamaño nuevo): para cambiar el tamaño de la partición que no sea de volumen durante la migración, especifique el valor deseado.

# <span id="page-159-0"></span>**6.12.3 Configuración de volúmenes en Server Sync**

Si usa Server Sync para sincronizar dos cargas de trabajo Windows o Linux, PlateSpin Migrate incluye la capacidad de especificar la asignación requerida entre los volúmenes de origen y los existentes en el destino. Consulte "Sincronización de cargas de trabajo con Server Sync" en la [página 92.](#page-91-0)

Para acceder a las opciones de configuración de volúmenes en un trabajo de Server Sync:

- **En el modo avanzado:** en la sección Drive Configuration (Configuración de la unidad) de la ventana Migration Job (Trabajo de migración), haga clic en **Volume Mapping** (Asignación de volúmenes) en equipos Windows o en **Drives and Volumes** (Unidades y volúmenes) es equipos Linux.
- **En el modo mediante asistente (solo para Windows):** no disponible.

En los temas siguientes se proporciona información sobre las opciones de configuración de volúmenes de Server Sync específicas de las cargas de trabajo Windows y Linux.

- ["Configuración de volúmenes en Server Sync \(Windows\)" en la página 160](#page-159-1)
- ["Configuración de volúmenes en Server Sync \(Linux\)" en la página 161](#page-160-1)

## <span id="page-159-1"></span>**Configuración de volúmenes en Server Sync (Windows)**

Los trabajos de Server Sync para cargas de trabajo Windows proporcionan información detallada sobre la unidad y el volumen tanto del origen como del destino, y permite especificar la asignación necesaria.

| Post Conve                         | License Kell Drive Configuration - Sample Environment |                    |                           |                                 |                                 | $\vert x \vert$ |
|------------------------------------|-------------------------------------------------------|--------------------|---------------------------|---------------------------------|---------------------------------|-----------------|
| VMware                             | Source Volume Mapping<br>Source Volumes               |                    |                           |                                 |                                 |                 |
| General                            | Volume<br>C: (NTFS - System)                          |                    | Serial Number<br>148c2c4c | Used Space<br>2.4 <sub>GB</sub> | Mapped To<br>C: (NTFS - System) | ▼               |
| Network                            | D: (NTFS)<br>M: (NTFS)                                |                    | fca4da0c<br>148d21e1      | 2 GB<br>3.9 GB                  |                                 | ▼               |
| Network Ide                        |                                                       |                    |                           |                                 |                                 |                 |
| Guest NIC 1                        | Source Details                                        |                    |                           | <b>Target Details</b>           |                                 |                 |
|                                    | Volume:<br>Label:                                     | C: (NTFS - System) |                           | Volume:<br>Label:               | C: (NTFS - System)              |                 |
| Operatine                          | Serial Number:                                        | 148c2c4c           |                           | Serial Number:                  | acb183cd                        |                 |
| Windows Si                         | Total Space:                                          | 2.4 <sub>GB</sub>  |                           | Total Space:                    | 2.4 GB                          |                 |
| Live Transfe                       | Used Space:                                           | 2 <sub>GB</sub>    |                           | Used Space:                     | 2 <sub>GB</sub>                 |                 |
| Clean Up VI<br><b>System Files</b> | Free Space:                                           | 363.1 MB           |                           | Free Space:                     | 390.1 MB                        |                 |
| Drive Co.                          | <br>Help <sub>_____</sub>                             |                    |                           |                                 | 0K<br>Cancel                    |                 |

**Mapped To** (Asignado a): asigne cada volumen del origen a un volumen existente del destino.

# <span id="page-160-1"></span>**Configuración de volúmenes en Server Sync (Linux)**

Los trabajos de Server Sync para cargas de trabajo Linux proporcionan información detallada sobre el punto de montaje y el volumen tanto del origen como del destino, y permite especificar la asignación necesaria.

|    | Transier of                        |                                         | <b>Drive Configuration - Sample Environment</b>                        |                             |                           | 즤 |
|----|------------------------------------|-----------------------------------------|------------------------------------------------------------------------|-----------------------------|---------------------------|---|
| 12 | <b>End States</b><br>Schedule      | Source Volume Mapping<br>Source Volumes |                                                                        |                             |                           |   |
|    | <b>Credentials</b><br>Notification | Volume                                  | $\mathcal{F}$<br>Device                                                | <b>Used Space</b>           | Mapped To                 |   |
|    | Take Contri                        | /[ext3]                                 | /dev/VolGroup00                                                        | 2.9 <sub>GB</sub>           | / (ext3)                  |   |
|    | <u>License Kel</u><br>Post Conve   | /boot (ext3)                            | /dev/sda1                                                              | 19.5 MB                     | /boot (ext3)              | ▼ |
|    | Network                            |                                         |                                                                        |                             |                           |   |
|    | Network Idi                        | Source Details                          |                                                                        | Target Details              |                           |   |
|    | <b>DNS</b>                         | Volume:                                 | $/$ [ext3]                                                             | Volume:                     | /[ext3]                   |   |
|    | Network Cd                         | Label:                                  |                                                                        | Label:                      |                           |   |
|    |                                    | Device:                                 | /dev/VolGroup00/LogVol<br>13.7 GB                                      | Device:                     | /dev/myGroup/LogVol00     |   |
|    | Operatin                           | Total Space:<br>Used Space:             | 2.9 <sub>GB</sub>                                                      | Total Space:<br>Used Space: | 4 <sub>GB</sub><br>2.3 GB |   |
|    | Linux Daem                         | Free Space:                             | 10.8 <sub>GB</sub>                                                     | Free Space:                 | 1.7 <sub>GB</sub>         |   |
|    | Drive Col                          | <br>Help                                |                                                                        |                             | 0K<br>Cancel              |   |
|    | Drives and Volumes                 |                                         | יטן דעז בטעקקבות <u>ו</u> טאוטן<br>/boot (ext3) mapped to /boot (ext3) |                             |                           |   |

**Mapped To** (Asignado a): asigne cada volumen del origen a un volumen existente del destino.

# <span id="page-160-0"></span>**6.12.4 Gestión de volúmenes en archivos de imágenes de migraciones X2I (creación de imágenes)**

Cuando se captura una imagen de PlateSpin o se importan volúmenes en una imagen de PlateSpin, PlateSpin Migrate proporciona un mecanismo para incluir los volúmenes necesarios en una imagen y especificar la asignación de datos del volumen y las opciones de configuración de imagen.

- ["Configuración del volumen de destino: X2I en Windows \(modo mediante asistente\)" en la](#page-161-0)  [página 162](#page-161-0)
- ["Configuración de la imagen: X2I en Windows \(modo mediante asistente\)" en la página 163](#page-162-0)

# <span id="page-161-0"></span>**Configuración del volumen de destino: X2I en Windows (modo mediante asistente)**

Si va a configurar un trabajo de captura de imagen en el modo mediante asistente, use esta página para seleccionar los volúmenes que desea incluir en la imagen y para especificar las vías a los datos de volumen existentes.

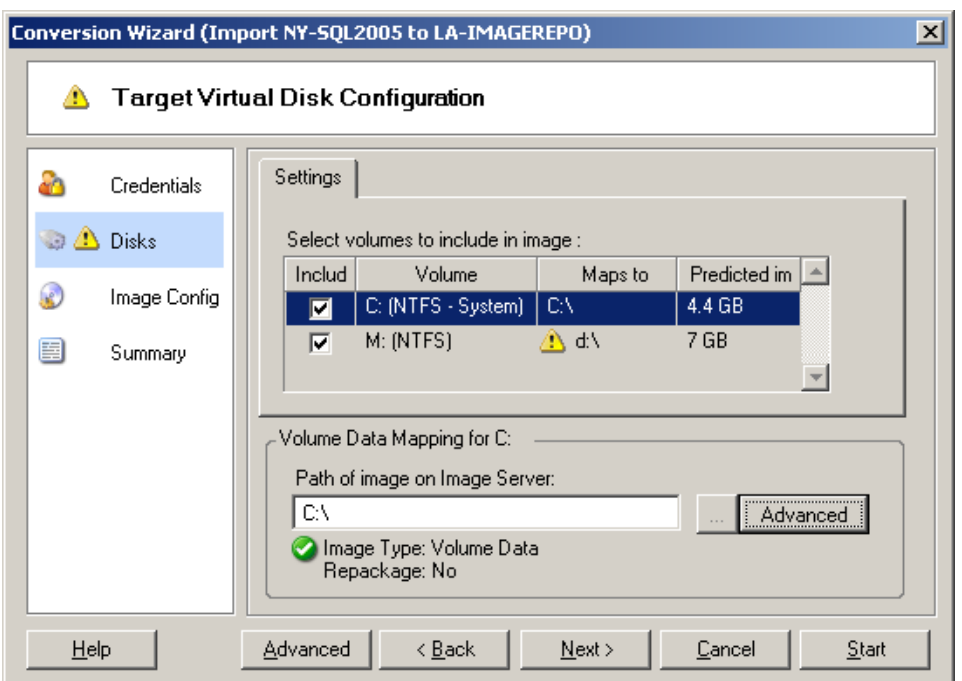

Para cada volumen seleccionado para la imagen, especifique la vía a los datos de imagen correspondientes.

Para un trabajo de captura de imagen, especifique la vía al archivo de paquete de imagen (\*.pkg).

Para volver a empaquetar la imagen, haga clic en **Advanced** (Opciones avanzadas) en el área **Volume Data Mapping** (Asignación de datos de volumen) y seleccione **Repackage** (Volver a empaquetar) en el recuadro de diálogo Properties (Propiedades). Especifique una vía para el nuevo archivo de imagen o use la vía por defecto.

## <span id="page-162-0"></span>**Configuración de la imagen: X2I en Windows (modo mediante asistente)**

Si va a configurar un trabajo de captura de imagen en el modo mediante asistente, use esta página para especificar el nombre de la imagen y la vía donde se almacenará.

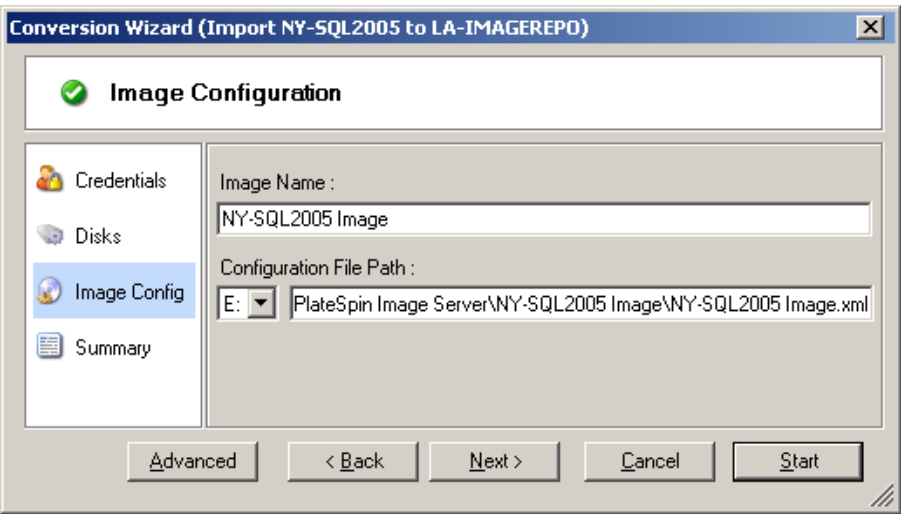

**Image Name** (Nombre de la imagen): indique un nombre para la imagen de carga de trabajo o acepte el nombre por defecto.

**Configuration file path** (Vía del archivo de configuración): indique la vía completa al archivo de configuración XML de la imagen o acepte el valor por defecto.

# **6.13 Inclusión de una acción personalizada posterior a la migración en un trabajo de migración**

Es posible configurar el trabajo de migración para que ejecute una acción personalizada en el destino. Se deben definir y guardar las acciones personalizadas y sus dependencias por adelantado. Consulte ["Gestión de acciones personalizadas" en la página 77.](#page-76-0)

**Nota:** las acciones posteriores a la migración se admiten solo para las migraciones par a par y las migraciones única de Server Sync.

Cuando configure un trabajo de migración, seleccione la acción requerida, los parámetros necesarios de la línea de comandos y el tiempo límite que se precise. También debe proporcionar credenciales válidas para la carga de trabajo de destino. Si no conoce las credenciales de la carga de trabajo de destino, puede usar las que la carga de trabajo de origen.

Para especificar una acción posterior a la migración para el trabajo de migración:

- **En el modo avanzado:** en la sección Virtual Machine Configuration (Configuración de la máquina virtual) de la ventana Migration Job (Trabajo de migración), haga clic en **Post Conversion** (Después de la conversión).
- **En el modo mediante asistente (solo para Windows):** en el panel de navegación del asistente, haga clic en **Post Conversion** (Después de la conversión).

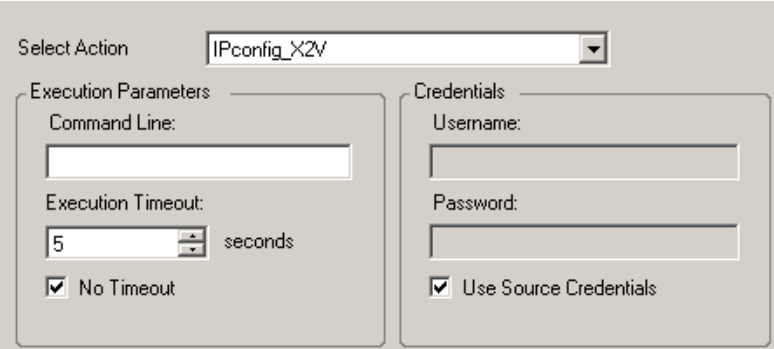

**Select Action** (Seleccionar acción): en la lista desplegable, seleccione una acción personalizada que haya guardado anteriormente en la biblioteca de acciones posteriores a la migración.

**Execution Parameters** (Parámetros de ejecución): especifique los parámetros necesarios de la línea de comandos para la acción. Si se precise, especifique un tiempo límite.

**Credentials** (Credenciales): proporcione las credenciales del administrador para el destino. Si son las mismas que la del origen y se han guardado, seleccione **Use Source Credentials** (Usar credenciales de origen).

# A <sup>A</sup>**Distribuciones de Linux compatibles con Migrate**

El software de PlateSpin Migrate incluye versiones compiladas previamente del controlador blkwatch para muchas distribuciones de Linux que no son de depuración (32 bits y 64 bits). En esta sección se incluye la información siguiente:

- [Sección A.1, "Análisis de la carga de trabajo Linux", en la página 165](#page-164-0)
- [Sección A.2, "Compatibilidad del controlador "blkwatch" compilada previamente](#page-165-0)  [\(distribuciones de Linux\)", en la página 166](#page-165-0)

# <span id="page-164-0"></span>**A.1 Análisis de la carga de trabajo Linux**

Antes de determinar si PlateSpin Migrate cuenta con un controlador blkwatch para esa distribución, debe obtener más información sobre el núcleo de la carga de trabajo de Linux a fin de que pueda usarlo como término de búsqueda en la lista de distribuciones compatibles. En esta sección se incluye la información siguiente:

- [Sección A.1.1, "Determinación de la cadena de versión", en la página 165](#page-164-1)
- [Sección A.1.2, "Determinación de la arquitectura", en la página 166](#page-165-1)

# <span id="page-164-1"></span>**A.1.1 Determinación de la cadena de versión**

Puede determinar la cadena de versión del núcleo de la carga de trabajo Linux ejecutando el comando siguiente en el terminal de Linux de la carga de trabajo:

```
uname -r
```
Por ejemplo, si ejecuta uname -r, podría producirse el siguiente resultado:

3.0.76-0.11-default

Si busca en la lista de distribuciones, observará que hay dos entradas que coinciden con esta cadena:

- SLES11SP3-GA-3.0.76-0.11-default-x86
- SLES11SP3-GA-3.0.76-0.11-default-x86\_64

El resultado de la búsqueda indica que el producto tiene controladores para las arquitecturas de 32 bits (x86) y de 64 bits (x86\_64).

# <span id="page-165-1"></span>**A.1.2 Determinación de la arquitectura**

Puede determinar la arquitectura de la carga de trabajo Linux ejecutando el comando siguiente en el terminal de Linux de la carga de trabajo:

uname -m

Por ejemplo, si ejecuta uname -m, podría producirse el siguiente resultado:

x86\_64

Con esta información es posible determinar si la carga de trabajo tienen una arquitectura de 64 bits.

# <span id="page-165-0"></span>**A.2 Compatibilidad del controlador "blkwatch" compilada previamente (distribuciones de Linux)**

A continuación, se muestra una lista de las distribuciones de Linux que no son de depuración para las que Migrate cuenta con un controlador blkwatch. Puede buscar en la lista para determinar si la cadena de versión y la arquitectura del núcleo de la carga de trabajo Linux coinciden con una distribución compatible de la lista. Si encuentra la cadena de versión y la arquitectura, PlateSpin Migrate tiene una versión precompilada del controlador blkwatch.

[Si la búsqueda no da resultados, puede crear un controlador](https://www.netiq.com/support/kb/doc.php?id=7005873) blkwatch personalizado. Para ello, siga los pasos descritos en el artículo 7005873 de la KB.

#### **Sintaxis de los elementos de la lista**

Los elementos de la lista tienen un formato con la siguiente sintaxis:

<*Distribución*>-<*Parche*>-<*Cadena\_vesión\_núcleo*>-<*Arquitectura\_núcleo*>

Por ejemplo, para una distribución de SLES 9 SP1 con la cadena de versión del núcleo 2.6.5-7.139 bigsmp en la arquitectura de 32 bits (x86), el elemento aparece en la lista con este formato:

SLES9-SP1-2.6.5-7.139-bigsmp-x86

#### **Lista de distribuciones**

RHEL4-GA-2.6.9-5.EL-x86 RHEL4-GA-2.6.9-5.EL-x86\_64 RHEL4-GA-2.6.9-5.ELhugemem-x86 RHEL4-GA-2.6.9-5.ELsmp-x86 RHEL4-GA-2.6.9-5.ELsmp-x86\_64 RHEL4-U1-2.6.9-11.EL-x86 RHEL4-U1-2.6.9-11.EL-x86\_64 RHEL4-U1-2.6.9-11.ELhugemem-x86 RHEL4-U1-2.6.9-11.ELsmp-x86 RHEL4-U1-2.6.9-11.ELsmp-x86\_64 RHEL4-U2-2.6.9-22.EL-x86 RHEL4-U2-2.6.9-22.EL-x86\_64 RHEL4-U2-2.6.9-22.ELhugemem-x86 RHEL4-U2-2.6.9-22.ELsmp-x86

RHEL4-U2-2.6.9-22.ELsmp-x86\_64 RHEL4-U3-2.6.9-34.EL-x86 RHEL4-U3-2.6.9-34.EL-x86\_64 RHEL4-U3-2.6.9-34.ELhugemem-x86 RHEL4-U3-2.6.9-34.ELlargesmp-x86\_64 RHEL4-U3-2.6.9-34.ELsmp-x86 RHEL4-U3-2.6.9-34.ELsmp-x86\_64 RHEL4-U4-2.6.9-42.EL-x86 RHEL4-U4-2.6.9-42.EL-x86\_64 RHEL4-U4-2.6.9-42.ELhugemem-x86 RHEL4-U4-2.6.9-42.ELlargesmp-x86\_64 RHEL4-U4-2.6.9-42.ELsmp-x86 RHEL4-U4-2.6.9-42.ELsmp-x86\_64 RHEL4-U5-2.6.9-55.EL-x86 RHEL4-U5-2.6.9-55.EL-x86\_64 RHEL4-U5-2.6.9-55.ELhugemem-x86 RHEL4-U5-2.6.9-55.ELlargesmp-x86\_64 RHEL4-U5-2.6.9-55.ELsmp-x86 RHEL4-U5-2.6.9-55.ELsmp-x86\_64 RHEL4-U6-2.6.9-67.EL-x86 RHEL4-U6-2.6.9-67.EL-x86\_64 RHEL4-U6-2.6.9-67.ELhugemem-x86 RHEL4-U6-2.6.9-67.ELlargesmp-x86\_64 RHEL4-U6-2.6.9-67.ELsmp-x86 RHEL4-U6-2.6.9-67.ELsmp-x86\_64 RHEL4-U7-2.6.9-78.EL-x86 RHEL4-U7-2.6.9-78.EL-x86\_64 RHEL4-U7-2.6.9-78.ELhugemem-x86 RHEL4-U7-2.6.9-78.ELlargesmp-x86\_64 RHEL4-U7-2.6.9-78.ELsmp-x86 RHEL4-U7-2.6.9-78.ELsmp-x86\_64 RHEL4-U8-2.6.9-89.EL-x86 RHEL4-U8-2.6.9-89.EL-x86\_64 RHEL4-U8-2.6.9-89.ELhugemem-x86 RHEL4-U8-2.6.9-89.ELlargesmp-x86\_64 RHEL4-U8-2.6.9-89.ELsmp-x86 RHEL4-U8-2.6.9-89.ELsmp-x86\_64 RHEL4-U9-2.6.9-100.EL-x86 RHEL4-U9-2.6.9-100.EL-x86\_64 RHEL4-U9-2.6.9-100.ELhugemem-x86 RHEL4-U9-2.6.9-100.ELlargesmp-x86\_64 RHEL4-U9-2.6.9-100.ELsmp-x86 RHEL4-U9-2.6.9-100.ELsmp-x86\_64 RHEL5-GA-2.6.18-8.el5-x86 RHEL5-GA-2.6.18-8.el5-x86\_64 RHEL5-GA-2.6.18-8.el5PAE-x86 RHEL5-U1-2.6.18-53.el5-x86

RHEL5-U1-2.6.18-53.el5-x86\_64 RHEL5-U1-2.6.18-53.el5PAE-x86 RHEL5-U10-2.6.18-371.el5-x86 RHEL5-U10-2.6.18-371.el5-x86\_64 RHEL5-U10-2.6.18-371.el5PAE-x86 RHEL5-U2-2.6.18-92.el5-x86 RHEL5-U2-2.6.18-92.el5-x86\_64 RHEL5-U2-2.6.18-92.el5PAE-x86 RHEL5-U3-2.6.18-128.el5-x86 RHEL5-U3-2.6.18-128.el5-x86\_64 RHEL5-U3-2.6.18-128.el5PAE-x86 RHEL5-U4-2.6.18-164.el5-x86 RHEL5-U4-2.6.18-164.el5-x86\_64 RHEL5-U4-2.6.18-164.el5PAE-x86 RHEL5-U5-2.6.18-194.el5-x86 RHEL5-U5-2.6.18-194.el5-x86\_64 RHEL5-U5-2.6.18-194.el5PAE-x86 RHEL5-U6-2.6.18-238.el5-x86 RHEL5-U6-2.6.18-238.el5-x86\_64 RHEL5-U6-2.6.18-238.el5PAE-x86 RHEL5-U7-2.6.18-274.el5-x86 RHEL5-U7-2.6.18-274.el5-x86\_64 RHEL5-U7-2.6.18-274.el5PAE-x86 RHEL5-U8-2.6.18-308.el5-x86 RHEL5-U8-2.6.18-308.el5-x86\_64 RHEL5-U8-2.6.18-308.el5PAE-x86 RHEL5-U9-2.6.18-348.el5-x86 RHEL5-U9-2.6.18-348.el5-x86\_64 RHEL5-U9-2.6.18-348.el5PAE-x86 RHEL6-GA-2.6.32-71.el6.i686-x86 RHEL6-GA-2.6.32-71.el6.x86\_64-x86\_64 RHEL6-U1-2.6.32-131.0.15.el6.i686-x86 RHEL6-U1-2.6.32-131.0.15.el6.x86\_64-x86\_64 RHEL6-U2-2.6.32-220.el6.i686-x86 RHEL6-U2-2.6.32-220.el6.x86\_64-x86\_64 RHEL6-U3-2.6.32-279.el6.i686-x86 RHEL6-U3-2.6.32-279.el6.x86\_64-x86\_64 RHEL6-U4-2.6.32-358.el6.i686-x86 RHEL6-U4-2.6.32-358.el6.x86\_64-x86\_64 RHEL6-U5-2.6.32-431.el6.i686-x86 RHEL6-U5-2.6.32-431.el6.x86\_64-x86\_64 SLES10-GA-2.6.16.21-0.8-bigsmp-x86 SLES10-GA-2.6.16.21-0.8-default-x86 SLES10-GA-2.6.16.21-0.8-default-x86\_64 SLES10-GA-2.6.16.21-0.8-smp-x86 SLES10-GA-2.6.16.21-0.8-smp-x86\_64 SLES10-GA-2.6.16.21-0.8-xen-x86

SLES10-GA-2.6.16.21-0.8-xen-x86\_64 SLES10-GA-2.6.16.21-0.8-xenpae-x86 SLES10-SP1-2.6.16.46-0.12-bigsmp-x86 SLES10-SP1-2.6.16.46-0.12-default-x86 SLES10-SP1-2.6.16.46-0.12-default-x86\_64 SLES10-SP1-2.6.16.46-0.12-smp-x86 SLES10-SP1-2.6.16.46-0.12-smp-x86\_64 SLES10-SP1-2.6.16.46-0.12-xen-x86 SLES10-SP1-2.6.16.46-0.12-xen-x86\_64 SLES10-SP1-2.6.16.46-0.12-xenpae-x86 SLES10-SP2-2.6.16.60-0.21-bigsmp-x86 SLES10-SP2-2.6.16.60-0.21-default-x86 SLES10-SP2-2.6.16.60-0.21-default-x86\_64 SLES10-SP2-2.6.16.60-0.21-smp-x86 SLES10-SP2-2.6.16.60-0.21-smp-x86\_64 SLES10-SP2-2.6.16.60-0.21-xen-x86 SLES10-SP2-2.6.16.60-0.21-xen-x86\_64 SLES10-SP2-2.6.16.60-0.21-xenpae-x86 SLES10-SP2\_LTSS\_U2-2.6.16.60-0.42.54.1-bigsmp-x86 SLES10-SP2\_LTSS\_U2-2.6.16.60-0.42.54.1-default-x86 SLES10-SP2\_LTSS\_U2-2.6.16.60-0.42.54.1-default-x86\_64 SLES10-SP2\_LTSS\_U2-2.6.16.60-0.42.54.1-smp-x86 SLES10-SP2\_LTSS\_U2-2.6.16.60-0.42.54.1-smp-x86\_64 SLES10-SP2\_LTSS\_U2-2.6.16.60-0.42.54.1-xen-x86 SLES10-SP2\_LTSS\_U2-2.6.16.60-0.42.54.1-xen-x86\_64 SLES10-SP2\_LTSS\_U2-2.6.16.60-0.42.54.1-xenpae-x86 SLES10-SP3-2.6.16.60-0.54.5-bigsmp-x86 SLES10-SP3-2.6.16.60-0.54.5-default-x86 SLES10-SP3-2.6.16.60-0.54.5-default-x86\_64 SLES10-SP3-2.6.16.60-0.54.5-smp-x86 SLES10-SP3-2.6.16.60-0.54.5-smp-x86\_64 SLES10-SP3-2.6.16.60-0.54.5-xen-x86 SLES10-SP3-2.6.16.60-0.54.5-xen-x86\_64 SLES10-SP3-2.6.16.60-0.54.5-xenpae-x86 SLES10-SP3\_LTSS\_U1-2.6.16.60-0.113.1-bigsmp-x86 SLES10-SP3\_LTSS\_U1-2.6.16.60-0.113.1-default-x86 SLES10-SP3\_LTSS\_U1-2.6.16.60-0.113.1-default-x86\_64 SLES10-SP3\_LTSS\_U1-2.6.16.60-0.113.1-smp-x86 SLES10-SP3\_LTSS\_U1-2.6.16.60-0.113.1-smp-x86\_64 SLES10-SP3\_LTSS\_U1-2.6.16.60-0.113.1-xen-x86 SLES10-SP3\_LTSS\_U1-2.6.16.60-0.113.1-xen-x86\_64 SLES10-SP3\_LTSS\_U1-2.6.16.60-0.113.1-xenpae-x86 SLES10-SP3\_LTSS\_U2-2.6.16.60-0.123.1-bigsmp-x86 SLES10-SP3\_LTSS\_U2-2.6.16.60-0.123.1-default-x86 SLES10-SP3\_LTSS\_U2-2.6.16.60-0.123.1-default-x86\_64 SLES10-SP3\_LTSS\_U2-2.6.16.60-0.123.1-smp-x86 SLES10-SP3\_LTSS\_U2-2.6.16.60-0.123.1-smp-x86\_64

SLES10-SP3\_LTSS\_U2-2.6.16.60-0.123.1-xen-x86 SLES10-SP3\_LTSS\_U2-2.6.16.60-0.123.1-xen-x86\_64 SLES10-SP3\_LTSS\_U2-2.6.16.60-0.123.1-xenpae-x86 SLES10-SP4-2.6.16.60-0.85.1-bigsmp-x86 SLES10-SP4-2.6.16.60-0.85.1-default-x86 SLES10-SP4-2.6.16.60-0.85.1-default-x86\_64 SLES10-SP4-2.6.16.60-0.85.1-smp-x86 SLES10-SP4-2.6.16.60-0.85.1-smp-x86\_64 SLES10-SP4-2.6.16.60-0.85.1-xen-x86 SLES10-SP4-2.6.16.60-0.85.1-xen-x86\_64 SLES10-SP4-2.6.16.60-0.85.1-xenpae-x86 SLES10-SP4\_LTSS\_U1-2.6.16.60-0.105.1-bigsmp-x86 SLES10-SP4\_LTSS\_U1-2.6.16.60-0.105.1-default-x86 SLES10-SP4\_LTSS\_U1-2.6.16.60-0.105.1-default-x86\_64 SLES10-SP4\_LTSS\_U1-2.6.16.60-0.105.1-smp-x86 SLES10-SP4\_LTSS\_U1-2.6.16.60-0.105.1-smp-x86\_64 SLES10-SP4\_LTSS\_U1-2.6.16.60-0.105.1-xen-x86 SLES10-SP4\_LTSS\_U1-2.6.16.60-0.105.1-xen-x86\_64 SLES10-SP4\_LTSS\_U1-2.6.16.60-0.105.1-xenpae-x86 SLES10-SP4\_LTSS\_U2-2.6.16.60-0.107.1-bigsmp-x86 SLES10-SP4\_LTSS\_U2-2.6.16.60-0.107.1-default-x86 SLES10-SP4\_LTSS\_U2-2.6.16.60-0.107.1-default-x86\_64 SLES10-SP4\_LTSS\_U2-2.6.16.60-0.107.1-smp-x86 SLES10-SP4\_LTSS\_U2-2.6.16.60-0.107.1-smp-x86\_64 SLES10-SP4\_LTSS\_U2-2.6.16.60-0.107.1-xen-x86 SLES10-SP4\_LTSS\_U2-2.6.16.60-0.107.1-xen-x86\_64 SLES10-SP4\_LTSS\_U2-2.6.16.60-0.107.1-xenpae-x86 SLES10-SP4\_U4-2.6.16.60-0.93.1-bigsmp-x86 SLES10-SP4\_U4-2.6.16.60-0.93.1-default-x86 SLES10-SP4\_U4-2.6.16.60-0.93.1-default-x86\_64 SLES10-SP4\_U4-2.6.16.60-0.93.1-smp-x86 SLES10-SP4\_U4-2.6.16.60-0.93.1-smp-x86\_64 SLES10-SP4\_U4-2.6.16.60-0.93.1-xen-x86 SLES10-SP4\_U4-2.6.16.60-0.93.1-xen-x86\_64 SLES10-SP4\_U4-2.6.16.60-0.93.1-xenpae-x86 SLES10-SP4\_U5-2.6.16.60-0.97.1-bigsmp-x86 SLES10-SP4\_U5-2.6.16.60-0.97.1-default-x86 SLES10-SP4\_U5-2.6.16.60-0.97.1-default-x86\_64 SLES10-SP4\_U5-2.6.16.60-0.97.1-smp-x86 SLES10-SP4\_U5-2.6.16.60-0.97.1-smp-x86\_64 SLES10-SP4\_U5-2.6.16.60-0.97.1-xen-x86 SLES10-SP4\_U5-2.6.16.60-0.97.1-xen-x86\_64 SLES10-SP4\_U5-2.6.16.60-0.97.1-xenpae-x86 SLES10-SP4\_U6-2.6.16.60-0.99.1-bigsmp-x86 SLES10-SP4\_U6-2.6.16.60-0.99.1-default-x86 SLES10-SP4\_U6-2.6.16.60-0.99.1-default-x86\_64 SLES10-SP4\_U6-2.6.16.60-0.99.1-smp-x86

SLES10-SP4\_U6-2.6.16.60-0.99.1-smp-x86\_64 SLES10-SP4\_U6-2.6.16.60-0.99.1-xen-x86 SLES10-SP4\_U6-2.6.16.60-0.99.1-xen-x86\_64 SLES10-SP4\_U6-2.6.16.60-0.99.1-xenpae-x86 SLES10-SP4\_U7-2.6.16.60-0.101.1-bigsmp-x86 SLES10-SP4\_U7-2.6.16.60-0.101.1-default-x86 SLES10-SP4\_U7-2.6.16.60-0.101.1-default-x86\_64 SLES10-SP4\_U7-2.6.16.60-0.101.1-smp-x86 SLES10-SP4\_U7-2.6.16.60-0.101.1-smp-x86\_64 SLES10-SP4\_U7-2.6.16.60-0.101.1-xen-x86 SLES10-SP4\_U7-2.6.16.60-0.101.1-xen-x86\_64 SLES10-SP4\_U7-2.6.16.60-0.101.1-xenpae-x86 SLES10-SP4\_U8-2.6.16.60-0.103.1-bigsmp-x86 SLES10-SP4\_U8-2.6.16.60-0.103.1-default-x86 SLES10-SP4\_U8-2.6.16.60-0.103.1-default-x86\_64 SLES10-SP4\_U8-2.6.16.60-0.103.1-smp-x86 SLES10-SP4\_U8-2.6.16.60-0.103.1-smp-x86\_64 SLES10-SP4\_U8-2.6.16.60-0.103.1-xen-x86 SLES10-SP4\_U8-2.6.16.60-0.103.1-xen-x86\_64 SLES10-SP4\_U8-2.6.16.60-0.103.1-xenpae-x86 SLES11-GA-2.6.27.19-5-default-x86 SLES11-GA-2.6.27.19-5-default-x86\_64 SLES11-GA-2.6.27.19-5-pae-x86 SLES11-SP1-2.6.32.12-0.6-default-x86 SLES11-SP1-2.6.32.12-0.6-default-x86\_64 SLES11-SP1-2.6.32.12-0.6-pae-x86 SLES11-SP1\_LTSS\_U1-2.6.32.59-0.9-default-x86 SLES11-SP1\_LTSS\_U1-2.6.32.59-0.9-default-x86\_64 SLES11-SP1\_LTSS\_U1-2.6.32.59-0.9-pae-x86 SLES11-SP1\_LTSS\_U2-2.6.32.59-0.13-default-x86 SLES11-SP1\_LTSS\_U2-2.6.32.59-0.13-default-x86\_64 SLES11-SP1\_LTSS\_U2-2.6.32.59-0.13-pae-x86 SLES11-SP1\_U14-2.6.32.54-0.3-default-x86 SLES11-SP1\_U14-2.6.32.54-0.3-default-x86\_64 SLES11-SP1\_U14-2.6.32.54-0.3-pae-x86 SLES11-SP1\_U15-2.6.32.59-0.3-default-x86 SLES11-SP1\_U15-2.6.32.59-0.3-default-x86\_64 SLES11-SP1\_U15-2.6.32.59-0.3-pae-x86 SLES11-SP1\_U16-2.6.32.59-0.7-default-x86 SLES11-SP1\_U16-2.6.32.59-0.7-default-x86\_64 SLES11-SP1\_U16-2.6.32.59-0.7-pae-x86 SLES11SP2-GA-3.0.13-0.27-default-x86 SLES11SP2-GA-3.0.13-0.27-default-x86\_64 SLES11SP2-GA-3.0.13-0.27-pae-x86 SLES11SP2-GA-3.0.13-0.27-xen-x86 SLES11SP2-GA-3.0.13-0.27-xen-x86\_64 SLES11SP2-LTSS\_U1-3.0.101-0.7.19-default-x86

SLES11SP2-LTSS\_U1-3.0.101-0.7.19-default-x86\_64 SLES11SP2-LTSS\_U1-3.0.101-0.7.19-pae-x86 SLES11SP2-LTSS\_U1-3.0.101-0.7.19-xen-x86 SLES11SP2-LTSS\_U1-3.0.101-0.7.19-xen-x86\_64 SLES11SP2-LTSS\_U2-3.0.101-0.7.21-default-x86 SLES11SP2-LTSS\_U2-3.0.101-0.7.21-default-x86\_64 SLES11SP2-LTSS\_U2-3.0.101-0.7.21-pae-x86 SLES11SP2-LTSS\_U2-3.0.101-0.7.21-xen-x86 SLES11SP2-LTSS\_U2-3.0.101-0.7.21-xen-x86\_64 SLES11SP2-U1-3.0.26-0.7-default-x86 SLES11SP2-U1-3.0.26-0.7-default-x86\_64 SLES11SP2-U1-3.0.26-0.7-pae-x86 SLES11SP2-U1-3.0.26-0.7-xen-x86 SLES11SP2-U1-3.0.26-0.7-xen-x86\_64 SLES11SP2-U10-3.0.74-0.6.8-default-x86 SLES11SP2-U10-3.0.74-0.6.8-default-x86\_64 SLES11SP2-U10-3.0.74-0.6.8-pae-x86 SLES11SP2-U10-3.0.74-0.6.8-xen-x86 SLES11SP2-U10-3.0.74-0.6.8-xen-x86\_64 SLES11SP2-U11-3.0.74-0.6.10-default-x86 SLES11SP2-U11-3.0.74-0.6.10-default-x86\_64 SLES11SP2-U11-3.0.74-0.6.10-pae-x86 SLES11SP2-U11-3.0.74-0.6.10-xen-x86 SLES11SP2-U11-3.0.74-0.6.10-xen-x86\_64 SLES11SP2-U12-3.0.80-0.5-default-x86 SLES11SP2-U12-3.0.80-0.5-default-x86\_64 SLES11SP2-U12-3.0.80-0.5-pae-x86 SLES11SP2-U12-3.0.80-0.5-xen-x86 SLES11SP2-U12-3.0.80-0.5-xen-x86\_64 SLES11SP2-U13-3.0.80-0.7-default-x86 SLES11SP2-U13-3.0.80-0.7-default-x86\_64 SLES11SP2-U13-3.0.80-0.7-pae-x86 SLES11SP2-U13-3.0.80-0.7-xen-x86 SLES11SP2-U13-3.0.80-0.7-xen-x86\_64 SLES11SP2-U14-3.0.93-0.5-default-x86 SLES11SP2-U14-3.0.93-0.5-default-x86\_64 SLES11SP2-U14-3.0.93-0.5-pae-x86 SLES11SP2-U14-3.0.93-0.5-xen-x86 SLES11SP2-U14-3.0.93-0.5-xen-x86\_64 SLES11SP2-U15-3.0.101-0.5-default-x86 SLES11SP2-U15-3.0.101-0.5-default-x86\_64 SLES11SP2-U15-3.0.101-0.5-pae-x86 SLES11SP2-U15-3.0.101-0.5-xen-x86 SLES11SP2-U15-3.0.101-0.5-xen-x86\_64 SLES11SP2-U16-3.0.101-0.7.15-default-x86 SLES11SP2-U16-3.0.101-0.7.15-default-x86\_64 SLES11SP2-U16-3.0.101-0.7.15-pae-x86

SLES11SP2-U16-3.0.101-0.7.15-xen-x86 SLES11SP2-U16-3.0.101-0.7.15-xen-x86\_64 SLES11SP2-U17-3.0.101-0.7.17-default-x86 SLES11SP2-U17-3.0.101-0.7.17-default-x86\_64 SLES11SP2-U17-3.0.101-0.7.17-pae-x86 SLES11SP2-U17-3.0.101-0.7.17-xen-x86 SLES11SP2-U17-3.0.101-0.7.17-xen-x86\_64 SLES11SP2-U2-3.0.31-0.9-default-x86 SLES11SP2-U2-3.0.31-0.9-default-x86\_64 SLES11SP2-U2-3.0.31-0.9-pae-x86 SLES11SP2-U2-3.0.31-0.9-xen-x86 SLES11SP2-U2-3.0.31-0.9-xen-x86\_64 SLES11SP2-U3-3.0.34-0.7-default-x86 SLES11SP2-U3-3.0.34-0.7-default-x86\_64 SLES11SP2-U3-3.0.34-0.7-pae-x86 SLES11SP2-U3-3.0.34-0.7-xen-x86 SLES11SP2-U3-3.0.34-0.7-xen-x86\_64 SLES11SP2-U4-3.0.38-0.5-default-x86 SLES11SP2-U4-3.0.38-0.5-default-x86\_64 SLES11SP2-U4-3.0.38-0.5-pae-x86 SLES11SP2-U4-3.0.38-0.5-xen-x86 SLES11SP2-U4-3.0.38-0.5-xen-x86\_64 SLES11SP2-U5-3.0.42-0.7-default-x86 SLES11SP2-U5-3.0.42-0.7-default-x86\_64 SLES11SP2-U5-3.0.42-0.7-pae-x86 SLES11SP2-U5-3.0.42-0.7-xen-x86 SLES11SP2-U5-3.0.42-0.7-xen-x86\_64 SLES11SP2-U6-3.0.51-0.7.9-default-x86 SLES11SP2-U6-3.0.51-0.7.9-default-x86\_64 SLES11SP2-U6-3.0.51-0.7.9-pae-x86 SLES11SP2-U6-3.0.51-0.7.9-xen-x86 SLES11SP2-U6-3.0.51-0.7.9-xen-x86\_64 SLES11SP2-U7-3.0.58-0.6.2-default-x86 SLES11SP2-U7-3.0.58-0.6.2-default-x86\_64 SLES11SP2-U7-3.0.58-0.6.2-pae-x86 SLES11SP2-U7-3.0.58-0.6.2-xen-x86 SLES11SP2-U7-3.0.58-0.6.2-xen-x86\_64 SLES11SP2-U8-3.0.58-0.6.6-default-x86 SLES11SP2-U8-3.0.58-0.6.6-default-x86\_64 SLES11SP2-U8-3.0.58-0.6.6-pae-x86 SLES11SP2-U8-3.0.58-0.6.6-xen-x86 SLES11SP2-U8-3.0.58-0.6.6-xen-x86\_64 SLES11SP2-U9-3.0.74-0.6.6-default-x86 SLES11SP2-U9-3.0.74-0.6.6-default-x86\_64 SLES11SP2-U9-3.0.74-0.6.6-pae-x86 SLES11SP2-U9-3.0.74-0.6.6-xen-x86 SLES11SP2-U9-3.0.74-0.6.6-xen-x86\_64

SLES11SP3-GA-3.0.76-0.11-default-x86 SLES11SP3-GA-3.0.76-0.11-default-x86\_64 SLES11SP3-GA-3.0.76-0.11-pae-x86 SLES11SP3-GA-3.0.76-0.11-xen-x86 SLES11SP3-GA-3.0.76-0.11-xen-x86\_64 SLES11SP3-U1-3.0.82-0.7-default-x86 SLES11SP3-U1-3.0.82-0.7-default-x86\_64 SLES11SP3-U1-3.0.82-0.7-pae-x86 SLES11SP3-U1-3.0.82-0.7-xen-x86 SLES11SP3-U1-3.0.82-0.7-xen-x86\_64 SLES11SP3-U2-3.0.93-0.8-default-x86 SLES11SP3-U2-3.0.93-0.8-default-x86\_64 SLES11SP3-U2-3.0.93-0.8-pae-x86 SLES11SP3-U2-3.0.93-0.8-xen-x86 SLES11SP3-U2-3.0.93-0.8-xen-x86\_64 SLES11SP3-U3-3.0.101-0.8-default-x86 SLES11SP3-U3-3.0.101-0.8-default-x86\_64 SLES11SP3-U3-3.0.101-0.8-pae-x86 SLES11SP3-U3-3.0.101-0.8-xen-x86 SLES11SP3-U3-3.0.101-0.8-xen-x86\_64 SLES11SP3-U4-3.0.101-0.15-default-x86 SLES11SP3-U4-3.0.101-0.15-default-x86\_64 SLES11SP3-U4-3.0.101-0.15-pae-x86 SLES11SP3-U4-3.0.101-0.15-xen-x86 SLES11SP3-U4-3.0.101-0.15-xen-x86\_64 SLES11SP3-U5-3.0.101-0.21-default-x86 SLES11SP3-U5-3.0.101-0.21-default-x86\_64 SLES11SP3-U5-3.0.101-0.21-pae-x86 SLES11SP3-U5-3.0.101-0.21-xen-x86 SLES11SP3-U5-3.0.101-0.21-xen-x86\_64 SLES11SP3-U6-3.0.101-0.29-default-x86 SLES11SP3-U6-3.0.101-0.29-default-x86\_64 SLES11SP3-U6-3.0.101-0.29-pae-x86 SLES11SP3-U6-3.0.101-0.29-xen-x86 SLES11SP3-U6-3.0.101-0.29-xen-x86\_64 SLES11SP3-U7-3.0.101-0.31-default-x86 SLES11SP3-U7-3.0.101-0.31-default-x86\_64 SLES11SP3-U7-3.0.101-0.31-pae-x86 SLES11SP3-U7-3.0.101-0.31-xen-x86 SLES11SP3-U7-3.0.101-0.31-xen-x86\_64 SLES11SP3-U8-3.0.101-0.35-default-x86 SLES11SP3-U8-3.0.101-0.35-default-x86\_64 SLES11SP3-U8-3.0.101-0.35-pae-x86 SLES11SP3-U8-3.0.101-0.35-xen-x86 SLES11SP3-U8-3.0.101-0.35-xen-x86\_64 SLES9-GA-2.6.5-7.97-bigsmp-x86 SLES9-GA-2.6.5-7.97-default-x86

```
SLES9-GA-2.6.5-7.97-default-x86_64
SLES9-GA-2.6.5-7.97-smp-x86
SLES9-GA-2.6.5-7.97-smp-x86_64
SLES9-SP1-2.6.5-7.139-bigsmp-x86
SLES9-SP1-2.6.5-7.139-default-x86
SLES9-SP1-2.6.5-7.139-default-x86_64
SLES9-SP1-2.6.5-7.139-smp-x86
SLES9-SP1-2.6.5-7.139-smp-x86_64
SLES9-SP2-2.6.5-7.191-bigsmp-x86
SLES9-SP2-2.6.5-7.191-default-x86
SLES9-SP2-2.6.5-7.191-default-x86_64
SLES9-SP2-2.6.5-7.191-smp-x86
SLES9-SP2-2.6.5-7.191-smp-x86_64
SLES9-SP3-2.6.5-7.244-bigsmp-x86
SLES9-SP3-2.6.5-7.244-default-x86
SLES9-SP3-2.6.5-7.244-default-x86_64
SLES9-SP3-2.6.5-7.244-smp-x86
SLES9-SP3-2.6.5-7.244-smp-x86_64
SLES9-SP4-2.6.5-7.308-bigsmp-x86
SLES9-SP4-2.6.5-7.308-default-x86
SLES9-SP4-2.6.5-7.308-default-x86_64
SLES9-SP4-2.6.5-7.308-smp-x86
SLES9-SP4-2.6.5-7.308-smp-x86_64
```
Encontrará la lista completa de distribuciones en la versión en línea de la *[Guía del usuario de PlateSpin](https://www.netiq.com/documentation/platespin_migrate_11/migrate_user/data/b1bdo7pv.html)  [Migrate](https://www.netiq.com/documentation/platespin_migrate_11/migrate_user/data/b1bdo7pv.html)* (https://www.netiq.com/documentation/platespin\_migrate\_11/migrate\_user/data/ b1bdo7pv.html).

# B <sup>B</sup>**Uso de la interfaz de línea de comandos de PlateSpin Migrate**

La instalación del producto PlateSpin Migrate incluye una herramienta de interfaz de línea de comandos (CLI) que le ayuda a realizar las tareas más habituales en el producto. Mediante esta herramienta, puede hacer lo siguiente:

- Descubrir y, posteriormente, actualizar un host o un servidor de destino para completar el servidor de Migrate con información del servidor.
- Migrar (o dicho de otro modo, "convertir") cargas de trabajo heterogéneas en infraestructura de servidor y escritorio x86 en el centro de datos.
- Preparar el host de destino para su nueva carga de trabajo y, tras una conversión, sincronizar el host y el destino.
- Instalar un servidor de imágenes, así como capturar, distribuir o migrar de forma incremental una imagen.
- Comprobar el estado de un trabajo mientras se ejecuta y, si fuera necesario, abortarlo.

En esta sección se incluye información que puede serle útil para usar de forma eficiente la interfaz de línea de comandos- Incluye estos temas:

- [Sección B.1, "Dónde se encuentra la herramienta", en la página 177](#page-176-0)
- [Sección B.2, "Antes de usar la herramienta", en la página 177](#page-176-1)
- [Sección B.3, "Archivos .ini configurables \(trabajos\) que se pueden usar con la herramienta", en la](#page-179-0)  [página 180](#page-179-0)

# <span id="page-176-0"></span>**B.1 Dónde se encuentra la herramienta**

La herramienta de interfaz de línea de comandos, PlateSpin.Migrate.Console.exe, se instala junto al cliente de PlateSpin Migrate en la ubicación siguiente:

- **Hosts de 32 bits:** C:\Archivos de programa\PlateSpin Migrate Client\CommandLine\PlateSpin.Migrate.Console.exe
- **Hosts de 64 bits:** C:\Archivos de programa(x86)\PlateSpin Migrate Client\CommandLine\PlateSpin.Migrate.Console.exe

# <span id="page-176-1"></span>**B.2 Antes de usar la herramienta**

En esta sección se incluye la información siguiente:

- [Sección B.2.1, "Configuración previa de los valores del servidor de Migrate para la CLI", en la](#page-177-0)  [página 178](#page-177-0)
- [Sección B.2.2, "Familiarización con los comandos", en la página 178](#page-177-1)

# <span id="page-177-0"></span>**B.2.1 Configuración previa de los valores del servidor de Migrate para la CLI**

Antes de empezar a usar la utilidad de línea de comandos, debe asegurarse de que el servidor de Migrate se ha configurado correctamente. Puede comprobar la configuración en el archivo PlateSpin.Migrate.Console.config, situado en la misma vía que la utilidad de línea de comandos. Después de instalar Migrate, este archivo .config ya debe contener valores:

```
<?xml version="1.0" encoding="utf-8 ?>"
<configuration>
   <appSettings>
     <add key="migrateServerURL" value="http://localhost/PlateSpinMigrate/"/>
     <add key="psuser" value="administrator"/>
     <add key="pspassword" value="password"/>
   </appSettings>
</configuration>
```
La herramienta usa estos valores cuando ejecuta comandos. Debe reconciliar los valores del archivo con la configuración del servidor de Migrate con el que desea conectar.

# <span id="page-177-1"></span>**B.2.2 Familiarización con los comandos**

Para mostrar los comandos admitidos en la herramienta, ejecútela con la opción Help o con la opción ? desde el indicador de comandos, como en este ejemplo:

```
C:\Archivos de programa\PlateSpin Migrate 
Client>CommandLine\PlateSpin.Migrate.Console.exe Help
```
La herramienta muestra una matriz que incluye información similar a la mostrada en la tabla siguiente:

| Comando        | <b>Descripción</b>                                                                                                    |  |
|----------------|----------------------------------------------------------------------------------------------------|--|
| run            | Ejecuta un archivo . ini configurado como si fuera un trabajo programado. Cuando<br>se añade el parámetro /wait=no y el trabajo empieza a ejecutarse, su ID de trabajo<br>se muestra en la interfaz. |  |
| query          | Ejecuta una consulta en el trabajo (si se especifica un ID de trabajo) para mostrar su<br>estado actual.                                                                                             |  |
| discover       | Ejecuta una operación que realiza un inventario de los detalles de una carga de trabajo<br>admitida o un equipo de destino como preparación para la migración o para "convertir"<br>el trabajo.      |  |
| refresh        | Actualiza un servidor descubierto.                                                                                                    |  |
| unDiscover     | Anula el descubrimiento de un servidor.                                                                                                    |  |
| prepareForSync | Prepara el servidor para la operación de Server Sync. Ejecute este comando (con los<br>parámetros aplicables) antes de ejecutar el trabajo de ServerSync (es decir,<br>ServerSync-xxx.ini).          |  |
| imageserver    | Realiza operaciones de generación de imágenes en una carga de trabajo (es decir,<br>instalar el servidor, desinstalar el servidor o actualizar las herramientas) en un servidor.                     |  |
| abort          | Aborta un trabajo programado.                                                                                                    |  |

*Tabla B-1 Comandos disponibles en la herramienta de interfaz de línea de comandos de Migrate*

Si se ejecuta uno de estos comandos, debe incluir sus parámetros requeridos en la línea de comandos. También puede incluir parámetros opcionales, si se precisan. Para mostrar una lista de estos parámetros en el indicador de comandos, ejecute el comando sin ningún parámetro. Por ejemplo, si ejecuta el comando discover sin parámetros, como en este ejemplo:

C:\Archivos de programa\PlateSpin Migrate Client>CommandLine\PlateSpin.Migrate.Console.exe discover

la interfaz de línea de comandos muestra lo siguiente:

```
[discover] discovers a server
Required Parameters:
   /machineAddress= machine address to discover<br>/userName= the username to use<br>/password= the password to use
/userName= the username to use
 /password= the password to use 
    /type= typle like windows, hyper_v, 
linux,vmware_esx,vmware_vcenter,citrix_xenserver, kvm_server
    Optional Parameters:
 /network= network name to connect to
 /address= server address to connect to
 /psuser= Username used for accessing PlateSpin Migrate server as 
user different from the one logged on this computer
    /pspassword= Password used for accessing Platespin Migrate server for 
the user different from the one logged on this computer
 /wait= wait for completion of job [yes,no]
 /clusterName= clustername to be discovered
 /verbose= verbose mode for output [on,off]
 /output= the output file
 /format= the ouptput format to display in [text,html,xml]
 /sslcertificatewarnings= Whether to Ignore or Enforce SSL Certificate 
Warnings [Ignore| Enforce]
```
**Nota:** debe familiarizarse con los distintos comandos de la interfaz de línea de comandos y sus parámetros necesarios y opcionales respectivos.

#### **Sintaxis de la línea de comandos**

Si tuviera que ejecutar el comando discover (que es también un trabajo), debe usar una sintaxis similar a la de este ejemplo en el indicador de comandos:

```
C:\Archivos de programa\PlateSpin Migrate 
Client>CommandLine\PlateSpin.Migrate.Console.exe discover /
machineaddress=10.10.8.100 /username=administrator /password=password /
type=windows /wait=no
```
Tenga en cuenta que en este ejemplo se incluyen todos los parámetros obligatorios y uno opcional.

Cuando se inicia el comando discover (trabajo), la herramienta de CLI muestra el ID de trabajo, que es similar al de este ejemplo:

8be8d306-7665-4869-9795-a9dbb3ce1471

Puede aprovechar este ID para averiguar el estado del trabajo. Solo tiene que usar el comando query como en este ejemplo:

```
C:\Archivos de programa\PlateSpin Migrate 
Client>CommandLine\PlateSpin.Migrate.Console.exe query /id=8be8d306-7665-4869-
9795-a9dbb3ce1471
```
El comando query presenta un informe de estado que incluye todos los detalles del trabajo. Se trata del mismo tipo de información que se muestra en la vista de trabajos del cliente de Migrate.

# <span id="page-179-0"></span>**B.3 Archivos .ini configurables (trabajos) que se pueden usar con la herramienta**

Cuando se instala el cliente de PlateSpin Migrate, el programa de instalación crea un directorio independiente para varios trabajos preconfigurados (en realidad, son archivos .ini) que permiten realizar las siguientes acciones:

- Conversión de la carga de trabajo (es decir, una operación de migración)
- Server Sync
- Captura e implementación de imágenes del destino de imágenes

Para ejecutar un trabajo, se usa el comando run en la línea de comandos. Los valores de los archivos son los parámetros opcionales que se ejecutan junto con el trabajo. Cada una de estas funciones tiene una versión por defecto del archivo .ini que se ejecuta con la configuración básica y uno o varios archivos .ini específicos de cada plataforma que se ejecutan con una configuración personalizada:

- Conversion-Default.ini
- Conversion-Windows.ini (personalizado)
- Conversion-Linux.ini (personalizado)
- ServerSync-Default.ini
- ServerSync-Windows.ini (personalizado)
- ServerSync-Linux.ini (personalizado)
- CaptureImage-Default.ini
- CaptureImage.ini (personalizado)
- DeployImage-Default.ini
- DeployImage.ini (personalizado)
- IncrementalImaging-Default.ini
- IncrementalImaging.ini (personalizado)

En esta sección se incluyen más detalles sobre estos trabajos en los siguientes apartados:

- [Sección B.3.1, "Trabajos de conversión", en la página 180](#page-179-1)
- [Sección B.3.2, "Trabajos de Server Sync", en la página 181](#page-180-0)
- [Sección B.3.3, "Trabajos de generación de imágenes", en la página 181](#page-180-1)

# <span id="page-179-1"></span>**B.3.1 Trabajos de conversión**

La herramienta de interfaz de línea de comandos admite la conversión de cargas de trabajo Windows y Linux (origen) a servidores de vCenter/ESX (destino). Hay dos tipos de archivos .ini, uno para una configuración de trabajo básica y otro para configuraciones personalizadas. Mientras el trabajo se ejecuta, es posible abortarlo o comprobar su estado.

Antes de iniciar un trabajo de conversión, asegúrese de ejecutar el comando discover en el equipo de origen y en el contenedor de destino. A continuación, se muestra un ejemplo de sintaxis para ejecutar el comando discover:

```
discover /machineaddress=10.10.10.10 /username=administrator /
password=anything@123 /type=vmware_vcenter
```
**Nota:** En las conversiones no se admite la creación de discos o volúmenes nuevos ni la asignación.

Para obtener detalles sobre la configuración de los trabajos de conversión, consulte *Trabajos de conversión* en el apéndice sobre la interfaz de línea de comandos de la *Guía del usuario de PlateSpin Migrate* en línea.

## **B.3.2 Trabajos de Server Sync**

[La herramienta de interfaz de línea de comandos admite trabajos de preparación de un servidor para](#page-64-0)  [sincronizar, así como la propia operación de Server Sync. El comando](#page-64-0) prepareForSync de la CLI (que también es un trabajo) prepara el servidor para la operación de Server Sync. Ejecute este comando (con los parámetros aplicables) antes de ejecutar el trabajo de ServerSync (es decir, ServerSync-*xxx*.ini).

Si la operación de Server Sync se ejecuta en la herramienta de CLI admite tanto cargas de trabajo Windows como Linux a destinos ESX/vCenter. Hay dos tipos de archivos .ini, uno para una configuración de trabajo básica y otro para configuraciones personalizadas. Mientras el trabajo se ejecuta, es posible abortarlo o comprobar su estado. Si especifica la configuración necesaria, se iniciará el trabajo. A continuación, cuando se ejecute, el trabajo completa los demás valores con la configuración por defecto.

Para obtener detalles sobre la configuración de los trabajos de Server Sync, consulte *Trabajos de Server Sync* en el apéndice sobre la interfaz de línea de comandos de la *Guía del usuario de PlateSpin Migrate* en línea.

## **B.3.3 Trabajos de generación de imágenes**

La herramienta de interfaz de línea de comandos admite varias operaciones de generación de imágenes (como instalar, desinstalar y actualizar herramientas) mediante el comando imageserver. Antes de iniciar un trabajo imageserver, asegúrese de ejecutar el comando discover en el equipo de origen y en el contenedor de destino.

Además del trabajo imageserver, la herramienta de CLI admite la generación de imágenes de cargas de trabajo Windows (origen) a servidores vCenter/ESX (destino). Hay dos tipos de archivos .ini de generación de imágenes, uno para una configuracion de trabajo básica y otro para configuraciones personalizadas. Mientras el trabajo se ejecuta, es posible abortarlo o comprobar su estado.

[Para obtener detalles sobre la configuración de los trabajos de generación de imágenes, consulte](https://www.netiq.com/documentation/platespin_migrate_11/migrate_user/data/b1cbb09z.html#b1cbqz4t)  *Trabajos de generación de imágenes* en el apéndice sobre la interfaz de línea de comandos de la *Guía del usuario de PlateSpin Migrate* en línea.

# C <sup>C</sup>**Preguntas más frecuentes**

Esta sección proporciona respuestas para las preguntas más frecuentes.

## **¿Cuáles son las características de rendimiento y capacidad de ampliación de mi producto PlateSpin Migrate?**

El rendimiento general del producto PlateSpin Migrate, incluida la velocidad de la transferencia de datos y la capacidad de ampliación, dependen de varios factores de su entorno específico. Consulte ["Rendimiento" en la página 19](#page-18-0).

## **¿Cuál es el nivel de seguridad de mi producto PlateSpin Migrate?**

PlateSpin Migrate incluye varias funciones para proteger los datos y aumentar la seguridad. Consulte ["Seguridad y privacidad" en la página 18.](#page-17-0)

### **¿Admite PlateSpin Migrate mi tecnología de almacenamiento de datos de cargas de trabajo?**

Los productos PlateSpin Migrate son compatibles con varias tecnologías de almacenamiento y gestión de datos, incluidos los discos dinámicos de Windows, los volúmenes lógicos de Linux, los sistemas RAID (discos independientes de matriz redundante) y los sistemas SAN (red de área de almacenamiento).

### **¿Puedo usar puertos SSH personalizados para comunicarme con las cargas de trabajo?**

Sí. Consulte ["Descubrimiento de los detalles de las cargas de trabajo de origen y los destinos" en la](#page-59-0)  [página 60.](#page-59-0)

#### **¿Se pueden ejecutar varias migraciones de forma simultánea?**

Sí. Consulte ["Rendimiento" en la página 19](#page-18-0).

## D Resolución de problemas de **PlateSpin Migrate**

En esta sección se tratan diversos temas sobre la resolución de problemas de PlateSpin Migrate.

- [Sección D.1, "Descubrimiento", en la página 185](#page-184-0)
- [Sección D.2, "Migraciones par a par \(Windows\)", en la página 186](#page-185-0)
- [Sección D.3, "Uso de imágenes", en la página 188](#page-187-0)
- [Sección D.4, "Limpieza de cargas de trabajo de origen después de la migración", en la](#page-187-1)  [página 188](#page-187-1)
- <span id="page-184-1"></span>[Sección D.5, "Compresión de las bases de datos de PlateSpin Migrate", en la página 191](#page-190-0)

## <span id="page-184-0"></span>**D.1 Descubrimiento**

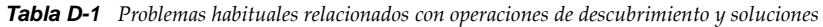

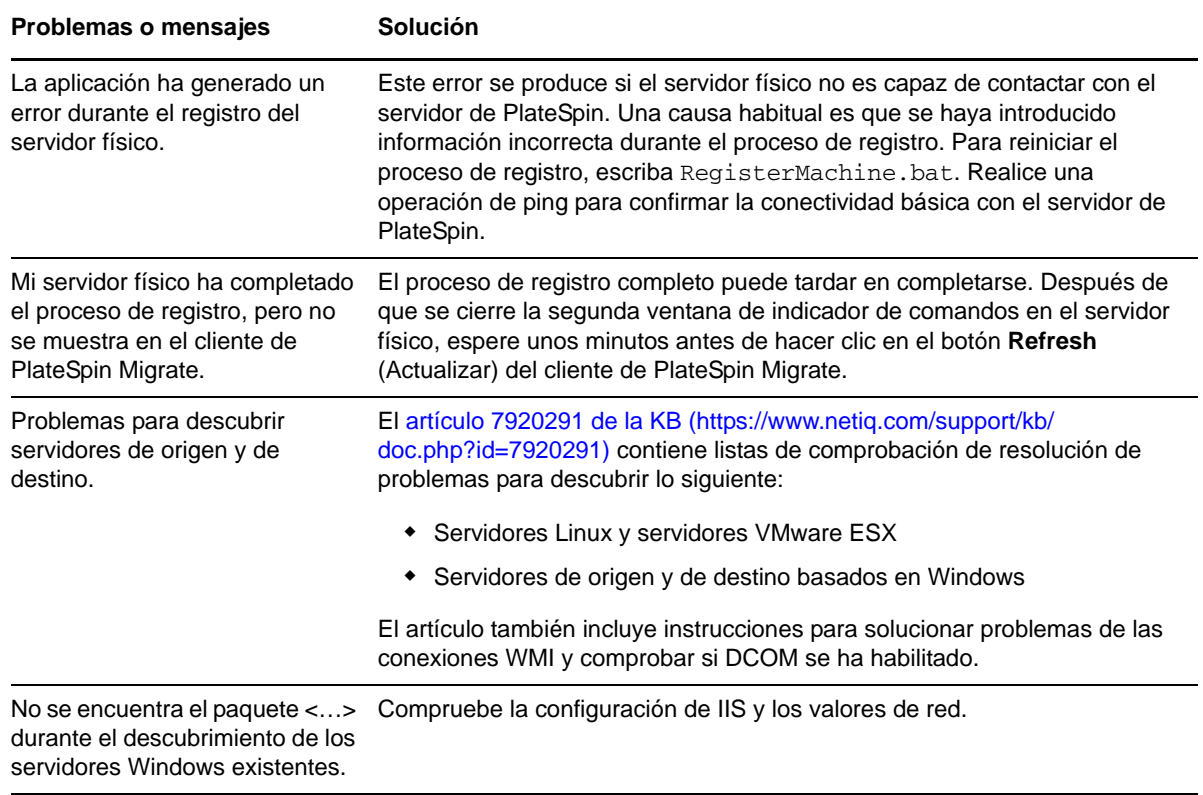

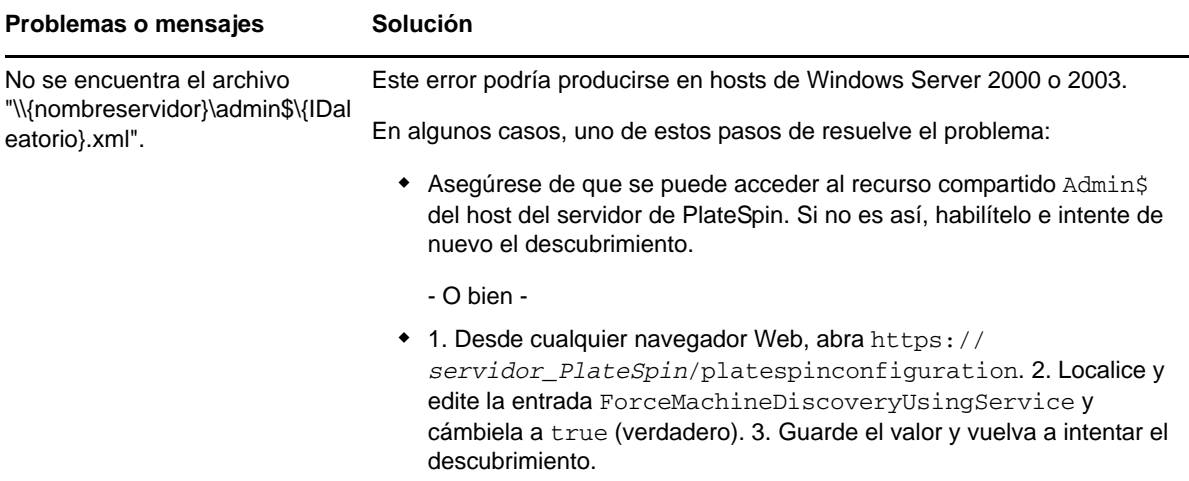

Artículos relacionados de la KB:

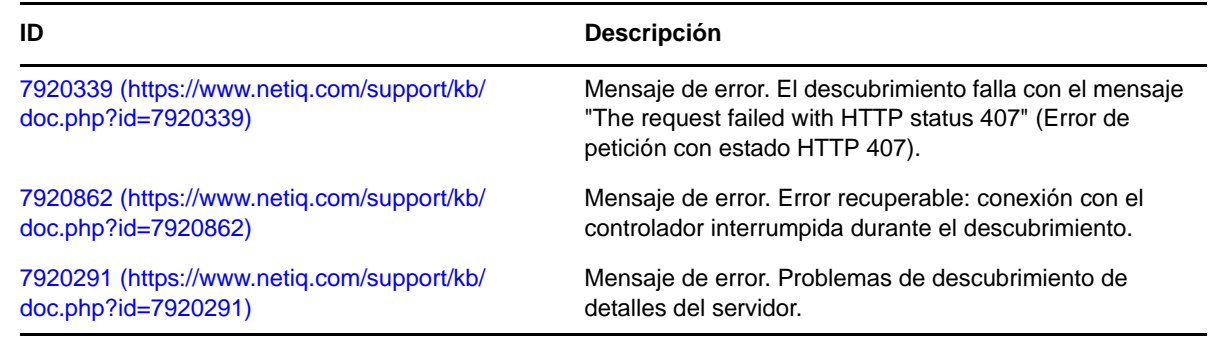

# <span id="page-185-0"></span>**D.2 Migraciones par a par (Windows)**

<span id="page-185-1"></span>*Tabla D-2 Problemas habituales relacionados con las migraciones par a par y soluciones (Windows)*

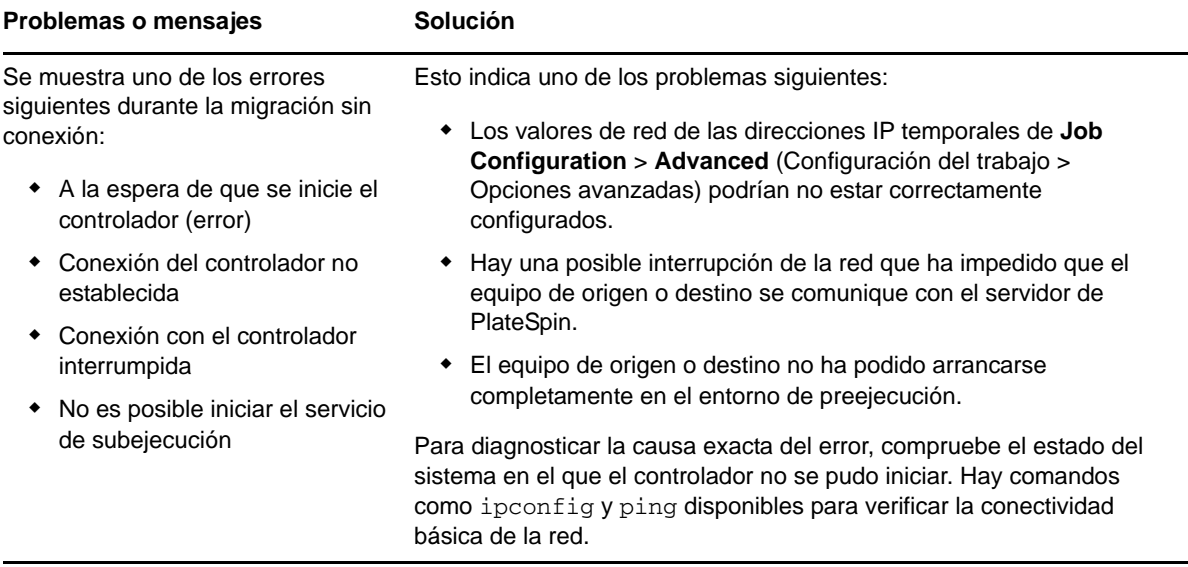

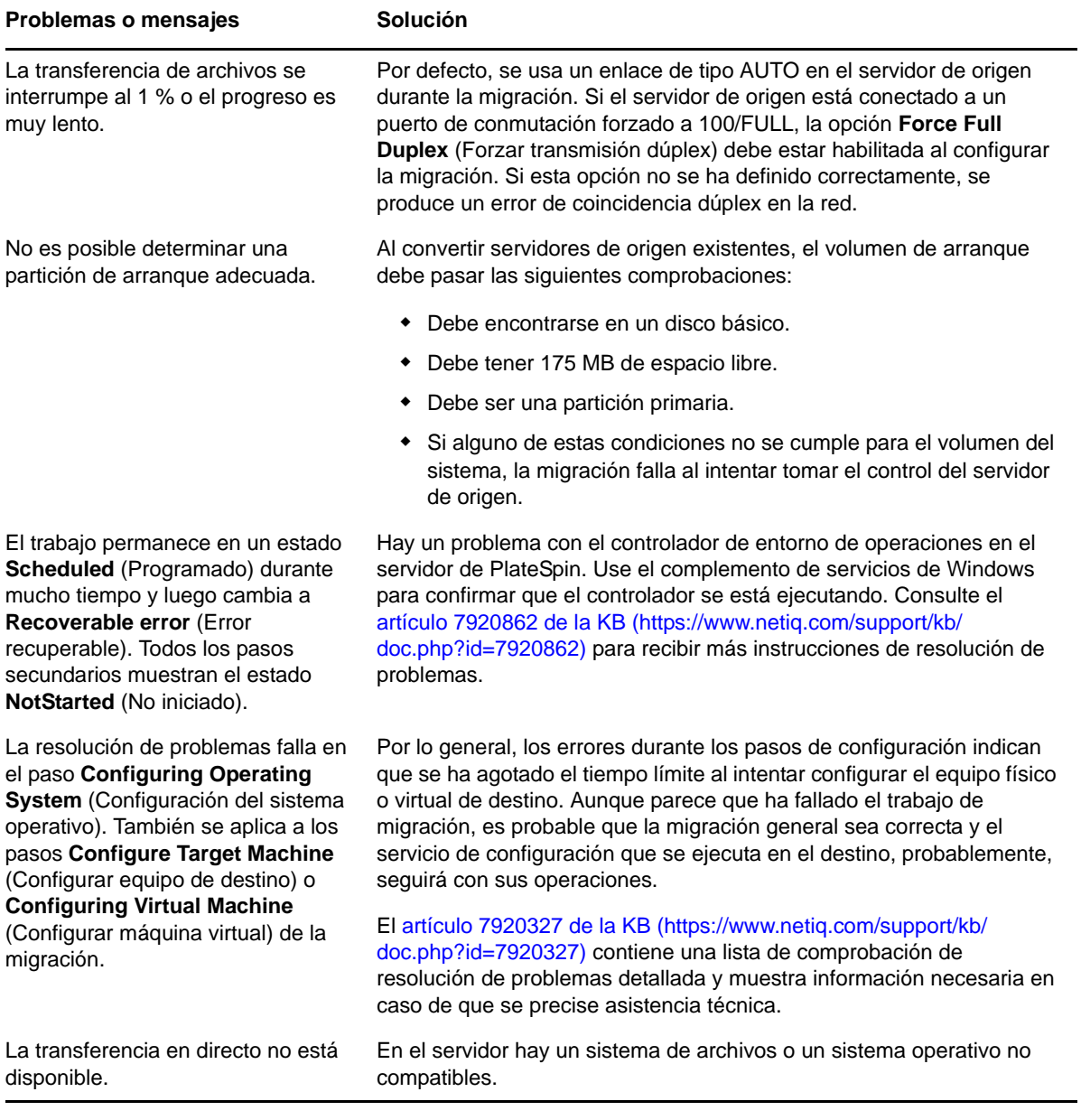

Artículos relacionados de la KB:

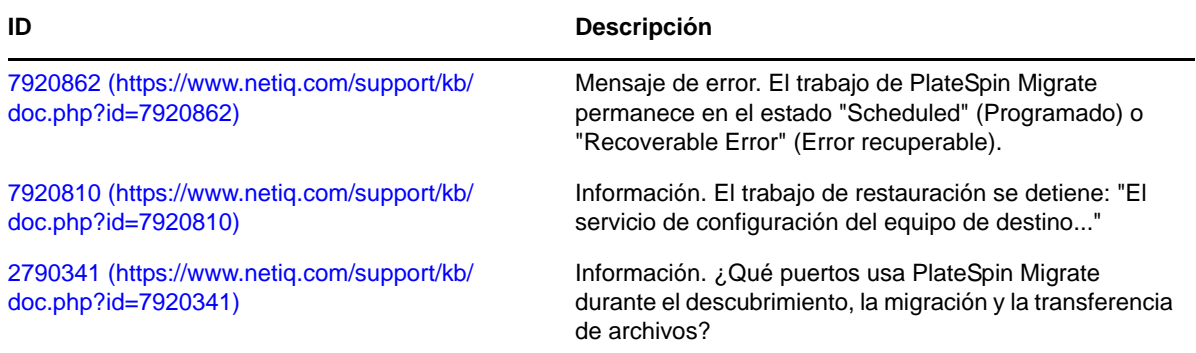

# <span id="page-187-0"></span>**D.3 Uso de imágenes**

<span id="page-187-2"></span>*Tabla D-3 Problemas habituales relacionados con las imágenes de PlateSpin y soluciones*

#### **Problemas o mensajes Solución**

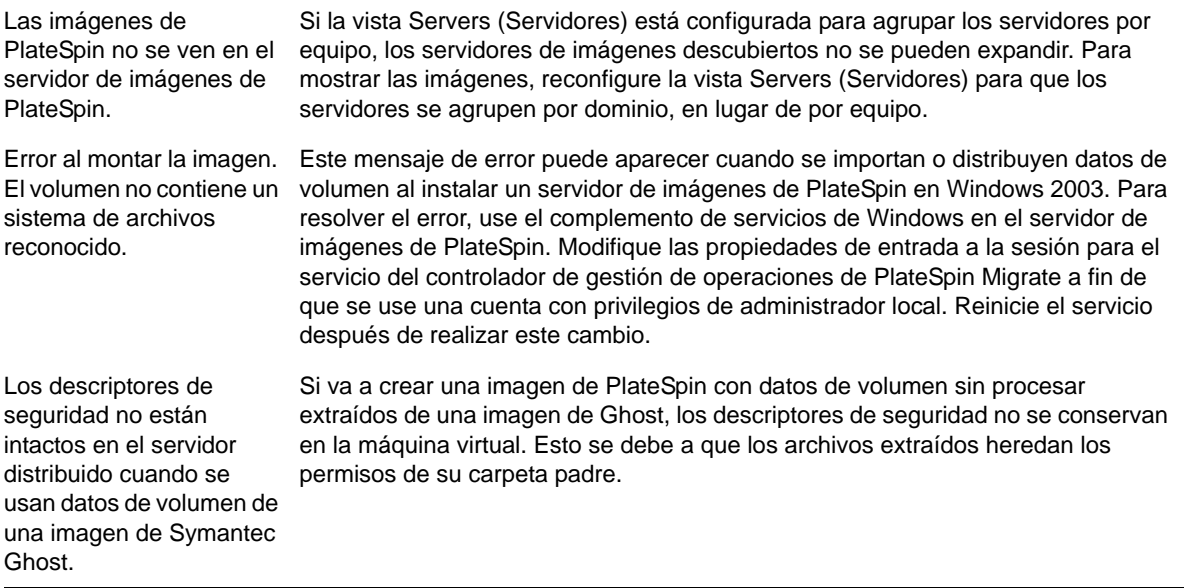

Artículos relacionados de la KB:

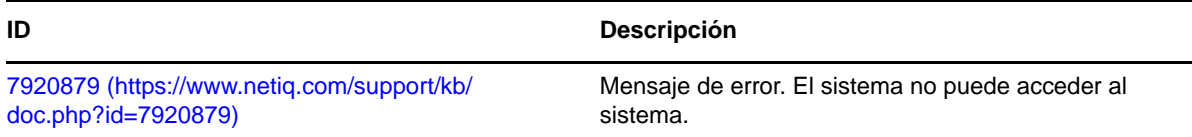

## <span id="page-187-1"></span>**D.4 Limpieza de cargas de trabajo de origen después de la migración**

Las cargas de trabajo de origen pueden necesitar a veces que se realice una limpieza posterior a la migración. Por ejemplo, puede ser necesario limpiar una carga de trabajo de origen de todos los componentes de software de PlateSpin después de una migración incorrecta.

- [Sección D.4.1, "Limpieza de las cargas de trabajo Windows", en la página 189](#page-188-0)
- [Sección D.4.2, "Limpieza de las cargas de trabajo Linux", en la página 190](#page-189-0)

## <span id="page-188-0"></span>**D.4.1 Limpieza de las cargas de trabajo Windows**

A continuación, se muestran instrucciones para limpiar cargas de trabajo Windows según el componente y el ejemplo de uso.

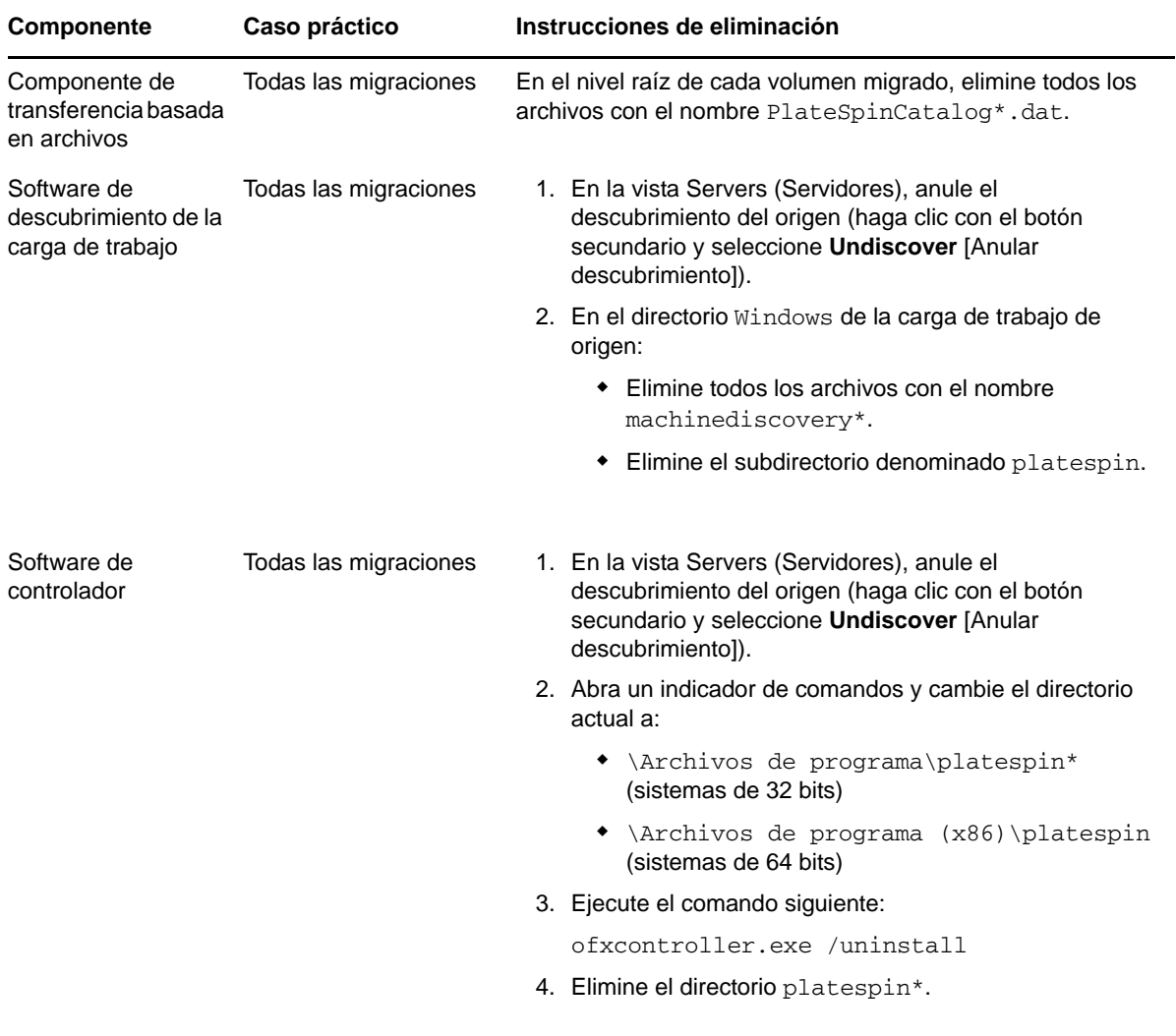

## <span id="page-189-0"></span>**D.4.2 Limpieza de las cargas de trabajo Linux**

A continuación, se muestran instrucciones para limpiar cargas de trabajo Linux según el componente y el ejemplo de uso.

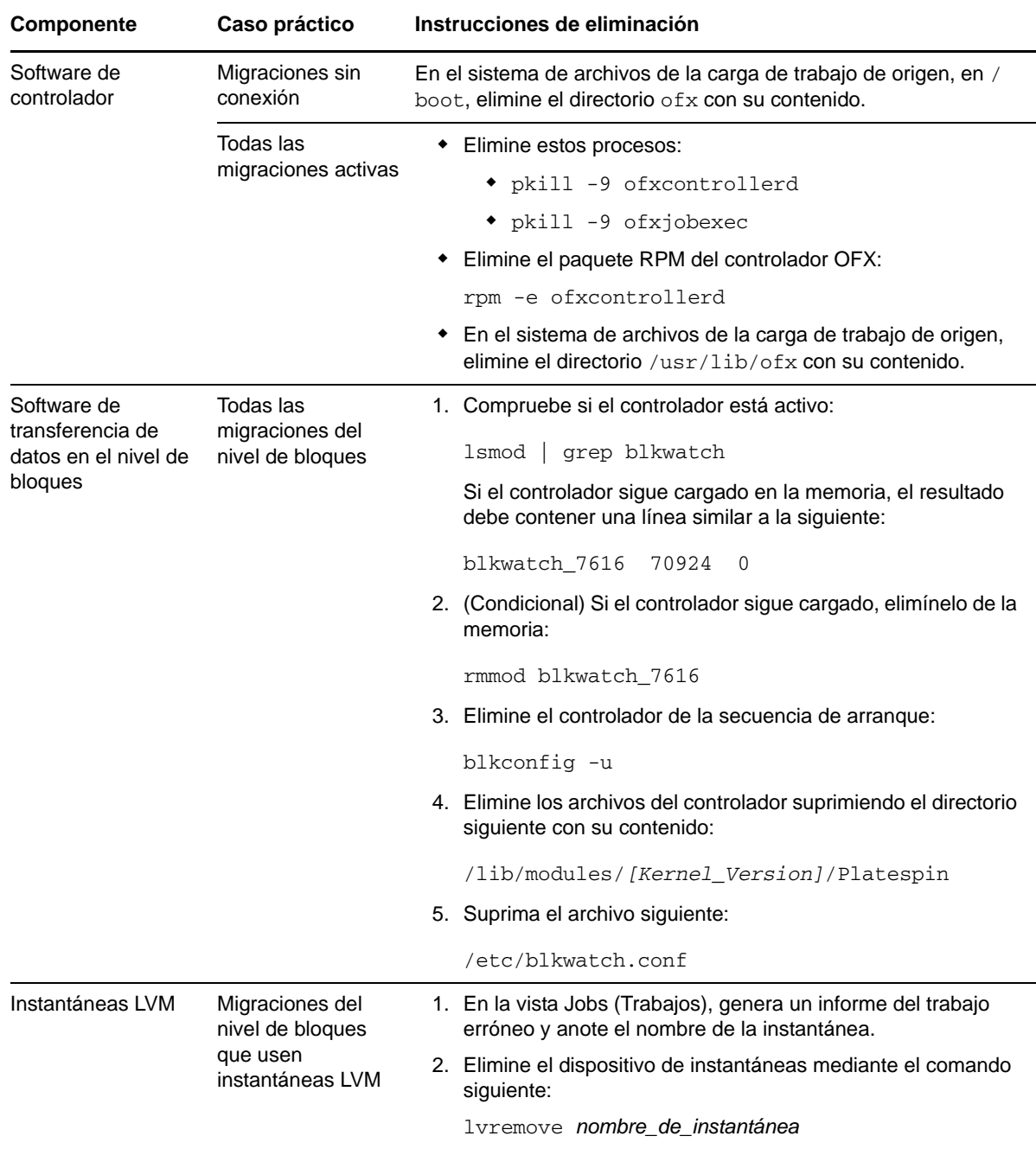

# <span id="page-190-0"></span>**D.5 Compresión de las bases de datos de PlateSpin Migrate**

Cuando las bases de datos de PlateSpin Migrate (OFX y PortabilitySuite) alcanzan una capacidad predeterminada, se produce una limpieza periódica de dichas bases. Si precisa regular aún más el tamaño o el contenido de estas bases de datos, Migrate proporciona una utilidad (PlateSpin.DBCleanup.exe) para limpiarlas en más profundidad o comprimirlas. En el artículo [7006458 de la KB](https://www.netiq.com/support/kb/doc.php?id=7006458) (https://www.netiq.com/support/kb/doc.php?id=7006458) se explica dónde se encuentra la herramienta y las opciones disponibles, en caso de que decida usarla para operaciones de base de datos sin conexión.

# <sup>E</sup>**Referencia de tablas**

En esta sección se proporciona una lista de enlaces a tablas importantes usadas en la documentación que acompaña a la versión 11.1 de PlateSpin Migrate.

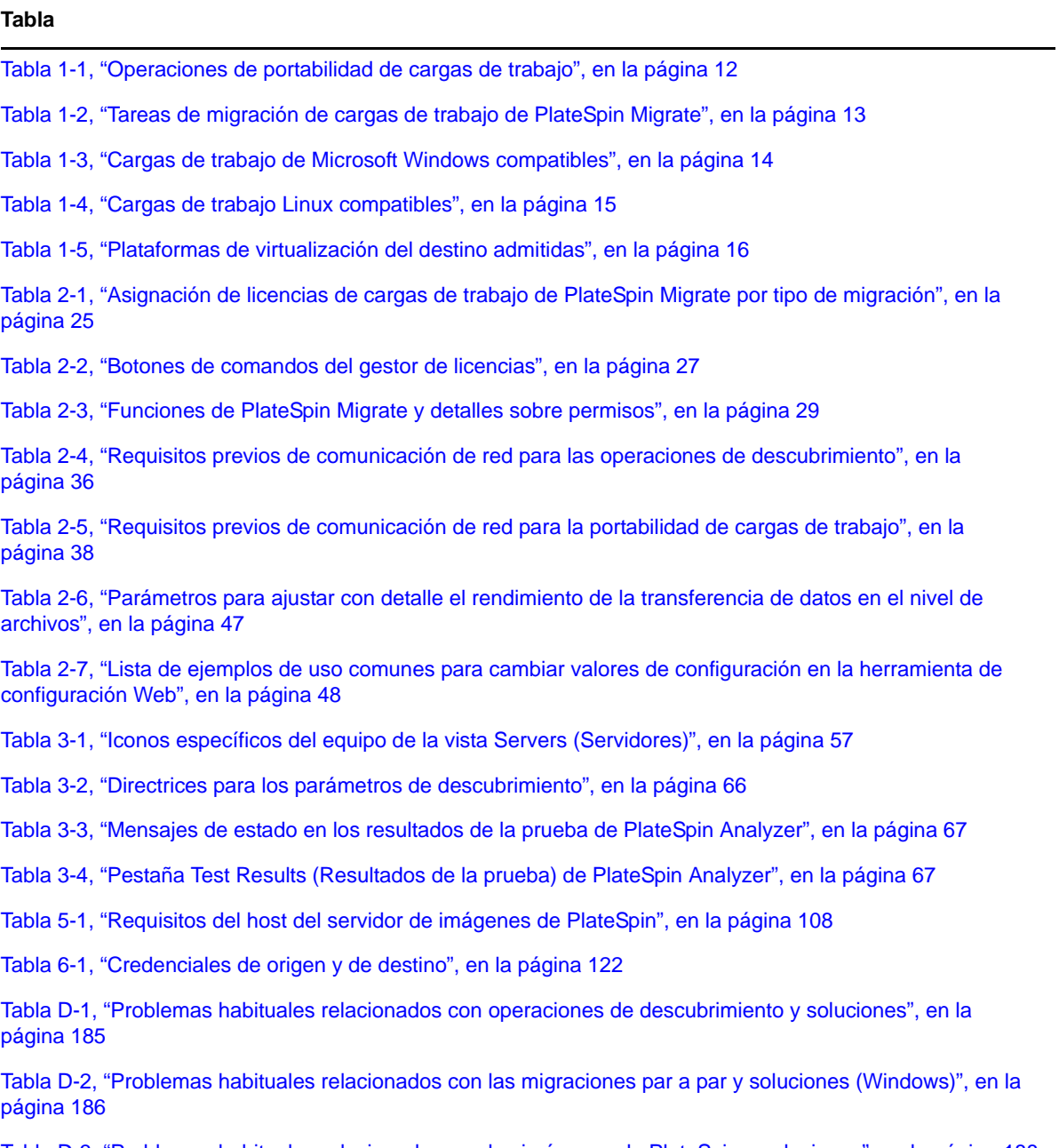

[Tabla D-3, "Problemas habituales relacionados con las imágenes de PlateSpin y soluciones", en la página 188](#page-187-2)

# **Glosario**

**Anular el descubrimiento.** Un trabajo de PlateSpin Migrate que descarta información sobre una carga de trabajo de su inventario y elimina los controladores instalados. *Véase también* [Destalles de](#page-195-0)  [descubrimiento](#page-195-0).

<span id="page-194-4"></span>**Capturar imagen.** Un trabajo de PlateSpin Migrate que captura una imagen de una carga de trabajo en formato [Imagen de PlateSpin](#page-195-1) con un programa de sincronización opcional para actualizar cambios incrementales. *Véase también* [Distribuir imagen](#page-195-2).

**Carga de trabajo.** Cualquier instancia física o virtual de un sistema operativo compatible, junto a sus aplicaciones y datos.

**Cliente de PlateSpin Migrate.** La aplicación cliente que se usa para interactuar con el servidor de PlateSpin; descubrir cargas de trabajo de origen y destinos; configurar, ejecutar y supervisar trabajos; gestionar claves de licencia, y configurar el comportamiento por defecto del servidor.

<span id="page-194-2"></span>**Componente de transferencia basada en archivos.** Un componente de software de PlateSpin Migrate, instalado de forma dinámica en una carga de trabajo de origen para facilitar la transferencia de datos de volumen en el nivel de archivos. *Véase también* [Componente de transferencia basada en](#page-194-0)  [bloques,](#page-194-0) [Componente de transferencia basada en bloques de VSS](#page-194-1).

<span id="page-194-0"></span>**Componente de transferencia basada en bloques.** Un componente de software de PlateSpin Migrate, instalado de forma dinámica en las cargas de trabajo de origen para facilitar la transferencia de datos de volumen en el nivel de bloques. *Compárese con* [Componente de transferencia basada en](#page-194-1)  [bloques de VSS](#page-194-1); *véase también* [Componente de transferencia basada en archivos.](#page-194-2)

<span id="page-194-1"></span>**Componente de transferencia basada en bloques de VSS.** Un componente de software de PlateSpin Migrate instalado de forma dinámica en las cargas de trabajo de origen de Windows para facilitar la transferencia de datos de volumen en el nivel de bloques mediante el servicio de instantáneas de volumen de Microsoft (VSS). *Véase también* [Componente de transferencia basada en bloques](#page-194-0), [Componente de transferencia basada en archivos.](#page-194-2)

**Controlador.** *Véase* [Controlador OFX.](#page-194-3)

<span id="page-194-3"></span>**Controlador OFX.** Controlador de entorno de operaciones. Componente de software que PlateSpin Migrate instala en los equipos de origen y de destino para permitir que se comuniquen con el servidor de PlateSpin y entre sí.

**Conversión.** Cualquier operación de portabilidad de cargas de trabajo, independientemente de la infraestructura de destino o el objetivo empresarial (desvinculamiento del hardware de carga de trabajo, virtualización o sincronización del volumen). Se usa de forma intercambiable con el término [Migración](#page-195-3) en la documentación del producto, la interfaz del usuario, los mensajes de error y los registros.

<span id="page-194-5"></span>**Copiar.** Un trabajo de migración par a par de PlateSpin Migrate que crea un duplicado de una carga de trabajo con una nueva identidad de red en un equipo físico o virtual. *Compárese con* [Mover.](#page-195-4)

**Datos de volumen sin procesar.** Un directorio de archivos que constituye un volumen adecuado para una imagen de PlateSpin.

**Descubrimiento.** *Véase* [Destalles de descubrimiento.](#page-195-0)

**Descubrimiento automático.** *Véase* [Descubrimiento de red](#page-195-5).

<span id="page-195-5"></span>**Descubrimiento de red.** Una función de PlateSpin Migrate basada en la funcionalidad de red estándar de Windows que llena automáticamente la vista Servers (Servidores) del cliente de PlateSpin Migrate con los nombres de los equipos Windows del vecindario. *Compárese con* [Destalles](#page-195-0)  [de descubrimiento](#page-195-0).

<span id="page-195-0"></span>**Destalles de descubrimiento.** Un trabajo de PlateSpin Migrate donde se recogen los detalles de una carga de trabajo o un equipo de destino compatibles como preparación para una operación de migración. *Compárese con* [Descubrimiento de red.](#page-195-5)

<span id="page-195-7"></span>**Destino.** El resultado, o la infraestructura del resultado, de una operación de portabilidad de cargas de trabajo (como un equipo físico, una máquina virtual o una imagen de PlateSpin). *Compárese con* [Origen.](#page-196-0)

<span id="page-195-2"></span>**Distribuir imagen.** Un trabajo de PlateSpin Migrate que convierte una imagen de PlateSpin en una carga virtual que se puede arrancar en hardware físico o en una máquina virtual. *Véase también* [Capturar imagen.](#page-194-4)

**Función.** Uno de los tres tipos de grupos de usuarios locales de Windows que definen usuarios de PlateSpin Migrate con permisos de acceso específicos: administradores de PlateSpin Migrate, usuarios avanzados de PlateSpin Migrate y operadores de PlateSpin Migrate.

**I2P.** Imagen a físico. Una operación de portabilidad de cargas de trabajo en la que el origen es una imagen de PlateSpin de la carga de trabajo y el destino es una carga de trabajo que se puede arrancar en hardware físico.

**I2V.** Imagen a virtual. Una operación de portabilidad de cargas de trabajo en la que el origen es una imagen de PlateSpin de la carga de trabajo y el destino es una carga de trabajo que se puede arrancar en una plataforma de virtualización.

**I2X.** Imagen a cualquiera. Una operación de portabilidad de cargas de trabajo en la que el origen es una imagen de PlateSpin de la carga de trabajo y el destino es una carga de trabajo que se puede arrancar en hardware físico o en una plataforma de virtualización.

#### **Imagen.** *Véase* [Imagen de PlateSpin.](#page-195-1)

<span id="page-195-1"></span>**Imagen de PlateSpin.** (Anteriormente denominada *imagen flexible de PlateSpin*) Una de las tres infraestructuras de carga de trabajo fundamentales de PlateSpin Migrate, junto con los equipos físicos y las plataformas de virtualización. Una imagen de PlateSpin es una copia estática almacenada del estado de un equipo físico o una máquina virtual (incluidos los datos de volumen y los detalles de configuración del perfil de hardware de la carga de trabajo, el sistema operativo y la identidad de red), capturados en un momento específico. Para que una imagen de PlateSpin se pueda arrancar, se debe convertir en una carga de trabajo en hardware físico o en una plataforma de virtualización. *Véase también* [Capturar imagen](#page-194-4), [Distribuir imagen](#page-195-2) y [Importar imagen.](#page-195-6)

<span id="page-195-6"></span>**Importar imagen.** Un trabajo de PlateSpin Migrate que crea una imagen de PlateSpin mediante el uso de datos de volumen sin procesar o archivos de respaldo de volumen de otros fabricantes.

<span id="page-195-3"></span>**Migración.** Cualquier operación de portabilidad de cargas de trabajo par a par en la que una carga de trabajo física o virtual se copia o se traslada a otra infraestructura física o virtual.

<span id="page-195-8"></span>**Migración sin conexión.** Un tipo de migración durante la cual el origen se apaga y se arranca en un entorno de preejecución temporal para permitir la comunicación entre el origen, el destino y el servidor de PlateSpin.

<span id="page-195-4"></span>**Mover.** Una tarea de migración de carga de trabajo par a par de PlateSpin Migrate que traslada una carga de trabajo a un equipo físico o virtual. *Compárese con* [Copiar.](#page-194-5)

<span id="page-196-0"></span>**Origen.** El origen, o la infraestructura del origen, de una operación de portabilidad de cargas de trabajo (como un equipo físico, una máquina virtual o una imagen de PlateSpin). *Compárese con* [Destino](#page-195-7).

**P2I.** Físico a imagen. Una operación de portabilidad de cargas de trabajo en la que el origen es un equipo físico y el destino es la imagen de PlateSpin de la carga de trabajo.

**P2P.** Físico a físico. Una operación de portabilidad de cargas de trabajo par a par en la que el origen es un equipo físico y el destino es otro equipo físico en un hardware distinto.

**P2V.** Físico a virtual. Una operación de portabilidad de cargas de trabajo par a par en la que el origen es un equipo físico y el destino es una máquina virtual.

**P2X.** Físico a cualquiera. Una operación de portabilidad de cargas de trabajo en la que el origen es un equipo físico y el destino es otro equipo físico (migración P2P), una máquina virtual (migración P2V) o una imagen de PlateSpin (migración P2I).

**Par a par.** Una operación de portabilidad de cargas de trabajo en la que tanto el origen como el destino son cargas de trabajo que se pueden arrancar, ya sean físicas o virtuales (a diferencia de las operaciones en las que el origen o el destino es una imagen estática de PlateSpin). P2P, P2V, V2V y V2P son todas operaciones de portabilidad par a par; I2X y X2I no lo son.

**Preparar para la sincronización.** Un paso en las operaciones de sincronización de cargas de trabajo en el que el destino es un equipo virtual en un trabajo de Server Sync. Automatiza la configuración y el arranque preliminar del equipo virtual de destino y lo registra como destino de Server Sync válido en la interfaz del usuario del cliente de PlateSpin Migrate. *Véase* [Server Sync](#page-196-1).

**Red de PlateSpin Migrate.** Una colección con nombre de cargas de trabajo y equipos de destino descubiertos con la que se trabaja en algún momento. Un parámetro de todos los trabajos de descubrimiento.

<span id="page-196-1"></span>**Server Sync.** Una operación de portabilidad de cargas de trabajo que sincroniza el estado de una carga de trabajo física o virtual (Windows o Linux) con el estado de otra carga de trabajo física o virtual del mismo perfil de SO.

**Servidor.** *Véase* [Servidor de PlateSpin.](#page-196-2)

**Servidor de imágenes.** *Véase* [Servidor de imágenes de PlateSpin.](#page-196-3)

<span id="page-196-3"></span>**Servidor de imágenes de PlateSpin.** Un equipo en el que se ha instalado el software del servidor de imágenes de PlateSpin. *Véase* [Imagen de PlateSpin](#page-195-1).

<span id="page-196-2"></span>**Servidor de PlateSpin.** El motor de ejecución del tiempo de ejecución remoto subyacente al producto PlateSpin Migrate.

**Tome el control.** 1. Véase [Migración sin conexión](#page-195-8)

2. El entorno de preejecución temporal en el que se arranca una carga de trabajo Windows o Linux durante la migración sin conexión.

**Trabajo.** Una colección de parámetros esenciales de una operación de portabilidad de cargas de trabajo, descubrimiento, eliminación (anulación del descubrimiento) u otra operación relacionada que se defina, se guarde, se programe, se ejecute o se supervise en el cliente de PlateSpin Migrate.

**V2I.** Virtual a imagen. Una operación de portabilidad de cargas de trabajo en la que el origen es una máquina virtual y el destino es una imagen de PlateSpin.

**V2P.** Virtual a físico. Una operación de portabilidad de cargas de trabajo par a par en la que el origen es una máquina virtual y el destino es un equipo físico.

**V2V.** Virtual a virtual. Una operación de portabilidad de cargas de trabajo en la que tanto el origen como el destino son máquinas virtuales en plataformas de virtualización similares o distintas.

**V2X.** Virtual a cualquiera. Una operación de portabilidad de cargas de trabajo en la que el origen es una máquina virtual y el destino es otra máquina virtual, un equipo físico o una imagen de PlateSpin de la carga de trabajo.

**Virtualización semiautomatizada.** Una operación de virtualización de cargas de trabajo en la que la infraestructura de destino de una carga de trabajo es una máquina virtual que PlateSpin Migrate trata como si fuera un equipo físico. Se aplica a las plataformas de virtualización de destino para las que PlateSpin Migrate proporciona una automatización de la portabilidad de cargas de trabajo limitada. *Compárese con* [X2P](#page-197-0).

**X2I.** Cualquiera a imagen. Una operación de portabilidad de cargas de trabajo en la que el destino es una imagen de PlateSpin de la carga de trabajo y el origen es un equipo físico o una máquina virtual.

<span id="page-197-0"></span>**X2P.** Cualquiera a físico. Una operación de portabilidad de cargas de trabajo en la que el destino es un equipo físico y el origen es otro equipo físico, una máquina virtual o una imagen de PlateSpin de la carga de trabajo.

**X2V.** Cualquiera a virtual. Una operación de portabilidad de cargas de trabajo en la que el destino es una máquina virtual y el origen es otra máquina virtual, un equipo físico o una imagen de PlateSpin de la carga de trabajo.